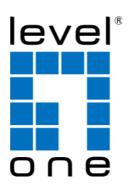

# LevelOne

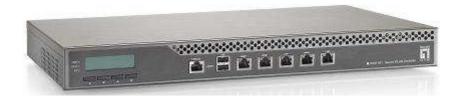

WHG-401

Secure WLAN Controller

**User Manual** 

# **Table of Contents**

| 1.         |     |                | Before You Start                         | 1  |
|------------|-----|----------------|------------------------------------------|----|
|            | 1.1 |                | Preface                                  | 1  |
|            | 1.2 |                | Document Conventions                     | 1  |
|            | 1.3 |                | Package Checklist                        | 2  |
| 2.         |     |                | System Overview and Getting Start        | 3  |
|            | 2.1 |                | Introduction of WHG-401                  |    |
|            |     | 2.1.1          |                                          |    |
|            |     | 2.1.2          | •                                        |    |
|            | 2.2 |                | System Concept                           | 5  |
|            | 2.3 |                | Hardware Description                     | 8  |
|            |     | 2.3.1          | •                                        |    |
|            |     | 2.3.2          | Real Panel                               | 9  |
|            | 2.4 |                | Preparation before the Installation      | 10 |
|            | 2.5 |                | Hardware Installation                    | 11 |
|            | 2.6 |                | Accessing Web Management Interface       | 12 |
| <b>3</b> . |     |                | Placing WHG-401 in a Network Environment | 14 |
| •          | 3.1 |                | Network Requirement                      |    |
|            | 3.2 |                | Setting up WAN1 Ports.                   |    |
|            | ٥.2 | 3.2.1          |                                          |    |
|            |     | 3.2.2          |                                          |    |
|            |     | 3.2.3          |                                          |    |
|            |     | 3.2.4          | PPTP                                     | 18 |
|            | 3.3 |                | Configuring WAN2 Ports (optional)        | 19 |
|            | 3.4 |                | Other WAN Traffic Settings               | 22 |
|            |     | 3.4.1          | 11 = 1 = 1 = 1 = 1 = 1 = 1 = 1 = 1 = 1   |    |
|            |     | 3.4.2          |                                          |    |
|            |     | 3.4.3          |                                          |    |
|            |     | 3.4.4          |                                          |    |
|            | 3.5 |                | LAN Partition Service Zone               |    |
|            |     | 3.5.1          |                                          |    |
|            |     | 3.5.2          | C                                        |    |
|            | 3.6 | 3.5.3          |                                          |    |
| _          | 3.0 |                | IPv6                                     |    |
| 4.         |     |                | User Authentication and Grouping         |    |
|            | 4.1 |                | Type of Users                            |    |
|            |     | 4.1.1          |                                          |    |
|            |     | 4.1.2<br>4.1.3 |                                          |    |
|            |     | 4.1.3          |                                          |    |
|            |     | 4.1.5          |                                          |    |
|            |     | 4.1.6          |                                          |    |
|            | 4.2 |                | Users Group.                             |    |
|            |     | 4.2.1          | *                                        |    |
|            |     | 4.2.2          |                                          |    |
|            | 4.3 |                | User Login                               |    |
|            |     | 4.3.1          |                                          |    |
|            |     | 4.3.2          | Login with postfix                       | 72 |
|            |     | 4.3.3          |                                          |    |
|            |     | 4.3.4          |                                          |    |
| <b>5</b> · |     |                | Local Area AP Management                 |    |
|            | 5.1 |                | The Controller with Multiple Type of AP  | 76 |
|            | 5.2 |                | Configure AP Template                    | 77 |
|            | 5.3 |                | AP Discovery                             |    |
|            |     | 5.3.1          |                                          |    |
|            | 5.4 |                | Manually add AP                          |    |
|            | 5.5 |                | AP with Service Zone                     | 84 |
|            | 5.6 |                | AP Security                              | 86 |

|            | 5.7  |       | Change managed AP settings                 |     |
|------------|------|-------|--------------------------------------------|-----|
|            | 5.8  |       | AP Operations from AP List                 | .90 |
|            |      | 5.8.1 | Reboot, Enable, Disable and Delete the AP  | .90 |
|            |      | 5.8.2 | Apply Template                             | .91 |
|            |      | 5.8.3 | Apply Service Zone (Tag-Based Only)        | .92 |
|            | 5.9  |       | Firmware management and upgrade            | .93 |
| <b>6.</b>  |      |       | Wide Area AP Management                    | 94  |
|            | 6.1  |       | AP Discovery                               |     |
|            | 6.2  |       | Manually add AP                            |     |
|            | 6.3  |       | EAP200 with Tunnel Management.             |     |
|            | 6.4  |       | Map                                        |     |
|            | 0.4  | 6.4.1 | Register key from Google                   |     |
|            |      | 6.4.2 | Create a Map                               |     |
|            |      | 6.4.3 | Marking APs on your Map                    |     |
|            |      | 6.4.4 | Operations from Map page                   |     |
|            | 6.5  | 0.1.1 | AP Operations from AP List                 |     |
|            | 6.6  |       | WDS List                                   |     |
|            | 6.7  |       | Backup Config.                             |     |
|            |      |       |                                            |     |
| _          | 6.8  |       | Firmware management and upgrade.           |     |
| <i>7</i> • |      |       | Policies and Access Control                |     |
|            | 7.1  |       | Black List                                 |     |
|            | 7.2  |       | MAC Address Control                        |     |
|            | 7.3  |       | Policy                                     | 115 |
|            |      | 7.3.1 | Firewall                                   |     |
|            |      | 7.3.2 | e                                          |     |
|            |      | 7.3.3 | Schedule                                   |     |
|            |      | 7.3.4 | Sessions Limit                             |     |
|            | 7.4  |       | QoS Traffic Class and Bandwidth Control    |     |
| <b>8.</b>  |      |       | Users' Login and Logout1                   | 25  |
|            | 8.1  |       | Before User Login                          | 125 |
|            |      | 8.1.1 | Login with SSL                             | 125 |
|            |      | 8.1.2 | Internal Domain Name with Certificate      |     |
|            |      | 8.1.3 | Administrator Contact Information          |     |
|            |      | 8.1.4 | Walled Garden                              |     |
|            |      | 8.1.5 | Walled Garden AD List                      |     |
|            |      | 8.1.6 | Mail Message                               |     |
|            | 8.2  |       | After User Login                           |     |
|            |      | 8.2.1 | Browse which Home Page after login success |     |
|            |      | 8.2.2 | Idle Timer                                 |     |
|            |      | 8.2.3 | Multiple Login                             |     |
|            |      | 8.2.4 | DoS Attacker Denial Time                   |     |
|            |      | 8.2.5 | Local Users Change Password Privilege      |     |
|            |      | 8.2.6 | On-demand Account Creation Privilege       |     |
|            |      | 8.2.7 | Proxy Server                               |     |
| 9.         |      |       | Networking Features of a Gateway1          |     |
|            | 9.1  |       | DMZ                                        |     |
|            | 9.2  |       | Virtual Server                             |     |
|            | 9.3  |       | Privilege List                             | 146 |
|            |      | 9.3.1 | Privilege IP                               |     |
|            |      | 9.3.2 | Privilege MAC                              | 148 |
|            | 9.4  |       | IP Plug and Play.                          | 149 |
|            | 9.5  |       | Dynamic Domain Name Service                |     |
|            | 9.6  |       | Port and IP Redirect.                      | 151 |
| 10.        |      |       | System Management and Utilities1           | 52  |
|            | 10.1 |       | System Time                                |     |
|            | 1    | 10.1. | ·                                          |     |
|            |      | 10.1. |                                            |     |
|            | 10.2 |       | Management IP                              |     |
|            | 10.3 |       | Access History IP                          |     |
|            | 10.4 |       | SNMP                                       |     |
|            | 1    |       |                                            |     |

|             | 10.5         | Three-Level Administration                               |     |
|-------------|--------------|----------------------------------------------------------|-----|
|             | 10.6         | Change Password                                          |     |
|             | 10.7         | Backup / Restore and Reset to Factory Default            | 161 |
|             | 10.8         | Firmware Upgrade                                         | 162 |
|             | 10.9         | Restart                                                  | 163 |
|             | 10.10        | Network Utility                                          | 164 |
|             | 10.11        | Monitor IP Link                                          | 166 |
|             | 10.12        | Console Interface                                        | 167 |
| 11.         |              | System Status and Reports                                | 170 |
|             | 11.1         | View the status                                          |     |
|             | 11.1         |                                                          |     |
|             | 11.1         | .2 Interface Status                                      | 173 |
|             | 11.1         | -                                                        |     |
|             | 11.1         | 6                                                        |     |
|             | 11.1         |                                                          |     |
|             | 11.1         | · · · · · · · · · · · · · · · · · · ·                    |     |
|             | 11.1<br>11.1 |                                                          |     |
|             | 11.1         | · · · · · · · · · · · · · · · · · · ·                    |     |
|             | 11.1         | •                                                        |     |
|             | 11.1         | · · · · · · · · · · · · · · · · · · ·                    |     |
|             | 11.2         | Notification                                             |     |
|             | 11.2         |                                                          |     |
|             | 11.2         | · · · · · · · · · · · · · · · · · · ·                    |     |
|             | 11.2         | 2.3 FTP Settings                                         | 189 |
|             | 11.2         | 2.4 Notification Settings                                | 190 |
|             | 11.2         |                                                          |     |
| <b>12.</b>  |              | Virtual Private Network (VPN)                            | 195 |
|             | 12.1         | Local VPN                                                | 195 |
|             | 12.2         | Remote VPN                                               | 200 |
|             | 12.3         | Site-to-Site VPN                                         |     |
| <i>1</i> 3. |              | Customization of Portal Pages                            | 203 |
|             | 13.1         | Customizable Pages                                       |     |
|             | 13.2         | Loading a Customized Login Page                          | 204 |
|             | 13.3         | Using an External Login Page                             | 207 |
|             | 13.4         | Load a Customized Logout Page                            | 208 |
|             | 13.5         | How External Page Operates                               | 209 |
| 14.         |              | Payment Gateways                                         |     |
| •           | 14.1         | Payments via Authorize.Net                               |     |
|             | 14.2         | Payments via PayPal                                      |     |
|             | 14.3         | Payments via SecurePay                                   |     |
|             | 14.4         | Payments via WorldPay                                    |     |
| <i>1</i> 5. |              | Additional Applications                                  |     |
| -0:         | 15.1         | Upload / Download Local Users Accounts                   |     |
|             | 15.2         | Backup / Restore and Upload New On-demand Users Accounts |     |
|             | 15.3         | POP3 login with complete name format.                    |     |
|             | 15.4         | RADIUS Advance settings                                  |     |
|             | 15.5         | LDAP Advance settings - Attribute-Group Mapping          |     |
|             | 15.6         | NT Transparent Login                                     |     |
|             | 15.7         | Roaming Out                                              |     |
|             | 15.8         | SIP Proxy                                                |     |
| Ann         | endix A.     | Proxy Configuration                                      |     |
|             |              | Certificate Settings for IE6 and IE7                     |     |
|             | endix B.     |                                                          |     |
|             | endix C.     | Service Zones – Deployment Examples                      |     |
|             | endix D.     | DHCP Relay                                               |     |
|             | endix E.     | Session Limit and Session Log                            |     |
|             | endix F.     | Network Configuration on PC & User Login                 | 261 |
| App         | endix G      | Policy Priority                                          | 274 |

| Appendix H. | RADIUS Accounting                             | 275 |
|-------------|-----------------------------------------------|-----|
| Appendix I. | VLAN Port Location Mapping and PMS Middleware | 282 |
|             | AP WDS Management                             |     |
|             | Rogue AP Detection                            |     |
|             | AP Load Balancing                             |     |
| rppenan L.  | 111 Loui Danierio                             |     |

#### **About 4ipnet**

The **LevelOne Secure WLAN Controller** series is powered by 4ipnet. LevelOne is partnered with 4ipnet to deliver most feature-rich product yet simple deployment in wireless networking infrastructure solution.

4ipnet is a leading provider of wireless networking solution for manageable, reliable, and secure wireless access. In an effort to meet changing market demands at the least possible cost, 4ipnet delivers a diverse array of turnkey, high-performance products and mission-critical applications to bring reliability and manageability to increasingly complex wireless networks.

4ipnet's complete WLAN infrastructure solution portfolio addresses the needs of different network operation environments ranging from the ISP to the SOHO, with an emphasis on simplified network deployment, centralized network management, and enhanced network performance.

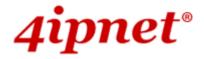

# 1 Before You Start

### 1.2 Preface

This WHG-401 User Manual is for WLAN service providers or network administrators to set up a network environment using the WHG-401 system. It contains step-by-step procedures and graphic examples to guide MIS staff or individuals with basic network system knowledge to complete the installation.

Besides this document, there is a "Quick Installation Guide" (QIG), which is for starting up WHG-401 quickly. It is recommended to start with the QIG, and then refer to this manual for further details. Some special topics are addressed separately in the Appendixes.

### 1.3 Document Conventions

| <u>•</u> | Represents essential steps, actions, or messages that should not be ignored.                      |
|----------|---------------------------------------------------------------------------------------------------|
| Note:    | Contains related information that corresponds to a topic.                                         |
| Apply    | Indicates that clicking this button will apply all of your settings.                              |
| Cancel   | Indicates that clicking this button will clear what you have set before the settings are applied. |
| *        | The red asterisk indicates that information in this field is compulsory.                          |

# 1.4 Package Checklist

The standard package of WHG-401 includes:

- ◆ WHG-401 x 1
- CD-ROM (with User's Manual and QIG) x 1
- Quick Installation Guide (QIG) x 1
- Console Cable x 1
- Ethernet Cable x 1
- Straight-through Ethernet Cable x 1
- Power Cord x 1
- Rack Mounting Bracket (with Screws) x 1

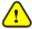

It is highly recommended to use all the supplies in the package instead of substituting any components by other suppliers to guarantee best performance.

# 2 System Overview and Getting Start

### 2.2 Introduction of WHG-401

WHG-401 is an all-in-one product specially designed for wired and wireless data network environments in middle scaled WLAN deployments. WHG-401 is a high-performance industrial grade network appliance with all Gigabit network interfaces, capable of supporting the network access management for a larger user base.

WLAN Controller products feature integrated management, secured data transmission, and enhanced accounting and billing. System administrators can effectively monitor wired or wireless users, including employees and guest users via its user management interface. Moreover, administrators can discover, configure, monitor, and upgrade all managed Access Points (APs) from a single, centralized AP management interface.

### 5.2.2 Key Features

Like other LevelOne WLAN Controller products, WHG-401 is designed to be a multi-service network access controller for enterprise or campus environment; it is also deployed as a hotspot subscriber gateway often. It is a pre-integrated multi-function network appliance, providing the following key features:

- Standard based user authentications, including Web-based login and 802.1x (RADIUS)
- Customizable login portal pages and walled gardens to simplify branding
- User groups (roles) and user management
- Supports for multiple authentication databases (Local, On-demand, RADIUS, POP3, LDAP, NTDS)
- Virtual service zones and policy management
- Simple visitor account provisioning and billing plans by time or traffic volume
- Payment gateway supports, including PayPal, Authorize.net, and SecurePay
- Account roaming across multiple sites (branches)
- AP management and wireless roaming across APs
- Virtual Private Network (VPN) tunnels. (\*note: WHG-401's VPN only supports Windows client)
- Converged network for Data, Voice and Video traffics
- Dual uplinks (WAN) for better reliability and load balancing
- Firewall and Denial of Service (DoS) attack prevention
- Monitoring, notification and reporting
- Network gateway features, including NAT, DHCP, DMZ, firewall and port forwarding

#### 5.2.2 Who Uses WHG-401

Because of its well integrated rich access management features and high performance, **academic campuses**, **government agencies** or **enterprises' IT departments** will find WHG-401 is a money and time saver, sparing them from having to integrate multiple applications and multiple equipments on their own in order to manage and secure the internet/network access for both wired and wireless clients.

With its billing plan and payment features, **WISPs** and **hospitalities** (such as hotels, conventions) will find WHG-401 is an instant revenue generator without requiring hefty equipment investment or long term outsourcing service supports.

WLAN Controller products are most affordable, best price-performance appliances, comparing to the similar equipments in the fields of **Network Access Controllers**, **Wireless Controllers**, **Clientless VPN Gateway** or **Hotspot Subscriber Gateway**.

## 2.3 System Concept

If you have experienced other LevelOne WLAN Controller products before and are familiar with its system concept, you may skip the concept description below. **Please proceed to the next section on (Hardware Description).** 

WHG-401 is capable of managing user authentication, authorization and accounting (AAA). The user account information is stored in the local database or a specified external database server. Featured with user authentication and integrated with external payment gateway, WHG-401 allows users to easily pay the fee and enjoy the Internet service using credit cards through Authorize.net, PayPal, SecurePay, SecurePay or World Pay.

With centralized AP management feature, the administrator does not need to worry about how to manage multiple wireless access point devices.

Furthermore, WHG-401 introduces the concept of Service Zones - multiple virtual networks, each with its own definable access control profiles. This is very useful for hotspot owners seeking to provide different customers or staff with different levels of network services.

The following portion of this section explains the basic concepts of WHG-401; the same concepts also apply to the other WLAN Controller products. With the understanding of these concepts, the administrator will be able to do more advanced network planning and to manipulate the configurations of WHG-401 to suit his own specific application. It is sufficient for most of administrators to use the default configuration with minor WAN/DNS address changes for simple deployments.

**Gateway** is a network node where a small network attaches to a bigger network. WHG-401 is a kind of gateway in a network environment; hence it has those features a typical gateway has, such as NAT, DHCP, DMZ, Firewall and etc. Conventionally, the bigger network is referred as the gateway's **WAN side** or upstream network, while the small network is referred as the gateway's **LAN side**. The Ethernet ports leading to the WAN side network is called **WAN ports**. The Ethernet ports leading to the LAN side network is called **LAN ports**.

**Local User** is a type of user with its account credential stored in a database named "Local" within WHG-401. The "Local" database of WHG-401 allows up to 4000 local user accounts. A local user account does not have an expiration date once they are created. If administrator wishes to terminate the account, he must remove it. A local database can be used as an external RADIUS database to another WLAN Controller product for account roaming.

**On-demand User** is a type of user with its account credential stored in a database named "On-demand" within WHG-401. The "On-demand" database of WHG-401 allows up to 3000 on-demand account records. On-demand User is used for short term usage purpose; it has an expiration period. An on-demand account record will be recycled for creating new on-demand account if it has expired for over 15 days or has been deleted by the Administrator/Manager manually.

**External Authentication Database** is a user account database that is not built inside WHG-401. Besides Local database and On-demand database, WHG-401 allows up to three additional External Authentication databases simultaneously. The types of external Authentication databases supported are RADIUS, POP3, LDAP (including

ActiveDirectory), and NTDomain (Win2K's NTDS). The database of another WLAN Controller device can be used as an external RADIUS database. External Authentication Database is useful for implementing account roaming; for example, multiple WHG-401 devices in multiple campuses can share one common external database. A user needs only one account in the common database to access the network from different campuses.

**Service Zone** *is a logic partition of WHG-401's LAN network*. The concept of Service Zone is similar to the concept of virtual LAN (VLAN), which can be used to group the network traffic or network services for clients on the same VLAN segment, regardless of the clients' physical locations. That is, several VLAN segments may be in service at one physical network location while devices belonging to one VLAN segment may appear in multiple physical locations.

Each Service Zone can also be viewed a virtual machine of WHG-401 because each Service Zone can define its own customized login portal page, and its own gateway properties (such as LAN IP address, DHCP on/off and address range). The feature of Multiple Service Zone is also useful to service multiple hotspot franchises in shopping malls or airport terminals by a single WHG-401.

A Service Zone is uniquely defined by a VLAN tag id and an associated SSID attribute. When a managed access point (MAP) is added to a Service Zone through WHG-401 by the administrator, the associated SSID will be activated in the MAP along with the VLAN tag of the Service Zone.

For example, in the following Figure 2, the administrator plans three logical Service Zones for an academic campus:

- The first Service Zone (with SSID='Student", and VLAN tag=1) is for students.
- The second (with SSID="Faculty" and VLAN tag=2) for faculties.
- The third (SSID="Guest" and VLAN tag=3) for guests.

A Service Zone *may or may not require client authentication*, depending on how the administrator sets it up. If a Service Zone requires user authentication, the client will be prompted for the login in first before using the network services, no matter the client is connecting to its SSID wirelessly or a switch port via wired line,.

**Group** is a group of user accounts sharing the same access privileges, QoS properties and network policies. Each client account belongs to a Group. Each Group may or may not have the access privilege of a Service Zone, depending on the how the administrator define its policy. If the administrator does not assign a new account to any specific Group, the account belongs to a catch-all group named "**None**" by default.

**Policy** is for defining rules, privileges or properties for managing users. Each user group is bound by a Policy within a given Service Zone. The same group may or may not be bound to the same policy in different Service zones. There are two tiers of Policies. The first tier is a policy named 'Global-Policy'. The Global-Policy is a base policy which will be applied all users. The second tier is called 'Group-Policy' or simply 'Policy', which can be chosen to bound the network behaviors of a Group. The administrator can define the Firewall Profile, Route Profile, Schedule Profile and Max Sessions in a Policy.

The following Figure 1 depicts an example relationship of Service Zone, Group and Policy. In this example, Students and faculties logging into Service Zone 1 will be governed by Policy-A. Guests only have the access of Service Zone

3, and will be bounded by Policy-C. Faculties have the access to both Service Zone 1 and Service Zone 2 under two different policies.

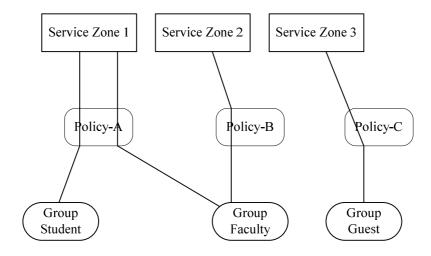

Figure-1: An example relationship of Service Zone, Group and Policy

The following Figure 2 depicts an example using WHG-401 in managing network/internet access in an academic campus environment. Imagine the network administrator may wish to set different privileges and bandwidth limits for staff, students, and guests; he could use several Service Zones of WHG-401 – one for staff, one for students, and one for the guests. He also uses one zone for some shared servers in the diagram.

The access points at a physically location like the administration building may only allow the access of faculties; hence the access points there are added only to the second Service Zone, enabling only the "Faculty" SSID. On the other hand, the access points in the Cafeteria may allow the access of all groups; hence the APs at Cafeteria are added to all Service Zones, enabling SSID="Student", SSID="Faculty", and SSID="Guest".

There traffic of students, faculties, and guests will be segregated by the three VLAN segments.

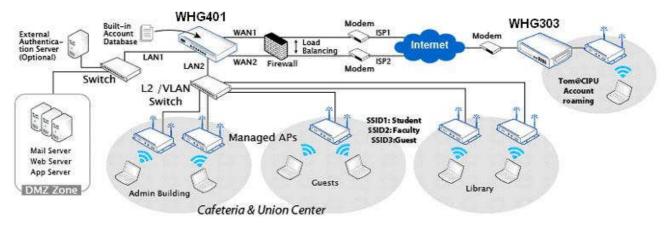

Figure-2: An example of managed network

# 2.4 Hardware Description

#### 5.2.2 Front Panel

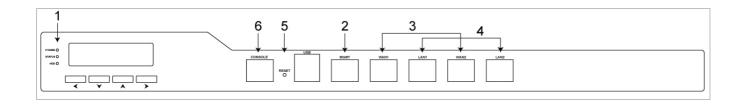

- LED Indicators: There are three kinds of LED, Power, Status and Hard-disk, to indicate different status of the system.
- 2. **Mgmt:** For management use only, it always will open WMI (Web Management Interface) homepage. If connect to this port with PC directly, please use *crossover* Ethernet cable.
- 3. **WAN1/ WAN2:** Two WAN ports (10/100/1000 Base-T RJ-45) are connected to the external network, such as the ADSL Router from your ISP (Internet Service Provider).
- 4. LAN1/ LAN2: Client machines connect to WHG-401 via these LAN ports (10/100/1000 Base-T RJ-45).
- 5. Reset:
  - Press and hold the Reset button for about 5 seconds and status of LED on front panel will start to blink before restarting the system.
  - Press and hold the Reset button for more than 10 seconds and status of LED on the front panel will start to speed up blinking before resetting the system to default configuration.
- 6. Console: The system can be configured via a serial console port. The administrator can use a terminal emulation program such as Microsoft's Hyper Terminal to login to the configuration console interface to change admin password or monitor system status, etc.

Note:

By default, all LAN ports are set with Port-based Default Service Zone; for Service Zone configuration, please refer to **3. 5 LAN Partition – Service Zone**.

### 5.2.2 Real Panel

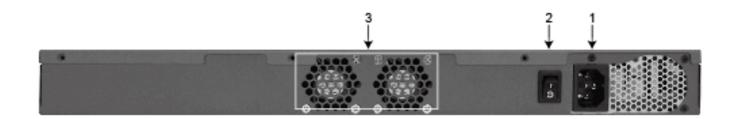

- 1. **Power Supply Socket:** Connecting the power cord to the built-in open-frame power supply (Input: 100~240 VAC, 50/60 Hz).
- 2. **Power Switch**: Power-On ( | ) & Power-Off ( O ).
- 3. **Device Cooling Fan**: Don't block the cooling fans. Leave enough open space for ventilation.

# 2.5 Preparation before the Installation

Before you start the installation by either following this User Manual or the Quick Installation Guide, below is a short preparation list to do.

- 1. Unpack the WHG-401 and go thorough the package checklist.
- 2. Review the front panel and the back panel and identify each control and network interface that is described in the previous Hardware Description section.
- 3. Prepare a couple of CAT5 Ethernet cables with using RJ-45 connectors. The cables are for connecting IP devices, including this WHG-401, IP switches, and your PC.
- 4. Prepare a PC with Web browser for accessing the Web Management Interface.
- 5. Identify an upstream device to plug in WHG-401 in your network, such as ADSL, CABLE modem or other edge devices. Collect the DNS server address provided by your ISP.

If you use WLAN Controller product for the first time, it is recommended that you follow the Quick Installation Guide to start up the WHG-401 in a near default state with minimum configuration changes (such as WAN settings and admin password), then refer to this manual later when you want to configure the system for specific application needs.

The recommended general steps for the configuration are:

- Set up system's Time Zone, NTP server, DNS server and WAN1address
- Configure LAN address range for at least one Service Zone, and enable its authentication. The Default Service
  Zone is enabled by the factory default.
- Create user accounts to test the login page via wire line in the enabled Service Zone.
- Try to generate on-demand user and test the account.
- Configure Wireless environment of Service Zone, then add in AP
- Configure more Service Zones base on your application.
- Set up Group and Policy (including Firewall rules and Session Limit).
- Customize the portal login page and add walled garden Advertisement links if needed.
- Set up Payment gateway if you want to use credit card for the on-demand accounts.
- Load SSL certificate for the Web Server before operation.
- Monitor the status pages and reports generated.
- Perform other advanced setting for your specific application.

### 2.6 Hardware Installation

Please follow the steps below to install the hardware of WHG-401:

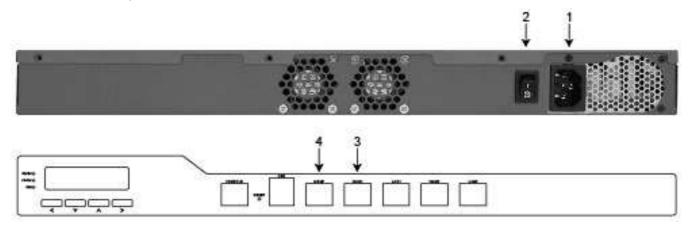

- 1. Connect the power cord to the power socket on the rear panel.
- 2. Turn on (|) the power switch on the rear panel. The Power LED should be on to indicate a proper connection.
- 3. Connect an Ethernet cable to the WAN1 Port on the front panel. Connect the other end of the Ethernet cable to an xDSL/cable modem, or a switch/hub of an internal network. The LED of this port should be on to indicate a proper connection.
- 4. Connect an Ethernet cable to the Mgmt Port on the front panel. Connect the other end of the Ethernet cable to an administrator PC for configuring the WHG-401 system; an AP for extending wireless coverage; a switch for connecting more wired clients; or directly to a client PC. The LED of port should be on to indicate a proper connection.

Figure 3 below is a simple network diagram for the initial installation and configuration. Start with this simple network topology to set up WHG-401 for the first time; it helps to plan a more sophisticated network topology to suits your specific application needs later.

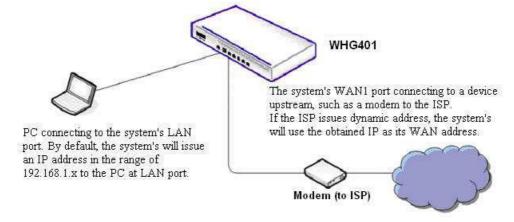

Figure 3: A simple network diagram for the initial setup

## 2.7 Accessing Web Management Interface

WHG-401 supports web-based configuration. Upon the completion of hardware installation, WHG-401 can be configured via web browsers with JavaScript enabled such as Internet Explorer version 6.0 and above or Firefox.

To access the web management interface, connect a PC to the **Mgmt Port**, and then launch a browse. **Make sure you have set DHCP in TCP/IP of your PC to get an IP address dynamically.** On the other hand, you also can access the web management interface from LAN1 or LAN2 port. However, the default gateway IP address will be different to Mgmt port, the IP address will be the default gateway IP address of Default Service Zone.

Next, enter the gateway IP address of WHG-401 at the address field. The default gateway IP address from **Mgmt Port** is "https://172.30.0.1" ("https" is used for a secured connection).

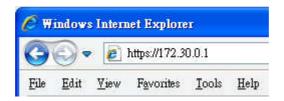

The administrator login page will appear. Enter "admin", the default username, and "admin", the default password, in the User Name and Password fields. Click LOGIN to log in.

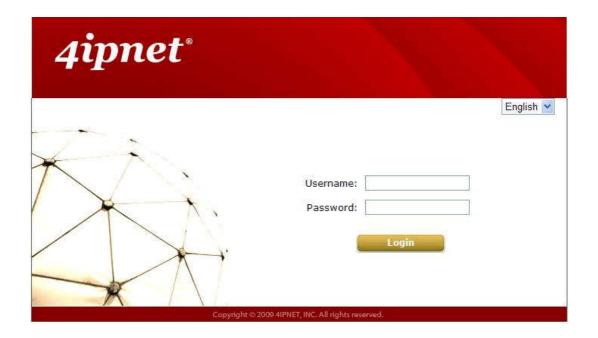

If your PC is connecting to the Mgmt port, and you can't get the Administrator's login screen, the reasons may be:

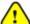

- (1) The PC is set incorrectly so that the PC can't obtain the IP address automatically from the Mgmt port;
- (2) The IP address and the default gateway are not under the same network segment.

Please use default IP address such as 172.30.255.xx in your network and then try it again. For the configuration on PC, please refer to **Appendix A. Network Configuration on PC**.

After a successful login, a "Home" page will appear on the screen.

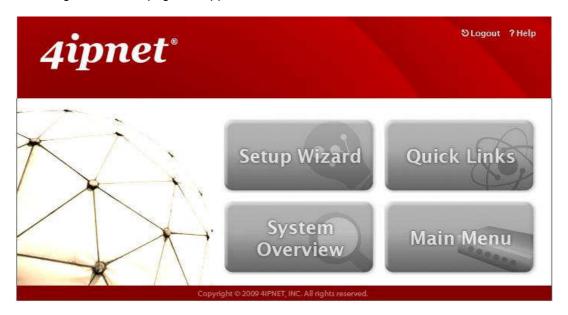

For the first time, if WHG-401 is not using a **trusted SSL certificate**, there will be a "**Certificate Error**", because the browser treats WHG-401 as an illegal website. Please press "**Continue to this website**" to continue. The default user login page will then appear in the browser.

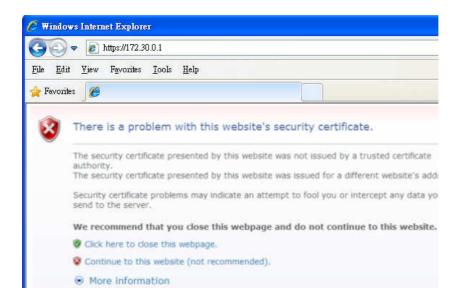

# 3 Placing WHG-401 in a Network Environment

# 3.2 Network Requirement

Typically, in a network environment, WHG-401 plays the role of a gateway. On a gateway device, a network port leading upstream to the Internet or the backbone network is called a 'WAN port' or an uplink port, while a network port used for branching out to the service the clients downstream is referred as 'LAN port'.

WHG-401 consists of two gigabit WAN ports, which are normally linking up to another routers or modems leading to ISP. A gateway needs one WAN port only, but if you want dual-homing or dual -uplink to add reliability and throughput, the second WAN port let you achieve the goal.

WHG-401 has two gigabit LAN ports. There could be other network bridge devices, such as Layer-2 switches or VLAN switches, between WHG-401's LAN ports and the client devices.

# 3.3 Setting up WAN1 Ports

WHG-401's two WAN ports are marked as WAN1 and WAN2 on the front panel. Each WAN port supports four connection types: **Static**, **Dynamic**, **PPPoE** and **PPTP**. These connection types are enough to support most ISP.

Depending on ISP or the upstream device the WAN port connects, you only need to select one connection type for the port. For example, if your ISP is Cable modern issuing Dynamic address, then you would select Dynamic connection when setting up the WAN ports.

Now, let us begin to configure WAN1 port:

Go to: **System >> WAN1**.

On the WAN1 Configuration Web page, you can decide which of the four connection options (Static, Dynamic, PPPoE and PPTP) to choose from.

#### 5.2.2 Static IP

When the ISP assigns you static IP address, or for other reason, your network requires you to use a fixed IP address, then you (as the administrator of WHG-401) will manually enter the fixed IP address as WHG-401's WAN address.

Static: Manually specifying the IP address of the WAN Port. The fields with red asterisks are required to be filled in.

- IP Address: The IP address of the WAN1 port.
- > Subnet Mask: The subnet mask of the WAN1 port.
- Default Gateway: The gateway of the WAN1 port.
- Preferred DNS Server: The primary DNS server used by the system.
- Alternate DNS Server: The substitute DNS server used by the system. This is an optional field.

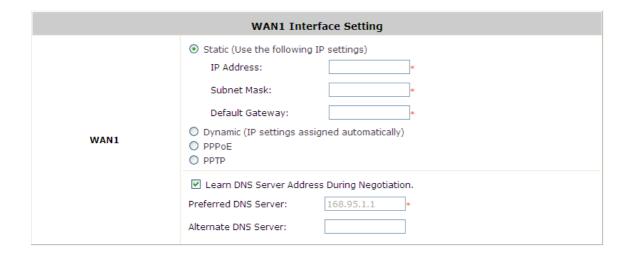

## 5.2.2 DHCP (Dynamic IP)

When the ISP issues dynamic IP addresses or there is a DHCP server upstream for issuing dynamic IP addresses, then you (as the administrator of WHG-401) can configure WHG-401 to receive an IP address dynamically as WHG-401's WAN1 address.

**Dynamic:** It is only applicable for the network environment where the DHCP server is available on the upstream network. Click the *Renew* button to get an IP address automatically.

|      | WAN1 Interface Setting                                                                                                    |
|------|----------------------------------------------------------------------------------------------------|
|      | <ul> <li>○ Static (Use the following IP settings)</li> <li>⊙ Dynamic (IP settings assigned automatically)</li> <li>○ PPPOE</li> <li>○ PPTP</li> </ul> |
| WAN1 | ✓ Learn DNS Server Address During Negotiation.                                                                                                    |
|      | Preferred DNS Server: 168.95.1.1 *                                                                                                    |
|      | Alternate DNS Server:                                                                                                    |

### **5.2.2 PPPoE**

If the ISP requires you use PPPoE Dialup connection, then the ISP will issue you an account with a password. You would need to enter the account credential in the WAN configuration page for dialing up to the ISP. If you are using ADSL/DSL Internet service, most likely, your ISP will require PPPoE connection.

PPPoE: When selecting PPPoE to connect to the network, please set the "User Name", "Password"

- ➤ MTU: Short for Maximum Transmission Unit of a PPPoE frame. The PPPoE protocol allows an Ethernet frame's size to be up to 1492 bytes, but some ISP's network equipments may support a smaller frame size of than 1492 bytes. In that case, you have to enter a smaller number MTU number to meet the ISP's networking requirement.
- ▶ MSS: Short for Maximum Segment Size for a TCP connection. An end-to-end TCP connection over PPPoE will consume additional overhead out of each packet. At least 40 bytes are used for the address. Hence, MSS must be smaller than MTU by at least 40.
- Dial on demand function under PPPoE. If this function is enabled, a Maximum Idle Time will be available for input a value. When the idle time is reached, the system will automatically disconnect itself.

|      | WAN1 Inter                                                           | face Setting                  |
|------|----------------------------------------------------------------------|-------------------------------|
|      | Static (Use the following I     Dynamic (IP settings assig     PPPOE |                               |
|      | Username:                                                            | *                             |
|      | Password:                                                            | *                             |
|      | MTU:                                                                 | 1492 bytes *(Range:1000~1492) |
| WAN1 | Clamp MSS:                                                           | 1350 bytes *(Range:980~1400)  |
|      | Dial on Demand:                                                      | ○ Enable ③ Disable            |
|      | O PPTP                                                               |                               |
|      | ✓ Learn DNS Server Addres                                            |                               |
|      | Preferred DNS Server:                                                | 168.95.1.1                    |
|      | Alternate DNS Server:                                                |                               |

#### 5.2.2 PPTP

Although not a popular method, PPTP protocol for dialup connections is adapted by some ISPs (in European Countries). WHG-401 offers the PPTP dialup feature for the rare cases. Your PPTP ISP will issue you an account with a password as well as the PPTP server address.

- PPTP: When selecting PPTP to connect to the network, please specify the given PPTP Server IP Address and enter the "User Name", "Password".
  - > Static or DHCP: Select Static to specify the IP address of the PPTP Client manually or select DHCP to get the IP address automatically.
  - > **Dial on demand** function under PPTP: If this function is enabled, a **Maximum Idle Time** will be available for input a value. When the idle time is reached, the system will automatically disconnect itself.

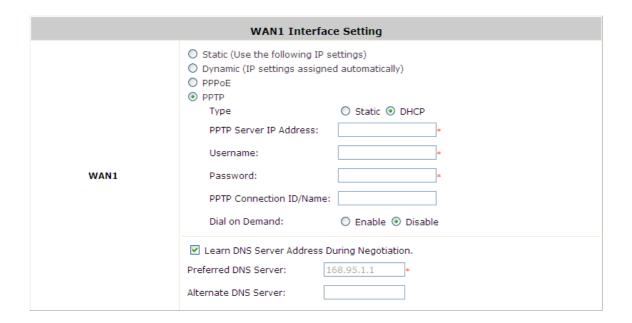

## 3.4 Configuring WAN2 Ports (optional)

WHG-401 also supports a second WAN port, called WAN2. The second port is for connecting to a second feeding pipe upstream. When WAN1 is connected to an ISP and WAN2 is connected to another ISP, the network is referred as 'dual ISP homing', or 'having dual homed Internet feed'. That is when the first ISP via WAN1 is down, the second ISP via WAN2 still be able to service the client devices downstream of WHG-401.

When WAN2 is enabled, the system can be set up to support more features, such as WAN Failover and Load Balance (but not a necessity). These two features will discuss in the next section (Other WAN traffic Settings).

Note:

By default, all Policies of WHG-401 use WAN1 as the outgoing gateway; that is, all user groups' traffic will use WAN1 as the Internet feed. Administrator can change the Routing Profile of a Policy to use WAN2 as default gateway; that way, for the groups bounded by the Policy will use WAN2 as their Internet feed.

If dynamic "WAN Load Balancing" feature is not turned on, using the Policy's Routing Profile to route some users' traffics to WAN2 is considered a way of doing static "Load Balancing".

The configuration of WAN2 is similar to WAN1's, except that WAN2 connection can be disabled and WAN2's connection type does not have the PPTP choice.

If you only have one Internet feed from one ISP, please leave the WAN2 at its default option - **None**, so the WAN2 interface remains disable. If you want to use a second Internet feed (from an ISP or from your corporate headquarter), select one of the three connection types for your WAN2 port: **Static, Dynamic**, and **PPPoE**.

Now, let us enable and configure WAN2 port (optional):

Go to: System >> WAN2.

None: The WAN2 Port is disabled.

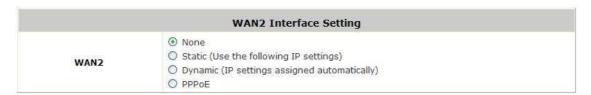

Static: Manually specifying the IP address of the WAN port. The red asterisks indicate required fields to be filled
in.

| WAN2 Interface Setting  None Static (Use the following IP settings)  IP Address: Subnet Mask: Default Gateway: Default Gateway: Dynamic (IP settings assigned automatically) PPPOE  Learn DNS Server Address During Negotiation. Preferred DNS Server: |                                                                                                    |  |
|----------------------------------------------------------------------------------------------------|----------------------------------------------------------------------------------------------------|--|
| WAN2                                                                                                    | Static (Use the following IP settings)  IP Address:  Subnet Mask:  Default Gateway:  Dynamic (IP settings assigned automatically) |  |
|                                                                                                    |                                                                                                    |  |

- ➤ IP Address: the IP address of the WAN2 port.
- > Subnet Mask: the subnet mask of the network WAN2 port connects to.
- **Default Gateway:** a gateway of the network WAN2 port connects to.
- **Preferred DNS Server:** The primary DNS server used by the system.
- Alternate DNS Server: The substitute DNS server used by the system. This is an optional field.
- Dynamic: It is only applicable for the network environment where a DHCP server is available. Click the Renew button to get an IP address.

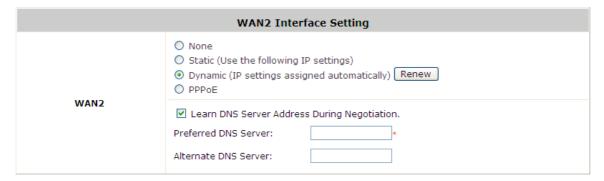

- PPPoE: When selecting PPPoE to connect to the network, please set the "User Name", "Password".
  - ➤ MTU: Short for Maximum Transmission Unit of a PPPoE frame. The PPPoE protocol allows an Ethernet frame's size to be up to 1492 bytes, but some ISP's network equipments may support a smaller frame size of than 1492 bytes. In that case, you have to enter a smaller number MTU number to meet the ISP's networking requirement.
  - ➤ MSS: Short for Maximum Segment Size for a TCP connection. An end-to-end TCP connection over PPPoE will consume additional overhead out of each packet. At least 40 bytes are used for the address. Hence, MSS must be smaller than MTU by at least 40.
  - > **Dial on demand** function under PPPoE. If this function is enabled, a **Maximum Idle Time** will be available for input a value. When the idle time is reached, the system will automatically disconnect itself.

|      | WAN2 Inte                                                                                                    | erface Setting            |
|------|----------------------------------------------------------------------------------------------------|---------------------------|
| WAN2 | <ul> <li>None</li> <li>Static (Use the following</li> <li>Dynamic (IP settings as</li> <li>● PPPoE</li> <li>Username:</li> <li>Password:</li> <li>MTU:</li> <li>Clamp MSS:</li> <li>Dial on Demand</li> </ul> |                           |
|      | ✓ Learn DNS Server Address Preferred DNS Server: Alternate DNS Server:                                                                                                    | ess During Negotiation. * |

# 3.5 Other WAN Traffic Settings

It is a good idea to have two Internet feeds to the system, especial from two different ISP; it adds the service reliability to your clients by turning on WAN-Failover feature. When one feed is out-of-service, the other feed automatically picks up the responsibly of serving the clients under the feed that goes outage.

By default, the system assumes there is only one feed to WAN1. All the Policies by default route all clients' internet traffic via WAN1, using the Internet pipe at WAN1. When you have two pipes, you certainly want to set some Policies to utilize the bandwidth of the second pipe at WAN2, rather then just when the WAN1 pipe fails.

Beside the static load balancing by setting "Policy" route, alternatively, you can use the system's dynamic Load-Balancing feature. When the feature is turned on, the system can distribute the load of the up-going traffics to the two WAN pipes, according to the weight percentage assigned by the administrator.

#### 5.2.2 WAN Failover

Configure WAN Failover:

Go to: **System >> WAN Traffic**.

| WAN Traffic Settings                    |                                          |                                   |  |  |  |
|-----------------------------------------|------------------------------------------|-----------------------------------|--|--|--|
|                                         | ☑ Enable Bandwidth limitation on WAN     |                                   |  |  |  |
| Available Bandwidth<br>on WAN Interface | Uplink                                   | 2000000 Kbps *(Range: 10-2000000) |  |  |  |
|                                         | Downlink                                 | 2000000 Kbps *(Range: 10-2000000) |  |  |  |
|                                         | Target for detecting Internet connection |                                   |  |  |  |
|                                         | IP/Domain Name                           |                                   |  |  |  |
| WAN Failover &                          | IP/Domain Name                           |                                   |  |  |  |
| Connection Detection                    | IP/Domain Name                           |                                   |  |  |  |
|                                         | Enable Load Balanci                      | ng                                |  |  |  |
|                                         | Enable WAN Failove                       | r                                 |  |  |  |
|                                         | Warning of Internet                      | Disconnection                     |  |  |  |

- Enable WAN Failover: Normally WHG-401 uses WAN1 as it primary WAN interface. When WAN Failover is enabled and WAN2 is available, WAN1's traffic will be routed to WAN2 when WAN1 connection is down. On the other hand, a Service Zone's policy could also use WAN2 as its interface; in that case, if WAN2 is down, the WAN2's traffic under its policy will also be routed to WAN1.
  - Fall back to WAN1 when WAN1 is available again: If WAN Failover is enabled, the traffic will be routed to WAN2 automatically when WAN1 connection fails. When fall back to WAN1 is enabled, the routed traffic will be connected back to WAN1 when WAN1 connection is recovered.

### 5.2.2 Load Balance

Configure Load Balance:

Go to: **System >> WAN Traffic.** 

- Enable Load Balancing: Outbound load balancing is supported by the system. When enabled, the system will allocate traffic between WAN1 and WAN2 dynamically according to designed algorithms based on the weight ratio.
  - ➤ WAN1 Weight: The percentage of traffic through WAN1. (Range: 1~99; by default, it is 50)
  - ➤ Base: The weight ratio between WAN1 and WAN2 can be based on Sessions, Packets or Bytes. Packets and Bytes are based on historic data. New connection sessions will be distributed between WAN1 and WAN2 by a weight ratio using random number.

### **5.2.2 Internet Connection Detection**

The system will periodically check to see if the Internet (uplink) connection is down by seeing if it can get responses from three target sites.

The administrator can specify the three target sites:

Go to: **System >> WAN Traffic**.

Administrator can further specification a warning text, which will be displayed to the client "Login Success Page".

• Warning of Internet Disconnection: When enabled, there is a text box available for the administrator to enter a reminding message. This reminding message will appear on clients' screens when Internet connection is down.

#### 5.2.2 WAN Bandwidth Control

The section is for administrators to configure the control over the entire system's traffic though the WAN interface (WAN1 and WAN2 ports).

To configure WAN Bandwidth Limit:

Go to: **System >> WAN Traffic**.

These parameters in the raw of **Available Bandwidth on WAN Interface** are used for matching to the real bandwidth come from your ISP.

- **Uplink:** It specifies the maximum uplink bandwidth that can be shared by clients of the system.
- **Downlink:** It specifies the maximum downlink bandwidth that can be shared by clients of the system.

## 3.6 LAN Partition -- Service Zone

Configure Service Zone, go to: System >> Service Zones.

A *Service Zone* is a logical network area to cover certain wired and wireless networks in an organization such as SMB or branch offices. By associating a unique VLAN Tag and SSID with a Service Zone, administrators can separate wired network and wireless network into different logical zones. Users attempting to access the resources within the Service Zone will be controlled based on the access control profile of the Service Zone, such as authentication, security feature, wireless encryption method, traffic control, and etc.

There are up to nine Service Zones to be utilized; by default, they are named as: **Default**, **SZ1~SZ8**, as shown in the table below.

|                      |                     |       | Service Zon        | e Settings        |                          |          |           |
|----------------------|---------------------|-------|--------------------|-------------------|--------------------------|----------|-----------|
| Service Zone<br>Name | LAN Port<br>Mapping | SSID  | WLAN<br>Encryption | Applied<br>Policy | Default Authen<br>Option | Status   | Details   |
| Default              | 0 0                 | SSIDO | None               | Policy 1          | Server 1                 | Enabled  | Configure |
| SZ1                  | 00                  | SSID1 | None               | Policy 1          | Server 1                 | Disabled | Configur  |
| SZ2                  |                     | SSID2 | None               | Policy 1          | Server 1                 | Disabled | Configur  |
| SZ3                  | $\Box$              | SSID3 | None               | Policy 1          | Server 1                 | Disabled | Configur  |
| SZ4                  | 00                  | SSID4 | None               | Policy 1          | Server 1                 | Disabled | Configur  |
| SZ5                  | 0 0                 | SSID5 | None               | Policy 1          | Server 1                 | Disabled | Configur  |
| SZ6                  | 00                  | SSID6 | None               | Policy 1          | Server 1                 | Disabled | Configur  |
| SZ7                  | 0 0                 | SSID7 | None               | Policy 1          | Server 1                 | Disabled | Configur  |
| SZ8                  |                     | SSID8 | None               | Policy 1          | Server 1                 | Disabled | Configur  |

Port-Base

| Service Zone Settings |          |       |                 |                |                       |          |           |  |
|-----------------------|----------|-------|-----------------|----------------|-----------------------|----------|-----------|--|
| Service Zone Name     | VLAN Tag | SSID  | WLAN Encryption | Applied Policy | Default Authen Option | Status   | Details   |  |
| Default               | N/A      | SSID0 | None            | Policy 1       | Server 1              | Enabled  | Configure |  |
| SZ1                   | 1        | SSID1 | None            | Policy 1       | Server 1              | Disabled | Configure |  |
| SZ2                   | 2        | SSID2 | None            | Policy 1       | Server 1              | Disabled | Configure |  |
| SZ3                   | 3        | SSID3 | None            | Policy 1       | Server 1              | Disabled | Configure |  |
| SZ4                   | 4        | SSID4 | None            | Policy 1       | Server 1              | Disabled | Configure |  |
| SZ5                   | 5        | SSID5 | None            | Policy 1       | Server 1              | Disabled | Configure |  |
| SZ6                   | 6        | SSID6 | None            | Policy 1       | Server 1              | Disabled | Configure |  |
| SZ7                   | 7        | SSID7 | None            | Policy 1       | Server 1              | Disabled | Configure |  |
| SZ8                   | 8        | SSID8 | None            | Policy 1       | Server 1              | Disabled | Configure |  |

Tag-Base

- Service Zone Name: Mnemonic name of the Service Zone.
- LAN Port Mapping (Port Base only): Choose which port is mapped to which Service Zone.
- VLAN Tag (Tag Base only): The VLAN tag number that is mapped to the Service Zone.
- SSID: The SSID that is associated with the Service Zone.
- WLAN Encryption: Data encryption method for wireless networks within the Service Zone.
- Applied Policy: The policy that is applied to the Service Zone.
- **Default Authen Option:** Default authentication method/server that is used within the Service Zone.
- Status: Each Service Zone can be enabled or disabled.
- **Details:** Configurable, detailed settings for each Service Zone.

Click *Configure* button to configure each Service Zone: Basic Settings, SIP Interface Configuration, Authentication Settings, Wireless Settings, and Managed AP(s) in this Service Zone.

### 5.2.2 Planning your internal network

### 3.6..1 Simple network environment

For most simple internal network, such as there are just only two subnets. Using Port-Based model is an easy and better way. In **Port-Based** mode, each LAN port can only serve traffic from one Service Zone. An example of network application diagram is shown as below: one Service Zone for **Employees** and one for **Guests**.

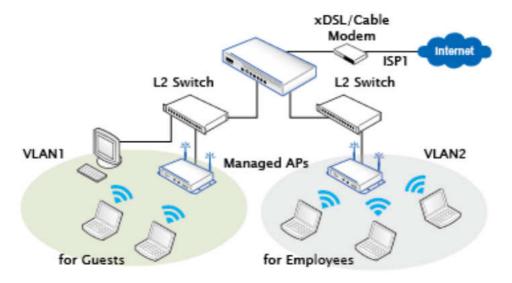

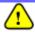

The switches deployed under WHG-401 in Port-Based mode must be Layer 2 switches only.

#### 3.6..2 Multi subnet network environment

On the other hand, if the internal network is a multi subnets network environment. Tag-Based model will satisfy to your conditions. In **Tag-Based** mode, each LAN port will only serve traffic from Default Service Zone. So you need a VLAN switch or VLAN AP to take care the VLAN tags carried within the message frames. An example of network application diagram is shown as below: more than two Service Zones for different departments.

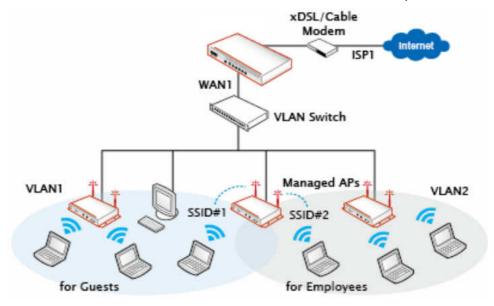

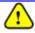

The switch deployed under WHG-401 in Tag-Based mode must be a VLAN switch only.

### 5.2.2 Configure Service Zone network

Configure Service Zone, go to: **System >> Service Zones**.

| Basic Settings      |                           |                       |  |  |
|---------------------|---------------------------|-----------------------|--|--|
| Service Zone Status | ○ Enable                  |                       |  |  |
| Service Zone Name   | SZ1                       |                       |  |  |
| Network Interface   | VLAN Tag                  | 1 * (Range: 1 ~ 4094) |  |  |
|                     | Operation Mode            | ● NAT ○ Router        |  |  |
|                     | IP Address                | 172.21.0.254 *        |  |  |
|                     | Subnet Mask               | 255.255.0.0 *         |  |  |
|                     | Network Alias List        | Configure             |  |  |
| DHCP Server         | Enable DHCP Server        |                       |  |  |
|                     | DHCP Server Configuration | Configure             |  |  |
|                     | Reserved IP Address List  | Configure             |  |  |

- > Service Zone Status: Each service zone can be enabled or disabled except for the default service zone.
- > Service Zone Name: The name of service zone could be input here.
- > Network Interface:
  - VLAN Tag (Tag-Base only): The VLAN tag of this service zone.
  - Operation Mode: Contains NAT mode and Router mode. When NAT mode is chosen, the service zone runs in NAT mode. When Router mode is chosen this service zone runs in Router mode.
  - o IP Address: The IP Address of this service zone.
  - o **Subnet Mask:** The subnet Mask of this service zone.
  - Network Alias List: Administrator may optionally set many alias network segments for a service zone. This feature can allow a single service zone to be seen as many service zones, also hide the IP address of a Service Zone's network interface and to some degree, provide protection from possible attacks from LAN clients.
    - Click the **Configure** button to enter the Network Alias List page.

| Network Alias List for Service Zone SZ1 |            |                       |                   |        |  |
|-----------------------------------------|------------|-----------------------|-------------------|--------|--|
| No                                      | IP Address | Subnet Mask           | Operation Mode    | Enable |  |
| 1                                       |            | 255.255.255.255 (/32) | NAT Router        |        |  |
| 2                                       |            | 255.255.255.255 (/32) | NAT Router        |        |  |
| 3                                       |            | 255.255.255.255 (/32) | NAT Router        |        |  |
| 4                                       |            | 255.255.255.255 (/32) | NAT     Router    |        |  |
| 5                                       |            | 255.255.255.255 (/32) | ● NAT<br>○ Router |        |  |

• Fill in the desired alias IP address and select the preferred Subnet Mask, Operation mode,

check the Enable box and click *Apply* button to activate the settings.

> **DHCP Server:** From the drop down menu, DHCP server for this particular service zone may be Disabled, Enabled or Relayed.

Please note that when "Enable DHCP Relay" is enabled, fill in the IP address of the external DHCP Server, and the IP address of clients will be assigned by an external DHCP server. The system will only relay DHCP information from the external DHCP server to downstream clients of this service zone.

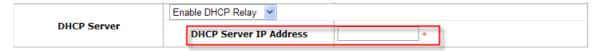

When Enable DHCP Server option is selected, click **Configure** button to enter settings page.

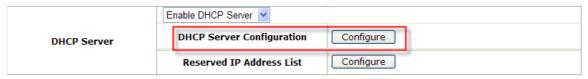

|               | DHCP Server Configuration | for Service Zone SZ1                    |
|---------------|---------------------------|-----------------------------------------|
|               | Start IP Address          | 172.21.0.1                              |
| DHCP Server 1 | End IP Address            | 172.21.0.100 *                          |
|               | Preferred DNS Server      | 172.21.0.254 *                          |
|               | Alternate DNS Server      |                                         |
|               | Domain Name               |                                         |
|               | WINS Server               |                                         |
|               | Lease Time                | 60 * 2 minutes ~ 10080 minutes (7 days) |
|               | Ignore Client Name        | Enable  Disable                         |
| DHCP Server 2 | © Enable    Disable       |                                         |

| Item                      | Description                                                                            |
|---------------------------|----------------------------------------------------------------------------------------|
| DHCP Server 1             |                                                                                        |
| Start IP Address / End IP | A range of IP addresses that built-in DHCP server will assign to clients. Note: please |
| Address                   | change the Management IP Address List accordingly (at System Configuration >>          |
|                           | System Information >> Management IP Address List) to permit the administrator to       |
|                           | access the WHG-401 admin page after the default IP address of the network interface    |
|                           | is changed.                                                                            |
| Preferred DNS Server      | The primary DNS server that is used by this Service Zone.                              |
| Alternate DNS Server      | The substitute DNS server that is used by this Service Zone.                           |
| Domain Name               | Enter the domain name for this service zone.                                           |
| WINS Server               | The IP address of the WINS (Windows Internet Naming Service) server that if WINS       |
|                           | server is applicable to this service zone.                                             |

| Lease Time         | This is the time period that the IP addresses issued from the DHCP server are valid and available.                                                                                                    |
|--------------------|----------------------------------------------------------------------------------------------------|
| Ignore Client Name | When enabled the system will not record the name of the device requesting for an IP address. On the other hand, when disabled is selected, the system will record the device's name when issuing IP addresses. The devices name (Host Name) can be seen under <b>DHCP Lease</b> tab. |
| DHCP Server 2      |                                                                                                    |
| Enable/Disable     | When Enabled, a second DHCP server can be configured to assign IP address to clients associated to the alias IP of this Service Zone. The configurable fields are the same as DHCP Server 1.                                                                                         |

### 5.2.2 Tag Base and Port Base

Configure Tag Base or Port Base, go to: System >> LAN Port Mapping.

WHG-401 supports multiple Service Zones in either of the two VLAN modes, **Port-Based** or **Tag-Based**, but not concurrently. In **Port-Base** mode, each LAN port can only serve traffic from one Service Zone as each Service Zone is identified by physical LAN ports. In **Tag-Based** mode, each LAN port can serve traffic from any Service Zone as each Service Zone is identified by VLAN tags carried within message frames. **By default, the system is in Port-Based mode with Default Service Zone enabled and all LAN ports are mapped to Default Service Zone.**Compare the two figures below to see the differences.

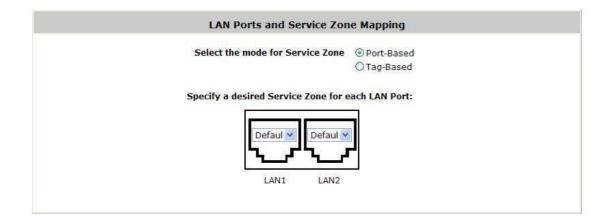

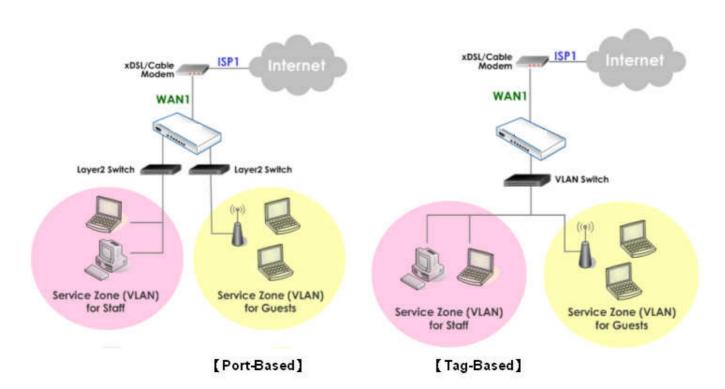

It is recommended that the administrator decides which mode is better for a multiple-service-zone deployment before proceeding further with the system configuration. Settings for the two VLAN modes are slightly different, for

example, the VLAN Tag setting is required for Tag-Based mode.

• Select Service Zone Mode: Select a VLAN mode, either Port-Based or Tag-Based.

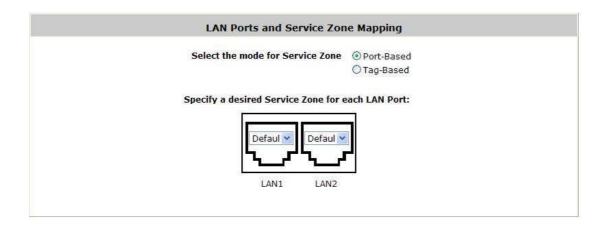

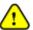

The switches deployed under WHG-401 in Port-Based mode must be Layer2 Switches only. The switch deployed under WHG-401 in Tag-Based mode must be a VLAN switch only.

- Port-Based: When Port-Based mode is selected; traffic from different virtual Service Zones will be distinguished by physical LAN ports. Each LAN port can be mapped to one Service Zone in the form of a many-to-one mapping between ports and Service Zones.
  - Specify a desired Service Zone for each LAN Port: For each LAN port, select a Service Zone to which the LAN port is to be mapped from the drop-down list box.
    By factory default, all LAN ports are mapped to Default Service Zone; therefore, the administrator can enter the web management interface via any LAN port upon the first power up of the system. From the drop-down list box, all disabled Service Zones are gray-out; to activate any desired Service Zone, please configure the desired Service Zone under the Service Zone tab and enable its Service Zone Status.

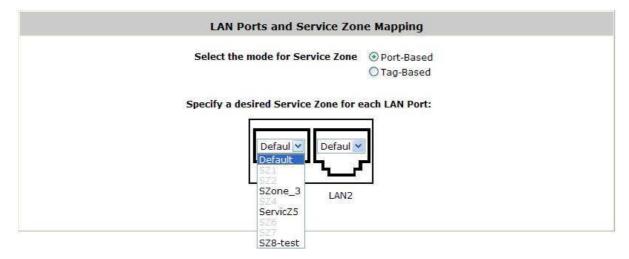

Tag-Based: When the Tag-Based mode is selected, traffic from different virtual Service Zones will be

distinguished by VLAN tagging, instead of by physical LAN ports.

Select *Tag-Based* and then click *Apply* to activate the Tag-Based VLAN function. When a restart message screen appears, do NOT restart the system until you have completed the configuration under the **Service Zones** tab first.

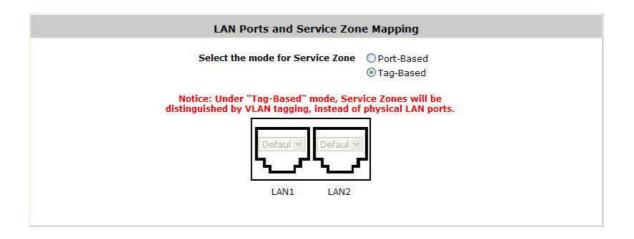

### 3.7 IPv6

To configure Service Zone, go to: **System >> IPv6**.

System implements IPv6 feature and supports operating in IPv6 networking environment. When IPv6 is enabled, administrator may assign IPv4 IP address as well as IPv6 address to each interface such as WAN1, WAN2, Default Service Zone, Service Zone1, etc.

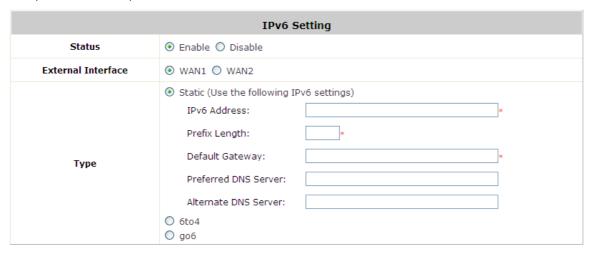

- Status: Enable or Disable the use of IPv6 addressing standard.
- External Interface: Select the external interface of the device that will be configured with an IPv6 address.
- Type: Choose the desired way of your IPv6 connection.
  - > Static: Manually enter all the related IPv6 information. Red asterisk are mandatory fields.

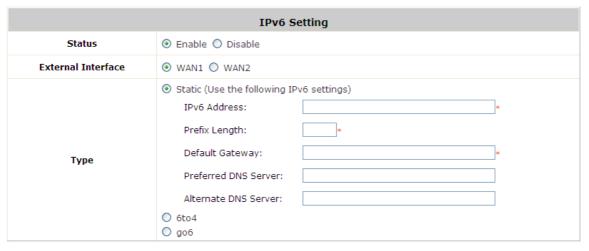

- IPv6 Address: Enter the desired IPv6 IP address.
- Prefix Length: Set the desired length of your IPv6 mask.
- Default Gateway: The IPv6 default gateway of the selected interface.
- Preferred DNS Server: The primary DNS server used for this connection.
- Alternate DNS Server: The substitute DNS server used for this connection.

➤ 6to4: 6to4 is an Internet transition mechanism for migrating from IPv4 to IPv6, a system that allows IPv6 packets to be transmitted over an IPv4 network (generally the IPv4 internet) without the need to configure explicit tunnels. 6to4 option can only be chosen when the selected WAN interface was set with a static IPv4 address.

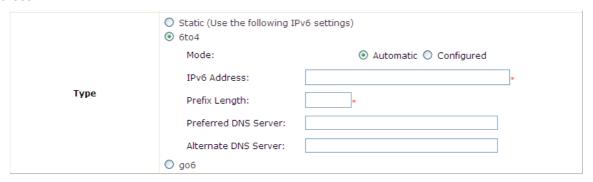

- Mode: Select Automatic if you do not have a specified default router, or choose Configured to assign a default router to forward packet from IPv6 network to IPv4 network.
- IPv6 Address: Enter the desired IPv6 IP address.
- Prefix Length: Set the desired length of your IPv6 mask.
- Default Router: The default router that routes packets from IPv6 to IPv4 network.
- Preferred DNS Server: The primary DNS server used for this connection.
- Alternate DNS Server: The substitute DNS server used for this connection.
- > go6: go6 is a platform that connects the world to the new Internet with IPv6 products, community and services. You may choose this connection option if you have a registered account.

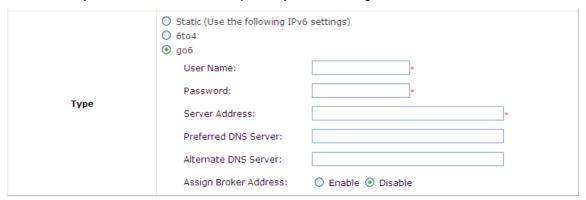

- Username: Username of your go 6 account.
- Password: Password of your go6 account.
- Server Address: The servicing go6 server address.
- Preferred DNS Server: The primary DNS server used for this connection.
- Alternate DNS Server: The substitute DNS server used for this connection.
- Assign Broker Address: Select *Enable* if you wish to use tunnel broker service.
- Broker Address: The address of your broker.

# 4 User Authentication and Grouping

## 4.2 Type of Users

Configure Authentication, go to: **Users >>Authentication**.

This section is for administrators to pre-configure authentication servers for the entire system. Concurrently up to four servers can be selected in the meantime and pre-configured here by administrators from the five types of authentication databases (LOCAL, POP3, RADIUS, LDAP, and NTDOMAIN). In addition, there are two optional servers, On-demand User and SIP, which also can be selected by the system.

|                | Authentication Settings |          |         |
|----------------|-------------------------|----------|---------|
| Auth Option    | Auth Database           | Postfix  | Group   |
| Server 1       | LOCAL                   | local    | Group 1 |
| Server 2       | POP3                    | pop3     | Group 1 |
| Server 3       | RADIUS                  | radius   | Group 1 |
| Server 4       | LDAP                    | ldap     | Group 1 |
| On-demand User | ONDEMAND                | ondemand | Group 1 |
| SIP            | SIP                     | N/A      | Group 1 |

- Auth Option: There are several authentication options supported by WHG-401: Server 1 to Server 4,
   On-demand User, and SIP. Click the hyperlink of the respective Server Name to configure the authentication server.
- Auth Database: There are different authentication databases in WHG-401: LOCAL, POP3, RADIUS, LDAP
  and NTDOMAIN. ONDEMAND and SIP are not depend on Server 1 to Server4, so these two authentication
  options always can be enabled in each service zone.
- **Postfix:** A postfix represents the authentication server in a complete username. For example, **user1@local** means that this user (user1) will be authenticated against the LOCAL authentication database.
- **Group:** An authentication option, such as POP3 or NT Domain, can be set as a Group with the same QoS or Privilege Profile setting.

Note:

Concurrently only one server is allowed to be set as Local or NTDOMAIN authentication method simultaneously. For example, you can set two RADIUS authentication servers simultaneously.

#### Authentication Option Configuration

Click on the server name to set the configuration for that particular server. After completing and clicking *Apply* to save the settings, go back to the previous page to select a server to be the default server and enable or disable any server in each service zone. Users can log into the default server without the postfix to allow faster login process.

Server 1~4: There are 5 authentication methods, Local User, POP3, RADIUS, LDAP and NT Domain, to select from.

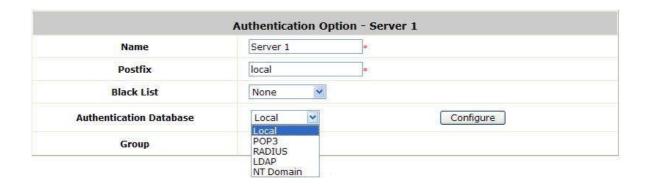

Name: Set a name for the authentication option by using numbers (0~9), alphabets (a~z or A~Z), dash (-), underline (\_), space and dot (.) only. The length of this field is up to 40 characters. This name is used for the administrator to identify the authentication options easily such as HQ-RADIUS.

**Postfix:** A postfix is used to inform the system which authentication option to be used for authenticating an account (e.g. bob@BostonLdap or tim@TaipeiRadius) when multiple options are concurrently in use. One of authentication option can be assigned as default. For authentication assigned as default, the postfix can be omitted. For example, if "BostonLdap" is the postfix of the default option, Bob can login as "bob" without having to type in "bob@BostonLdap". Set a postfix that is easy to distinguish (e.g. Local) and the server numbers (0~9), alphabets (a~z or A~Z), dash (-), underline (\_) and dot (.) within a maximum of 40 characters. All other characters are not allowed.

**Black List:** There are 8 sets of black lists provided by the system. A user account listed in the black list is not allowed to log into the system, the client's access will be denied. The administrator may select one (or None) black list from the drop-down menu and this black list will be applied to this specific authentication option.

**Authentication Database:** Click **Configure** button to enter the configuration page. For example, select *Local* from the drop-down list box and then click **Configure** button to enter the **Local User Database Settings.** Then, click the hyperlink of **Local User List.** 

**Group:** Select one Group from the drop-down list box for this specific authentication option.

#### **5.2.2 Local**

Choose "Local" from the Authentication Database field.

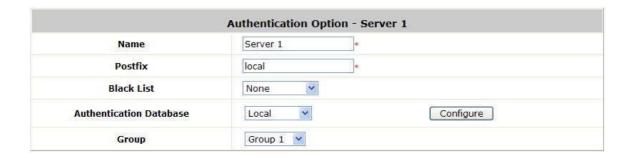

Click the button *Configure* for further configuration.

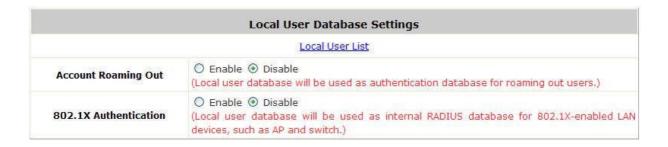

Local User List: It let the administrator to view, add or delete local user account. The *Upload User* button
is for importing a list of user account from a text file. The *Download User* button is for exporting all local
user accounts into a text file. Clicking on each user account leads to a page for configuring the individual
local account. Local user account can be assigned a Group and applied Local VPN individually.

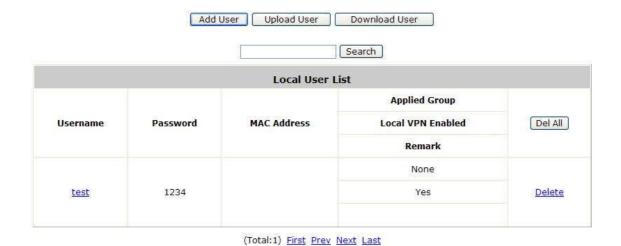

Add User: Click this button to enter into the Adding User(s) to the List interface. Fill in the necessary information such as "Username", "Password", "MAC Address", and "Remark". Select a desired Group to classify local users. Check to enable Local VPN in the Enable Local VPN column. Click Apply to complete adding the user(s). MAC address of a networking device can be bound with a local user as well. It means this user must login to system with a networking device (PC) that has this MAC address, so this user can not login with other networking device.

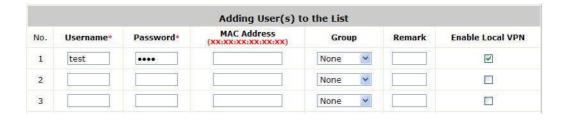

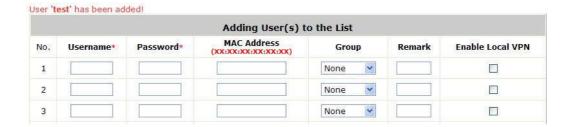

• **Search:** Enter a keyword of a username to be searched in the text filed and click this button to perform the search. All usernames matching the keyword will be listed.

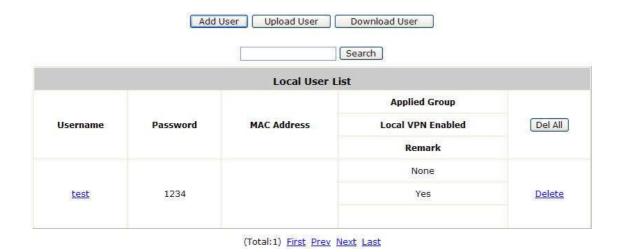

Del All: Click on this button to delete all the users at once or click on Delete to delete the user individually.

Edit User: If editing the content of individual user account is needed, click the username of the desired user
account to enter the User Profile Interface for that particular user, and then modify or add any desired
information such as Username, Password, MAC Address (optional), Applied Group (optional), Enable Local
VPN (optional) and Remark (optional). Click Apply to complete the modification.

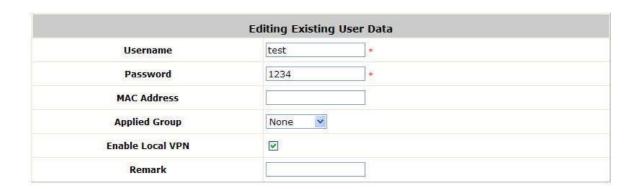

#### 5.2.2 POP3

Choose "POP3" from the Authentication Database field. Except Local authentication, the Local VPN option in other authentication option only can be enabled or disabled for the entire Authentication Database.

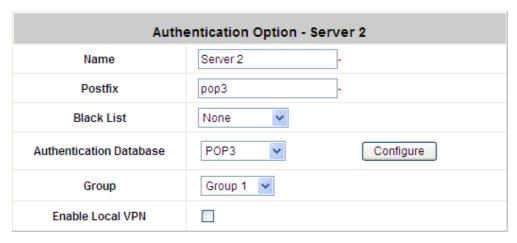

Click the button of *Configure* for further configuration. Enter the information for the primary server and/or the secondary server (the secondary server is not required). The fields with red asterisk are necessary information. These settings will become effective immediately after clicking the *Apply* button.

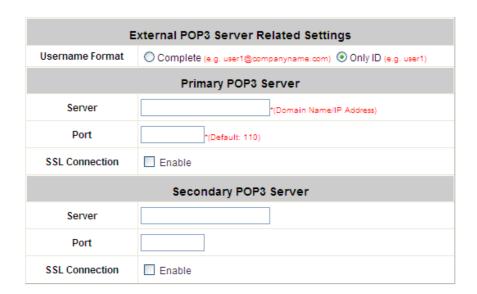

- Username Format: When Complete option is checked, both the username and postfix will be transferred to
  the server for authentication. When Only ID option is checked, only the username will be transferred to the
  external server for authentication.
- Server: The IP address of the external POP3 Server.
- Port: The authentication port of the external POP3 Server.
- SSL Connection: The system supports POP3S. Check the check box beside to Enable SSL Connection to POP3.

#### **5.2.2 RADIUS**

Choose "RADIUS" from the Authentication Database field.

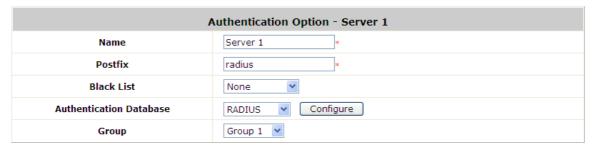

Click the button of *Configure* for further configuration. The RADIUS server sets the external authentication for user accounts. Enter the information for the primary server and/or the secondary server (the secondary server is not required). The fields with red asterisk are necessary information. These settings will become effective immediately after clicking the *Apply* button.

|                           | External RADIUS Server Relat         | ed Sett       | ings                                       |  |  |
|---------------------------|--------------------------------------|---------------|--------------------------------------------|--|--|
| 802.1X Authentication     | © Enable ⊚ Disable                   |               |                                            |  |  |
| Username Format           | Leave Unmodified                     | (e.g. user1   | @postfix) Only ID (e.g. user1)             |  |  |
| NAS Identifier            |                                      |               |                                            |  |  |
| NAS Port Type             | 19 *(Default 19, Range: 0~35)        |               |                                            |  |  |
| Accounting Delay Time     | 0 *(Deafult: 0)                      |               |                                            |  |  |
| Class-Group Mapping       | Configure                            |               |                                            |  |  |
|                           | Follow Server's Setting ▼            |               |                                            |  |  |
|                           | Stan                                 | dard RAI      | DIUS Attributes                            |  |  |
|                           | Session Timeout                      | 240           | Minutes *(Range: 5-1440 mins)              |  |  |
|                           | Idle Timeout                         | 10            | Minutes *(Range: 1-120 mins)               |  |  |
|                           | Acct Interim Interval                | 15            | Minutes *(Range: 1~120 mins, 0 is disable) |  |  |
| Attributes Priority       | WISPr                                | Vendor S      | Specific Attributes                        |  |  |
|                           | Redirection URL                      |               |                                            |  |  |
|                           | Billing Class Of Service             |               |                                            |  |  |
|                           | Session Terminate on Billing<br>Time | able  Disable |                                            |  |  |
|                           | Session Terminate Time               | Never         |                                            |  |  |
|                           | Bandwidth Setting Group 1            |               |                                            |  |  |
|                           | Primary RADIUS Serv                  | /er           |                                            |  |  |
| Authentication Server     | 10.2.3.217 *(Do                      | main Name     | e/IP Address)                              |  |  |
| Authentication Port       | 1812 *(Default: 1812)                |               |                                            |  |  |
| Authentication Secret Key | *                                    |               |                                            |  |  |
| Authentication Protocol   | CHAP ▼                               |               |                                            |  |  |
| Accounting Service        | Enable  Disable                      |               |                                            |  |  |
| Accounting Server         | 10.2.3.217 *(Do                      | main Name     | e/IP Address)                              |  |  |
| Accounting Port           | 1813 *(Default: 1813)                |               |                                            |  |  |
| Accounting Secret Key     | ••••••                               |               |                                            |  |  |
|                           | Secondary RADIUS Se                  | rver          |                                            |  |  |
| Authentication Server     |                                      |               | /IP Address)                               |  |  |
| Authentication Port       |                                      |               |                                            |  |  |
| Authentication Secret Key |                                      |               |                                            |  |  |
| Authentication Protocol   | CHAP ▼                               |               |                                            |  |  |
| Accounting Service        | Enable  Disable                      |               |                                            |  |  |
| Accounting Server         | (Dor                                 | nain Name/    | /IP Address)                               |  |  |
| Accounting Port           |                                      |               |                                            |  |  |
| Accounting Secret Key     |                                      |               |                                            |  |  |

| Item                             | Description                                                                                                    |                          |                                  |  |  |  |  |
|----------------------------------|----------------------------------------------------------------------------------------------------|--------------------------|----------------------------------|--|--|--|--|
| External RADIUS Server Related S | Settings                                                                                                    |                          |                                  |  |  |  |  |
| 802.1X Authentication            | Enable /Disable 802.1X authenti<br>Server. To support EAP-SIM aut<br>enter <b>802.1X Settings</b> to config                                                                                                    | thentication, pleas      | e enable this feature and        |  |  |  |  |
|                                  | to authenticate by EAP-SIM.                                                                                                    |                          |                                  |  |  |  |  |
|                                  | Select the format which the user login information is sent to the external                                                                                                    |                          |                                  |  |  |  |  |
|                                  | RADIUS Server. You may choose to send username in Complete (userID +                                                                                                    |                          |                                  |  |  |  |  |
| Username Format                  | Postfix), Only ID or Leave                                                                                                    | <b>Unmodified</b> . Plea | ase note that if Leave           |  |  |  |  |
|                                  | Unmodified option is selected, the                                                                                                    | e system will send       | I the username to <b>Default</b> |  |  |  |  |
|                                  | Auth Server set in 802.1X confi                                                                                                    | guration page for a      | authentication.                  |  |  |  |  |
|                                  | This attribute is the string identify                                                                                                    | ing the NAS origin       | nating the access request.       |  |  |  |  |
| NAS Identifier                   | System will send this value to the external RADIUS server, if the external                                                                                                    |                          |                                  |  |  |  |  |
|                                  | RADIUS server needs this.                                                                                                    |                          |                                  |  |  |  |  |
|                                  | Indicates the type of physical p                                                                                                    |                          | _                                |  |  |  |  |
| NAS Port Type                    | authenticate the user. System will send this value to the external RADIUS                                                                                                    |                          |                                  |  |  |  |  |
|                                  | server, if the external RADIUS se                                                                                                    |                          |                                  |  |  |  |  |
|                                  | This attribute indicates how many seconds the client has been trying to send                                                                                                    |                          |                                  |  |  |  |  |
| Accounting Delay Time            | this record for, and can be subtracted from the time of arrival on the server                                                                                                    |                          |                                  |  |  |  |  |
|                                  | to find the approximate time of the event generating this                                                                                                    |                          |                                  |  |  |  |  |
|                                  | Accounting-Request. (Network transit time is ignored.)                                                                                                    |                          |                                  |  |  |  |  |
|                                  | This function is to assign a <i>Group</i> to a RADIUS class attribute sent from the RADIUS server. When the clients classified by RADIUS class attributes logs                                                                                                    |                          |                                  |  |  |  |  |
|                                  |                                                                                                    | •                        | J                                |  |  |  |  |
|                                  | into the system via the RADIUS server, each client will be mapped to an assigned Group.                                                                                                    |                          |                                  |  |  |  |  |
|                                  |                                                                                                    |                          |                                  |  |  |  |  |
| Class-Group Mapping              |                                                                                                    | Mapping - Server 3       |                                  |  |  |  |  |
|                                  |                                                                                                    | e  Onisable              | Barranta                         |  |  |  |  |
|                                  | No. Class Attribute Value                                                                                                    | Group                    | Remark                           |  |  |  |  |
|                                  | 2 2                                                                                                    | Group 1 V                |                                  |  |  |  |  |
|                                  | 3 3                                                                                                    | Group 1                  |                                  |  |  |  |  |
|                                  | The drop down selection list al                                                                                                    | llows 3 options: F       | follow Server's Setting          |  |  |  |  |
|                                  | '                                                                                                    | •                        | <b>.</b>                         |  |  |  |  |
|                                  | Overwrite Server's Setting and Set if not presented.                                                                                                    |                          |                                  |  |  |  |  |
|                                  | Follow Server's Setting Follow Server's Setting                                                                                                    |                          |                                  |  |  |  |  |
| Attributes Priority              | Overwrite Server's Setting Set if not presented                                                                                                    |                          |                                  |  |  |  |  |
|                                  | If Follow Server's Setting is selected, system will use the RADIUS                                                                                                    |                          |                                  |  |  |  |  |
|                                  | attributes set in the remote RADI                                                                                                    | •                        |                                  |  |  |  |  |
|                                  | selected, system will use the RA                                                                                                    |                          | •                                |  |  |  |  |
|                                  | If <b>Set if not presented</b> is select                                                                                                    |                          |                                  |  |  |  |  |
|                                  | The state of the state of the s |                          |                                  |  |  |  |  |

settings below if the configured remote RADIUS server presents no attributes.

#### **RADIUS Standard Attributes**

- Session Time Out: Forced logout once timeout period reached.
- Idle Time Out: Implicitly logout when inactivity timeout period reached.
- Acct Interim Interval: The time interval to send accounting updates.

**WISPr Vendor Specific Attributes** Default from the drop-down menu is to follow external Server settings. If you select to overwrite or set if not present, the following attributes will be required.

- Redirection URL: URL of Start page.
- Billing Class Of Service: Text string used to indicate service used for the visitor access.
- Session Terminate on Billing Time: When enabled, the session will terminate in the Billing Time set.
- Bandwidth Setting: It will follow the Bandwidth settings of the Group profile set for this authentication server.

|                               | L L                                                                                                  |
|-------------------------------|----------------------------------------------------------------------------------------------------|
| Primary / Secondary RADIUS Se | rver                                                                                                 |
| Authentication Server         | Enter the domain name or IP address of your RADIUS Server.                                           |
| Authentication Port           | Enter the Port number used for authentication                                                        |
| Authentication Secret Key     | Secret Key used for authentication                                                                   |
| Authentication Protocol       | Select Challenge-Handshake Authentication Protocol (CHAP) or Password Authentication Protocol (PAP). |
| Accounting Service            | Enable / Disable RADIUS accounting                                                                   |
| Accounting Server             | Enter the Accounting Server domain name or IP address.                                               |
| Accounting Port               | Enter the Port number used for accounting                                                            |
| Accounting Secret Key         | Secret Key used for accounting.                                                                      |

**Note:** The Authentication Server and Accounting Service operates in sets, which means if the Authentication Server set under Primary RADIUS Server is unavailable then the system will refer to Secondary RADIUS Server setting without referencing the Accounting service settings under Primary.

#### 5.2.2 LDAP

Choose "LDAP" from the Authentication Database field. Except Local authentication, the Local VPN option in other authentication option only can be enabled or disabled for the entire Authentication Database.

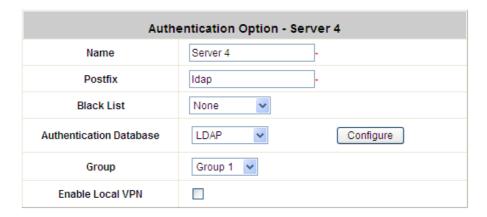

Click the button *Configure* for further configuration. Enter the information for the primary server and/or the secondary server (the secondary server is not required). The blanks with red asterisk are necessary information which should be filled in. These settings will become effective immediately after clicking the *Apply* button.

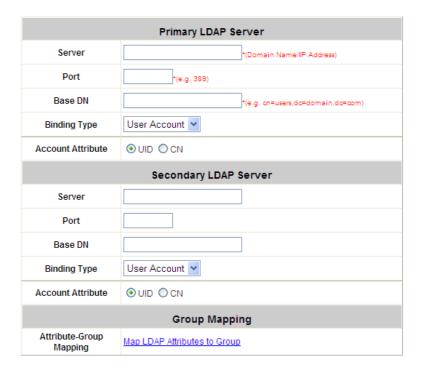

- Server: The IP address of the external LDAP server.
- **Port:** The authentication port of the external LDAP server.
- Base DN: The Base DN (Distinguished Name) is the LDAP search base, telling which part of the external directory tree to search from. Think of the Base DN as the "top" of the directory for your LDAP users although it may not always be the top of the directory itself. The search base may be something equivalent to the organization, group, or domain name (AD) of external directory.
- **Binding Type:** This specifies the binding type and search scope for LDAP authentication with 4 binding types available: User Account, Anonymous, Specified DN and Windows AD.
- Account Attribute: The attribute of LDAP accounts.

#### 5.2.2 NT Domain

Choose "NT Domain" from the Authentication Database field. Except Local authentication, the Local VPN option in other authentication option only can be enabled or disabled for the entire Authentication Database.

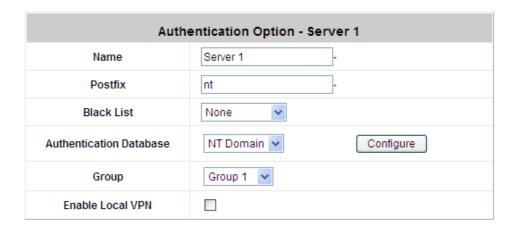

Click the button *Configuration* for further configuration. Enter the server IP address and enable/disable the transparent login function. These settings will become effective immediately after clicking the *Apply* button.

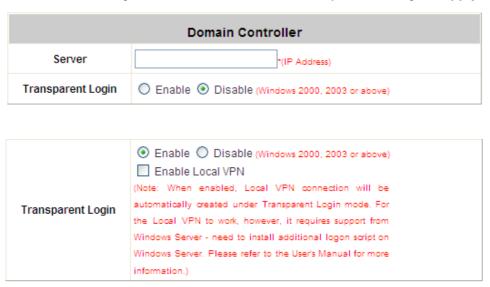

- Server: The IP address of the external NT Domain Server.
- Transparent Login: This function refers to Windows NT Domain single sign-on. When Transparent Login is
  enabled, clients will log into the system automatically after they have logged into the NT domain, which
  means that clients only need to log in once.
  - Enable Local VPN: Check the checkbox to enable local VPN under transparent login mode. When enabled, local VPN connection will be automatically created under transparent login mode. For the local VPN to work under transparent login mode, however, it requires support from Windows Server need to install additional logon script on Windows Server.

#### 5.2.2 On-Demand Users

**On-demand User Server Configuration:** The administrator can enable and configure this authentication method to create on-demand user accounts. This function is designed for hotspot owners to provide temporary users with free or paid wireless Internet access in the hotspot environment. Major functions include accounts creation, users monitoring list, billing plan and external payment gateway support.

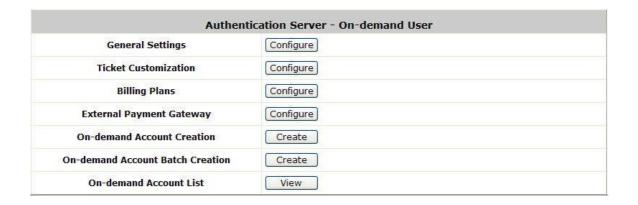

#### 1) General Settings

This is the common setting for the On-demand User authentication option. The generated on-demand users and all accounts related information such as postfix and unit will be shown in this list.

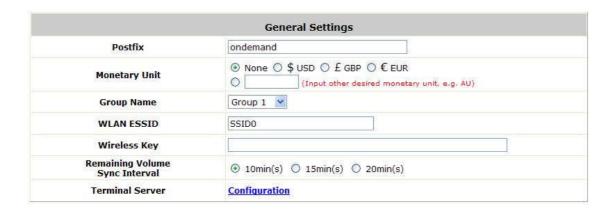

- Postfix: Postfix is used to inform the system which type of authentication database to be used for authentication when multiple databases are concurrently in use. Enter the postfix used for on-demand users.
- Monetary Unit: Select the desired monetary unit or specified the unit by users.
- Group Name: Select the desired group for on-demand user.
- WLAN ESSID: The administrator can enter the defined wireless ESSID in this field and it will be printed on
  the receipt for on-demand users' reference when accessing the Internet via wireless LAN service. The
  ESSID given here should be those of the Service Zones enabled for On-demand Users.
- Wireless Key: The administrator can enter the defined wireless key such as WEP or WPA in the field. The Wireless Key will be printed on the receipt for the on-demand users' reference when accessing the Internet via wireless LAN service.

- Remaining Volume Sync Interval: While the on-demand user is still logged in, the system will update the billing notice of the login successful page by the time interval defined here.
- **Terminal Server:** Terminal Configuration is a list of serial-to-Ethernet devices that communicate with the system only; never get online and no need to go through authentication.

| Terminal Server Configuration |                |     |                  |             |  |  |  |  |
|-------------------------------|----------------|-----|------------------|-------------|--|--|--|--|
| Item                          | Server IP Port |     | Location         | Remark      |  |  |  |  |
| 1                             | 10.2.3.11      | 100 | 1st_fl_info_desk | Tom ext.359 |  |  |  |  |
| 2                             | 10.2.3.12      | 100 | 2nd_fl           | Jerry       |  |  |  |  |
| 3                             |                |     |                  |             |  |  |  |  |
| 4                             |                |     |                  |             |  |  |  |  |
| 5                             |                |     |                  |             |  |  |  |  |
| 6                             |                |     |                  |             |  |  |  |  |
| 7                             |                |     |                  |             |  |  |  |  |
| 8                             |                |     |                  |             |  |  |  |  |
| 9                             |                |     |                  |             |  |  |  |  |
| 10                            |                | 0   | 1                | i.          |  |  |  |  |

#### 2) Ticket Customization

On-demand account ticket can be customized here and previewed on the screen.

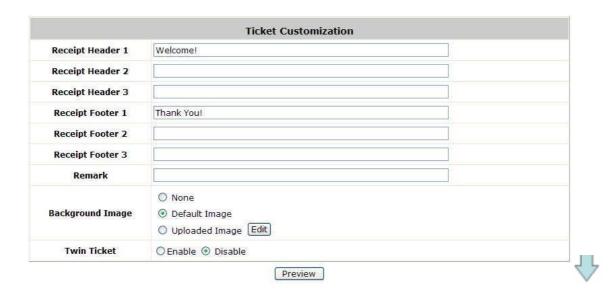

| Welco                                                                                  | me!                |
|----------------------------------------------------------------------------------------|--------------------|
| Username                                                                               | xxxx@ondemand      |
| Password                                                                               | XXXXXXXXXX         |
| Plan : Type                                                                            | 1: Time            |
| Quota                                                                                  | xx hr(s) xx min(s) |
| Total Price                                                                            | 1.99               |
| Reference                                                                              | Customerxxx        |
| ESSID : SSID0                                                                          |                    |
| Shared Wireless Key: None (Open Syst                                                   | em)                |
| Your first time login must be done befor<br>The account is valid within xx day(s) afte |                    |

- Receipt Header: There are 3 receipt headers supported by the system. The entered content will be printed on the receipt. These headers are optional.
- Receipt Footer: The entered content will be printed on the receipt. This footer is optional.
- Background Image: You can choose to customize the ticket by uploading your own background image for
  the ticket, or choose the default image or none. Click Browse to select the image file and then click upload.
  The background image file size limit is 100 Kbytes. No limit for the dimensions of the image is set, but a
  460x480 image is recommended.
- Twin Ticket: Enable this function to print duplicate receipts.
- Remark: Enter any additional information that will appear at the bottom of the receipt.
- **Preview:** Click **Preview** button, the ticket will be shown including the information of username and password with the selected background. Print the ticket here.

#### 3) Billing Plans

Administrators can configure several billing plans. Click *Edit* button to enter the page of Editing Billing Plan. Click *Apply* to save the plan. Go back to the screen of *Billing Plans*, check the *Enable* checkbox or click *Select all* button, and then click *Apply*, the plan(s) will be activated.

|      |         |                   | Billing Pla | nns         |             |          |
|------|---------|-------------------|-------------|-------------|-------------|----------|
| Plan | Туре    | Quota             | Price       | Enable      | Privilege 🗌 | Function |
| 1    | Time    | 5 hr(s) 5 min(s)  | 0           | V           | <b>V</b>    | Edit     |
| 2    | N/A     |                   |             |             |             | Edit     |
| 3    | Time    | 10 hr(s) 6 min(s) | 9000        | V           | ~           | Edit     |
| 4    | N/A     |                   |             |             |             | Edit     |
| 5    | Cut-off | Until 18: 30      | 88          | <b>V</b>    | <b>~</b>    | Edit     |
| 6    | N/A     |                   |             |             |             | Edit     |
| 7    | Volume  | 20.73 Mbyte(s)    | 0.59        | <b>V</b>    |             | Edit     |
| 8    | N/A     |                   |             |             |             | Edit     |
| 9    | N/A     |                   |             |             |             | Edit     |
| 0    | Volume  | 600 Mbyte(s)      | 6.99        | <b>&gt;</b> |             | Edit     |

- Plan: The number of the specific plan.
- Type: This is the type of the plan, based on which it defines how the account can be used.
- Quota: The limit on how On-demand users are allowed to access the network.
- Enable: Check the checkbox to activate the plan.
- **Privilege:** "Privileged User Login Success Page" should show a drop-down list of selected billing plans if those plans are checked here. Also they can create on-demand users from their Login Success Page.
- Function: Click the button *Edit* to add one billing plan.
  - Time: Quota is the total period of time (xx hrs yy mins), during which On-demand users are allowed to access the network. Account Activation is the time for the first login time. If the first login time of this account is later that this settings. This account will be expired. Valid Period is the valid time period for using. After this time period, although the quota is not exhausted, this account still is expired. Price is the unit price of this plan. Group is the user group of the accounts that created from this plan.

**Reference** is the default remark of this plan. When you create account from this plan, this remark will already filled in the **Reference** field in the create account window.

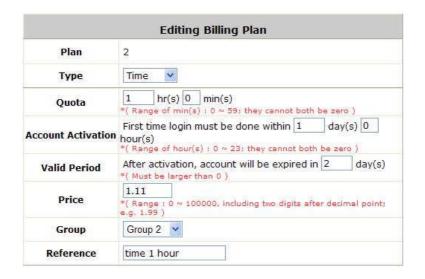

Volume: Quota is the total traffic volume (xx Mbytes), up to which on-demand users are allowed to transfer data. Account Activation is the time for the first login time. If the first login time of this account is later that this settings. This account will be expired. Valid Period is the valid time period for using. After this time period, although the quota is not exhausted, this account still is expired. Price is the unit price of this plan. Group is the user group of the accounts that created from this plan. Reference is the default remark of this plan. When you create account from this plan, this remark will already filled in the Reference field in the create account window.

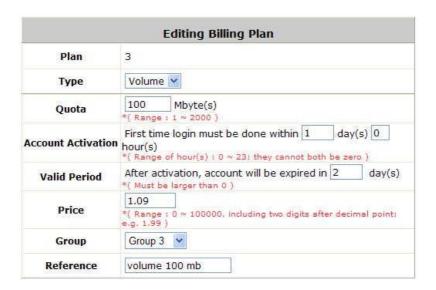

Cut-off: Cut-off Time is the time of day at which the on-demand account is cut off (made expired) by the system on that day. Please note that the Grace Period is an additional, short period of time after the account is cut off, during which a user is allowed to continue to use the on-demand account to access the Internet without paying additional fee. Price is the unit price of this plan. Group is the user group of the accounts that created from this plan. Reference is the default remark of this plan. When you create account from this plan, this remark will already filled in the Reference field in the create account window.

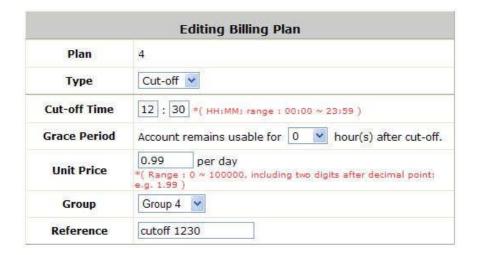

At the time of account creation, the administrator can input the **Quantity** to specify on which day the account will be cut off. For example, input "1" means that the account will be cut off (expired) on 12:00pm at noon the next day.

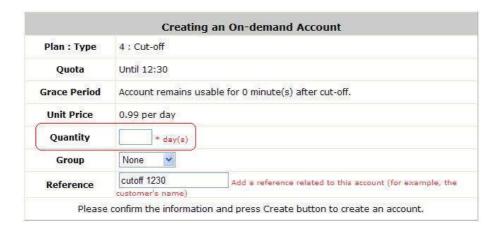

#### 4) External Payment Gateway

This section is for merchants to set up an external payment gateway to accept payments in order to provide wireless access service to end customers who wish to pay for the service on-line.

The three options are Authorize.Net, PayPal, SecurePay and Disable.

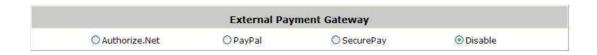

#### 5) On-demand Account Creation

On-demand accounts are listed and related. After at least one plan is enabled, the administrator can generate on-demand user accounts here. Click this to enter the On-demand Account Creation screen. Click on the *Create* button of the desired plan and an on-demand user account will be created.

After the account is created, you can click *Print* in the ticket to print a receipt which will contain the on-demand user's information, including the username and password.

#### Note:

If no Billing plan is enabled, accounts cannot be created by clicking *Create* button. Please goes back to Billing Plans to active at least one Billing plan by clicking *Edit* button and *Apply* the setting to activate the plan. The printer used by Print is a pre-configured printer connected to the administrator's computer.

| Billing Plans |         |              |       |        |             |         |          |
|---------------|---------|--------------|-------|--------|-------------|---------|----------|
| Plan          | Туре    | Quota        | Price | Enable | Privilege 🗌 | Group   | Function |
| 1             | N/A     |              |       |        |             | None    | [Edit]   |
| 2             | Time    | 1 hr(s)      | 1.11  | V      |             | Group 2 | Edit     |
| 3             | Volume  | 100 Mbyte(s) | 1.09  | V      |             | Group 3 | Edit     |
| 4             | Cut-off | Until 12:30  | 0.99  | ~      |             | Group 4 | Edit     |
| 5             | N/A     |              |       |        |             | None    | Edit     |
| 6             | N/A     |              |       |        |             | None    | Edit     |
| 7             | N/A     |              |       |        |             | None    | Edit     |
| 8             | N/A     |              |       |        |             | None    | Edit     |
| 9             | N/A     |              |       |        |             | None    | Edit     |
| 0             | N/A     |              |       |        |             | None    | Edit     |

- Plan: The number of a specific plan.
- **Type:** Show one type of the plan in Time, Volume or Cut-off.
- Quota: The total amount on how On-demand users are allowed to access the network. For Time users, it is the total time; for Volume users, it is the total amount of traffic, etc.
- Price: The unit price of each plan.
- **Enable:** To change the status in **Enabled** or **Disabled** of the plan.
- Privilege: To change the status in Enabled or Disabled of the Create On-demand Privilege function in this plan.
- **Group:** All the users created from this plan will be belonging to this user group.
- Function: Press Create button for the desired plan; an On-demand user account will be created, and then click *Printout* to print a receipt which will contain this on-demand user's information.

| Billing Plans |         |              |       |          |             |         |          |
|---------------|---------|--------------|-------|----------|-------------|---------|----------|
| Plan          | Туре    | Quota        | Price | Enable   | Privilege 🗌 | Group   | Function |
| 1             | N/A     |              |       |          |             | None    | Edit     |
| 2             | Time    | 1 hr(s)      | 1.11  |          |             | Group 2 | Edit     |
| 3             | Volume  | 100 Mbyte(s) | 1.09  |          |             | Group 3 | Edit     |
| 4             | Cut-off | Until 12:30  | 0.99  | <b>V</b> |             | Group 4 | Edit     |
| 5             | N/A     |              |       |          |             | None    | Edit     |
| 6             | N/A     |              |       |          |             | None    | Edit     |
| 7             | N/A     |              |       |          |             | None    | Edit     |
| 8             | N/A     |              |       |          |             | None    | Edit     |
| 9             | N/A     |              |       |          |             | None    | Edit     |
| 0             | N/A     |              |       |          |             | None    | Edit     |

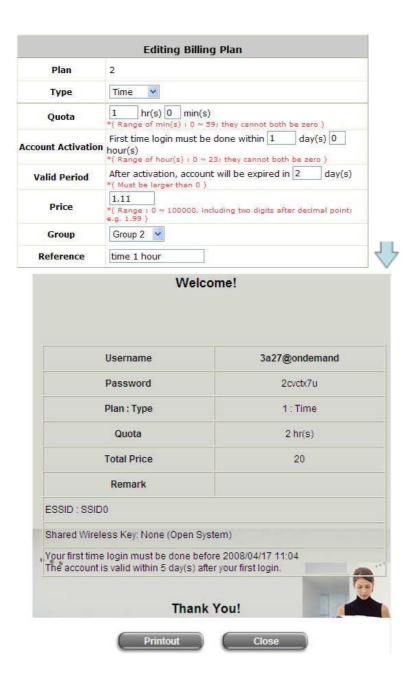

#### 6) On-demand Account Batch Creation

After at least one plan is enabled, the administrator can generate more than one on-demand user accounts here.

| Plan | Туре    | Quota        | Price | Number of Accounts |  |  |
|------|---------|--------------|-------|--------------------|--|--|
| 1    | N/A     |              |       |                    |  |  |
| 2    | Time    | 1 hr(s)      | 1.11  |                    |  |  |
| 3    | Volume  | 100 Mbyte(s) | 1.09  |                    |  |  |
| 4    | Cut-off | Until 12:30  | 0.99  |                    |  |  |
| 5    | N/A     |              |       |                    |  |  |
| 6    | N/A     |              |       |                    |  |  |
| 7    | N/A     |              |       |                    |  |  |
| 8    | N/A     |              |       |                    |  |  |
| 9    | N/A     |              |       |                    |  |  |
| 0    | N/A     |              |       |                    |  |  |

Enter the number of accounts in the desired plan, and press Create button for the desired plan; the On-demand user accounts will be created.

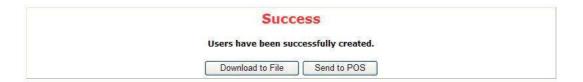

After create success, you can download the created accounts as a text file or click Send to POS and select a POS printer to print the receipts which will contain these on-demand users' information in the POS printer.

|                   | Printer Selection                             |  |  |
|-------------------|-----------------------------------------------|--|--|
| Printer Interface | Network                                       |  |  |
| Printer ID        | 1: 10.2.3.11, 1st_fl_info_desk, Tom ext.359 🔻 |  |  |
| 1                 | 1: 10.2.3.11, 1st_fl_info_desk, Tom ext.359   |  |  |
|                   | 2: 10.2.3.12, 2nd fl, Jerry                   |  |  |
|                   | 3:                                            |  |  |
|                   | 4:                                            |  |  |
|                   | 5:                                            |  |  |
|                   | 6:                                            |  |  |
|                   | 7:<br>8:                                      |  |  |
|                   | 9:                                            |  |  |
|                   | 10:                                           |  |  |
|                   | 11:                                           |  |  |
|                   | 12:                                           |  |  |
|                   | 13:                                           |  |  |
|                   | 14:                                           |  |  |
|                   | 15:                                           |  |  |
|                   | 16:                                           |  |  |
|                   | 17:                                           |  |  |
|                   | 18:                                           |  |  |
|                   | 19:                                           |  |  |
|                   | 20:                                           |  |  |

#### 7) On-demand Account List

All created On-demand accounts are listed and related information on is also provided.

|                        |          |                 |        |         |             | Search        |
|------------------------|----------|-----------------|--------|---------|-------------|---------------|
| On-demand Account List |          |                 |        |         |             |               |
| Username               | Password | Remaining Quota | Status | Group   | Reference   | Delete All    |
| <u>e8k3</u>            | c7esz895 | 1 hr(s)         | Normal | Group 2 | time 1 hour | <u>Delete</u> |
| 5bfd                   | 82734w26 | 100 M byte(s)   | Normal | Group 3 |             | <u>Delete</u> |
| <u>4u4p</u>            | 4627pv97 | 100 M byte(s)   | Normal | Group 3 |             | <u>Delete</u> |
| 4494                   | amykr75e | 100 M byte(s)   | Normal | Group 3 |             | Delete        |

(Total:4) First Prev Next Last

- **Search:** Enter a keyword of a username, or reference, to be searched in the text filed and click this button to perform the search. All usernames, or reference, matching the keyword will be listed.
- Username: The login name of the account.
- Password: The login password of the account.
- Remaining Quota: The remaining time or volume, or the cut-off time that the account can continue to use to

access the network.

- Status: The status of the account.
  - o **Normal:** the account is not currently in use and also does not exceed the quota limit.
  - o **Online:** the account is currently in use.
  - o **Expired:** the account is not valid any more, even there is remaining quota to be used.
  - o Out of Quota: the account has exceeded the quota limit.
  - o **Redeemed:** the account has been applied for account renewal.
- **Group**: The user group of this account.
- **Reference**: The reference of this account.
- **Delete All:** This will delete all the users at once.
- Delete: This will delete the users individually.

**Redeem On-demand Accounts:** For Time and Volume accounts, if they are almost out of quota, they can use redeem function to extend their quota. After the user has get, or buy, a new account, they just need to click the **Redeem** button in the login success page, input the new account **Name** and **Password** and then click **Enter**. This new account's quota will be extended to the original account.

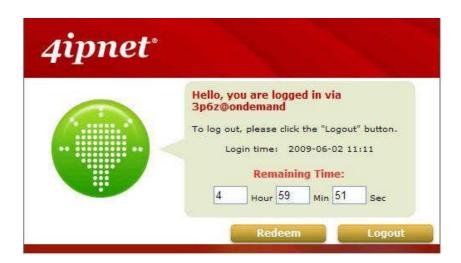

But Redeem function must redeem to same type account, **Time** account must redeem with **Time** account; **Volume** account must redeem with **Volume** account only.

When the remaining quota is insufficient, the user can add up the quota by purchasing an additional account. Please enter the new username and password in the Redeem Page and click *Enter* button to merge the two accounts so that there will be more quota for the original account.

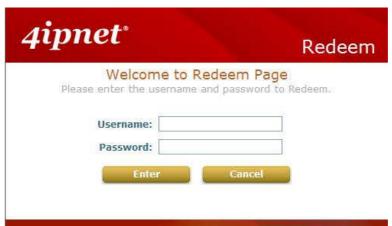

Note: The maximum session time/data transfer is 24305 days/9,999,999 Mbytes. If the redeem amount exceeds this number, the system will automatically reject the redeem process.

**Cut-off** account do not support redeem function.

Note:

62

## 4.3 Users Group

Configure Users Group, go to: Users >> Group.

There are 16 groups for divide users. A Group which can be allowed to access a Service Zone or not; and it also can be applied with a Policy within a Service Zone. The same Group within different Service Zones can be applied with different Policies as well as different Authentication Options.

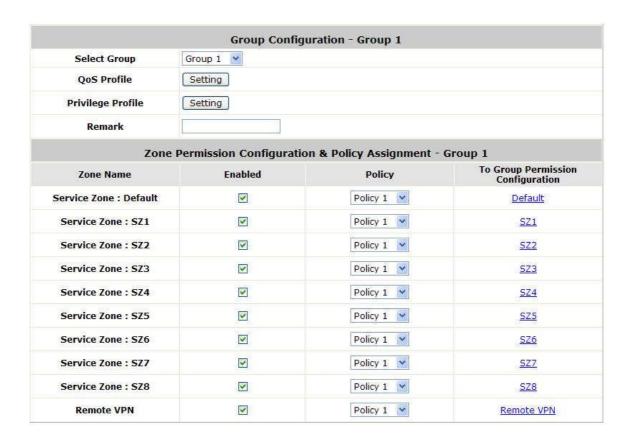

## 5.2.2 Assign users to a Group

Configure users to a Group, go to: **Users >> Authentication**.

This section shows how to group users, how to rule each grouped user with different policy as he moves to different service zone. The following examples will help you better understand this section.

|                    | Group Configu           | uration - Group 1         |                                      |
|--------------------|-------------------------|---------------------------|--------------------------------------|
| Select Group       | Group 1 💌               |                           |                                      |
| QoS Profile        | Setting                 |                           |                                      |
| Remark             |                         |                           |                                      |
| Zone               | Permission Configuratio | n & Policy Assignment - G | roup 1                               |
| Zone Name          | Enabled                 | Policy                    | To Group Permission<br>Configuration |
| Service Zone : ZO  | <b>V</b>                | Policy 1 💌                | <u>zo</u>                            |
| Service Zone : Z1  | V                       | Policy 3                  | <u>Z1</u>                            |
| Service Zone : SZ2 |                         | Policy 1                  | <u>SZ2</u>                           |
| Service Zone : SZ3 |                         | Policy 1                  | <u>SZ3</u>                           |
| Service Zone : SZ4 | V                       | Policy 8                  | <u>SZ4</u>                           |
| Service Zone : SZ5 |                         | Policy 1                  | <u>SZ5</u>                           |
| Service Zone : SZ6 | V                       | Policy 1                  | <u>SZ6</u>                           |
| Service Zone : SZ7 |                         | Policy 1                  | <u>SZ7</u>                           |
| Service Zone : SZ8 | ✓                       | Policy 1                  | <u>SZ8</u>                           |

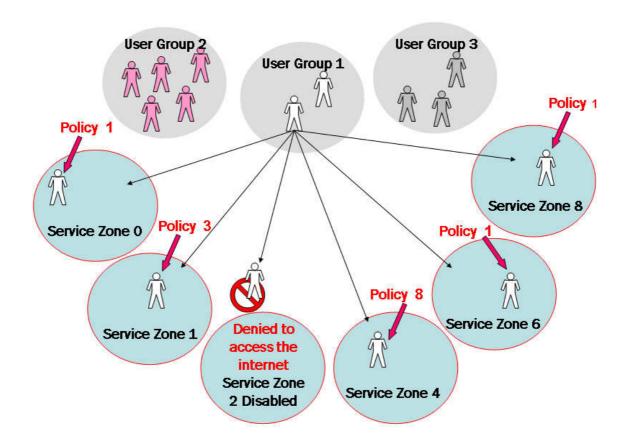

In this example, Group 1 users are allowed to access the internet in 5 places; Service Zone 0,1,4,6, and 8. They must follow policy 1 at Service Zone 1, 6 and 8. They are ruled by Policy 3 at Service Zone 1 and by Policy 8 at Service Zone 4.

In each authentication option, you can assign a Group with each authentication option. All users login with same authentication server will belong to same Group.

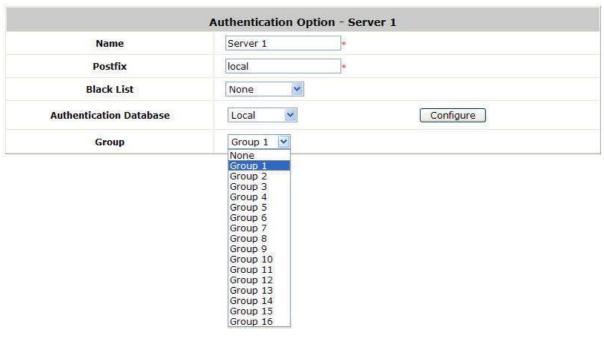

But there are some exceptions:

In Local Authentication, each user can assign to different Group one by one.

- In RADIUS Authentication, the users can assign to different Group by Class-Group Mapping.
- In LDAP Authentication, the users can assign to different Group by Attribute-Group Mapping.

#### 5.2.2 Permission in Service Zone

Configure Permission in Service Zone, go to: *Users* >> *Group*.

A Group can be allowed to access one Service Zone or multiple Service Zones. Moreover, a Group can be applied different Policies within different Service Zones. Remote VPN is considered as a zone, where clients log into the system via remote VPN.

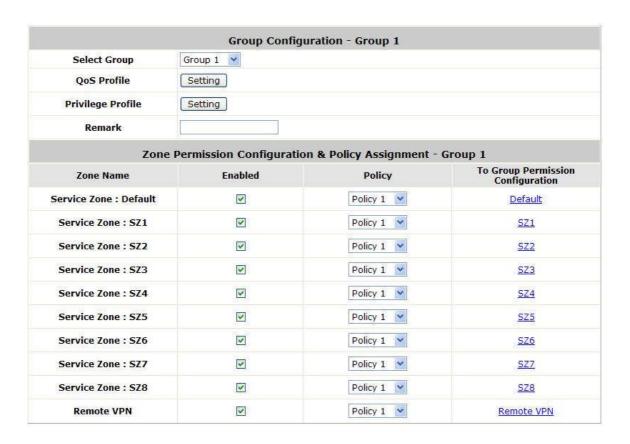

- **Zone Name:** The name of Service Zones and Remote VPN.
- ➤ Enabled: Select Enabled to allow clients of this Group to log into the selected Service Zones. For example, the above figure shows that users in Group 1 can access network services via every Service Zone as well as Remote VPN under constraints of Policy 1.
- **Policy:** Select a *Policy* that the Group will be applied with when accessing respective Service Zones.
- To Group Permission Configuration: The relation between Group and Service Zone is many to many; every Group can access network services via more than one Service Zone, and meanwhile, each Service Zone can serve more than one Group.

Click the hyperlink in the **To Group Permission Configuration** column to enter the **Group Configuration** interface, which is based on the role of Service Zone, to configure the relation between Group and Service Zone.

| Group Permission Configuration & Policy Assignment - Service Zone : Z1 |          |             |                                     |  |  |
|------------------------------------------------------------------------|----------|-------------|-------------------------------------|--|--|
| Group Option                                                           | Enabled  | Policy      | To Zone Permission<br>Configuration |  |  |
| Group 1                                                                | <b>V</b> | Policy 3 🕶  | Group 1                             |  |  |
| Group 2                                                                | V        | Policy 9    | Group 2                             |  |  |
| Group 3                                                                | <b>V</b> | Policy 11 💌 | Group 3                             |  |  |
| Group 4                                                                |          | Policy 4    | Group 4                             |  |  |
| Group 5                                                                |          | Policy 5    | Group 5                             |  |  |
| Group 6                                                                |          | Policy 6    | Group 6                             |  |  |
| Group 7                                                                |          | Policy 7    | Group 7                             |  |  |
| Group 8                                                                |          | Policy 8    | Group 8                             |  |  |

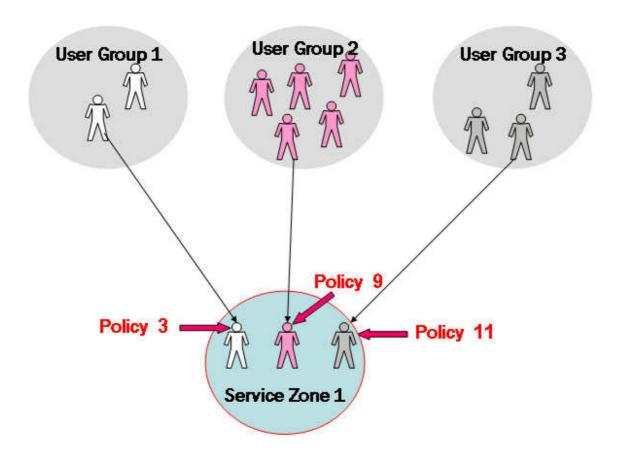

At Service Zone 1, Group 1 user is ruled by Policy 3. Group 2 is by Policy 9 and Group 3 is by Policy 11. Other Groups are not enabled to access Service Zone 1.

| Group Option | Enabled  | Policy      | To Zone Permission<br>Configuration |
|--------------|----------|-------------|-------------------------------------|
| Group 1      | ₩        | Policy 1    | Group 1                             |
| Group 2      |          | Policy 2    | Group 2                             |
| Group 3      |          | Policy 3    | Group 3                             |
| Group 4      | <b>V</b> | Policy 4    | Group 4                             |
| Group 5      | V        | Policy 5    | Group 5                             |
| Group 6      |          | Policy 6    | Group 6                             |
| Group 7      | ✓        | Policy 7    | Group 7                             |
| Group 8      | ⊌        | Policy 8    | Group 8                             |
| Group 9      | ₩.       | Policy 9    | Group 9                             |
| Group 10     | •        | Policy 10 💌 | Group 10                            |
| Group 11     |          | Policy 11 👺 | Group 11                            |
| Group 12     | <b>V</b> | Policy 12 💌 | Group 12                            |
| Group 13     | V        | Policy 13 💌 | Group 13                            |
| Group 14     |          | Policy 14 💌 | Group 14                            |
| Group 15     |          | Policy 15 💌 | Group 15                            |
| Group 16     | •        | Policy 16   | Group 16                            |

- o **Group Option:** The name of Group options available for selection.
- Enabled: Select Enabled to allow clients of the enabled Groups to log in to this Service Zone under constraints of the selected Policies.
  - Check *Enabled* of each individual Group to assign it to the Service Zone listed. For example, the above figure shows, clients in Group 1~16 can access Service Zone 1, where they are governed by Policy 1~16 respectively.
- o Policy: Select a Policy that the Group will be applied with when accessing this Service Zone.
- To Zone Permission Configuration: Click the hyperlink in the To Zone Permission Configuration column to enter Zone Permission Configuration & Policy Assignment interface, which is based on the role of Group, to configure the relation between Group and Zone.

### 4.4 User Login

### An Example of User Login

Normally, users will be authenticated before they get network access through WHG-401. This section presents the basic authentication flow for end users. Please make sure that the WHG-401 is configured properly and network related settings are done.

- Open an Internet browser and try to connect to any website (in this example, we try to connect to www.google.com).
  - a) For the first time, if the WHG-401 is not using a trusted SSL certificate (for more information, please see 4.2.5 Additional Configuration), there will be a "Certificate Error", because the browser treats WHG-401 as an illegal website.

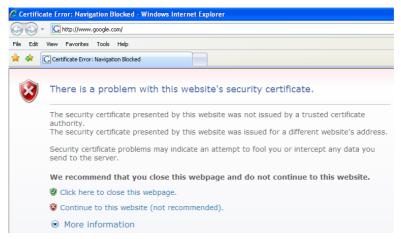

- b) Please press "Continue to this website" to continue.
- c) The default user login page will appear in the browser.

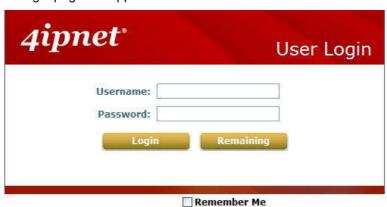

- 2. Enter the username and password (for example, we use a local user account: test@local here) and then click **Submit** button. If the **Remember Me** check box is checked, the browser will remember this user's name and password so that he/she can just click Submit next time he/she wants to login.
  - Check the *Remember Me* box to store the username and password on the current computer in order to automatically login to the system at next login. Then, click the *Submit* button.
  - The Remaining button on the User Login Page is for on-demand users only, where they can check their

Remaining quota.

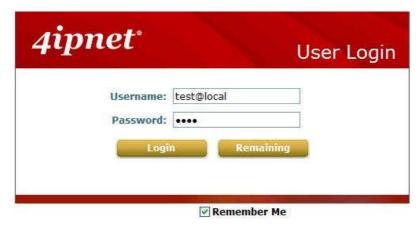

3. Successful! The Login Successful page appearing means you are connected to the network and Internet now!

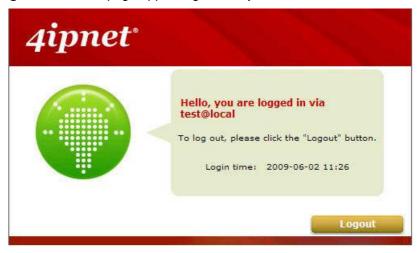

>> Note: When On-demand accounts are used, the system will display more information, as shown below.

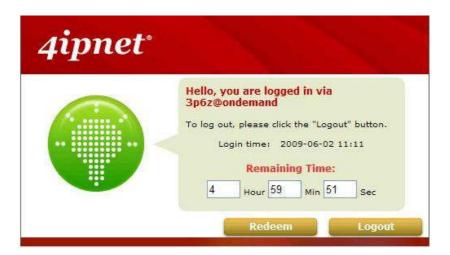

### **5.2.2 Default Authentication**

In each Service Zone, there are different types of authentication database (LOCAL, POP3, RADIUS, LDAP, NTDOMAIN, ONDEMAND, and SIP) that are supported by the entire system. There are up to six authentication options can be enabled, and one of them can be set as the **Default Authentication**— so that

users do not have to type in the postfix string while entering username during login.

A postfix is used to inform the system which authentication option to be used for authenticating an account (e.g. bob@BostonLdap or tim@TaipeiRadius) when multiple options are concurrently in use. One of authentication option can be assigned as default. For authentication assigned as default, the postfix can be omitted. For example, if "BostonLdap" is the postfix of the default option, Bob can login as "bob" without having to type in "bob@BostonLdap".

### 5.2.2 Login with postfix

Set a postfix that is easy to distinguish (e.g. Local) user login with which authentication server. The acceptable characters are numbers (0~9), alphabets (a~z or A~Z), dash (-), underline (\_) and dot (.) within a maximum of 40 characters. All other characters are not allowed.

Beside the Default Authentication, all other authentication server users login to system, the username must contain the postfix to identify the user is belong to which authentication server.

### 5.2.2 Disable Authentication in Service Zone

Configure Authentication in Service Zone, go to: **System >> Service Zones**.

| Authentication Settings                 |                |               |          |         |        |
|-----------------------------------------|----------------|---------------|----------|---------|--------|
| Authentication Required For<br>the Zone | Enable         |               |          |         |        |
| WISPr Configuration                     | Configure      |               |          |         |        |
|                                         | Auth Option    | Auth Database | Postfix  | Default | Enable |
|                                         | Server 1       | LOCAL         | local    | •       | V      |
|                                         | Server 2       | POP3          | pop3     | 0       | V      |
| <b>Authentication Options</b>           | Server 3       | RADIUS        |          | 0       |        |
|                                         | Server 4       | LDAP          | ldap     | 0       | V      |
|                                         | On-demand User | ONDEMAND      | ondemand | 0       |        |
|                                         | SIP            | SIP           | N/A      |         |        |

Authentication Required For the Zone: When it is disabled, users will not need to authenticate before they get access to the network within this Service Zone.

### 5.2.2 WISPr Attributes in Service Zone

To configure WISPr attributes in Service Zone, go to: **System >> Service Zones >> WISPr Configuration**.

If a RADIUS server has been configured, the WISPr attributes used during RADIUS authentication can be defined here in this Service Zone.

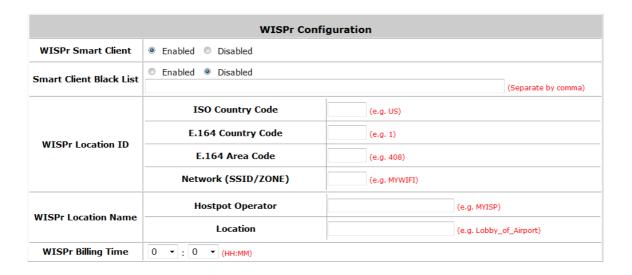

- WISPr Smart Client: Select Enable if you wish to allow customers with a roaming account from a WISPr agent (iPass, WiFi Skype, Boingo, and etc.) to access your internet. Make sure to Enable the HTTPS Protected Login field under System >> General in order for roaming software on the client's device to work properly.
- > Smart Client Black List: Fill in the WISPr agent names and enable to block users from that particular WISPr roaming agent to access your internet. For example, if you fill in "ipassconnect" the iPass clients will be denied roaming access in your network.
- **WISPr Location ID:** These attributes, which enable wireless hotspot providers to customize their web portals, are based on the client device location and are RADIUS vendor-specific attributes (VSAs).
- **WISPr Location Name:** These attributes, which enable wireless hotspot providers to customize their web portals, are based on the client device location and are RADIUS vendor-specific attributes (VSAs).
- WISPr Billing Time: Set RADIUS account billing time.

# 5 Local Area AP Management

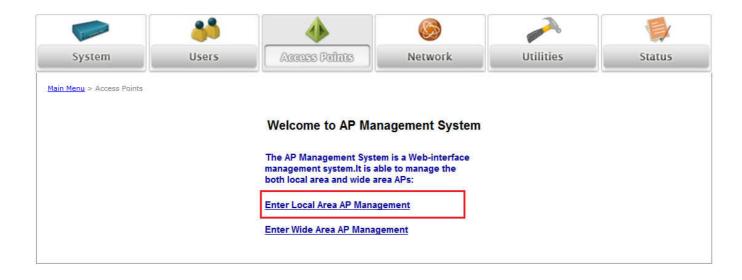

## 5.2 The Controller with Multiple Type of AP

Besides letting users being connected to the Controller via wired Ethernet cable, you can connect AP to the Controller to extent the network access by wireless. The Controller can manager multiple type of AP, such as, EAP100, EAP200, EAP300, EAP700, OWL400, OWL410, OWL500 and OWL510. Almost all the settings of these Local Area APs can be configured from the Controller's WMI.

This is because apart from personal or home usage, most other environment typically needs more than one AP to service a lot of clients; places like franchised hotspots, multiple offices, school campuses etc. where in many of these environments it is required to cover both indoor and outdoor areas. Therefore, it is necessary to be able to manage multiple types of APs (Indoor and Outdoor) at the same time.

View AP Overview, go to: Access Points >> Enter Local Area AP Management >> Overview.

In the Overview page, all of the supported AP type will be listed here.

|               |           | AP Type List |         |               |
|---------------|-----------|--------------|---------|---------------|
| АР Туре       | No. of AP | OnLine       | OffLine | No. of Client |
| EAP100        | 0         | 0            | 0       | 0             |
| <u>EAP200</u> | 0         | 0            | 0       | 0             |
| EAP300        | 0         | 0            | 0       | 0             |
| EAP700        | 0         | 0            | 0       | 0             |
| <u>OWL400</u> | 0         | 0            | 0       | 0             |
| <u>OWL410</u> | 0         | 0            | 0       | 0             |
| <u>OWL500</u> | 0         | 0            | 0       | 0             |
| OWL510        | 0         | 0            | 0       | 0             |

Because the Controller can manage many different models of access points, the easiest way to configure a lot of APs is by AP Template. You can configure one template for each AP model, and then apply this template to many managed APs at once.

## **5.3 Configure AP Template**

Configure AP Template, go to: Access Points >> Enter Local Area AP Management >> Templates.

Template are configuration profiles for AP models that can be copied to managed AP thereby avoiding the task of having to configure each managed AP individually. There are three templates provided for each AP model. Select an AP Type, and click *Edit* to proceed with its template configuration.

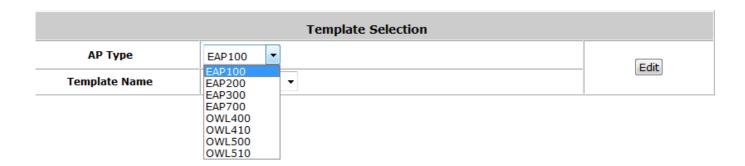

Input the template **Name** and **Remark** for easy reference and memorization. An easy way to configure a template is to copy the configuration of an already configured AP to the template. Select the desired AP from **Copy Setting's From** list and click apply to copy the selected AP's configuration to the template.

If copy is not desired, please select **NONE** then click the button of *Configure* to proceed with manual template configuration.

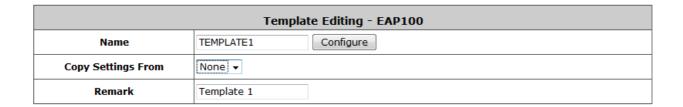

- > **Template Editing**: This page allows the administrator to configure template name, template source, and template remark.
  - ♦ Name: The name shown for this particular template.
  - ◆ Copy Settings From: Select a pre-configured existing AP and click Apply to save its settings as the template settings.
  - Remark: The remark or additional information for this template profile.

#### Template Configuration

To configure a template manually please click the *Configure* button.

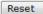

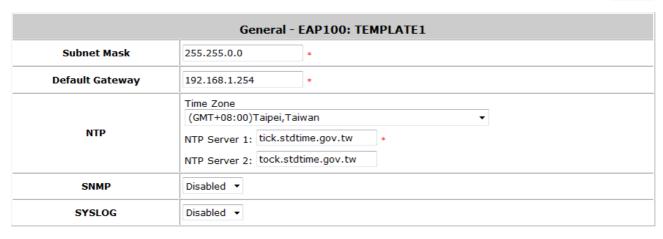

General: In this section, revise the Subnet Mask and Default Gateway here if desired. Configure the NTP Servers and Time Zone. In addition, administrator can enable SYSLOG server to receive the log from AP and enable SNMP read/write ability.

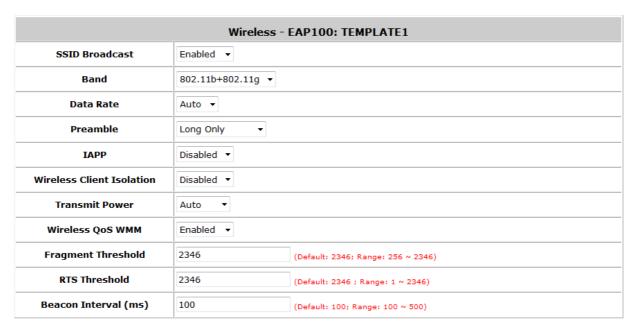

#### Wireless:

- SSID Broadcast: Select this option to enable the AP's SSID to broadcast in your network. It is suggested to disable SSID broadcast feature when you have an authentication disabled network intended for private use.
- Band: Depending on the AP model template you are editing there are different modes to select,
   802.11a, 802.11b, 802.11g, 802.11a+802.11n, 802.11b+802.11g and 802.11g+802.11n.
- Data Rate: The default is set to Auto. Available range is from 1 to 54Mbps. The rate of data transmission should be set depending on the speed of the wireless network. Select from a range of transmission speed or keep the default setting, Auto, to allow the Access Point to automatically use the fastest rate possible.
- **Preamble:** The length of the CRC (Cyclic Redundancy Check) block for communication between the Access Point and roaming wireless adapters. Select either Short Preamble or Long Preamble.
- IAPP: Inter Access-Point Protocol is designed for the enforcement of unique association

- throughout a ESS (Extended Service Set) and for secure exchange of station's security context between current access point (AP) and new AP during handoff period.
- Wireless Client Isolation: The default value is **Disabled**. When "Enabled" is selected, all the wireless clients will be isolated each other.
- Transmit Power: The default is Auto. Select from the range or keep the default setting, Auto, to allow the Access Point to automatically adjust transmit power based on AP's loading.
- Wireless QoS WMM: Select Enabled will allow the packets with QoS WMM processed with higher priority.
- Fragment Threshold: Breaking a packet into smaller units when transmitting over a network medium that cannot support the original size of the packet. Set the maximum packet size here, packets larger than the configured threshold will be fragmented before transmission.
- RTS Threshold: Request To Send. When a packet size has reached or exceeded the configured threshold, the computer will need to send a request to send message to the AP. The computer will wait for a CTS (Clear To Send) message before sending data.
- Beacon Interval (ms): Enter a value between 20 and 1000 msec. The default value is 100 milliseconds. The entered time means how often the beacon signal is transmitted between the access point and the wireless network.

### 5.4 AP Discovery

Configure Discovery AP, go to: Access Points >> Enter Local Area AP Management >> Discovery.

After AP template configuration is complete, use this function to detect and scan for all of the APs connected under the managed network. Note that in **Local Area AP Management** the Controller can only manage APs that are connected to its LAN ports. Therefore, the AP discovery function is for adding locally connected APs to its management list. The administrator must know the local IP addresses of the APs he/she wishes to discover. Or the alternative is to reset the AP to default setting for discovery.

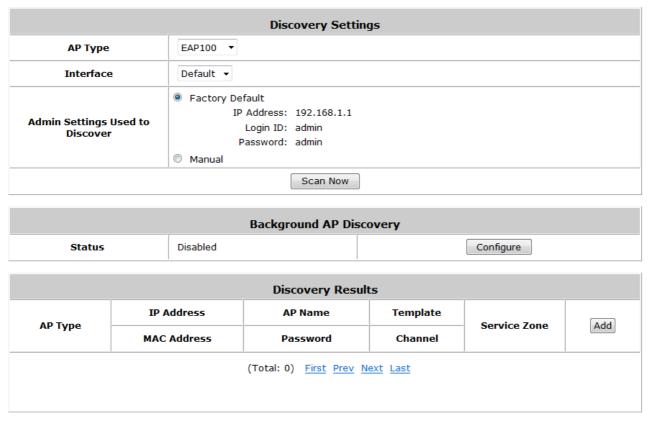

- To discover AP:
  - **AP Type:** Choose the type of AP you wish to discover.
  - Interface: Select which interface to scan. For example if "Default" is selected, all of the APs connected under default service zone matching the selected AP type will be scanned and listed.
  - Admin Settings Used to Discover: Select "Factory Default" when the connected AP is under default settings. Select "Manual" and fill in the IP address range if the connected APs' IP address has been modified.

Click the **Scan Now** button and the APs matching the configured criteria will de displayed in the **Discovery Results** list below.

Discovery Results: The newly discovered APs will be listed here. When the system's Service Zone is set to
Tag-based mode, service zones also can be assigned here. After clicking Add, the current management page is
directed to AP List, where the newly added APs will show up in the AP List with a status of "configuring". It may

take a couple of minutes to see that the status of the newly added AP change from "configuring" to "online" or "offline".

|          | Discovery Results |              |                      |              |        |  |
|----------|-------------------|--------------|----------------------|--------------|--------|--|
| AD Turno | IP Address        | AP Name      | Template             | Service Zone | [A.4.] |  |
| АР Туре  | MAC Address       | Password     | Channel Service 2006 |              | Add    |  |
| E4D700   | 192.168.1.1       | NEWDEV-00001 | TEMPLATE1 ▼          | Default      |        |  |
| EAP700   | 00:A7:03:14:CA:02 | admin        | Auto ▼               | Default      |        |  |

> AP Type: The model type of the discovered APs.

> IP Address: IP address of the specified AP.

MAC Address: MAC address of the specific AP.

AP Name: Mnemonic name of the specific AP, configurable.

Admin Password: Password required for this AP, configurable.

> Template: Administrator can select a template profile which will be applied to the added AP.

Channel: The selected channel will be applied to the added AP.

**Service Zone:** The item is only available for selecting service zone when *Tag-Based* mode is selected.

Add: The administrator can click Add button to register the APs to the List for management.

Input the desired name and password for the AP. Select one template, preferred channel, check the Add checkbox and then click *Add* button to add it under the managed list.

When the AP is added, it will show up in the list below and be given a new IP address (depending on which Service Zone it belongs to e.g.: 172.30.10.1).

| AP List      |                                               |                   |              |             |   |
|--------------|-----------------------------------------------|-------------------|--------------|-------------|---|
| AD Name      | AP Name No. of Client IP Address  MAC Address | IP Address        | Service Zone | Status      |   |
| AP Name      |                                               | Service Zone      | Channel      |             |   |
| NEWDEN 20001 | 192.168.10.1                                  | 192.168.10.1      | Defoult      | Configuring | ^ |
| NEWDEV-00001 | 0                                             | 00:A7:03:14:CA:02 | Default      | NA          |   |

### 5.2.2 AP Background Discovery

Configure AP Background Discovery, go to: AP Management >> Enter Local Area AP Management >>

Discovery.

**Background AP Discovery:** Click **Configure** to enter **Background AP Discovery** interface and proceed with related configuration.

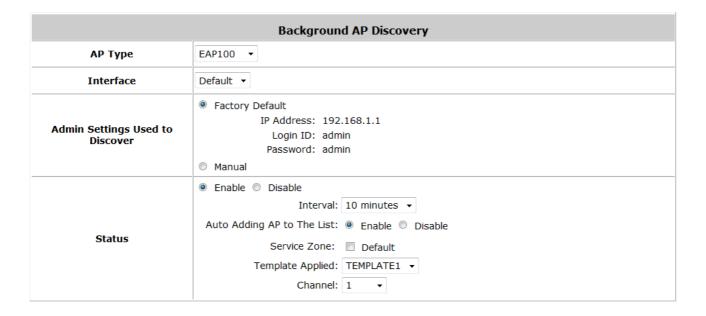

The configuration is the same as **AP Discovery**. When **Background AP Discovery** function is enabled, the system will scan once every 10 minutes or according to the time set by the administrator. If any AP is discovered and **Auto Adding AP to The List** is enabled, it will be assigned an available IP from the starting IP address set in checked Service Zone profile and applied with the selected template. You can also set the channel of the AP would use.

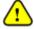

The scanning process may take a long time if the IP range assigned to scan is too wide.

## 5.5 Manually add AP

To add an AP Manually, go to: **Access Points >> Enter Local Area AP Management >> Adding**.

The AP can also be added manually without being online. Input the related data of the AP and select a Template. After clicking *Add*, the AP will be added to the managed list.

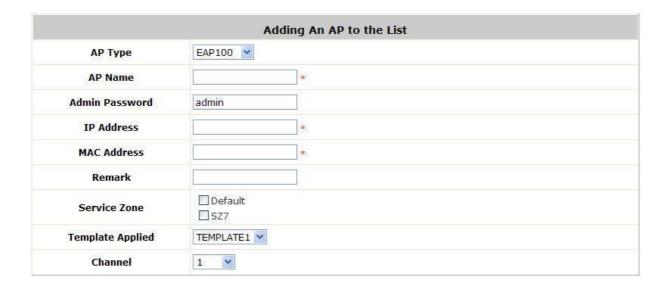

- > AP Type: The model type of the AP for adding to the List.
- > AP Name: Mnemonic name of the specific AP.
- Admin Password: Password required for this AP.
- > IP Address: IP address of the specified AP.
- MAC Address: MAC address of the specific AP.
- **Remark:** Some extra information to be filled in for this AP if desired.
- Service Zone (Tag-Based only): This item is only shown when Tag-Based mode is selected in System Configuration >> LAN Port Mapping. Select the name of Service Zone such as Default, SZ7, etc.. And it is only for Multi-VAP AP only.
- **Template Applied:** The template which will be applied to the added AP.
- Channel: The selected channel will be applied to the added AP.

### 5.6 AP with Service Zone

Configure AP with Service Zone, go to: **System >> Service Zones**.

Service Zone Settings – Assigned IP Address range for AP Management

|                           | Assigned IP Address for AP Man | agement       |
|---------------------------|--------------------------------|---------------|
| 010000 at vary 60-405 7.1 | Start IP Address : 192         | 2.168.0.1 *   |
| IP Range                  | End IP Address: 193            | 2.168.0.190 * |

Under port-based service zone, each service zone can designate an IP segment for IP address assignment to the managed AP when the newly discovered AP is added into the service zone. Under tag-based service zone, only default service zone will designate an IP segment for IP address assignment to the managed AP when the newly discovered AP is added into the selected service zones.

Service Zone Settings – Managed AP in this Service Zone

All managed APs that belong to this service zone are listed here for reference.

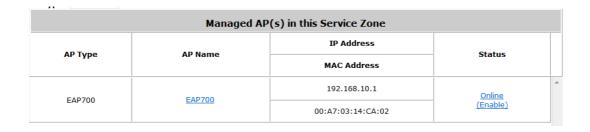

• Service Zone Settings – SSID for Service Zone

All managed APs that belong to this service zone will be set with the Service Zone's SSID.

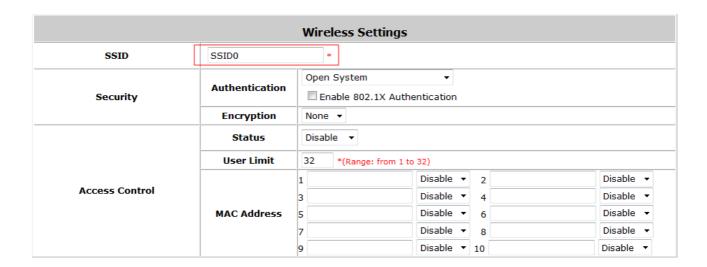

• Service Zone Settings – Access Control for Service Zone

All managed APs (VAP) that belong to this service zone have same ACL table. When the status is **Allowed**, only these clients whose MAC addresses are listed in this list can be allowed to connect to the AP; on the other hand, when the status is **Denied**, the clients whose MAC addresses are listed in the list will be denied to connect to the AP. When **Disabled** is selected, any clients can connect to the AP. The default is **Disabled**.

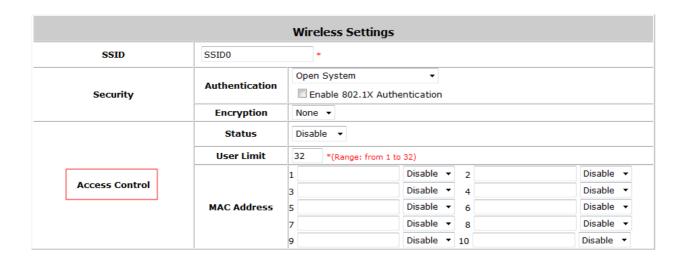

 User Limit: Limit the number of users connected to an AP managed under this Service Zone. Not all AP types support this option.

## 5.7 AP Security

Configure AP Security, go to: **System >> Service Zones**.

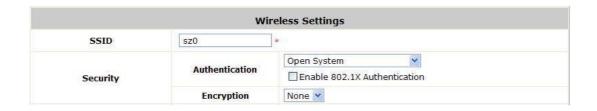

- Security: For each service zone, administrators can set up the wireless security profile, including Authentication and Encryption.
- Authentication: Including Open System, Share Key, WPA, WPA2 or WPA/WPA2 Mixed.
- > Encryption:
  - WEP: When Authentication is Open System or Share Key, WEP will be enabled.
  - WPA: When Authentication is WPA, WPA-PSK or WPA-RADIUS will be the options of WPA. For WPA-PSK, it also can select Passphrase or HEX.
  - WPA2: When Authentication is WPA, WPA-PSK or WPA-RADIUS will be the options of WPA. For WPA-PSK, it also can select Passphrase or HEX.
  - WPA/WPA2 Mixed: When Authentication is WPA, WPA-PSK or WPA-RADIUS will be the options of WPA. For WPA-PSK, it also can select Passphrase or HEX.

## 5.8 Change managed AP settings

Configure AP settings in AP List, go to: Access Points >> Enter Local Area AP Management >> List.

All of the APs under the management of the Controller will be shown in the list. The AP can be edited by clicking the hyperlink of *AP Name* and the AP status can be reviewed by clicking the hyperlink of *Status*.

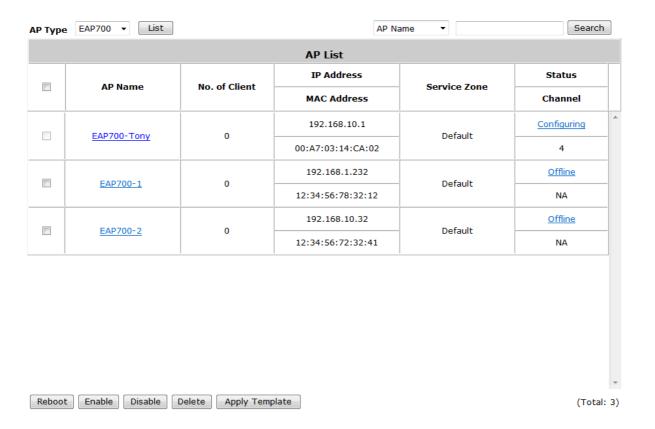

#### AP Name

Click *AP Name* and enter the interface about related settings. There are four kinds of settings, **General Settings**, **LAN Interface Setting** and **Wireless Interface Setting**. Click the hyperlink to proceed with the configuration of that category.

|                | General Settings            |               |  |  |  |
|----------------|-----------------------------|---------------|--|--|--|
| Conoral        | AP Name                     | EAP700-0      |  |  |  |
| <u>General</u> | Firmware                    | 1.10.01       |  |  |  |
|                | LAN Interface Settings      |               |  |  |  |
| 1.00           | IP Address                  | 192.168.10.1  |  |  |  |
| LAN            | Gateway                     | 192.168.1.254 |  |  |  |
|                | Wireless Interface Settings |               |  |  |  |
| Wireless LAN   | Channel                     | Auto          |  |  |  |
| WITEIESS LAN   | Data Rate                   | Auto          |  |  |  |

> General Setting: Click the link to enter the General Setting interface. Firmware information also can be observed here.

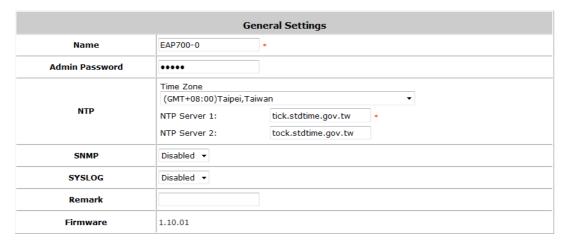

LAN Setting: Click the link to enter the LAN Setting interface. Administrator can revise the AP's LAN IP settings including IP address, Subnet Mask and Default Gateway of AP.

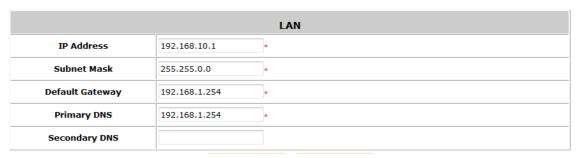

> Wireless LAN: Click the link to enter the Wireless interface.

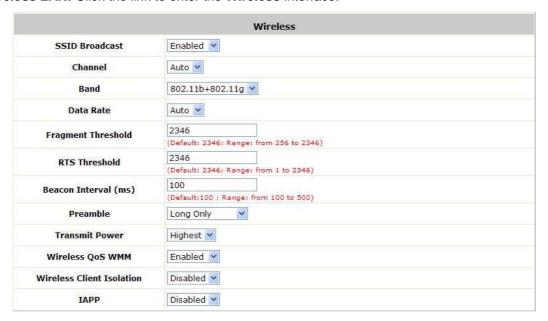

#### Status

After clicking the hyperlink in the **Status** column, there are two areas of information shown: **AP Status Summary** and **AP Status Details**.

AP Status Summary includes AP Name, AP Type, LAN Interface MAC address, Wireless Interface MAC address, Report Time, SSID, and Number of Associated Clients. AP Status Details include System Status, LAN Status, Wireless LAN Status, Associated Client Status and Local Log Status.

|                                   | AP Status Summary             |  |  |  |  |
|-----------------------------------|-------------------------------|--|--|--|--|
| AP Name                           | EAP700-0                      |  |  |  |  |
| АР Туре                           | EAP700                        |  |  |  |  |
| LAN Interface<br>MAC Address      | 00:A7:03:14:CA:02             |  |  |  |  |
| Wireless Interface<br>MAC Address | 00:A7:03:14:CA:03             |  |  |  |  |
| Report Time                       | 2010-09-13 11:14:08           |  |  |  |  |
| SSID                              | SSID0 (Service Zone: Default) |  |  |  |  |
| Number of<br>Associated Clients   | 0                             |  |  |  |  |

| AP Status Details       |
|-------------------------|
| <u>System</u>           |
| <u>LAN Interface</u>    |
| Wireless Interface      |
| Associated Clients      |
| <u>Local Log Status</u> |

## 5.9 AP Operations from AP List

Configure AP List, go to: Access Points >> Enter Local Area AP Management >> List.

### 5.2.2 Reboot, Enable, Disable and Delete the AP

Select any AP by checking the checkbox and then click the button below to *Reboot*, *Enable*, *Disable*, *Delete*, *Apply Template* and *Apply Service Zone* (Tag-Based) the selected AP if desired.

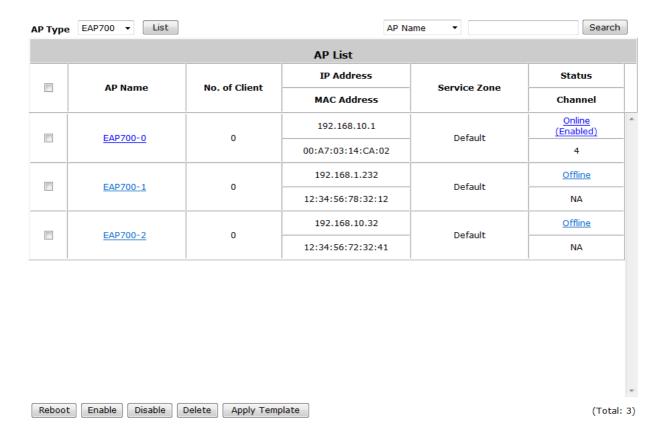

## **5.2.2 Apply Template**

Select any AP by check the checkbox and then click *Apply Template*; select one template to apply to the AP.

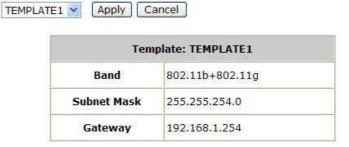

Note: If the Band of the template cannot match current Channel, the Channel will be changed to "Auto."

### 5.2.2 Apply Service Zone (Tag-Based Only)

Select any AP by the check the checkbox and then click **Apply Service Zone** to select which Service Zones this AP associates to. For example, if **SZ3** and **SZ5** are selected for this AP, then these two Service Zones will be available under this AP. This AP will have two VAPs with two SSIDs according to two Service Zones for clients to associate. If a user connected to one SSID (for example, SSID3) of this AP and wishing to access the Internet, then this user must log into Service Zones (SZ3) first.

| Service Zone |    |         |       |                 |  |
|--------------|----|---------|-------|-----------------|--|
|              | ID | Name    | SSID  | WLAN Encryption |  |
|              | 0  | Default | SSID0 | None            |  |
|              | 3  | SZ3     | SSID3 | None            |  |
|              | 5  | SZ5     | SSID5 | None            |  |

Check the checkbox to select the available Service Zones from the list. Click *Apply* to finish the settings.

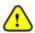

- 1. This function only support in **Tag-Base** mode.
- 2. Not all AP types support this feature, only Multi-VAP-AP can Apply Service Zone in Tag-Based mode.

## 5.10 Firmware management and upgrade

Configure Firmware management, go to: Access Points >> Enter Local Area AP Management >> Firmware.

**Firmware Upload** displays the current version of the AP's firmware. New firmware can be uploaded here to update the current firmware. To upload, click **Browse** to select the file and then click **Upload**.

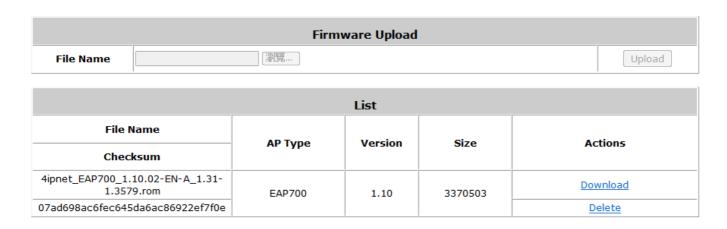

Configure Firmware upgrade, go to: Access Points >> Enter Local Area AP Management >> Upgrade.

**AP Upgrade** Select the APs which need to be upgraded and select the upgrade version of firmware, and click **Apply** to upgrade firmware.

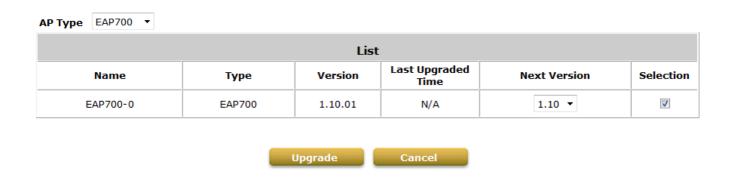

## 6 Wide Area AP Management

The Controller supports the planning and monitoring of Access Points deployed over complicated network structures such as the internet. Integrated with Google Map API, Wide Area AP Management provides intuitive graphical tools for mapping APs at various physical locations and keeping track of these devices.

Under Wide Area AP management, you can choose to simply monitor AP's (OWL800 and EAP200) status via SNMP or logically incorporate the APs (EAP200) into the Controllers managed network via tunnels. AP models supported for Wide Area AP management include OWL800 and EAP200.

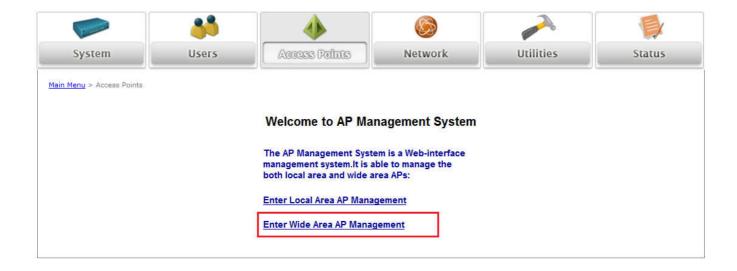

## **6.2 AP Discovery**

To discover connected APs, go to: Access Points >> Enter Wide Area AP Management >> Discovery.

With the Discovery feature, administrator can scan for APs regardless of their physical location as long as their IP address can be reached. After the discovery process, newly found AP's will be listed under **Device Results** allowing administrators to add it to the managed AP **List**.

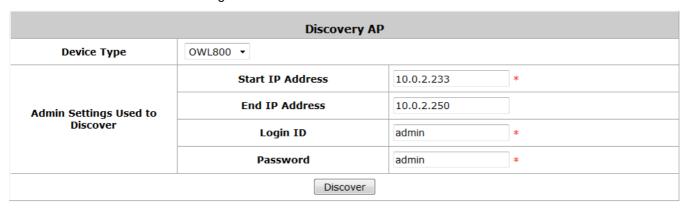

- Start / End IP address: Administrator need to specify the IP address range for AP discovery, and the specified IP address can be external or internal network IP addresses. This is useful when scanning for multiple devices connected to the managed network. APs with an IP address that is not within the specified range will not be listed after discovery.
- Login ID / Password: Fill in the Login ID and Password of the target AP's management interface, this will allow the administrator to remotely configure the AP's SNMP community.

When the discovery process is complete, the APs found will be listed under **Device Results** table below. Here the administrator can specify the individual APs **Device Name** and SNMP **Community** string. Click the Add button and the discovered APs will be added into **List**.

## 6.3 Manually add AP

To add an individual Access Points to the managed list, go to: Access Points >> Enter Wide Area AP

Management >> Adding.

Besides **Discovery** feature that can search and list multiple APs for adding to the management list, **Adding** page allows administrator to directly add a single Access Point to the management list. Simply configure the devices IP address, name and login credentials, set a SNMP community string and click the **Add** button.

| Add an AP      |                  |  |  |  |
|----------------|------------------|--|--|--|
| Device Type    | OWL800 ▼         |  |  |  |
| Device IP      | 10.0.5.123       |  |  |  |
| Device Name    | OWL800_Branch1 * |  |  |  |
| Login ID       | admin *          |  |  |  |
| Password       | admin *          |  |  |  |
| SNMP Community | public *         |  |  |  |

Add

- **Device Type:** Currently, Wide Area AP management only supports OWL800 APs.
- **Device IP:** The IP address of the OWL800 AP to add to the management list.
- **Device Name:** The mnemonic name given to this AP decvice.
- **Login ID:** The Device's management interface login name.
- **Password:** The Device's management interface login password.
- > SNMP Community: The SNMP community string for this AP device can be configured here.

## 6.4 EAP200 with Tunnel Management

When an EAP200 is discovered or added to the AP list, it can be logically deployed into the Controller's managed network regardless of its physical location by tunnels.

Initially when an AP has been successfully added to the List, it's "**Tunnel Status**" will show a red light indicating that no tunnel is established and that this AP is only being monitored via SNMP.

If you wish to create a tunnel between this AP and the controller, click the "**Edit**" button to proceed with necessary configurations.

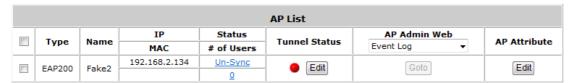

In the AP's tunnel configuration page, check "**Enable**", set a numerical authentications key (0 ~ 4294967295) between controller and AP. Click **Apply** to create tunnel.

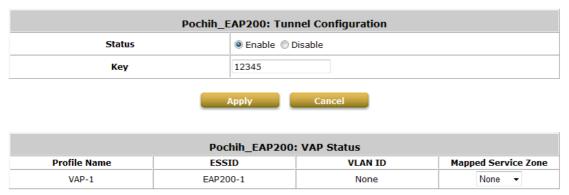

A new window will automatically open and display the tunnel settings on the AP side which is passed from the Controller. Click the "**Reboot**" link to apply and activate the settings.

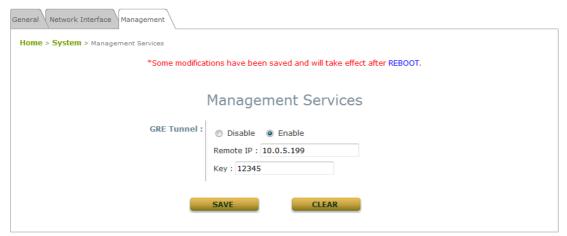

Once the AP has completed the reboot process, the tunnel will be in effect as shown in the APs "**Status >> Overview**" page.

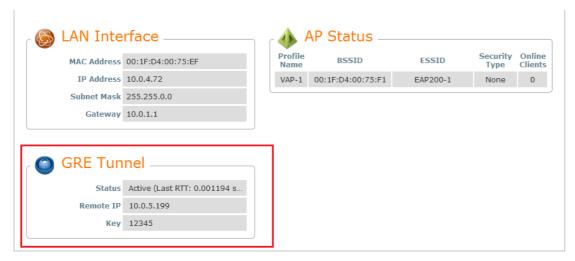

AP's tunnel settings can be checked at "System >> Management" page.

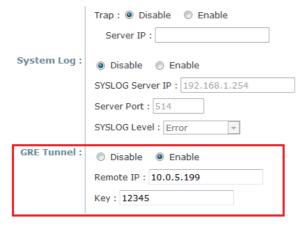

On the Controller side, the AP's Tunnel status will show green light indicating an active tunnel has been set up between controller and AP.

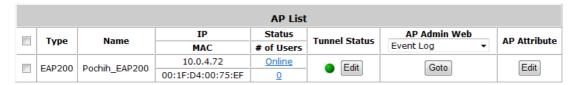

Now the administrator can click "Edit" and re-enter the Tunnel Status page to assign a Service Zone to this tunnel managed AP. VAP status will display all the enabled VAP on the remote EAP200 with their respective ESSID and VLAN ID. An enabled Service Zone has been applied to each VAP entry and users associated to ESSID of this VAP will be governed by the applied service zone as if under the Controller's managed internal network.

| demo: Tunnel Configuration |                 |  |  |  |
|----------------------------|-----------------|--|--|--|
| Status                     | Enable  Disable |  |  |  |
| Key                        | 12345           |  |  |  |

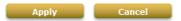

|              | demo: VAP Status |      |                     |  |  |  |  |
|--------------|------------------|------|---------------------|--|--|--|--|
| Profile Name | ESSID VLAN ID    |      | Mapped Service Zone |  |  |  |  |
| VAP-1        | A210-change1     | None | Default ▼           |  |  |  |  |
| VAP-2        | A210-change2     | 1001 | Default ▼           |  |  |  |  |
| VAP-3        | A210-change3     | 1002 | Default ▼           |  |  |  |  |

## 6.5 Map

To configure maps, go to: Access Points >> Enter Wide Area AP Management >> Map.

The Map tab page is implemented with Google Map API version2 which allows administrators to view at a glance the whereabouts of all of the AP's under Wide Area AP Management. This feature is helpful when it comes to network planning and management.

Once the administrator has added APs to the managed list, then these APs can be tagged or marked on the Google Map API to show its' geographical location, as shown below:

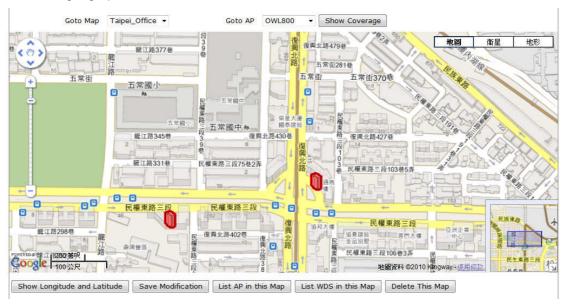

The necessary steps required to configure your map with AP information are described in the subsequent sections.

### 5.2.2 Register key from Google

Before configuring your maps, you will need to register the Controller's IP address at Google Maps and get a key from Google. Go to <a href="http://code.google.com/intl/en/apis/maps/documentation/javascript/v2/">http://code.google.com/intl/en/apis/maps/documentation/javascript/v2/</a> or search for "Google Map API", to enter the **Google code** page.

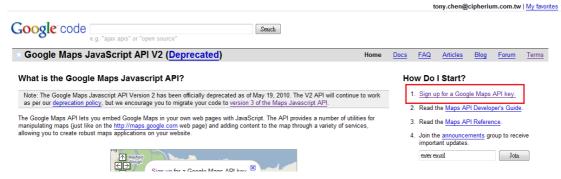

Click on "Sign up for a Google Maps API key".

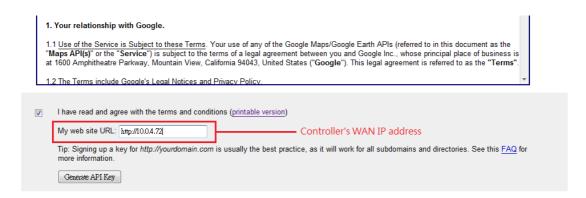

Click the terms and condition check box and fill in your controller's WAN IP address. Google will generate an API key for your controller.

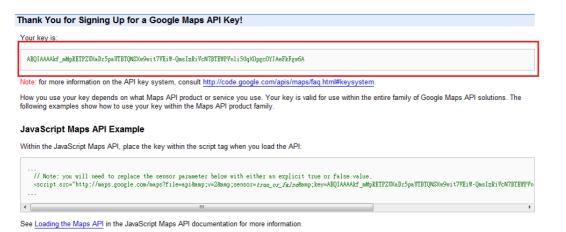

### 5.2.2 Create a Map

Now, return to the **Map** tab page in Controller's WMI and Scroll down to the bottom of the page, click on the **Add a New Map** button.

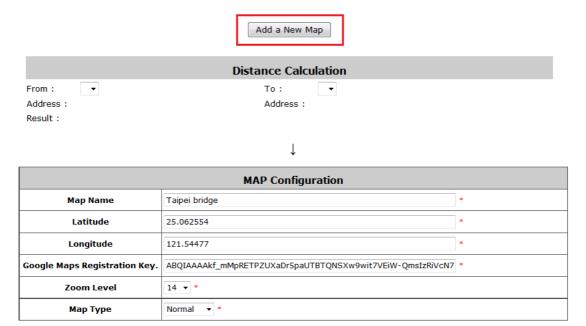

An editing page will open for configuration, please fill in a **Map Name** for this map and its geographical location as defined by **Longitude** and **Latitude**, remember to also fill in the **Key** issued by Google. Finally choose the **Zoom Level** and **Map Type** and click the **Save** button.

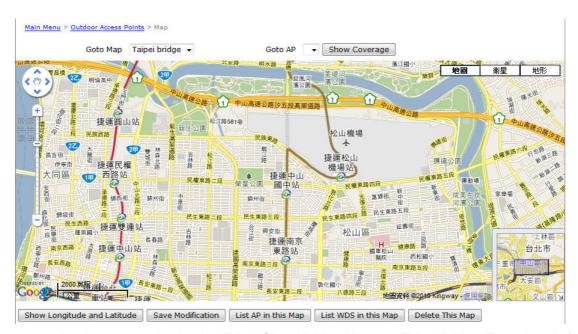

The above screenshot is an example showing Taipei City with Map Name as Taipei Bridge, Zoom Level of 14 and Normal Map Type.

### 5.2.2 Marking APs on your Map

If you have several APs deployed and listed in **List** under Wide Area AP Management, their geographical location can be marked on a particular map.

Firstly, go to the **List** tab page and click on the **Edit** button of the AP's that you wish to mark in the map. In the AP configuration page, set the coordinates (**Latitude** and **Longitude**) of this AP and the radius of signal coverage.

| Device : EAP200_Ext |              |                                           |                             |              |  |  |
|---------------------|--------------|-------------------------------------------|-----------------------------|--------------|--|--|
| Device Name         | EAP200_Ext   |                                           | *                           |              |  |  |
| SNMP Community      | public       |                                           | *modify snmp setting will r | eboot the AP |  |  |
| Latitude            | 25.062636    |                                           | *-85 ~ 85                   |              |  |  |
| Longitude           | 121.544688   |                                           | *-180 ~ 180                 |              |  |  |
| Remark              |              |                                           |                             |              |  |  |
| Radius of Coverage  | 0            | 0                                         |                             | x3 meters    |  |  |
|                     | Name:        | IP Camera                                 |                             |              |  |  |
| Link 1              | Description: | The security camaera connected to this AP |                             |              |  |  |
|                     | URL:         | http://10.3.24.234                        |                             |              |  |  |
|                     |              |                                           |                             |              |  |  |

Fill in the coordinates where you wish to mark this particular AP. **Link 1** ~ **Link 3** is for configuring a http link that will show up in the dialogue box on the map for referencing additional information related to this AP, for instance the IP address of a IP surveillance camera connected to this AP or the URL of the Venue Website where this AP is deployed.

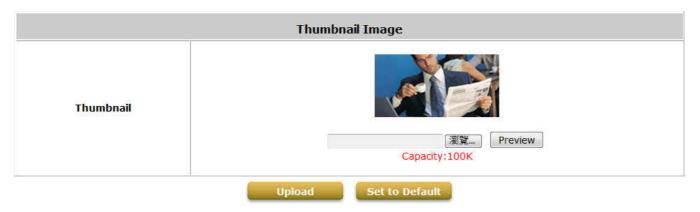

Administrator can upload customized thumbnail image shown in the map. After configuring all the necessary settings and uploading your images, click **Save** button and return to AP **List** page.

Check the AP's that you wish to mark in the map and click the "**Add to Map**" button, choose the name of the map on which you wish to mark these APs and click **OK** button.

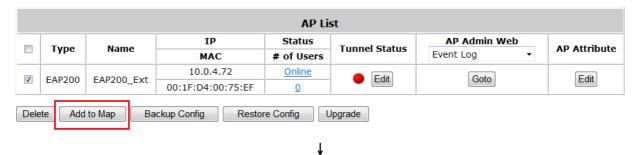

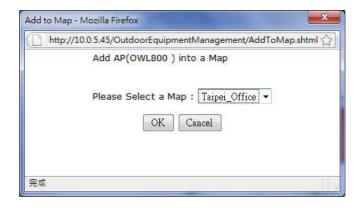

The selected APs will show up as marker images on the map at the physical coordinates configured, as shown below.

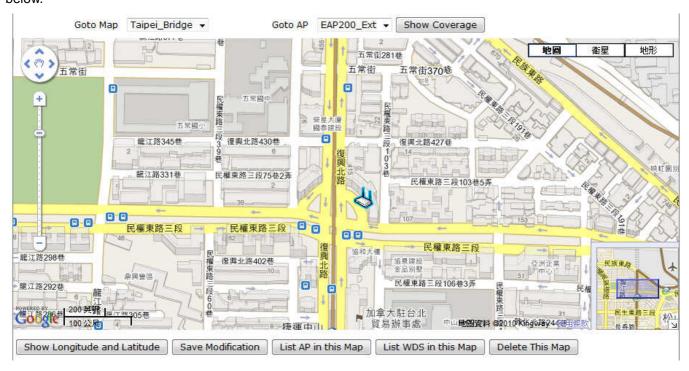

You can click on the AP icon to see the dialogue box for additional information or links that you have configured. Click the **more info** link for information on **AP status**, **Client List**, **WDS List** and **Links** related to this AP.

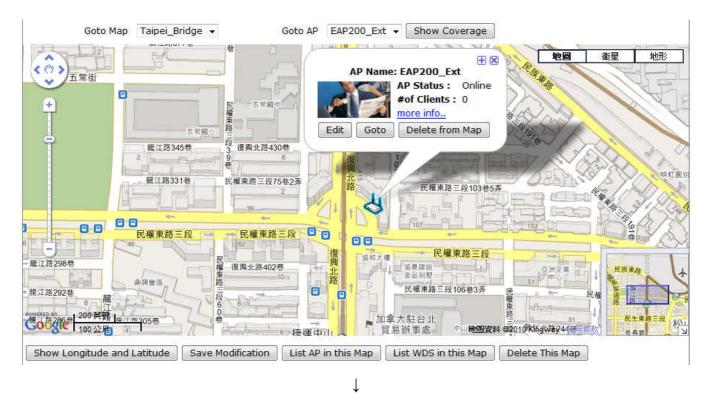

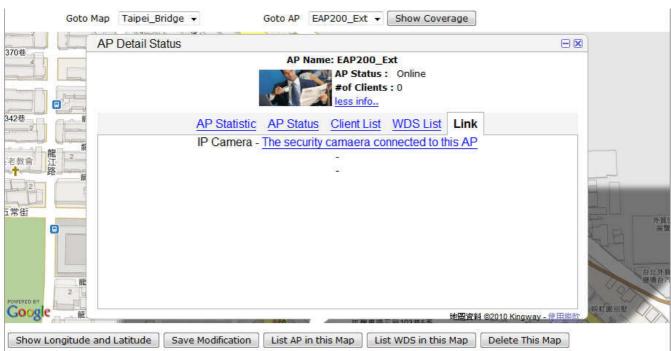

AP status, Client List and WDS List information listed are collected from the remote AP via SNMP.

## 5.2.2 Operations from Map page

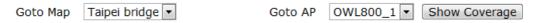

- ➤ **Goto Map:** When you have configured multiple map profiles, this function allows switching between different maps.
- ➤ **Goto AP:** This function is for administrator to select an AP on the list, and the map will shift to show the selected AP in the center of the map.
- Show Coverage: This button once pressed will display the signal coverage of all the APs on the map according the coverage radius set in each AP's profile under List tab page.

| Show Longitude and Latitude | Save Modification | List AP in this Map  | List WDS in this Map |  |
|-----------------------------|-------------------|----------------------|----------------------|--|
|                             |                   |                      |                      |  |
|                             | Add a New Map Ed  | dit This Map Customi | ze Image             |  |

- > Show Longitude and Latitude: This function when pressed will display in a pop up window the longitude and latitude of the map's current center point.
- Save Modification: This function is for saving the changes made to the map and overwriting the maps profile attributes. For instance if you have altered or panned the original map, clicking this button will save the changes made.
- List AP in this Map: Clicking this button will open a new page on your browser redirecting to the List tab page for displaying a list of APs in the Map.
- List WDS in this Map: Clicking this button will open a new page on your browser redirecting to the WDS List tab page for displaying a list of WDS links in the Map.
- Delete this Map: Delete the current map profile.
- Add a New Map: Click to add a new map profile.
- **Edit this Map:** Click to modify the current map's attribute settings.
- Customize Image: Administrator can upload desired images for each AP model that will be used as AP markers on the MAP.

# 6.6 AP Operations from AP List

To perform operations on managed OWL800 APs, go to: Access Points >> Enter Wide Area AP Management >>

List.

After adding OWL800 APs to the managed List, the List page provides some operations for managing the listed AP's.

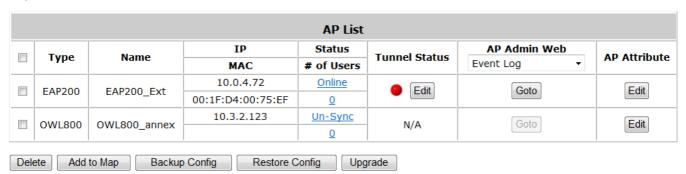

➤ Goto: The Controller cannot directly configure Wide Area AP's settings remotely. However, the Goto button is a convenient link for accessing the remote AP's WMI.

Please note that the Goto button will only become active when the listed AP's status is Online.

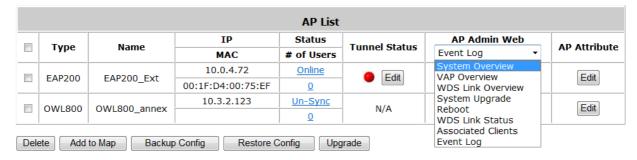

The drop down list on the column header is for specifying which WMI page to go to.

- Edit (AP Attribute): Click this button to enter the AP's attribute editing page where administrator can specify the Device Name and SNMP community. If the AP is to be marked on a map, this page also allows administrator to configure the geographical location, coverage, related links and customize marker or icon images that will be displayed on the map.
- Edit (Tunnel Status): Only applicable to EAP200 APs. Click this button to setup a secure tunnel between the Controller and the listed EAP200. Once the tunnel has been established, the AP can be seen as logically connected under the Controllers managed network and can be applied a Service Zone.
- > **Delete:** Remove the checked AP from the List.
- Add to Map: Clicking this button will open a popup window. Administrator can Mark the selected APs on the Map chosen from the drop down list. If no map profile has been configured, there will be no available map to choose in the drop down list.
- **Backup Config:** Clicking this button will open a popup window where administrator can backup the chosen AP's configuration settings into a .db file store in the Controller's memory. The Backup up files are listed under Backup Config tab page for download or deletion.
- > Restore Config: Clicking this button will open a popup window where administrator can restore the

- chosen AP's configuration settings using a .db file store locally in administrator PC or in the Controller's memory.
- ➤ **Upgrade:** Clicking this button will open a popup window where administrator can upgrade the chosen AP's firmware using a firmware file store locally in administrator PC or in the Controller's memory (under **Firmware** tab page).

# 6.7 WDS List

To view the WDS link information established between APs in Wide Area AP Management, go to Access Points >>

Enter Wide Area AP Management >> WDS List.

|         |      |         |          |          | WDS List   |     |          |            |     |        |
|---------|------|---------|----------|----------|------------|-----|----------|------------|-----|--------|
| Peer AP | Band | Channel | Security | TX Power | Link Speed | SNR | TX Bytes | TX Packets | STP | STATUS |

The WDS link if established between APs listed in **List** will be listed here with related information such as the Band and Channel of the link, Security settings if any and the Transmit Power, Byte, Packets etc.

# 6.8 Backup Config

To view previously saved backup files for Wide Area APs, go to: Access Points >> Enter Wide Area AP

Management >> Backup Config.

Backed up Config files can be used to restore an AP's settings in **List**. When administrator backups an AP's configuration settings, all the backup files are listed at the **Backup Config** tab page and can be downloaded to a local storage device or deleted from controller's memory.

|             |         |       | Backup Config       |                     |               |
|-------------|---------|-------|---------------------|---------------------|---------------|
| Device Type | Version | Size  | Backup Time         | File Name           | Action        |
| EAP200      | 1.50.00 | 35367 | 2010/12/15 11:32:44 | EAD200 ovt 20101211 | Download      |
| EAP200      | 1.50.00 | 35367 | 2010/12/15 11.32.44 | EAP200_ext_20101211 | <u>Delete</u> |

# 6.9 Firmware management and upgrade

To upload or view the details of previously uploaded firmware for upgrading OWL800 APs, go to: **Access Points** 

>> Enter Wide Area AP Management >> Firmware.

The Controller can store OWL800's firmware in its' built-in memory. Under the Firmware tab page administrator can upload new OWL800 firmware to the Controller's memory allowing for easy remote OWL800 upgrade and restore operations from the AP List page. The OWL800 firmware listed under this page can be downloaded or deleted from controller memory if desired.

|                                                    | Firmware Upload |                 |         |                 |  |  |  |
|----------------------------------------------------|-----------------|-----------------|---------|-----------------|--|--|--|
| File Name                                          | File Name 瀏覽··· |                 |         |                 |  |  |  |
|                                                    |                 | List            |         |                 |  |  |  |
| File Name                                          | AD Tuno         | Version         | Size    | Actions         |  |  |  |
| Checksum                                           | АР Туре         | AP Type Version |         | Actions         |  |  |  |
| 4ipnet_OWL800_1.21.00-<br>EN-A_1.31-1.2271.2.6.rom | OWL800          | 1.21            | 3580237 | <u>Download</u> |  |  |  |
| d1866b0109122a6acb90c9203ebc1a1                    |                 |                 |         | <u>Delete</u>   |  |  |  |

# 7 Policies and Access Control

## 7.2 Black List

Configure Black List, go to: Users >> Black List.

The administrator can add, delete, or edit the black list for user access control. Each black list can include up to 40 users. Users' accounts that appear in the black list will be denied of network access. The administrator can use the pull-down menu to select the desired black list.

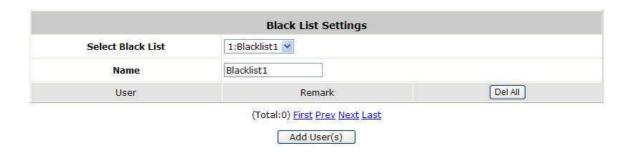

- Select Black List: There are 8 lists to select from for the desired black list.
- Name: Set the black list name and it will show on the pull-down menu above.
- Add User(s): Click the hyperlink to add users to the selected black list.

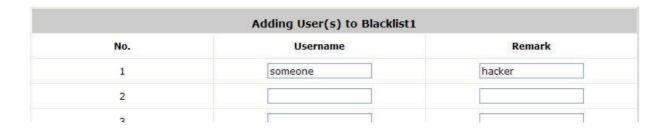

After entering the usernames in the **Username** blanks and the related information in the **Remark** blank (not required), click **Apply** to add the users.

If removing a user from the black list is desired, click the user's **Delete** link or click the **Del All** button to remove all users from the black list.

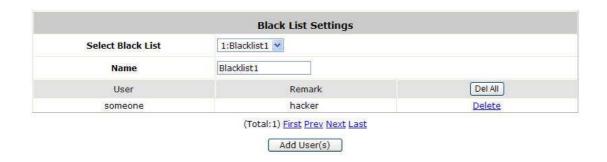

After the Black List is setup completed. You can select the Black List in each Authentication Server to let it to become effective.

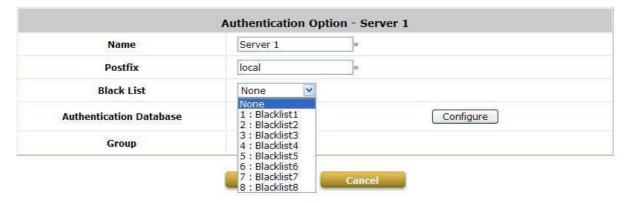

# 7.3 MAC Address Control

Configure MAC Address Control, go to: Users >> Additional Control >> MAC ACL.

**MAC ACL:** With this function, only the users with their MAC addresses in this list can login to WHG-401. There are 200 users maximum allowed in this MAC address list. User authentication is still required for these users. Click *Edit* to enter the **MAC Address Control** list. Fill in these MAC addresses, select **Enable**, and then click *Apply*.

|                    | Access      | Control List |             |  |  |  |
|--------------------|-------------|--------------|-------------|--|--|--|
| ○ Enable ⊙ Disable |             |              |             |  |  |  |
| No.                | MAC Address | No.          | MAC Address |  |  |  |
| 1                  |             | 2            |             |  |  |  |
| 3                  |             | 4            |             |  |  |  |
| 5                  |             | 6            |             |  |  |  |
| 7                  |             | 8            |             |  |  |  |
| 9                  |             | 10           |             |  |  |  |
| 11                 |             | 12           |             |  |  |  |
| 13                 |             | 14           |             |  |  |  |
| 15                 |             | 16           |             |  |  |  |
| 17                 |             | 18           |             |  |  |  |
| 19                 |             | 20           |             |  |  |  |

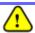

The format of the MAC address is: xx:xx:xx:xx:xx:xx or xx-xx-xx-xx-xx.

# 7.4 Policy

Configure Policy, go to: Users >> Policy.

WHG-401 supports multiple Policies, including one **Global Policy** and 24 individual **Policy**. Each Policy consists of access control profiles that can be configured respectively and applied to a certain Group of users. **Global Policy** is the system's universal policy and applied to all clients, while other individual Policy can be selected and defined to be applied to any Service Zone.

The clients belonging to a Service Zone will be bound by an applied Policy. In addition, a Policy can be applied at a Group basis; a Group of users can be bound by a Policy. The same Group can be applied with different Policies within different Service Zones.

When the type of authentication database is **RADIUS**, the **Class-Group Mapping** function will be available to allow the administrator to assign a Group for a RADIUS class attribute; therefore, a Policy applied to this Group will be mapped to a user Group of a RADIUS class attribute.

When the type of authentication database is **LDAP**, the **Attribute-Group Mapping** function will be available to allow the administrator to assign a Group for LDAP attribute; therefore, a Policy applied to this Group will be mapped to a user Group of a LDAP attribute.

When the type of database is **Local**, the **Group** selection function will be available to allow the administrator to assign a Group to each user one by one.

When the type of database is **On-demand**, the **Group** selection function will be available in each Billing Plan to allow the administrator to assign a Group to each Billing Plan; also it can assign a Group to each user one by one when the On-demand user is creating.

#### Global Policy

Global is the system's universal policy including **Firewall Rules**, **Specific Routes Profile** and **Maximum Concurrent Session** which will be applied to all users unless the user has been regulated and applied with another Policy.

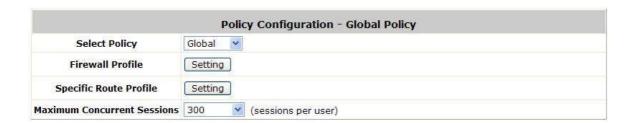

- Select Policy: Select Global to set the Firewall Profile, Specific Route Profile and Maximum Concurrent Session.
- **Firewall Profile:** Global policy and each policy have a firewall service list and a set of firewall profile which is composed of firewall rules.
- Specific Route Profile: The default gateway of WAN1, WAN2, or a desired IP address can be defined in a
  policy. When Specific Default Route is enabled, all clients applied this policy will access the Internet through this
  gateway settings, include default gateway.

Maximum Concurrent Sessions: Set the maximum concurrent sessions for each client.

#### Policy 1 ~ Policy 24

Beside **Global Policy**, there have **Policy1** to **Policy24**, each Policy consists of access control profiles that can be configured respectively and applied to a certain Group of users. The clients belonging to a Service Zone will also be bound by an applied Policy. In addition, a Policy can be applied at a Group basis; a Group of users can be bound by a Policy. The same Group can be applied with different Policies within different Service Zones.

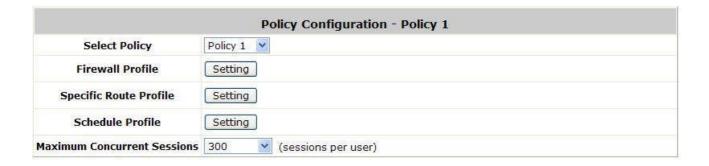

- Select Policy: Select Policy 1~Policy 24 to set the Firewall Profile, Specific Route Profile, Schedule Profile and Maximum Concurrent Sessions.
- Firewall Profile: Each Policy has a firewall service list and a set of firewall profile consisting of firewall rules.
- Specific Route Profile: The default gateway of WAN1, WAN2, or a desired IP address can be defined in a policy. When Specific Default Route is enabled, all clients applied this policy will access the Internet through this gateway settings, include default gateway.
- Schedule Profile: The Schedule table in a 7X24 format is used to control the clients' login time. When Schedule is enabled, clients applied policies are only allowed to login the system at the time which is checked in the applied policy.
- Maximum Concurrent Sessions: Set the maximum concurrent sessions for each client.

#### 5.2.2 Firewall

**Firewall Profile:** Click **Setting** for **Firewall Profile**. The Firewall Configuration will appear. Click **Predefined and Custom Service Protocols** to edit the protocol list. Click **Firewall Rules** to edit the rules.

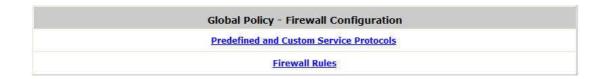

#### 7.4..1 Predefined Protocols

**Predefined and Custom Service Protocols:** There are predefined service protocols available for firewall rules editing.

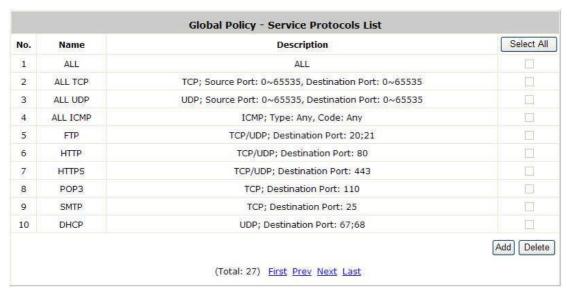

The administrator is able to add new custom service protocols by clicking **Add**, and delete the added protocols with **Select All** and **Delete** operations.

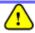

The Predefined Service Protocols can not be deleted.

Click **Add** to add a custom service protocol. The **Protocol Type** can be defined from a list of service by protocols (*TCP/UDP/ICMP/IP*); and then define the **Source Port** (range) and **Destination Port** (range); click **Apply** to save this protocol.

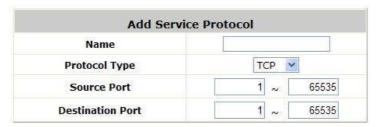

If the Protocol Type is ICMP, it will need to define Type and Code.

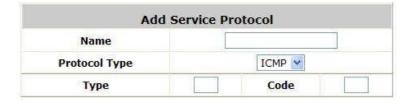

If the **Protocol Type** is **IP**, it will need to define **Protocol Number**.

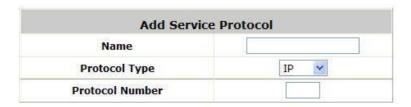

#### 7.4..2 Rules

After the custom protocol is defined or just use the **Predefined Service Protocols**, you will need to enable the **Firewall Rule** to apply these protocols.

Firewall Rules: Click the number of *Filter Rule No.* to edit individual rules and click *Apply* to save the settings. The rule status will show on the list. Check "Active" checkbox and click *Apply* to enable that rule.

This link leads to the Firewall Rules page. Rule No.1 has the highest priority; Rule No.2 has the second priority and so on. Each firewall rule is defined by Source, Destination and Pass/Block action. Optionally, a Firewall Rule Schedule can be set to specify when the firewall rule is enforced. It can be set to **Always**, **Recurring** or **One Time**.

| Global Policy - Firewall Rules |                                                 |           |             |          |          |        |  |  |
|--------------------------------|-------------------------------------------------|-----------|-------------|----------|----------|--------|--|--|
| N/S                            | No. Active Action Rule Name Source  Destination | Source    | Service     | Schedule |          |        |  |  |
| NO.                            |                                                 | Rule Name | Destination | Service  | Schedule |        |  |  |
| (21)                           | 200                                             |           |             | ANY      | (ATT)    | Always |  |  |
| 1                              |                                                 | Pass      |             | ANY      | ALL      |        |  |  |
| 9 <u>2</u> 98                  |                                                 | 120000    |             | ANY      | 5000     | 200    |  |  |
| 2                              |                                                 | Pass      |             | ANY      | ALL      | Always |  |  |

Selecting the Filter Rule Number 1 as an example:

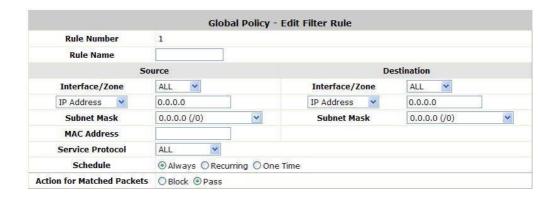

- Rule Number: This is the rule selected "1". Rule No. 1 has the highest priority; rule No. 2 has the second priority, and so on.
- Rule Name: The rule name can be changed here.
- Source/Destination Interface/Zone: There are choices of ALL, WAN1, WAN2, Default, and the named Service Zones to be applied for the traffic interface.
- Source/Destination IP Address/Domain Name: Enter the source and destination IP addresses.
   Domain Host filtering is supported but Domain name filtering is not.
- Source/Destination Subnet Mask: Select the source and destination subnet masks.
- Source- MAC Address: The MAC Address of the source IP address. This is for specific MAC address filter.
- Service Protocol: There are defined protocols in the service protocols list to be selected.
- Schedule: When schedule is selected, clients assigned with this policy are applied the firewall rule only within the time checked. There are three options, Always, Recurring and One Time.
   Recurring is set with the hours within a week.
- Action for Matched Packets: There are two options, Block and Pass. Block is to prevent packets from passing and Pass is to permit packets passing.

## 5.2.2 Routing

> Specific Route Profile: Click the button of Setting for Specific Route Profile, the Specific Route Profile list will appear.

### 7.4..1 Specific Route

> Specific Route Profile: The Specific Route is use to control clients to access some specific IP segment by the specified gateway.

|           | Global Po  | licy - Specific Routes |            |
|-----------|------------|------------------------|------------|
| Route No. |            | Gateway                |            |
| Route No. | IP Address | Subnet Netmask         | IP Address |
| 1         |            | 255.255.255.255 (/32)  | A 7.0      |
| 2         |            | 255.255.255.255 (/32)  |            |
| 3         |            | 255.255.255.255 (/32)  |            |
| 4         |            | 255.255.255.255 (/32)  |            |
| 5         |            | 255.255.255.255 (/32)  |            |
| 6         |            | 255.255.255.255 (/32)  | 1          |
| 7         |            | 255.255.255.255 (/32)  |            |
| 8         |            | 255.255.255.255 (/32)  |            |
| 9         |            | 255.255.255.255 (/32)  |            |
| 10        |            | 255.255.255.255 (/32)  |            |

- Destination / IP Address: The destination network address or IP address of the destination host.
   Please note that, if applicable, the system will calculate and display the appropriate value based on the combination of Network/IP Address and Subnet Mask that are just entered and applied.
- Destination / Subnet Netmask: The subnet mask of the destination network. Select
   255.255.255.255(/32) if the destination is a single host.
- o **Gateway / IP Address:** The IP address of the gateway or next router to the destination.

### 7.4..2 Default Gateway

➤ **Default Gateway:** The default gateway of WAN1, WAN2, or a desired IP address can be defined in each Policy except **Global Policy**. When Specific Default Route is enabled, all clients applied with this Policy will access the Internet through this default gateway.

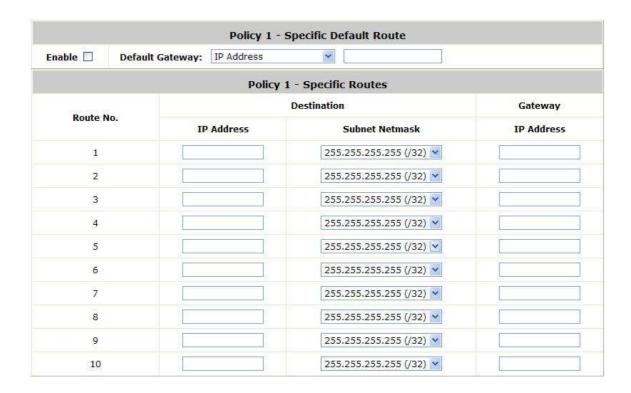

- o Enable: Check Enable box to activate this function or uncheck to inactivate it.
- Default Gateway: It may be WAN1 Default Gateway, WAN2 Default Gateway or to specific an IP Address, if you select IP Address, you may need to fill the IP address of the gateway.

### 5.2.2 Schedule

Schedule Profile: Click Setting of Schedule Profile to enter the configuration page. Select Enable to show the Permitted Login Hours list. This function is used to limit the time when clients can log in. Check the desired time slots checkbox and click Apply to save the settings. These settings will become effective immediately after clicking Apply.

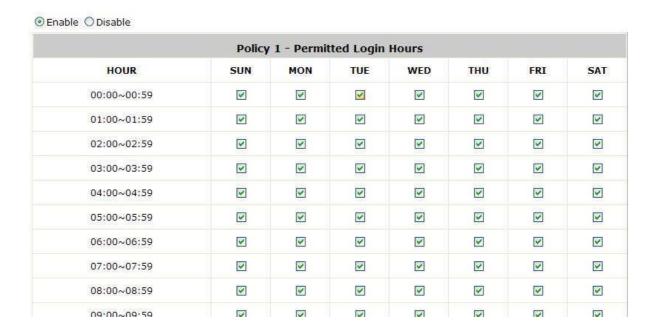

### 5.2.2 Sessions Limit

To prevent ill-behaved clients or malicious software from using up the system's connection resources, the administrator can restrict the number of concurrent sessions that a user can establish.

- The maximum number of concurrent sessions (TCP and UDP) for each user can be specified in the Global policy, which applies to authenticated users, users on a non-authenticated port, privileged users, and clients in DMZ zones. Also this can be specified in the other policies to apply to the authenticated users.
- When the number of a user's sessions reaches the session limit (a choice of Unlimited, 10, 25, 50, 100, 200 and 300), the user will be implicitly suspended upon receipt of any new connection request. In this case, a record will be logged to a Syslog server.
- Since this basic protection mechanism may not be able to protect the system from all malicious DoS attacks, it is strongly recommended to build some immune capabilities (such as IDS or IPS solutions) in network deployment to maintain network operation.

## 7.5 QoS Traffic Class and Bandwidth Control

Configure QoS, go to: Users >> Group.

QoS Profile: Set parameters for traffic classification.

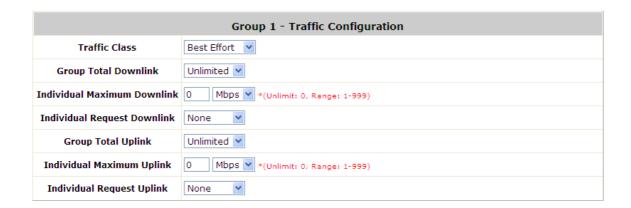

- Traffic Class: A Traffic Class can be chosen for a Group of users. There are four traffic classes: Voice, Video, Best-Effort and Background. Voice and Video traffic will be placed in the high priority queue. When Best-Effort or Background is selected, more bandwidth management options such as Downlink and Uplink Bandwidth will appear.
- Group Total Downlink: Defines the maximum bandwidth allowed to be shared by clients within this Group.
- Individual Maximum Downlink: Defines the maximum downlink bandwidth allowed for an individual client belonging to this Group. The Individual Maximum Downlink cannot exceed the value of Group Total Downlink.
- Individual Request Downlink: Defines the guaranteed minimum downlink bandwidth allowed for an individual client belonging to this Group. The Individual Request Downlink cannot exceed the value of Group Total Downlink and Individual Maximum Downlink.
- Group Total Uplink: Defines the maximum uplink bandwidth allowed to be shared by clients within this Group.
- Individual Maximum Uplink: Defines the maximum uplink bandwidth allowed for an individual client belonging to this Group. The Individual Maximum Uplink cannot exceed the value of Group Total Uplink.
- Individual Request Uplink: Defines the guaranteed minimum bandwidth allowed for an individual client belonging to this Group. The Individual Request Uplink cannot exceed the value of Group Total Uplink and Individual Maximum Uplink.

# 8 Users' Login and Logout

# 8.2 Before User Login

## 5.2.2 Login with SSL

Configure HTTPS, go to: **System >> General**.

HTTPS (HTTP over SSL or HTTP Secure) is the use of Secure Socket Layer (SSL) or Transport Layer Security (TLS) as a sublayer under regular HTTP application layering. HTTPS encrypts and decrypts user page requests as well as the pages that are returned by the Web server.

This function will let the client's login with https for more security. Enable to activate https (encryption) or disable to activate http (non encryption) login page.

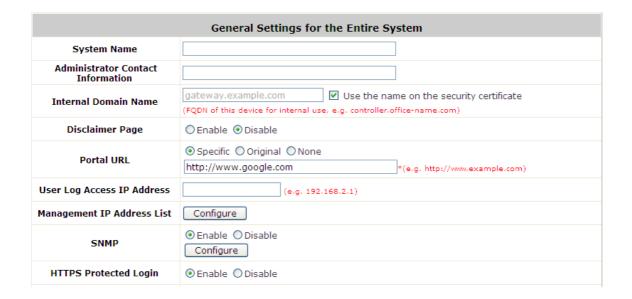

#### 5.2.2 Internal Domain Name with Certificate

Configure Internal Domain Name, go to: System >> General.

Internal Domain Name is the domain name of the WHG-401 as seen on client machines connected under service zone. It must conform to FQDN (Fully-Qualified Domain Name) standard. A user on client machine can use this domain name to access WHG-401 instead of its IP address.

In addition, when "Use the name on the security certificate" option is checked, the system will use the CN (Common Name) value of the uploaded SSL certificate as the domain name.

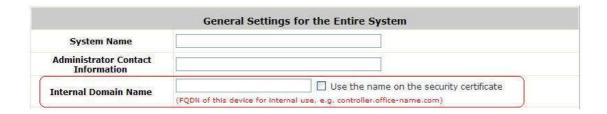

Configure Certificate, go to: Users >> Additional Configuration >> Certificate.

**Certificate:** A data record used for authenticating network entities such as a server or a client. A certificate contains X.509 information pieces about its owner (called the subject) and the signing Certificate Authority (called the issuer), plus the owner's public key and the signature made by the CA. Network entities verify these signatures using CA certificates. You can apply for a SSL certificate at CAs such as VeriSign.

If you already have an SSL Certificate, please Click Browse to select the file and upload it. Click *Apply* to complete the upload process.

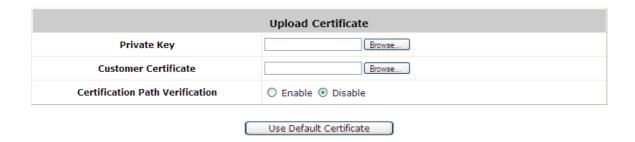

Without a valid certificate, users may encounter the following problem in IE7 when they try to open the login page.

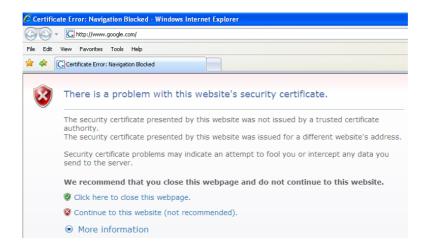

Click "Continue to this website" to access the user login page.

To Use Default Certificate: Click *Use Default Certificate* to use the default certificate and key. Click restart to validate the changes.

You just overwrote the setting with default KEY & default CA file. You should restart the system to activate this. Click to restart.

## **5.2.2 Administrator Contact Information**

Configure Administrator Contact Information, go to: **System >> General**.

Administrator Contact Information will appear in the user Login Fail window. When the user login fail with duplicate IP address or MAC address, system will show this contact information to the user by the Login Fail window.

| General Se                           | ttings for the Entire System |
|--------------------------------------|------------------------------|
| System Name                          |                              |
| Administrator Contact<br>Information |                              |

### 5.2.2 Walled Garden

Configure Walled Garden, go to: **Network >> Walled Garden**.

This function provides certain free services for users to access the websites listed here before login and authentication. Multiple addresses or domain names of the websites can be defined in this list. Users without the network access right can still have a chance to experience the actual network service free of charge. Enter the website **IP Address** or **Domain Name** in the list and click **Apply** to save the settings.

|     | Walled                 | Garden List |                        |  |
|-----|------------------------|-------------|------------------------|--|
| No. | Domain Name/IP Address | No.         | Domain Name/IP Address |  |
| 1   |                        | 2           |                        |  |
| 3   |                        | 4           |                        |  |
| 5   |                        | 6           |                        |  |
| 7   |                        | 8           |                        |  |
| 9   |                        | 10          |                        |  |
| 11  |                        | 12          |                        |  |
| 13  |                        | 14          |                        |  |
| 15  |                        | 16          |                        |  |
| 17  |                        | 18          |                        |  |
| 19  |                        | 20          |                        |  |

### 5.2.2 Walled Garden AD List

Configure Walled Garden AD List, go to: Network >> Walled Garden AD List.

This function provides advertisement web pages for users to access free advertisement websites listed before login and authentication. Advertisement hyperlinks are displayed on the user's login page. Clients who click on it will be redirected to the listed advertisement websites.

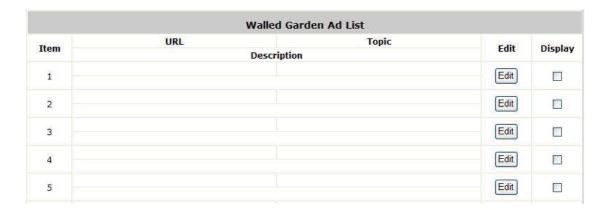

- Edit: Click Edit to add a new item or make changes. Click Apply, the items will be added and shown in the list.
- **Display**: Choose **Display** to display advertisement hyperlinks on the login pages

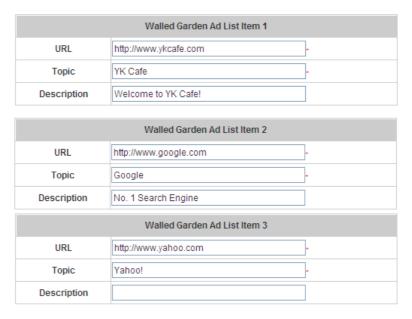

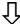

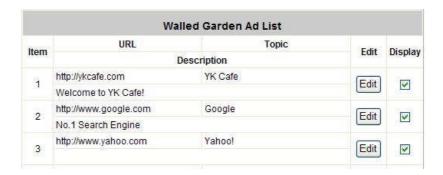

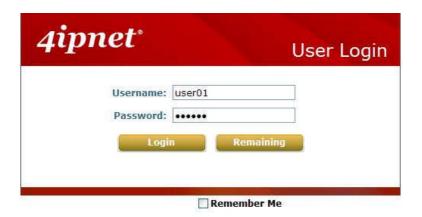

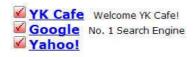

## 5.2.2 Mail Message

Configure Mail Message, go to: **System >> Service Zones**.

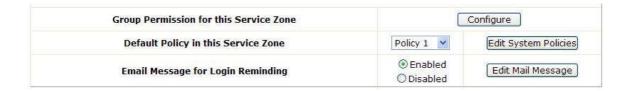

When enabled, the system will automatically send an email to users if they attempt to send/receive their emails using POP3 email program (for example, Microsoft Outlook) before they are authenticated. Click *Edit Mail Message* to edit the message in HTML format.

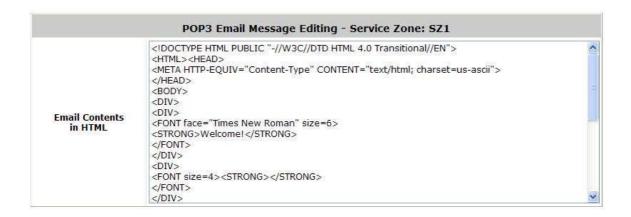

# 8.3 After User Login

## 5.2.2 Browse which Home Page after login success

Configure Portal URL, go to: **System >> General**.

If enable this function, enter the URL of a Web server as the homepage. Once logged in successfully, users will be directed to this homepage, such as <a href="http://www.google.com">http://www.google.com</a>, regardless of the original homepage set in their computers.

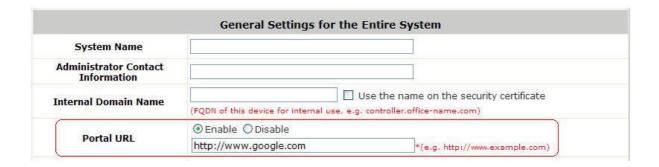

If disable this function, after users logged in successfully, users will be directed to the original homepage.

## 5.2.2 Idle Timer

Configure Idle Timer, go to: Users >> Additional Configuration.

|                                    | Additional Con                                        | trol                                                                                      |
|------------------------------------|-------------------------------------------------------|-------------------------------------------------------------------------------------------|
|                                    | Idle Timeout (minutes)                                | 10 *(1-1440)                                                                              |
|                                    | Idle Timeout Check Direction                          | ○ Uplink                                                                                  |
| User Session Control               | Multiple Login                                        | Enable (Authentication options using On-demand databases will not support this function.) |
|                                    | Charge Traffic to/from Hosts in<br>Walled Garden List | ○ Enable                                                                                  |
|                                    | Session Timeout (minutes)                             | 120 *(5-1440)                                                                             |
| Built-in RADIUS<br>Server Settings | Idle Timeout (minutes)                                | 10 *(1-120)                                                                               |
|                                    | Interim Update (minutes)                              | 5 *(1-120)                                                                                |
| Upload File                        | Certificate Upload                                    | Configure                                                                                 |
| Remaining Time Reminder            | Volume                                                | ○ Enable 		 Oisable                                                                       |
| Kemaning Time Keminder             | Time and Cut-off                                      | ○ Enable                                                                                  |
| MAC ACL                            | Configure (Control list to manage                     | which client devices are allowed to access the login page)                                |

If a user has idled with no network activities, the system will automatically kick out the user. The logout timer can be set between 1~1440 minutes, and the default idle time is 10 minutes.

## 5.2.2 Multiple Login

Configure Multiple Login, go to: **Users >> Additional Configuration**.

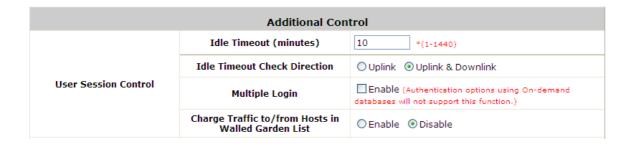

When enabled, a user can log in from different computers with the same account. (This function doesn't support On-demand users and RADIUS authentication.)

### 5.2.2 DoS Attacker Denial Time

Configure DoS Attacker Denial Time, go to: *Users >> Additional Configuration*.

It is the denial time to the DoS attacker. When system detect the user has DoS behaviors, system will prohibit the network access right of this user with this time period. After this time period, the user can access normally.

## 5.2.2 Local Users Change Password Privilege

Configure Local Users Change Password Privilege, go to: *Users* >> *Group*.

Privilege Profile: Change Password

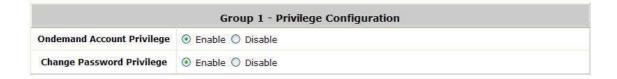

 Change Password Privilege: When Change Password Privilege is enabled, the authenticated local users within this Group are allowed to change their password via the Login Success Page.

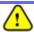

This function is only for Local User.

## 5.2.2 On-demand Account Creation Privilege

Configure On-demand Account Creation Privilege, go to: *Users* >> *Group*.

Privilege Profile: On-demand Account Creation

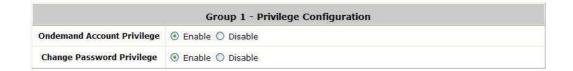

- When On-demand Account Creation Privilege is enabled, the authenticated users within this
   Group are allowed to create On-demand account via the Login Success Page.
- Privilege Profile: On-demand Billing Plans

| Billing Plans |         |                   |       |          |             |          |  |  |
|---------------|---------|-------------------|-------|----------|-------------|----------|--|--|
| Plan          | Туре    | Quota             | Price | Enable   | Privilege 🗌 | Function |  |  |
| 1             | Time    | 5 hr(s)           | 5     | <b>V</b> |             | Edit     |  |  |
| 2             | N/A     |                   |       |          |             | Edit     |  |  |
| 3             | Time    | 10 hr(s) 6 min(s) | 8     | <b>V</b> | <b>V</b>    | Edit     |  |  |
| 4             | Volume  | 10 Mbyte(s)       | 0.99  | V        |             | Edit     |  |  |
| 5             | Cut-off | Until 11:30       | 3     |          | ~           | Edit     |  |  |
| 6             | Volume  | 100 Mbyte(s)      | 3     | ✓        |             | Edit     |  |  |
| 7             | N/A     |                   |       |          |             | Edit     |  |  |
| 8             | N/A     |                   |       | П        |             | Edit     |  |  |
| 9             | N/A     |                   |       |          |             | Edit     |  |  |
| 0             | N/A     |                   |       |          |             | Edit     |  |  |

 Enable the On-demand Account Creation Privilege of the plans. After the user login success, in the Login Success Page, select a billing plan and click Create. It will create On-demand user account.

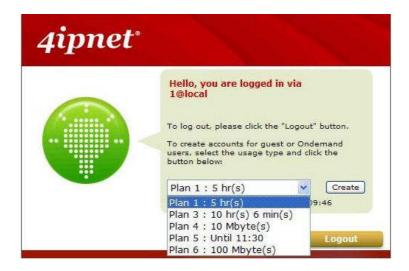

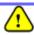

## 5.2.2 Proxy Server

Configure Proxy Server, go to: **Network >> Proxy Server**.

Basically, a proxy server can help clients access the network resources more quickly. This section presents basic examples for configuring the proxy server settings of WHG-401.

### Using Internet Proxy Server

The first scenario is that a proxy server is placed outside the LAN environment or in the Internet. For example, the following diagram shows that a proxy server of an ISP will be used.

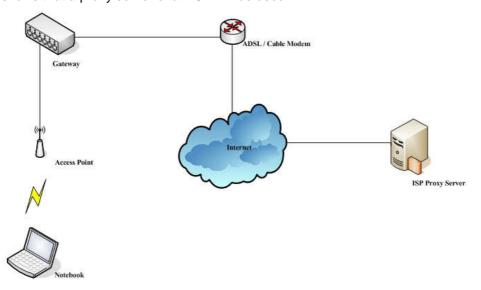

Follow the following steps to complete the proxy configuration:

- Step 1. Log into the system by using the admin account.
- Step 2. Network >> Proxy Server >> External Proxy Servers page. Add the IP address (leaving it blank means any IP address) and port number of the proxy servers into External Proxy Servers setting. Enable the Built-in Proxy Server. Click Apply to save the settings.

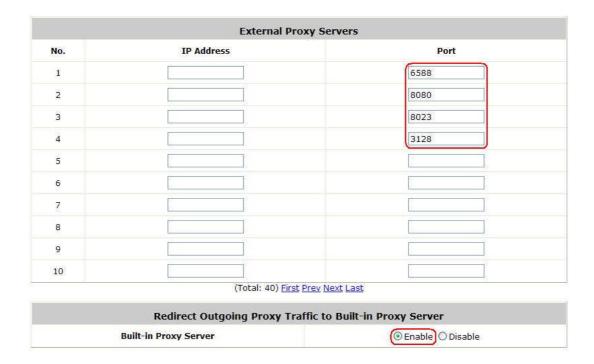

**Step 3.** Make sure that the proxy server settings match with at least one of the proxy server setting of the system – for example, in this case, 203.125.142.1:**3128** matches with blank:**3128**.

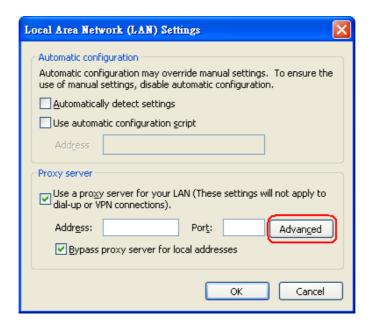

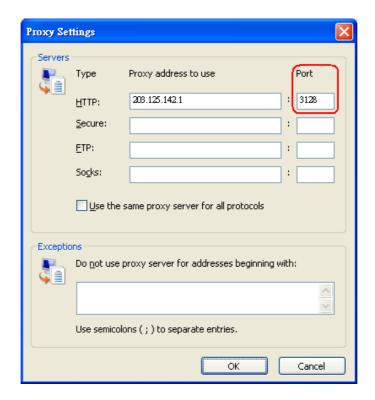

#### Caution:

- It is required that the proxy server setting of the clients match with the proxy server setting of the system.

  Otherwise, users will not be able to get the Login page for authentication via browsers and it will show an error page in the browser.
- What the **Built-in Proxy Server** is enabled, all the outgoing proxy traffic will be automatically redirected to the built-in proxy server.

#### Using Extranet Proxy Server

The second scenario is that a proxy server is placed in the Extranet (such as DMZ), which all users from the Intranet or the Internet are able to access. For example, the following diagram shows that a proxy server of an organization in the DMZ will be used.

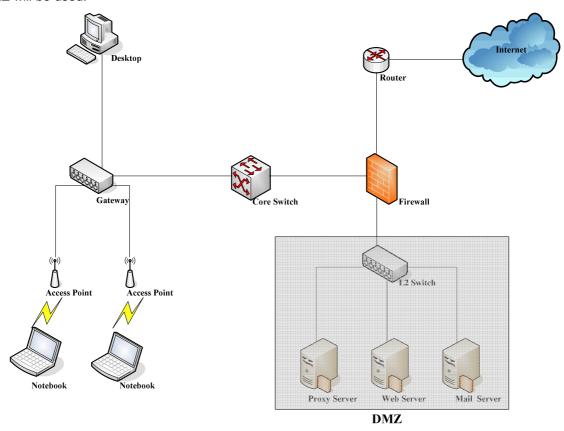

Caution: A special scenario is that a proxy server is placed in a zone like Intranet – where users can reach each other without going through the system. In this case, whenever any one of users in the Intranet has been authenticated and connects to the network via the proxy server, other users using the same proxy setting in their browsers will be able to access the network without any authentication. Therefore, to stop the risk, it is strongly recommended to put all proxy servers outside the Intranet.

Follow the following steps to complete the proxy configuration:

- Step 1. Log in the system by using the admin account.
- **Step 2.** Network >> Proxy Server >> External Proxy Servers page. Add the IP address and port number of the Proxy server into External Proxy Servers setting. Click **Apply** to save the settings.
- **Step 3.** Make sure that clients use the same proxy server settings. Please also configure appropriate exceptions if there is any traffic which is not needed to go through proxy server for example, there is no need to use proxy server for the Default Gateway (172.30.1.254).

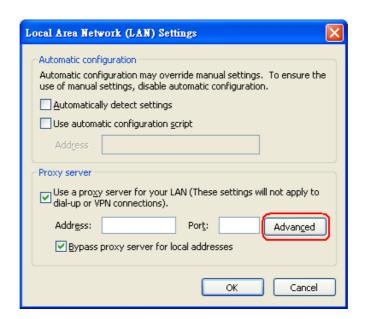

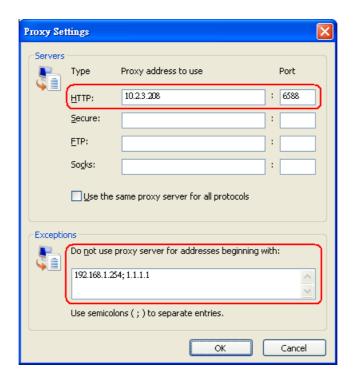

**Caution:** It is required that the proxy server setting of the clients match with the proxy server setting of the system. Otherwise, users will not be able to get the Login page for authentication via browsers and it will show an error page in the browser.

# 9 Networking Features of a Gateway

## 9.2 DMZ

Configure DMZ, go to: **Network >> NAT>> DMZ (Demilitarized Zone).** 

The system supports up to 80 sets of Internal IP address (LAN) to External IP address (WAN) mapping in the Static Assignments. The External IP Address of the Automatic WAN IP Assignment is the IP address of External Interface (WAN1) that will change dynamically if WAN1 Interface is Dynamic. When **Automatic WAN IP Assignments** is enabled, the entered Internal IP Address of Automatic WAN IP Assignment will be bound with WAN1 interface. Each **Static Assignment** could be bound with the chosen External Interface, WAN1 or WAN2. There are 80 sets of static **Internal IP Address** and **External IP Address** available. Enter **Internal** and **External** IP Addresses as a set. After the setup, accessing the WAN will be mapped to access the Internal IP Address. These settings will become effective immediately after clicking the **Apply** button.

|       |                     | Automatic WAN IP   | Assignment          |        |
|-------|---------------------|--------------------|---------------------|--------|
| nable | External IP Address | External Interface | Internal IP Address | Remark |
|       | 10.2.3.65           | WAN1               |                     | Ţ      |
|       |                     | Static Assign      | ments               |        |
| No.   | External IP Address | External Interface | Internal IP Address | Remark |
| 1     |                     | WAN1 🕶             |                     |        |
| 2     |                     | WAN1               |                     |        |
| 3     |                     | WAN1               |                     |        |
| 4     |                     | WAN1               |                     |        |
| 5     |                     | WAN1               |                     |        |
| 6     |                     | WAN1               |                     |        |
| 7     |                     | WAN1               |                     |        |
| 8     |                     | WAN1               |                     |        |
| 9     |                     | WAN1 🕶             |                     |        |
| 10    |                     | WAN1 V             |                     |        |

## 9.3 Virtual Server

Configure Virtual Server, go to: **Network >> NAT >> Public Accessible Server**.

This function allows the administrator to set 80 virtual servers at most, so that client devices outside the managed network can access these servers within the managed network. Different virtual servers can be configured for different sets of physical services, such as TCP and UDP services in general. Enter the "External Service Port", "Local Server IP Address" and "Local Server Port". Select "TCP" or "UDP" for the service's type. In the Enable column, check the desired server to enable. These settings will become effective immediately after clicking the *Apply* button.

|     |                          | Publ                    | ic Accessible Se     | erver          |        |        |
|-----|--------------------------|-------------------------|----------------------|----------------|--------|--------|
| No. | External<br>Service Port | Local Server IP Address | Local Server<br>Port | Туре           | Enable | Remark |
| 1   |                          |                         |                      | O TCP          |        |        |
| 2   |                          |                         |                      | O TCP          |        |        |
| 3   |                          |                         |                      | O TCP<br>O UDP |        |        |
| 4   |                          |                         |                      | O TCP<br>O UDP |        |        |
| 5   |                          |                         |                      | O TCP          |        |        |
| 6   |                          |                         |                      | O TCP<br>O UDP |        |        |
| 7   |                          |                         |                      | O TCP          |        |        |
| 8   |                          |                         |                      | O TCP<br>O UDP |        |        |
| 9   |                          |                         |                      | O TCP          |        |        |
| 10  |                          |                         |                      | O TCP          |        |        |

# 9.4 Privilege List

Configure Privilege List, go to: **Network >> Privilege**.

Setup the **Privilege IP Address List** and **Privilege MAC Address List**. The clients in the list can access the network without any login.

| Privilege List    |           |  |
|-------------------|-----------|--|
| IP Address List   | Configure |  |
| MAC Address List  | Configure |  |
| IPv6 Address List | Configure |  |

## 5.2.2 Privilege IP

#### **Privilege IP Address List**

If there are workstations inside the managed network that need to access the network without authentication, enter the IP addresses of these workstations in the "Granted Access by IP Address". The "Remark" field is not necessary but is useful to keep track. WHG-401 allows mutiple privilege IP addresses at most. These settings will become effective immediately after clicking *Apply*.

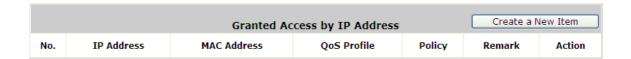

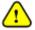

Permitting specific IP addresses to have network access rights without going through standard authentication process under service zone may cause security problems.

## 5.2.2 Privilege MAC

#### **Privilege MAC Address List**

In addition to the IP address, the MAC address of the workstations that need to access the network without authentication can also be set in the "Granted Access by MAC Address". WHG-401 allows 200 privilege MAC addresses at most. When manually creating the list, enter the MAC address (the format is xx:xx:xx:xx:xx:xx) as well as the remark (not necessary). These settings will become effective immediately after clicking *Apply*.

| Granted Access by MAC Address |             |        |
|-------------------------------|-------------|--------|
| No.                           | MAC Address | Remark |
| 1                             |             |        |
| 2                             |             |        |
| 3                             |             |        |
| 4                             |             |        |
| 5                             |             |        |
| 6                             |             | 12 3   |
| 7                             |             |        |
| 8                             |             |        |
| 9                             |             |        |
| 10                            |             |        |

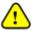

Permitting specific MAC addresses to have network access rights without going through standard authentication process under service zone may cause security problems

# 9.5 IP Plug and Play

Configure IP Plug and Play, go to: Network >> Client Mobility

WHG-401 supports IP PNP function. User can login and access network with any IP address setting.

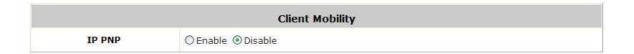

At the user end, a static IP address can be used to connect to the system. Regardless of what the IP address at the user end is using, authentication can still be performed through WHG-401.

## 9.6 Dynamic Domain Name Service

Configure Dynamic Domain Name Service, go to: **Network >> DDNS**.

Before activating this function, you must have your Dynamic DNS hostname registered with a Dynamic DNS provider. WHG-401 supports DNS function to alias the dynamic IP address for the WAN port to a static domain name, allowing the administrator to easily access WHG-401's WAN. If the dynamic DHCP is activated at the WAN port, it will update the IP address of the DNS server periodically. These settings will become effective immediately after clicking *Apply*.

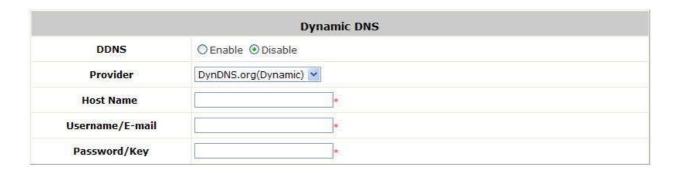

- DDNS: Enable or disable this function.
- Provider: Select the DNS provider.
- Host name: The IP address/domain name of the WAN port.
- Username/E-mail: The register ID (username or e-mail) for the DNS provider.
- Password/Key: The register password for the DNS provider.

Note:

To apply for free Dynamic DNS service, you may go to http://www.dyndns.com/services/dns/dyndns/howto.html.

## 9.7 Port and IP Redirect

Configure Port and IP Redirect, go to: **Network >> NAT >> Port and IP Forwarding**.

This function allows the administrator to set 80 sets of the IP addresses at most for redirection purpose. When the user attempts to connect to a destination IP address listed here, the connection packet will be converted and redirected to the corresponding destination. Please enter the "IP Address" and "Port" of Destination, and the "IP Address" and "Port" of Translated to Destination. Select "TCP" or "UDP" for the service's type. These settings will become effective immediately after clicking *Apply*.

|     |             |      | Port and IP For           | warding |                |                                                                                                    |
|-----|-------------|------|---------------------------|---------|----------------|----------------------------------------------------------------------------------------------------|
| No. | Destination |      | Translated to Destination |         | -              | - 100 A CONTROL OF CONTROL OF CON |
| NO. | IP Address  | Port | IP Address                | Port    | Туре           | Remark                                                                                                    |
| 1   |             |      |                           |         | O TCP          |                                                                                                    |
| 2   |             |      |                           |         | O TCP<br>O UDP |                                                                                                    |
| 3   |             |      |                           |         | O TCP<br>O UDP |                                                                                                    |
| 4   |             |      |                           |         | O TCP<br>O UDP |                                                                                                    |
| 5   |             |      |                           |         | O TCP<br>O UDP |                                                                                                    |
| 6   |             |      |                           |         | O TCP<br>O UDP |                                                                                                    |
| 7   |             |      |                           |         | O TCP<br>O UDP |                                                                                                    |
| 8   |             |      |                           |         | O TCP<br>O UDP | /,                                                                                                    |
| 9   |             |      |                           |         | O TCP<br>O UDP |                                                                                                    |
| 10  |             |      |                           |         | O TCP          |                                                                                                    |

# 10System Management and Utilities

# 10.2 System Time

Configure System Time, go to: **System >> General**.

### 5.2.2 NTP

**NTP** (Network Time Protocol) communication protocol can be used to synchronize the system time with remote time server. Please specify the local time zone and the IP address of at least one NTP server for adjusting the time automatically (Universal Time is Greenwich Mean Time, GMT).

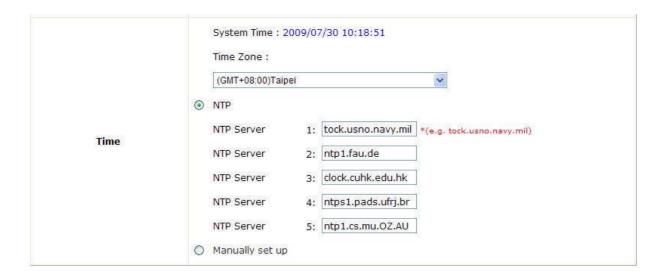

## 5.2.2 Manual Settings

The time can also be manually configured by selecting **Manually set up** and then select the date and time in these fields.

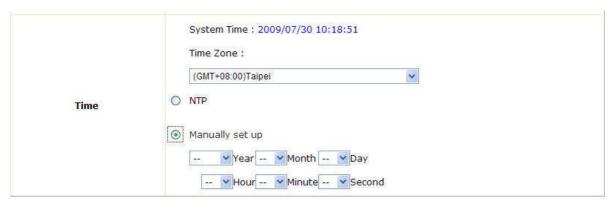

# 10.3 Management IP

Configure Management IP, go to: **System >> General**.

Only PCs within this IP range on the list are allowed to access the system's web management interface. For example, 10.2.3.0/24 means that as long as an administrator is using a computer with the IP address range of 10.2.3.0/24, he or she can access the web management page. Another example is 10.0.0.3: if an administrator is using a computer with the IP address of 10.0.0.3, he or she can access the web management page.

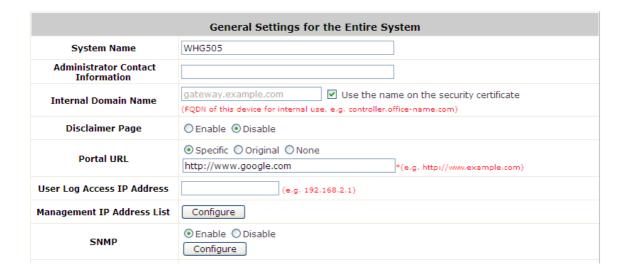

The default value is "0.0.0.0/0.0.0.0". It means that the WMI can be accessed by any IP address, for security consideration; please change this value before the system provides service.

| Management IP Address List |                    |     |                    |  |
|----------------------------|--------------------|-----|--------------------|--|
| ło.                        | IP Address/Segment | No. | IP Address/Segment |  |
| 1                          | 0.0.0.0/0.0.0.0    | 2   |                    |  |
| 3                          |                    | 4   |                    |  |
| 5                          |                    | 6   |                    |  |
| 7                          |                    | 8   |                    |  |
| 9                          |                    | 10  |                    |  |
| 11                         |                    | 12  |                    |  |
| 13                         |                    | 14  |                    |  |
| 15                         |                    | 16  |                    |  |
| 17                         |                    | 18  |                    |  |
| 19                         | 7                  | 20  |                    |  |

## 10.4 Access History IP

Configure Access History IP, go to: System >> General.

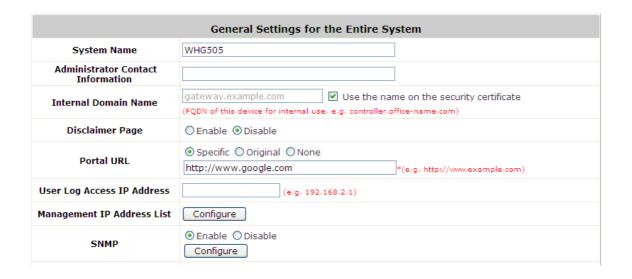

Specify an IP address of the administrator's computer or a billing system to get billing history information of WHG-401 with the predefined URLs. The file name format is "yyyy-mm-dd". An example is provided as follows:

Traffic History: https://10.2.3.213/status/history/2005-02-17

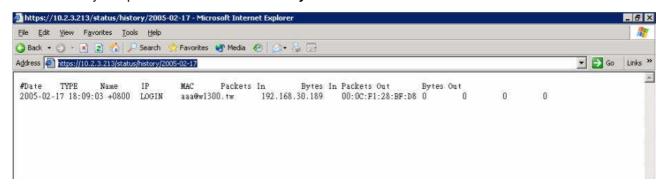

On-demand History: https://10.2.3.213/status/ondemand\_history/2005-02-17

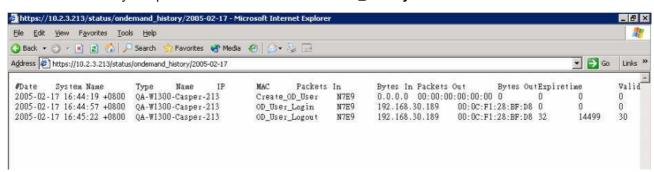

## 10.5 SNMP

Configure SNMP, go to: **System >> General**.

If this function is enabled, the SNMP Management IP and the Community can be assigned to access the **SNMP Configuration List** of the system.

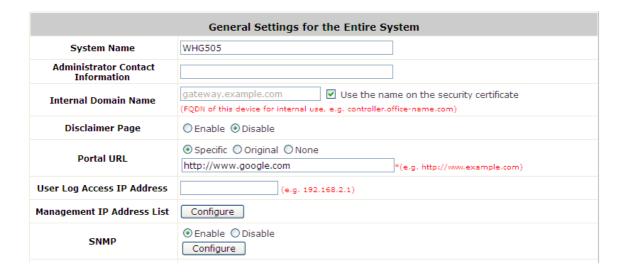

|      | Snmp Configuration | List      |
|------|--------------------|-----------|
| Item | Manager IP Address | Community |
| 1    | 192,168.1.54       | public    |
| 2    | 192.168.1.214      | public    |
| 3    |                    |           |
| 4    |                    |           |
| 5    |                    |           |
| 6    |                    |           |
| 7    |                    |           |
| 8    |                    |           |
| 9    |                    |           |
| 10   |                    | 7         |

## 10.6 Three-Level Administration

WHG-401 supports three kinds of account interface. You can log in as **admin**, **manager** or **operator**. The default usernames and passwords show as follows:

**Admin:** The administrator can access all configuration pages of WHG-401.

User Name: **admin**Password: **admin** 

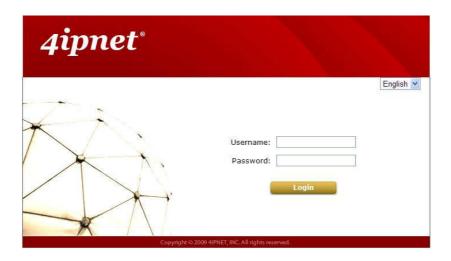

After a successful login to WHG-401, a web management interface will appear.

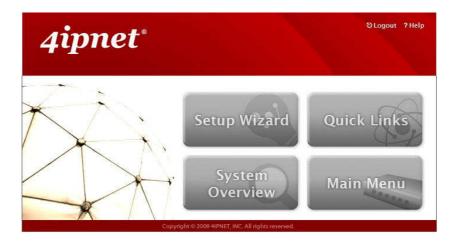

**Manager:** The manager can only access the configuration pages under **User Authentication** to manage the user accounts, but without the permission to change the settings of the profiles of Firewall, Specific Route and Schedule.

User Name: manager Password: manager

Username: manager

Password: ••••••

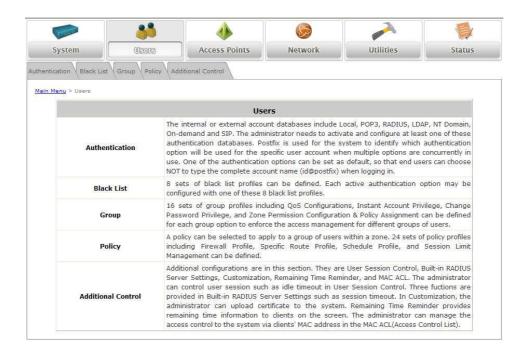

**Operator:** The operator can only access the configuration page of **Create On-demand User** to create new on-demand user accounts and print out the on-demand user account receipts.

User Name: operator Password: operator

Username: operator

Password:

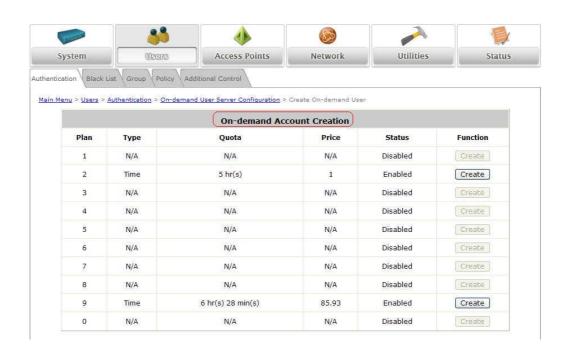

Note:

To logout, simply click the *Logout* icon on the upper right corner of the interface to return to the login screen.

## 10.7 Change Password

Configure Change Password, go to: Utilities >> Password Change.

There are three levels of authorities: **admin**, **manager** or **operator**. The default usernames and passwords are as follows:

Admin: The administrator can access all configuration pages of WHG-401.

User Name: admin
Password: admin

**Manager:** The manager can only access the configuration pages under *User Authentication* to manage the user accounts, but without permission to change the settings of the profiles of Firewall, Specific Route and Schedule.

User Name: manager Password: manager

**Operator:** The operator can only access the configuration page of *Create On-demand User* to create new on-demand user accounts and print out the on-demand user account receipts.

User Name: **operator** Password: **operator** 

The administrator can change the passwords here. Please enter the current password and then enter the new password twice to verify. Click *Apply* to activate this new password.

Note: Only login with admin can change password.

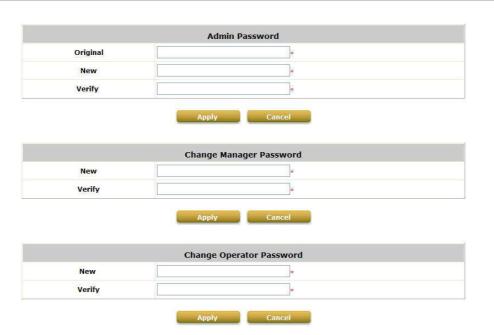

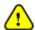

If the administrator's password is lost, the administrator's password still can be changed through the text mode management interface at the serial console port.

## 10.8 Backup / Restore and Reset to Factory Default

Configure Backup / Restore and Reset to Factory Default, go to: Utilities >> Back & Restore.

This function is used to backup/restore the WHG-401 settings. Also, WHG-401 can be restored to the factory default settings here.

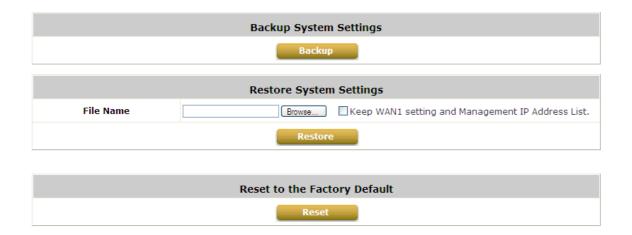

Backup System Settings: Click Backup to create a .db database backup file and save it on disk.

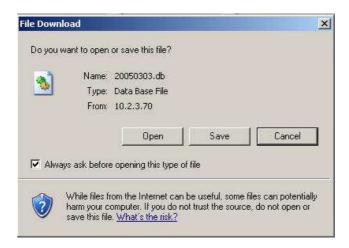

- Restore System Settings: Click Browse to search for a .db database backup file created by WHG-401 and click Restore to restore to the same settings at the time when the backup file was saved.
- Reset to Factory Default: Click Reset to load the factory default settings of WHG-401.

# 10.9 Firmware Upgrade

Configure Firmware Upgrade, go to: **Utilities** >> **System Upgrade**.

The administrator can download the latest firmware from website and upgrade the system here. Click **Browse** to search for the firmware file and click **Apply** for the firmware upgrade. It might take a few minutes before the upgrade process completes and the system needs to be restarted afterwards to activate the new firmware.

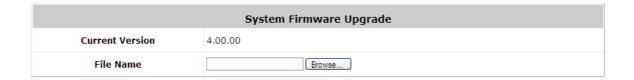

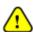

- 1. Firmware upgrade may cause the loss of some data. Please refer to the release notes for the limitation before upgrading.
- 2. Please restart the system after upgrading the firmware. Do not power on/off the system during the upgrade or restart process. It may damage the system and cause malfunction.

## 10.10 Restart

Configure Restart, go to: **Utilities >> Restart**.

This function allows the administrator to safely restart WHG-401, and the process might take approximately three minutes. Click **YES** to restart WHG-401; click **NO** to go back to the previous screen. If the power needs to be turned off, it is highly recommended to restart WHG-401 first and then turn off the power after completing the restart process.

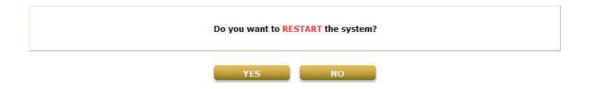

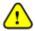

The connection of all online users of the system will be disconnected when system is in the process of restarting.

# 10.11 Network Utility

Configure Network Utility, go to: Utilities >> Network Utilities.

The system provides some network utilities to help administrators manage the network easily.

|        |                    | Network Utilities                                                                                                    |   |
|--------|--------------------|----------------------------------------------------------------------------------------------------|---|
|        | Wake-on-LAN        | (MAC, e.g. XX:XX:XX:XX:XX) Wake Up                                                                                                    |   |
|        | Ping               | (IP/Domain Name) Ping                                                                                                    |   |
| TD: 4  | Trace Route        | (IP/Domain Name) Start Stop                                                                                                    |   |
| IPv4   | ARPing             | (IP/Domain Name) Interface WAN1 V                                                                                                    |   |
|        | ARP Table          | Show                                                                                                    |   |
|        | Ping6              | (IP/Domain Name) Ping6                                                                                                    |   |
| IPv6   | Trace Route 6      | (IP/Domain Name) Start Stop                                                                                                    |   |
| IPVO   | Neighbor Discovery | (IP/Domain Name) Interface WAN1 ▼ Discovery                                                                                                    |   |
|        | Neighbor Cache     | Show                                                                                                    |   |
|        | Sniff              | Interface WAN1 Packet 10 (1 - 1000) Link Layer Hex  Expression port 138  Capture Stop Click here to download the sniff data Download                                                                                                    |   |
|        | Status             | Done                                                                                                    |   |
| Result |                    | reading from file -, link-type EN10MB (Ethernet) 11:48:29.075322 IP 10.0.5.121.35231 > 255.255.255.255.138: NBT UDP PACKET(138) 11:49:12.929901 IP 10.0.5.56.138 > 10.0.255.255.138: NBT UDP PACKET(138) 11:49:49.053997 IP 10.0.5.105.138 > 10.0.255.255.138: NBT UDP PACKET(138) 11:50:39.091039 IP 10.0.5.65.138 > 10.0.255.255.138: NBT UDP PACKET(138) 11:50:39.091074 IP 10.0.5.65.138 > 10.0.255.255.138: NBT UDP PACKET(138) tcpdump: pcap_loop: error reading dump file: Interrupted system call tcpdump: listening on wan1, link-type EN10MB (Ethernet), capture size 65535 bytes 5 packets captured 10 packets received by filter 0 packets dropped by kernel | ^ |
|        |                    | <                                                                                                    | 2 |

| Item        | Description                                                                                                    |
|-------------|----------------------------------------------------------------------------------------------------|
| Wake-on-LAN | It allows the system to remotely boot up a power-down computer with Wake-On-LAN feature enabled in its BIOS and it is connect to any service zone. Enter the MAC Address of the desired device and click Wake Up button to execute this function. |
| IPv4        | <ul> <li>Ping: It allows administrator to detect a device using IP address or Host domain name<br/>to see if it is alive or not.</li> </ul>                                                                                                    |
|             | <ul> <li>Trace Route: It allows administrator to find out the real path of packets from the<br/>gateway to a destination using IP address or Host domain name.</li> </ul>                                                                         |
|             | ARPing: Allows the administrator to send ARP request for a specific IP address or                                                                                                    |

| IPv6   | <ul> <li>ARP Table: It allows administrator to view the IP-to-Physical address translation tables used by address resolution protocol (ARP).</li> <li>Ping: It allows administrator to detect a device using IPv6 address or Host domain name to see if it is alive or not.</li> <li>Trace Route 6: It allows administrator to find out the real path of packets from the gateway to a destination using IPv6 address or Host domain name.</li> <li>Neighbor Discovery: The administrator can use this feature to learn about IPv6 Neighbor nodes that are on the same IP segment or domain name.</li> <li>Neighbor Cache: a node manages the information about its neighbors in the Neighbor Cache. This feature allows the administrator to view the information stored on system's neighbor cache.</li> </ul> |
|--------|----------------------------------------------------------------------------------------------------|
| Sniff  | With this feature the administrator can listen for packets from selected Interfaces. The administrator can further filter the types of packets to capture by using tcpdump commands under the <b>Expression</b> field.                                                                                                    |
| Status | When the administrator is executing any Network Utilities features, the status of the operation is displayed here.                                                                                                    |
| Result | The operation result is displayed here.                                                                                                    |

## **10.12 Monitor IP Link**

Configure Monitor IP Link, go to: **Network >> Monitor IP**.

WHG-401 will send out a packet periodically to monitor the connection status of the IP addresses on the list. On each monitored item with a WEB server running, administrators may add a link for the easy access by entering the IP, select the **Protocol** to *http* or *https* and then click *Create*. After clicking *Create* button, the IP address will become a hyperlink, and administrators can easily access the host by clicking the hyperlink remotely. Click the *Delete* button to remove the setting.

|     | Monitor IP List |            |           |        |
|-----|-----------------|------------|-----------|--------|
| No. | Protocol        | IP Address | Hyperlink | Remark |
| 1   | http 💌          |            | Create    |        |
| 2   | http 💌          |            | Create    |        |
| 3   | http 💌          |            | Create    |        |
| 4   | http 💌          |            | Create    |        |
| 5   | http 💌          |            | Create    |        |
| 6   | http 💌          |            | Create    |        |
| 7   | http 💌          |            | Create    |        |
| 8   | http 💌          |            | Create    |        |
| 9   | http 💌          |            | Create    |        |
| 10  | http 💌          |            | Create    |        |
| 11  | http 💌          |            | Create    |        |
| 12  | http 💌          |            | Create    |        |
| 13  | http 💌          |            | Create    |        |
| 14  | http 💌          |            | Create    |        |
| 15  | http 💌          |            | Create    |        |
| 16  | http 💌          |            | Create    |        |
| 17  | http 💌          |            | Create    | Ť      |
| 18  | http 💌          |            | Create    |        |
| 19  | http 💌          |            | Create    |        |
| 20  | http 💌          |            | Create    |        |

### 10.13 Console Interface

Via this port to enter the console interface for the administrator to handle the problems and situations occurred during operation.

- In order to connect to the console port of WHG-401, a console, modem cable and a terminal simulation program, such as the Hyper Terminal are needed.
- 2. If a Hyper Terminal is used, please set the parameters as **9600**, **8**, **None**, **1**, **None**.

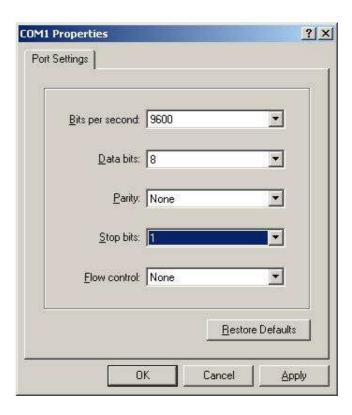

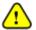

The main console is a menu-driven text interface with dialog boxes. Please use arrow keys on the keyboard to browse the menu and press the **Enter** key to make selection or confirm what you enter.

3. Once the console port of WHG-401 is connected properly, the console main screen will appear automatically. If the screen does not appear in the terminal simulation program automatically, please try to press the arrow keys, so that the terminal simulation program will send some messages to the system, where the welcome screen or main menu should appear. If the welcome screen or main menu of the console still does not pop up, please check the connection of the cables and the settings of the terminal simulation program.

#### Utilities for network debugging

The console interface provides several utilities to assist the Administrator to check the system conditions and to debug any problems. The utilities are described as follows:

```
Please select utility:
ING
×
               Ping host(IP)
               Trace routing path
×
         race
               Display interface settings
         howIF
X
                                                 X
                     routing table
                isplav
                isplav ARP table
×
               Display system up time
          oTime
×
               Check service status
Х
         tatus
×
               Set device into '
                            safe mode
               Synchronize clock with NTP server
X
                rint the kernel ring buffer
×
                                                 ×
                                                 ×
X
               Main menu
```

- Ping host (IP): By sending ICMP echo request to a specified host and wait for the response to test the network status.
- Trace routing path: Trace and inquire the routing path to a specific target.
- Display interface settings: It displays the information of each network interface setting including the MAC address, IP address, and Netmask.
- Display the routing table: The internal routing table of the system is displayed, which may help to confirm the Static Route settings.
- Display ARP table: The internal ARP table of the system is displayed.
- Display system up time: The system live time (time for system being turn on) is displayed.
- Check service status: Check and display the status of the system.
- Set device into "safe mode": If the administrator is unable to use Web Management Interface via browser for the system failed inexplicitly. The administrator can choose this utility and set it into safe mode, which enables him to manage this device with browser again.
- Synchronize clock with NTP server: Immediately synchronize the clock through the NTP protocol and the specified network time server. Since this interface does not support manual setup for its internal clock, therefore we must reset the internal clock through the NTP.
- Print the kernel ring buffer: It is used to examine or control the kernel ring buffer. The program helps users to print out their boot-up messages instead of copying the messages by hand.
- Main menu: Go back to the main menu.

#### Change admin password

Besides supporting the use of console management interface through the connection of null modem, the system also supports the SSH online connection for the setup. When using a null modem to connect to the system console, we do not need to enter administrator's password to enter the console management interface. But connecting the system by SSH, we have to enter the username and password.

The username is "admin" and the default password is also "admin", which is the same as for the web management interface. Password can also be changed here. If administrators forget the password and

are unable to log in the management interface from the web or the remote end of the SSH, they can still use the null modem to connect the console management interface and set the administrator's password again.

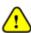

Although it does not require a username and password for the connection via the serial port, the same management interface can be accessed via SSH. Therefore, we recommend you to immediately change the WHG-401 Admin username and password after logging in the system for the first time.

#### Reload factory default

Choosing this option will reset the system configuration to the factory defaults.

#### Restart WHG-401

Choosing this option will restart WHG-401.

# 11 System Status and Reports

## 11.2 View the status

This section includes **System Status**, **Interface Status**, **Hardware**, **Routing Table**, **Online Users**, **Session List**, **User Logs**, **Logs**, **DHCP Lease**, and **Report & Notification** to provide system status information and online user status.

|                       | Status                                                                                                    |
|-----------------------|----------------------------------------------------------------------------------------------------|
| System                | Display current settings of the system.                                                                                                    |
| Interface             | Display the current settings of all network interfaces.                                                                                                    |
| Hardware              | Display current CPU amd memory usage.                                                                                                    |
| Routing Table         | List all Policy Route rules and Global Policy Route rules. The System Route rules are shown here as well. The Policy Route rule has higher priority than the Global Policy route rule. The System Route rule has the lowest priority.                                 |
| Online Users          | Display the information of the online users. Content of the information includes Username, IP Address, MAC Address, Packet Count (In/Out), Byte Count (In/Out) and idle time. Administrator can remove the online user via clicking the Logout button in each record. |
| Session List          | Display the information of the current sessions of all clients; include login clients and privilege clients.                                                                                                    |
| User Logs             | Display detailed user access records on daily basis. History record of up to 3 days is kept in the system.                                                                                                    |
| Logs                  | Display system syslog messages.                                                                                                    |
| DHCP Lease            | Display the information of DHCP Lease status.                                                                                                    |
| Report & Notification | The system can send various reports via up to 3 email accounts such as Monitor IP report, Users log, and Session Log. The external SYSLOG server and FTP server are configured here.                                                                                  |

# 5.2.2 System Status

To view System Status, go to: **Status >> System**.

This section provides an overview of the system for the administrator.

| System Setting Overview           |                             |                           |  |  |  |
|-----------------------------------|-----------------------------|---------------------------|--|--|--|
| Firm                              | ware Version                |                           |  |  |  |
| Build                             |                             |                           |  |  |  |
| System Name                       |                             |                           |  |  |  |
| Portal URL                        |                             |                           |  |  |  |
| SYSLOG server 1                   |                             | N/A:N/A                   |  |  |  |
| SYSLOG server 2                   |                             | N/A:N/A                   |  |  |  |
| Proxy Server                      |                             | Disabled                  |  |  |  |
| Warning of Internet Disconnection |                             | Disabled                  |  |  |  |
| _                                 | AN Failover                 | Disabled                  |  |  |  |
|                                   | ad Balancing                | Disabled                  |  |  |  |
| 23.                               | SNMP                        | Enabled                   |  |  |  |
|                                   |                             | 3 days                    |  |  |  |
|                                   | Retained Days               | ·                         |  |  |  |
| User Logs                         | Receiver E-mail Address(es) | N/A<br>N/A                |  |  |  |
|                                   |                             | N/A                       |  |  |  |
|                                   | NTP Server                  | tock.usno.navy.mil        |  |  |  |
| System Time                       | Time                        | 2010/11/18 16:57:20 +0800 |  |  |  |
| User Session Control              | Idle Time Out               | 10 Min(s)                 |  |  |  |
|                                   | Multiple Login              | Disabled                  |  |  |  |
| DNS                               | Preferred DNS Server        | 168.95.1.1                |  |  |  |
|                                   | Alternate DNS Server        | N/A                       |  |  |  |

The description of the above-mentioned table is as follows:

| Item                               |                                | Description                                                                                                    |  |
|------------------------------------|--------------------------------|----------------------------------------------------------------------------------------------------|--|
| Firmware Version                   |                                | The present firmware version of WHG-401                                                                                                    |  |
| Build                              |                                | The current build number.                                                                                                    |  |
| System Name                        |                                | The system name. The default is WHG-401                                                                                                    |  |
| Portal URL                         |                                | The page the users are directed to after initial login success.                                                                                                    |  |
| Syslog server- System Log          |                                | The IP address and port number of the external Syslog Server. <b>N/A</b> means that it is not configured.                                                                  |  |
| Syslog server- On-demand Users Log |                                | The IP address and port number of the external Syslog Server. <b>N/A</b> means that it is not configured.                                                                  |  |
| Proxy Server                       |                                | Enabled/disabled stands for that the system is currently using the proxy server or not.                                                                                    |  |
| Warning of Internet Disconnection  |                                | Enabled/Disabled stands for the connection at WAN is normal or abnormal (Internet Connection Detection) and all online users are allowed/disallowed to log in the network. |  |
| WAN Failover                       |                                | Enabled/Disabled stands for the function currently being used or not.                                                                                                    |  |
| Load Balancing                     |                                | Enabled/Disabled stands for the function currently being used or not.                                                                                                    |  |
| SNMP                               |                                | Enabled/disabled stands for the current status of the SNMP management function.                                                                                            |  |
| User Logs                          | Retained Days                  | The maximum number of days for the system to retain the users' information.                                                                                                |  |
|                                    | Receiver Email<br>Address (es) | The email address to which the traffic history or user's traffic history information will be sent.                                                                         |  |
| System Time                        | NTP Server                     | The network time server that the system is set to align.                                                                                                    |  |
|                                    | Time                           | The system time is shown as the local time.                                                                                                    |  |
| User Session Control               | Idle Time Out                  | The minutes allowed for the users to be inactive before their account expires automatically.                                                                               |  |
|                                    | Multiple Login                 | Enabled/disabled stands for the current setting to allow/disallow multiple logins form the same account.                                                                   |  |
| DNS                                | Preferred DNS<br>Server        | IP address of the preferred DNS Server.                                                                                                    |  |
|                                    | Alternate DNS<br>Server        | IP address of the alternate DNS Server.                                                                                                    |  |

### 5.2.2 Interface Status

To view Interface Status, go to: **Status >> Interface**.

This section provides an overview of the interface for the administrator including **WAN1**, **WAN2**, **SZ Default, SZ1** ~ **SZ8**.

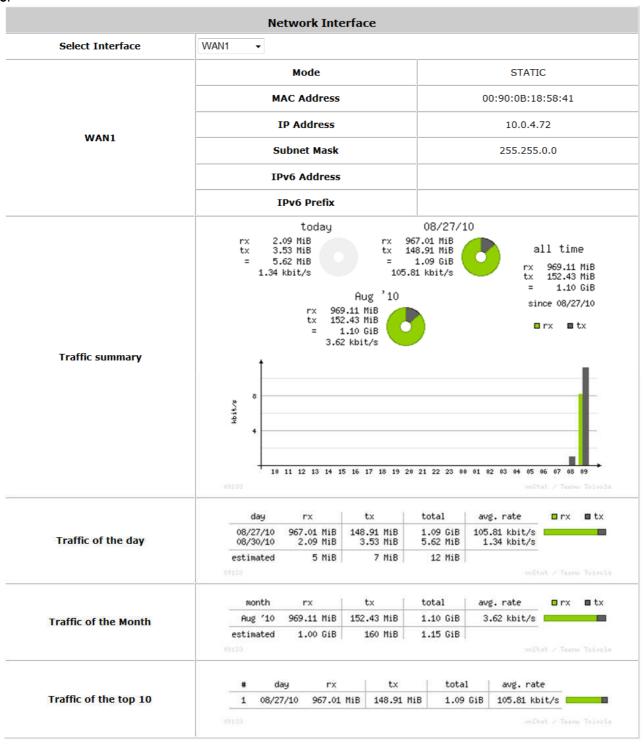

The description of the above-mentioned table is as follows:

| The description of the above-mentioned to |                  |                                                                                       |  |
|-------------------------------------------|------------------|---------------------------------------------------------------------------------------|--|
| Item                                      |                  | Description                                                                           |  |
| Select Interface                          |                  | From the drop-down menu, administrators can select which interface status to display. |  |
|                                           | Mode             | Operating mode of this interface.                                                     |  |
| WAN1                                      | MAC Address      | The MAC address of the WAN2 port.                                                     |  |
|                                           | IP Address       | The IPv4 address of the WAN2 port.                                                    |  |
|                                           | Subnet Mask      | The Subnet Mask of the WAN2 port.                                                     |  |
|                                           | IPv6 Address     | The IPv6 address of the chosen interface                                              |  |
|                                           | IPv6 Prefix      | The prefix of IPv6 address                                                            |  |
| Traffic Summary                           |                  | Displays daily, monthly and all time graphical summary of the TX and Rx rate          |  |
|                                           |                  | for this interface.                                                                   |  |
| Traffic of the day                        |                  | Displays traffic information of the day in a table.                                   |  |
| Traffic of the month                      |                  | Displays traffic information of the in a table.                                       |  |
| Traffic of the top 10                     |                  | Shows the top 10 traffic of the day records.                                          |  |
|                                           | Mode             | The operation mode of the default SZ.                                                 |  |
| Service Zone -                            | MAC Address      | The MAC address of the default SZ.                                                    |  |
| Default, SZ1~SZ8                          | IP Address       | The IP address of the default SZ.                                                     |  |
|                                           | Subnet Mask      | The Subnet Mask of the default SZ.                                                    |  |
|                                           | Status           | Enable/disable stands for status of the DHCP server in Default Service Zone           |  |
| Service Zone -                            | WINS IP Address  | The WINS server IP on DHCP server. <b>N/A</b> means that it is not configured.        |  |
| DHCP Server (Default,                     | Start IP Address | The start IP address of the DHCP IP range.                                            |  |
| SZ1~SZ8)                                  | End IP address   | The end IP address of the DHCP IP range.                                              |  |
|                                           | Lease Time       | Minutes of the lease time of the IP address.                                          |  |

## 5.2.2 HW

To view Hardware Status, go to: **Status >> HW**.

This tab page displays the system's hardware usage information.

| Hardware Information |        |  |  |  |
|----------------------|--------|--|--|--|
| СРИ                  | 0.00%  |  |  |  |
| Memory               | 11.71% |  |  |  |
| Disk Usage           | 5.98%  |  |  |  |
| Refresh              |        |  |  |  |

Refresh Disable

## 5.2.2 Routing Table

To view Routing Table, go to: **Status >> Routing Table >> IPv4/IPv6 Table**.

All the **Policy** Route rules and **Global Policy** Route rules will be listed here. Also it will show the **System** Route rules specified by each interface.

| Policy 1                                    |                                                      |                                    |                                    |  |  |  |  |  |  |  |
|---------------------------------------------|------------------------------------------------------|------------------------------------|------------------------------------|--|--|--|--|--|--|--|
| Destination                                 | Subnet Mask                                          | Gateway                            | Interface                          |  |  |  |  |  |  |  |
|                                             |                                                      |                                    |                                    |  |  |  |  |  |  |  |
|                                             | Po                                                   | licy 2                             |                                    |  |  |  |  |  |  |  |
| Destination                                 | Subnet Mask                                          | Gateway                            | Interface                          |  |  |  |  |  |  |  |
| Policy 3                                    |                                                      |                                    |                                    |  |  |  |  |  |  |  |
| Destination Subnet Mask Gateway Interface   |                                                      |                                    |                                    |  |  |  |  |  |  |  |
|                                             |                                                      | •                                  |                                    |  |  |  |  |  |  |  |
| Doctination                                 |                                                      | • I Policy                         | Totaviaca                          |  |  |  |  |  |  |  |
| Destination                                 | Globa<br>Subnet Mask                                 | •<br>al Policy<br>Gateway          | Interface                          |  |  |  |  |  |  |  |
| Destination                                 | Subnet Mask                                          |                                    | Interface                          |  |  |  |  |  |  |  |
| <b>Destination</b> Destination              | Subnet Mask                                          | Gateway                            | Interface<br>Interface             |  |  |  |  |  |  |  |
|                                             | Subnet Mask                                          | Gateway                            |                                    |  |  |  |  |  |  |  |
| Destination                                 | Subnet Mask  Inte                                    | Gateway<br>erface<br>Gateway       | Interface                          |  |  |  |  |  |  |  |
| <b>Destination</b> 192.168.1.0              | Subnet Mask  Subnet Mask 255.255.255.0               | Gateway erface Gateway 0.0.0.0     | <b>Interface</b><br>Default        |  |  |  |  |  |  |  |
| <b>Destination</b> 192.168.1.0 192.168.11.0 | Subnet Mask  Subnet Mask  255.255.255.0  255.255.0.0 | Gateway Cateway 0.0.0.0 0.0.0.0    | <b>Interface</b><br>Default<br>SZ1 |  |  |  |  |  |  |  |
| <b>Destination</b> 192.168.1.0 192.168.11.0 | Subnet Mask  Subnet Mask  255.255.255.0  255.255.0.0 | Gateway  0.0.0.0  0.0.0.0  0.0.0.0 | <b>Interface</b><br>Default<br>SZ1 |  |  |  |  |  |  |  |

|             |        | System  |           |
|-------------|--------|---------|-----------|
| Destination | Prefix | Gateway | Interface |

**IPv6 Routing Table** 

- Policy 1~40: Shows the information of the individual Policy from 1 to 24.
- Global Policy: Shows the information of the Global Policy.
- **System:** Shows the information of the system administration.
  - > **Destination:** The destination IP address of the device.
  - > Subnet Mask: The Subnet Mask IP address of the port.
  - > Gateway: The Gateway IP address of the port.
  - ➤ Interface: The choice of interface network, including WAN1, WAN2, Default, or the named Service Zones to be applied for the traffic interface.

### 5.2.2 Online Users

To view Online Users, go to: Status >> Online Users.

In this page, all online users' information is displayed. Administrators can force out a specific online user by clicking the hyperlink of **Kick Out** and check the user access AP status by clicking the hyperlink of the AP name for **Access From**. Click **Refresh** is to update the current users list or you can select the time interval for automatic refresh from the drop-down box in the lower right corner of this page.

|     | Online Users List |              |              |                |                   |                  |           |  |  |  |  |  |
|-----|-------------------|--------------|--------------|----------------|-------------------|------------------|-----------|--|--|--|--|--|
| N-  | Username          | MAC Address  | Pkts In/Out  | SZ / VLAN      | Auth.<br>Method   | Online<br>(Sec.) | Ki-l- O-4 |  |  |  |  |  |
| No. | IP Address        | IPv6 Address | Bytes In/Out | Group / Policy | Auth.<br>Database | Idle<br>(Sec.)   | Kick Out  |  |  |  |  |  |

(Total:0) First Prev Next Last

| Item           | Description                                                   |  |  |  |  |  |  |
|----------------|---------------------------------------------------------------|--|--|--|--|--|--|
| Username       | The user account name.                                        |  |  |  |  |  |  |
| IP Address     | The IP address of this user.                                  |  |  |  |  |  |  |
| MAC Address    | The MAC address of this user.                                 |  |  |  |  |  |  |
| Pkts In / Out  | Number of packets received / sent by this user.               |  |  |  |  |  |  |
| Bytes In / Out | Number of Bytes received / sent by this user.                 |  |  |  |  |  |  |
| SZ / VLAN      | Service Zone and VLAN which this user is associated to.       |  |  |  |  |  |  |
| Group / Policy | The Group and Policy this user is applied to.                 |  |  |  |  |  |  |
| Auth. Method   | The authentication method used by this user.                  |  |  |  |  |  |  |
| Auth. Database | The database used to authenticate this user.                  |  |  |  |  |  |  |
| Online (Sec.)  | The number of seconds since user successfully login.          |  |  |  |  |  |  |
| Idle (Sec.)    | The time period of which the user showed no network activity. |  |  |  |  |  |  |
| Access From    | The name of the managed AP which the user is connected to.    |  |  |  |  |  |  |
| Kick Out       | Administrators can forcefully logout a user here.             |  |  |  |  |  |  |

# 5.2.2 Non-Login Users

To view Non-Login Users, go to: **Status >> Non-Login Users**.

This page shows users that have acquired an IP address from the system's DHCP server but have not yet been authenticated. This feature is designed for administrators to keep track of systems resources from being exhausted. The list shows the client's MAC Address, IP Address and associated VLAN ID, Service Zone as well as Associated AP if the client uses wireless connection.

|                   | Non-Login Users List         |         |              |
|-------------------|------------------------------|---------|--------------|
| MAC Address       | IP Address                   | VLAN ID | Service Zone |
| 00:11:22:33:55:FF | IPv4:192.168.1.1<br>IPv6:N/A | 0       | Default      |

### 5.2.2 Session List

To view Session List, go to: Status >> Session List.

This page allows the administrator to inspect sessions currently established between a client and the system. Each result displays the IP and Port values of the Source and Destination. You may define the filter conditions and display only the results you desire.

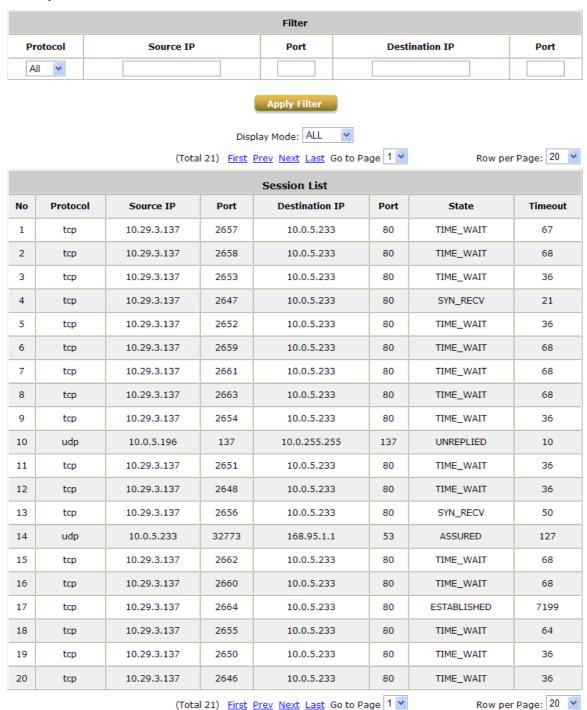

## 5.2.2 User Logs

To view traffic history, go to: **Status** >> **Users Log**.

This page is used to check the traffic history of WHG-401. The history of each day will be saved separately in the DRAM for at least 3 days (72 full hours). The system also keeps a cumulated record of the traffic data generated by each user in the latest 2 calendar months.

|                     | Users             | s Log           |             |  |  |  |  |  |  |  |
|---------------------|-------------------|-----------------|-------------|--|--|--|--|--|--|--|
| Da                  | ate               |                 | Size (Byte) |  |  |  |  |  |  |  |
| 2010                | -06-07            |                 | 70          |  |  |  |  |  |  |  |
| 2010                | <u>-06-06</u>     | 70              |             |  |  |  |  |  |  |  |
| 2010                | <u>-06-05</u>     |                 | 70          |  |  |  |  |  |  |  |
| On-demand Users Log |                   |                 |             |  |  |  |  |  |  |  |
| Da                  | ate               | Size (Byte)     |             |  |  |  |  |  |  |  |
| 2010                | <u>-06-07</u>     |                 | 125         |  |  |  |  |  |  |  |
| 2010                | <u>-06-06</u>     |                 | 125         |  |  |  |  |  |  |  |
| 2010                | <u>-06-05</u>     |                 | 125         |  |  |  |  |  |  |  |
|                     | Roaming O         | ut User Log     |             |  |  |  |  |  |  |  |
| Di                  | ate               | Size (Byte)     |             |  |  |  |  |  |  |  |
| 2010                | <u>-06-07</u>     | 106             |             |  |  |  |  |  |  |  |
| 2010                | <u>-06-06</u>     | 106             |             |  |  |  |  |  |  |  |
| 2010                | <u>-06-05</u>     |                 | 106         |  |  |  |  |  |  |  |
|                     | Roaming Ir        | ı User Log      |             |  |  |  |  |  |  |  |
| Da                  | ate               |                 | Size (Byte) |  |  |  |  |  |  |  |
| 2010                | <u>-06-07</u>     |                 | 112         |  |  |  |  |  |  |  |
| 2010                | <u>-06-06</u>     |                 | 112         |  |  |  |  |  |  |  |
| 2010                | <u>-06-05</u>     |                 | 112         |  |  |  |  |  |  |  |
|                     | SIP Call U        | sage Log        |             |  |  |  |  |  |  |  |
| Da                  | ate               |                 | Call Count  |  |  |  |  |  |  |  |
| 2010                | <u>-06-07</u>     |                 | 0           |  |  |  |  |  |  |  |
| 2010                | <u>-06-06</u>     | 0               |             |  |  |  |  |  |  |  |
| 2010                | <u>-06-05</u>     | 0               |             |  |  |  |  |  |  |  |
|                     | Monthly Network U | sage of Local U | ser         |  |  |  |  |  |  |  |
| Month               | No. of Entries    | ies Usage Data  |             |  |  |  |  |  |  |  |
| <u>2010-06</u>      | 0                 | <u>Download</u> |             |  |  |  |  |  |  |  |

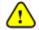

Since the history is saved in the system for limited time frame, please manually copy and save the traffic history information for backup purpose.

If the **Receiver E-mail Address(es)** has been entered under the **Notification Configuration** page, the system will automatically send out the history information to that specified email address.

### Users Log

All activities occur on the system within the nearest 72 hours are recorded; in date and time order. As shown in the following figure, each line is a traffic history record consisting of 9 fields, **Date**, **Type**, **Name**, **IP**, **MAC**, **Pkts In**, **Bytes In**, **Pkts Out** and **Bytes Out** of the user activities.

| Users Log 2010-06-07 |      |      |    |      |     |         |          |          |           |  |
|----------------------|------|------|----|------|-----|---------|----------|----------|-----------|--|
| Date                 | Туре | Name | IP | IPv6 | MAC | Pkts In | Bytes In | Pkts Out | Bytes Out |  |

### On-demand User Log

As shown in the following figure, each line is a on-demand user log record consisting of 13 fields, **Date**, **System Name**, **Type**, **Name**, **IP**, **MAC**, **Pkts In**, **Bytes In**, **Pkts Out**, **Bytes Out**, **1st Login Expiration Time**, **Account Valid Through** and **Remark**, of user activities.

|      |             |      |      |         |     |         |          |          | On-demand Users Log 2010-06-07 |                |                           |                       |
|------|-------------|------|------|---------|-----|---------|----------|----------|--------------------------------|----------------|---------------------------|-----------------------|
| Date | System Name | Туре | Name | IP IPv6 | MAC | Pkts In | Bytes In | Pkts Out | Bytes Out                      | activationtime | 1st Login Expiration Time | Account Valid Through |

### Roaming Out User Log

As shown in the following figure, each line is a roaming out traffic history record consisting of 14 fields, **Date**, **Type**, **Name**, **NSID**, **NASIP**, **NASPort**, **UserMAC**, **SessionID**, **SessionTime**, **Bytes in**, **Bytes Out**, **Pkts In**, **Pkts Out** and **Message**, of user activities.

|      | Roaming Out User Log 2010-06-07 |      |       |       |         |         |           |             |          |           |         |          |         |
|------|---------------------------------|------|-------|-------|---------|---------|-----------|-------------|----------|-----------|---------|----------|---------|
| Date | Туре                            | Name | NASID | NASIP | NASPort | UserMAC | SessionID | SessionTime | Bytes In | Bytes Out | Pkts In | Pkts Out | Message |

### Roaming In User Log

As shown in the following figure, each line is a roaming in traffic history record consisting of 15 fields, **Date**, **Type**, **Name**, **NSID**, **NASIP**, **NASPort**, **UserMAC**, **UserIP**, **SessionID**, **SessionTime**, **Bytes in**, **Bytes Out**, **Pkts In**, **Pkts Out** and **Message**, of user activities.

| Roaming In User Log 2010-06-07 |      |      |       |       |         |         |        |           |             |          |           |         |          |         |
|--------------------------------|------|------|-------|-------|---------|---------|--------|-----------|-------------|----------|-----------|---------|----------|---------|
| Date                           | Туре | Name | NASID | NASIP | NASPort | UserMAC | UserIP | SessionID | SessionTime | Bytes In | Bytes Out | Pkts In | Pkts Out | Message |

### SIP Call Usage Log

The log provides the login and logout activities of SIP clients (device and soft clients) such as Start Time, Caller, Callee and Duration (seconds)

| SIP Call Usage Log |            |        |        |                    |  |  |  |
|--------------------|------------|--------|--------|--------------------|--|--|--|
|                    | Start Time | Caller | Callee | Duration (seconds) |  |  |  |

## 5.2.2 Local User Monthly Network Usage

To view Local User Monthly Network Usage, go to: Status >> User Logs>>Month.

### Monthly Network Usage of Local User

The system keeps a cumulated record of the traffic data generated by each Local user in the latest 2 calendar months. As shown in the following figure, each line in a monthly network usage of local user record consists of 6 fields, **System Name**, **Connection Time Usage**, **Packets In**, **Bytes In**, **Packets Out** and **Bytes Out** of user activities.

|          | Monthly Report 2007-11 |            |          |             |           |  |  |  |  |  |
|----------|------------------------|------------|----------|-------------|-----------|--|--|--|--|--|
| Username | Connection Time Usage  | Packets In | Bytes In | Packets Out | Bytes Out |  |  |  |  |  |
| user1    | 8 mins 42 secs         | 195        | 86.9K    | 202         | 23K       |  |  |  |  |  |
| user2    | 1 min 43 secs          | 27K        | 23.1M    | 21.3K       | 12.1M     |  |  |  |  |  |
|          |                        | (Total: 2) |          |             |           |  |  |  |  |  |

First Previous Next Last

- Username: Username of the local user account.
- o **Connection Time Usage:** The total time used by the user.
- o Pkts In/ Pkts Out: The total number of packets received and sent by the user.
- o Bytes In/ Bytes Out: The total number of bytes received and sent by the user.
- Download Monthly Network Usage of Local User: Click on the Download button for outputting the report manually to a local database.

|                | Monthly Network Usage of Local U | ser        |
|----------------|----------------------------------|------------|
| Month          | No. of Entries                   | Usage Data |
| <u>2010-06</u> | 1                                | (Download) |

A warning message will then appear. Click Save to download the record into .txt format.

## 5.2.2 Logs

To view Logs, please go to: **Status >> Logs**.

This page displays the system's local log information since system boot up. Administrators can examine the log entries of various events. However, since all these information are stored on volatile memory, they will be lost during a restart/reboot operation. Therefore if the log information needs to be documented, the administrator will need to make back up manually.

```
Logs
Feb 1 14:07:53 -- MARK --
Feb 1 05:48:06 dnsmasq[3613]: using nameserver 168.95.1.1#53
Feb 1 05:48:06 dnsmasq[3613]: overflow: 7 log entries lost
Feb 1 09:07:51 dnsmasq[3613]: started, version 2.40 cachesize 150
Feb 1 13:47:53 -- MARK --
Feb 1 13:27:53 -- MARK --
Feb 1 13:07:53 -- MARK --
Feb 1 12:47:53 -- MARK --
Feb 1 12:27:53 -- MARK --
Feb 1 12:07:53 -- MARK --
Feb 1 11:47:53 -- MARK --
Feb 1 11:27:53 -- MARK --
Feb 1 11:07:53 -- MARK --
Feb 1 10:47:53 -- MARK --
Feb 1 10:27:53 -- MARK --
Feb 1 10:07:53 -- MARK --
Feb 1 09:47:53 -- MARK --
Feb 1 09:27:53 -- MARK --
Feb 1 01:07:56 init: Starting pid 5094, console /dev/console: '/ramfs/bin/ser'
Feb 1 09:07:52 vnstatd[4830]: Monitoring: eth0 eth10 eth11
Feb 1 09:07:52 vnstatd[4830]: vnStat daemon 1.9 started.
Feb 1 09:07:51 pptpd[3933]: MGR: Maximum of 10 connections available
Feb 1 09:07:51 pptpd[3933]: MGR: Manager process started
Feb 1 09:07:51 squid[3896]: Squid Parent: child process 3898 started
Feb 1 09:07:51 syslogd started: BusyBox v1.2.1
Jan 29 17:10:15 -- MARK --
Jan 29 16:50:15 -- MARK --
Jan 29 16:30:15 -- MARK --
```

### 5.2.2 DHCP Lease

To view DHCP Lease, go to: Status >> DHCP Lease.

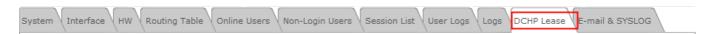

The DHCP IP lease statistics can be viewed after clicking on [Show] Statistics List in this page.

#### Statistics of offered list

Valid lease counts of the **Last 10 Minutes**, **Hours** and **Days** are shown here. The header 1 ~ 10 are unit multiplier, for instance the number under column 2 indicates the lease count in the last 20 minutes/hours/days, the number under column 3 indicated the lease count in the last 30 minutes/hours/days and so on.

### Statistics of expired list

IP leased to clients that have expired in the **Last 10 Minutes**, **Hours** and **Days** are shown here. The header 1 ~ 10 are unit multiplier, for instance the number under column 2 indicates the expired count in the last 20 minutes/hours/days, the number under column 3 indicated the expired count in the last 30 minutes/hours/days and so on.

|                 | Statistics of offered list |   |    |   |   |   |   |   |   |    |  |  |  |
|-----------------|----------------------------|---|----|---|---|---|---|---|---|----|--|--|--|
|                 | 1                          | 2 | 3  | 4 | 5 | 6 | 7 | 8 | 9 | 10 |  |  |  |
| Last 10 Minutes | 1                          | 0 | 0  | 0 | 0 | 0 | 0 | 0 | 0 | 0  |  |  |  |
| Last 10 Hours   | 0                          | 2 | 22 | 3 | 1 | 0 | 0 | 1 | 2 | 2  |  |  |  |
| Last 10 Days    | 51                         | 0 | 0  | 0 | 0 | 0 | 0 | 0 | 0 | 0  |  |  |  |

|                 | Statistics of expired list |   |   |   |   |   |   |   |   |   |  |  |  |
|-----------------|----------------------------|---|---|---|---|---|---|---|---|---|--|--|--|
|                 | 1 2 3 4 5 6 7 8 9 10       |   |   |   |   |   |   |   |   |   |  |  |  |
| Last 10 Minutes | 0                          | 0 | 0 | 0 | 0 | 0 | 0 | 0 | 0 | 0 |  |  |  |
| Last 10 Hours   | 0                          | 0 | 1 | 0 | 0 | 0 | 0 | 0 | 2 | 1 |  |  |  |
| Last 10 Days    | 10                         | 0 | 0 | 0 | 0 | 0 | 0 | 0 | 0 | 0 |  |  |  |

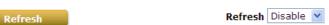

#### DHCP Lease List

Valid IP addresses issued from the DHCP Server and related information of the client using this IP address is displayed here.

Main Menu > Status > DHCP Lease

| DHCP Logs       |      |
|-----------------|------|
| Statistics List | Show |
| DHCP Lease Log  | Show |

| DHCP Lease List |             |                   |              |                     |  |  |  |  |  |  |
|-----------------|-------------|-------------------|--------------|---------------------|--|--|--|--|--|--|
| No. IP Address  |             | MAC Address       | Host Name    | Lease Expires       |  |  |  |  |  |  |
| 1               | 10.26.1.20  | 00:15:af:27:67:ac | AC167-Claire | 2010/09/03 09:02:36 |  |  |  |  |  |  |
| 2               | 10.26.1.133 | 00:24:21:0c:e2:a7 | m1641-8      | 2010/09/03 09:09:31 |  |  |  |  |  |  |
| 3               | 10.26.1.219 | 00:23:4d:de:99:d7 | TT-PC        | 2010/09/03 10:58:12 |  |  |  |  |  |  |
| 4               | 10.29.0.56  | 00:09:6b:bf:42:0b | CasperWu     | 2010/09/03 09:03:00 |  |  |  |  |  |  |
| 5               | 10.29.3.9   | 00:1d:60:49:00:a6 | AC000174     | 2010/09/03 09:08:03 |  |  |  |  |  |  |
| 6               | 10.29.3.12  | 00:0d:61:36:5d:a1 | jeffchang    | 2010/09/03 07:42:43 |  |  |  |  |  |  |
| 36              | 10.29.3.211 | 00:25:11:60:70:16 | M265-8562    | 2010/09/03 02:02:52 |  |  |  |  |  |  |
| 37              | 10.29.3.220 | 00:22:15:22:88:18 | FrankLiuNB   | 2010/09/03 10:34:57 |  |  |  |  |  |  |
| 38              | 10.29.3.228 | 00:33:33:00:00:03 | vm265-7861   | 2010/09/03 00:26:47 |  |  |  |  |  |  |
| 39              | 10.29.3.245 | 00:90:0b:08:d7:38 | *            | 2010/09/03 09:42:51 |  |  |  |  |  |  |
| 40              | 10.29.3.247 | c4:17:fe:88:cc:58 | 4732Z-PC     | 2010/09/03 08:23:11 |  |  |  |  |  |  |
| 41              | 10.29.3.248 | 00:0b:6b:4e:95:a2 | AC000140     | 2010/09/03 06:24:40 |  |  |  |  |  |  |

(Total:41) First Previous Next Last

Refresh

## 11.3 Notification

To configure Notification, go to: Status >> Report & Notification.

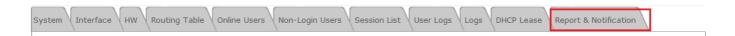

WHG-401 can automatically send various kinds of user and/or system related reports to configured E-mail addresses, SYSLOG Servers, or FTP Server.

| Report and            | Notification |
|-----------------------|--------------|
| SMTP Settings         | Configure    |
| SYSLOG Settings       | Configure    |
| FTP Settings          | Configure    |
| Notification Settings | Configure    |
| System Report         | Show         |

- > SMTP Settings: Allows the configuration of 5 recipient E-mail addresses and necessary mail server settings where various user related logs will be sent to.
- > SYSLOG Settings: Allows the configuration of two external SYSLOG servers where selected users logs as well as system logs will be sent to.
- > FTP Settings: Allows the configuration of an external FTP Server where selected users logs as well as system logs will be sent to.
- > Notification Settings: Provides an overview of all the available user and system logs for selection. Selected logs can be sent to the chosen location (E-mail, SYSLOG, FTP) on customizable time intervals.
- > System Report: Provides a graphical display of system status and resources usage based on selected time intervals.

## 5.2.2 SMTP Settings

|                           | SMTP Settings |
|---------------------------|---------------|
| Receiver E-mail Address 1 |               |
| Receiver E-mail Address 2 |               |
| Receiver E-mail Address 3 |               |
| Receiver E-mail Address 4 |               |
| Receiver E-mail Address 5 |               |
| Sender E-mail Address     |               |
| SMTP Server               |               |
| SMTP Auth Method          | None ▼        |

- > Receiver E-mail Address (1 ~ 5): Up to 5 E-mail addresses can be set up here to receive notifications.
- > Sender E-mail Address: The e-mail address of the administrator in charge of the monitoring. This will show up as the sender's e-mail.
- > SMTP Server: Enter the IP address of the sender's SMTP server.
- > SMTP Auth Method: The system provides four authentication methods, Plain, Login, CRAM-MD5 and NTLMv1, or "None" to use none of the above. Depending on which authentication method selected, enter the Account Name, Password and Domain.
  - o **NTLMv1** is not currently available for general use.
  - Plain and CRAM-MD5 are standardized authentication mechanisms while Login and NTLMv1 are Microsoft proprietary mechanisms. Only Plain and Login can use the UNIX login password.
     Netscape uses Plain. Outlook and Outlook express use Login as default, although they can be set to use NTLMv1.
  - o Pegasus uses CRAM-MD5 or Login but which method to be used can not be configured.

# **5.2.2 SYSLOG Settings**

|                     | SYSLOG Settings                                          |             |
|---------------------|----------------------------------------------------------|-------------|
| SYSLOG Destinations | SYSLOG Server 1 IP Address:  SYSLOG Server 2 IP Address: | Port: Port: |
| System Log          | Enabled Disabled                                         |             |

- > SYSLOG Destinations: Up to two external SYSLOG servers may be configured, please enter the IP address and port number of the external SYSLOG server.
- > System Log: This controls the enabling/disabling of the SYSLOG logging feature. When enabled, the selected logs from "Notification Settings" will be sent to the SYSLOG server configured above. However, when disabled, no logs will be sent to the SYSLOG server configured above.

# 5.2.2 FTP Settings

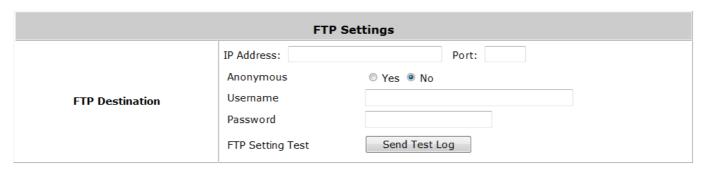

➤ FTP Destination: Specify the IP address and port number of your FTP server. If your FTP needs authentication, enter the Username and Password. The "Send Test Log" radio button can be used to send a test log for testing your current FTP destination settings.

# **5.2.2 Notification Settings**

This configuration page allows the selection of log types to send, either to preconfigured E-mail, SYSLOG Servers or FTP Server based on the chosen time Interval.

|                                                                                                    | 1 |   |           |       |           | cation Settings            | Г      |                   |          |                                  |          |
|----------------------------------------------------------------------------------------------------|---|---|-----------|-------|-----------|----------------------------|--------|-------------------|----------|----------------------------------|----------|
|                                                                                                    | 1 | 2 | ceiv<br>3 | er E- | mail<br>5 | Address(es)  Detail / Test | SYSLOG |                   | FTP      | Interv                           | al       |
| Monitor IP Report                                                                                                    |   |   |           |       |           | Detail / Send              | -      |                   |          | 1 Hour                           | -        |
| Users Log                                                                                                    |   |   |           |       |           | Detail / Send              |        | Detail            | Detail   | 1 Hour                           | <u> </u> |
| On-demand Users Log                                                                                                    |   |   |           |       |           | Detail / Send              |        | Detail            | Detail   | 1 Hour                           | -        |
| Session Log                                                                                                    |   |   |           |       |           | Detail / Send              |        | Detail            | Detail   | 1 Hour                           | •        |
| Local Area AP Status Change                                                                                                    |   |   |           |       |           | Detail / Send              |        | Detail            | Detail   | N/A                              |          |
| 1.0 A 100 A 11 A 100 A 100 A 1 |   |   | 7-7-      |       |           |                            |        | 1791.01           |          | 92.000000                        |          |
| Wide Area AP Status Change                                                                                                    |   |   |           |       |           | Detail / Send              |        |                   |          | N/A                              |          |
| Wide Area AP Report  CPU Loading  Memory Usage  Network Delay  Network Traffic  Associate Client  VAP Traffic  WDS Traffic                                                                                                    |   |   |           |       | N/A       |                            |        |                   | Detail   | ☐ Daily Rep ☐ Weekly I ☐ Monthly | Repor    |
| 7007 PA 1 27                                                                                                    | - |   |           |       | N/A       |                            |        | Detail            |          | N/A                              |          |
| Hardware Log                                                                                                    |   |   |           |       | 100000    | 21                         |        | (ESSERCISOSOSIUS) | Detail   | 3736500                          | 5080     |
| HTTP Web Log                                                                                                    |   |   |           |       | N/A       |                            |        | Detail            |          | 1 Hour                           |          |
| DHCP Server Log                                                                                                    | - |   |           |       | N/A       |                            |        | Detail            | <br>[III | N/A                              |          |
| DHCP Lease Log                                                                                                    |   |   |           |       | N/A       |                            |        |                   | Detail   | 1 Hour                           | •        |
| System Report  CPU Loading  CPU Temperature  Memory Usage  Network Traffic  Online User  Successful Login  Session  DHCP Lease                                                                                                    |   |   |           |       | N/A       |                            |        |                   | Detail   | ☐ Daily Rep ☐ Weekly I ☐ Monthly | Repor    |

### Sending Logs to E-mail

The following log types can be sent to E-mail addresses configured in "SMTP Settings": Monitor IP Report, Users Log, On-demand Users Log, Session Log. The numbers 1 to 5 represents the corresponding E-mail address configured in "SMTP Settings", click the desired E-mail address profile  $(1 \sim 5)$  and select the time interval for sending report or log.

|                             | Notification Settings |    |      |       |      |               |          |          |           |  |  |  |  |
|-----------------------------|-----------------------|----|------|-------|------|---------------|----------|----------|-----------|--|--|--|--|
|                             |                       | Re | ceiv | er E- | mail | Address(es)   | SYSLOG   | FTP      | Interval  |  |  |  |  |
|                             | 1                     | 2  | 3    | 4     | 5    | Detail / Test | 313200   |          | Titterval |  |  |  |  |
| Monitor IP Report           |                       |    |      |       |      | Detail / Send |          |          | 1 Hour ▼  |  |  |  |  |
| Users Log                   |                       |    |      |       |      | Detail / Send | □ Detail | □ Detail | 1 Hour ▼  |  |  |  |  |
| On-demand Users Log         |                       |    |      |       |      | Detail / Send | □ Detail | Detail   | 1 Hour ▼  |  |  |  |  |
| Session Log                 |                       |    |      |       |      | Detail / Send | □ Detail | Detail   | 1 Hour ▼  |  |  |  |  |
| Local Area AP Status Change |                       |    |      |       |      | Detail / Send |          |          | N/A       |  |  |  |  |
| Wide Area AP Status Change  |                       |    |      |       |      | Detail / Send |          |          | N/A       |  |  |  |  |
| Wide Area AP Report         |                       |    |      |       |      |               |          |          |           |  |  |  |  |
| CPU Loading                 |                       |    |      |       |      |               |          |          |           |  |  |  |  |

- **Detail:** Clicking this radio button allows the configuration of the E-mail subject for the corresponding log.
- **Send:** Clicking this radio button sends a test log to the selected E-mail address.

### Sending Logs to SYSLOG

The following log types can be sent to external SYSLOG servers configured in "SYSLOG Settings": Users Log, On-demand Users Log, Session Log, Hardware Log, HTTP Web Log, and DHCP Server Log. Click the desired log type and select the time interval for sending log.

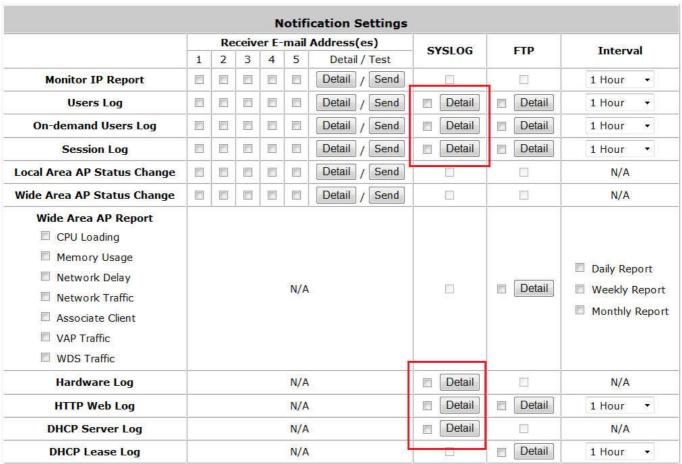

➤ **Detail:** Clicking this radio button allows the configuration SYSLOG attributes such as Tag, Severity and Facility which will be assigned to the corresponding log to meet the filtering requirements on the SYSLOG Server.

**Note:** The "System Log" option needs to be enabled under SYSLOG Settings in order to send the selected logs to the configured SYSLOG Servers.

|                     | SYSLOG Settings  |             |             |           |  |  |  |  |  |  |
|---------------------|------------------|-------------|-------------|-----------|--|--|--|--|--|--|
| SYSLOG Destinations | SYSLOG Server 1  | IP Address: | 10.23.1.101 | Port: 514 |  |  |  |  |  |  |
|                     | SYSLOG Server 2  | IP Address: |             | Port:     |  |  |  |  |  |  |
| System Log          | ● Enabled □ Disa | abled       |             |           |  |  |  |  |  |  |

### Sending Logs to FTP

The following log types can be sent to external FTP servers configured in "FTP Settings": Users Log, On-demand Users Log, Session Log, HTTP Web Log, DHCP Lease Log, and System Report. Click the desired log type and select the time interval for sending log.

|                                                                                                    |   |    |      |       |      | ication Settings |      |        |          |                                             |  |
|----------------------------------------------------------------------------------------------------|---|----|------|-------|------|------------------|------|--------|----------|---------------------------------------------|--|
|                                                                                                    |   | Re | ceiv | er E- | mail | Address(es)      | S    | SLOG   | FTP      | Interval                                    |  |
|                                                                                                    | 1 | 2  | 3    | 4     | 5    | Detail / Test    | 2000 |        |          |                                             |  |
| Monitor IP Report                                                                                                    |   |    |      |       |      | Detail / Send    |      |        |          | 1 Hour ▼                                    |  |
| Users Log                                                                                                    |   |    |      |       |      | Detail / Send    |      | Detail | Detail   | 1 Hour →                                    |  |
| On-demand Users Log                                                                                                    |   |    |      |       |      | Detail / Send    |      | Detail | Detail   | 1 Hour →                                    |  |
| Session Log                                                                                                    |   |    |      |       |      | Detail / Send    |      | Detail | □ Detail | 1 Hour ▼                                    |  |
| ocal Area AP Status Change                                                                                                    |   |    |      |       |      | Detail / Send    |      |        |          | N/A                                         |  |
| Nide Area AP Status Change                                                                                                    |   |    |      |       |      | Detail / Send    |      |        |          | N/A                                         |  |
| Wide Area AP Report  CPU Loading  Memory Usage  Network Delay  Network Traffic  Associate Client  VAP Traffic  WDS Traffic     |   |    |      |       | N/A  |                  |      |        | Detail   | ☐ Daily Report ☐ Weekly Repo ☐ Monthly Repo |  |
| Hardware Log                                                                                                    |   |    |      |       | N/A  |                  |      | Detail |          | N/A                                         |  |
| HTTP Web Log                                                                                                    |   |    |      |       | N/A  | 10               |      | Detail | Detail   | 1 Hour ▼                                    |  |
| DHCP Server Log                                                                                                    |   |    |      |       | N/A  | NI .             |      | Detail |          | N/A                                         |  |
| DHCP Lease Log                                                                                                    |   |    |      |       | N/A  |                  |      |        | Detail   | 1 Hour ▼                                    |  |
| System Report  CPU Loading  CPU Temperature  Memory Usage  Network Traffic  Online User  Successful Login  Session  DHCP Lease |   |    |      |       | N/A  |                  |      |        | □ Detail | ☐ Daily Report ☐ Weekly Repo ☐ Monthly Repo |  |

**Detail**: Clicking this radio button allows the specification of the FTP server folder where the logs sent will be stored on the FTP server.

**Note:** The outputted log files to the FTP server will be named according to the format **Topic\_\$ExtraDesc\_\$SystemName\_\$Date\_Time.txt**. For example: HTTPWebLog\_GW1\_2010-10-15\_0800.txt

# 5.2.2 System Report

This page displays system statuses and resource usages in a plotted graph.

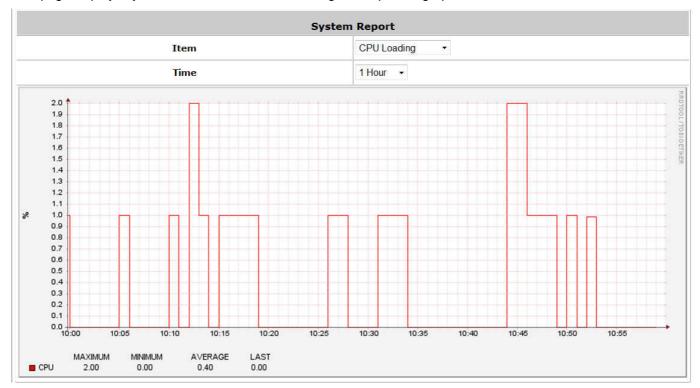

- ➤ Item: Select the type of report you wish to see. Available report types are: CPU Loading, CPU Temperature, Memory Usage, Network Traffic, Online User, Successful Login, Session, DHCP Lease, and DNS Query.
- ➤ **Time:** For selecting the time scale of the displayed graph. The reports can be displayed on hourly, daily, weekly, monthly or yearly basis.

# 12Virtual Private Network (VPN)

### 12.2 Local VPN

Configure Local VPN, go to: Users >> Authentication.

The system is equipped with IPSec VPN feature. To utilize IPSec VPN supported by Microsoft Windows XP SP2 (with patch) and Windows 2000 operating systems, the system implements IPSec VPN tunneling technology between client's windows devices and the system itself regardless of wired or wireless network.

By pushing down ActiveX to the client's Windows device from the system, no extra client software is required to be installed except ActiveX, in which a so-called "clientless" IPSec VPN setting is then configured automatically. At the end of this setup, a build-in IPSec VPN feature will be enabled and ready to serve once it is launched for setup. The goal of this design is to eliminate the configuration difficulty from IPSec VPN users. At the client side, the IPSec VPN implementation of the system is based on ActiveX and the built-in IPSec VPN client of Windows OS.

### ActiveX Component

The ActiveX is a software component running inside Internet Explorer. The ActiveX component can be checked by the following windows.

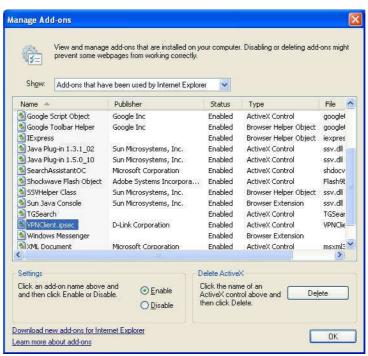

Windows Internet Explorer: From the Tools menu, click on Internet Options. Select the Programs tab and click *Manage add-ons* button to enter the Manage add-ons dialogue box, where you can see VPNClient.ipsec is enabled.

During the first-time login to WHG-401 with Local VPN, Internet Explorer will ask clients to download an ActiveX component of IPSec VPN. Once this ActiveX component is downloaded, it will run in parallel with the "Login

Success Page" after the page being brought up successfully. The ActiveX component helps set up individual IPSec VPN tunnels between clients and WHG-401 and check the validity of IPSec VPN tunnels between them. If the connection is down, the ActiveX component will detect the broken link and decompose the IPSec tunnel. Once the IPSec VPN tunnel was built, all sent packets will be encrypted. Without connecting to the original IPSec VPN tunnel, a client has no alternative way to gain network connection beyond this. IPSec VPN feature supported by WHG-401 directly solves possible data security leak problem between clients and the system via either wireless or wired connections without extra hardware or client software installed.

#### Limitations

The limitation on the client side due to ActiveX and Windows OS includes:

- Internet Connection Firewall of Windows XP or Windows XP SP1 is not compatible with IPSec protocol. It shall be turned off to allow IPSec packets to pass through.
- Without patch, ICMP (Ping) and PORT command of FTP can not work in Windows XP SP2.
- The forced termination (through CTRL+ALT+DEL, Task Manager) of the Internet Explorer will stop the running of ActiveX. It causes that IPSec tunnel cannot be cleared properly at client device. A reboot of client device is needed to clear the IPSec tunnel.
- The crash of Windows Internet Explorer may cause the same result.

### Internet Connection Firewall

In Windows XP and Windows XP SP1, the Internet Connection Firewall is not compatible with IPSec. Internet Connection Firewall will drop packets from tunneling of IPSec VPN. Please **TURN OFF** Internet Connection Firewall feature or upgrade the Windows OS into Windows XP SP2.

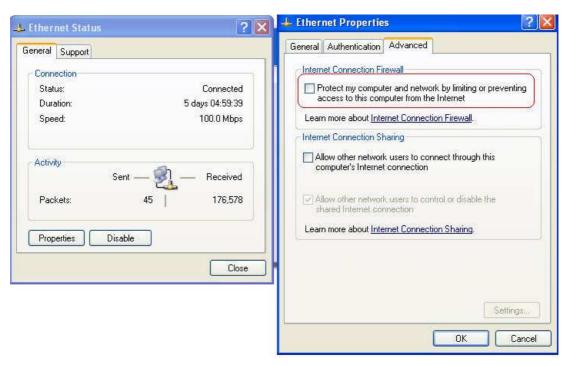

### ICMP and Active Mode FTP

In Windows XP SP2 without patching by KB889527, it will drop ICMP packets from IPSec tunnel. This problem can be fixed by upgrading patch KB889527. Before enabling IPSec VPN function on client devices, please

access the patch from Microsoft's web at <a href="http://support.microsoft.com/default.aspx?scid=kb;en-us;889527">http://support.microsoft.com/default.aspx?scid=kb;en-us;889527</a>. This patch also fixes the problem of supporting active mode FTP inside IPSec VPN tunnel of Windows XP SP2. Please **UPDATE** clients' Windows XP SP2 with this patch.

### The Termination of ActiveX

The ActiveX component for IPSec VPN is running in parallel with the web page of "Login Success". To ensure that the built-in IPSec VPN tunnel is always alive, unless clients decide to close the session and to disconnect from WHG-401, the following conditions or behaviors, which may cause the Internet Explorer to stop the ActiveX, should be avoided.

### (1) The crash of Internet Explorer on running ActiveX.

If it happens, please reboot the client computer. Once Windows service is resumed, go through the login process again.

(2) Termination of the Internet Explorer Task from Windows Task Manager.

Do NOT terminate this VPN task of Internet Explorer.

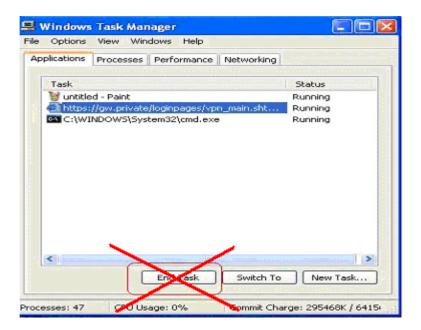

### (3) Execution of instructions given by the following Windows messages:

- Close the Windows Internet Explorer.
- Click Logout on Login Success page.
- ➤ Click **Back** or **Refresh** of the same Internet Explorer browser page.
- Enter a new URL in the same Internet Explorer browser page.
- Open a URL from the other application (e.g. email of Outlook) that occupies this existing Internet Explorer.

Click Cancel if you do not intend to stop the IPSec VPN connection.

### Non-supported OS and Browser

Currently, Windows Internet Explorer is the only browser supported by the system. Windows XP and Windows 2000 are the only two supported OS along with this release.

### • FAQ

(1) How to clean IPSec client?

ANS:

Open a command prompt window and type the commands as follows.

C:\> cd %windir%\system32

C:\> Clean\_IPSEC.bat

Or

C:\> cd %windir%\system32

C:\> ipsec2k.exe stop

(2) How to remove ActiveX component in client's computer?

ANS:

- ① Uninstall and delete ActiveX component
- 2 Close all Internet Explorer windows
- 3 Open a command prompt window and type the commands as follows

C:\> cd %windir%\system32

C:\> regsvr32 /u VPNClient\_1\_5.ocx

C:\> del VPNClient\_1\_5.ocx

(3) What can I do if unable establish IPSec connection for Windows XP SP1? ANS:

Disable Windows XP firewall

## 12.3 Remote VPN

Configure Remote VPN, go to: **Network >> VPN >>Remote VPN**.

WHG-401 support **Remote VPN** for user login to system from remote area. After the user is login to system from the outside network of WAN, the user will feel that it is look like login to WHG-401 under the service zone locally. They also can be applied Policy and are controlled by system to access the network.

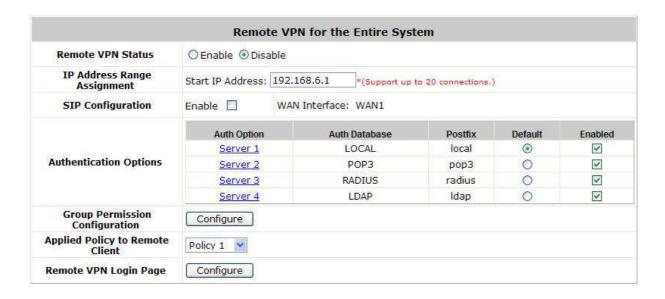

All settings are look like the settings in Service Zone. It also can setup the SIP WAN Interface, Authentication Options, Group Permission, Applied Policy and customizable Login Page.

After Remote VPN is enabled, when you browse the home page with the WAN IP, you will get the Remote VPN login page, input the enabled authentication options username and password, then you will login success to system.

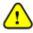

After Remote VPN is enabled, the default home page will be the Remove VPN login page. If you want to access the WMI of WHG-401, please input "login.shtml" after the WAN IP. For example, it may be: "http://10.2.3.4/login.shtml"

## 12.4 Site-to-Site VPN

Configure Site-to-Site VPN, go to: **Network >> VPN >> Site-to-Site VPN**.

WHG-401 support **Site-to-Site VPN** for more than 2 WHG-401 create VPN tunnel to each other over the WAN network. For example, if there are 2 WHG-401, you can create a VPN tunnel to let a subnet of one WHG-401 to access the subnet of another WHG-401.

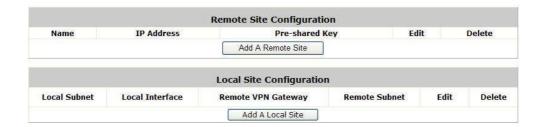

First, you need to add a Remote Site with remote subnet.

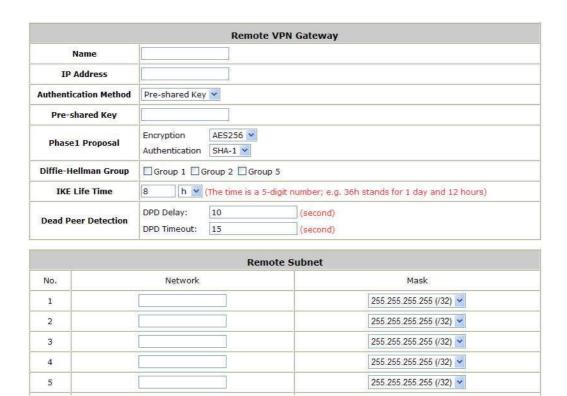

•

•

•

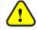

The IPSec settings in both sites must be same.

And then create a Local Site with subnet for mapping to the remote site.

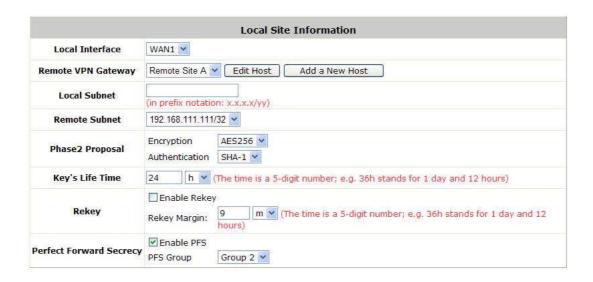

Such as "172.30.11.0/24" of WHG-401\_A >> "172.30.111.0/24" of WHG-401\_B, after the tunnel is created, the users within these two subnets can reach each other.

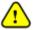

You can create more than one VPN tunnel, but the IP segment mapping can not be overlap that same IP segment has more than one routing rule.

# 13Customization of Portal Pages

# 13.2 Customizable Pages

To configure Customizable Pages, go to: **System >> Service Zones**.

There are several users' login and logout pages for each service zone that can be customized by administrators. Go to **System Configuration >> Service Zone >> Configure >> Authentication Settings / Custom Pages**. Click the button of **Configure**, the setup page will appear.

Click the radio button of page selections to have further configuration.

|              | Disclaimer Page                         | Configure |
|--------------|-----------------------------------------|-----------|
|              | Login Page                              | Configure |
|              | Port Location Mapping Free Login Page   | Configure |
|              | Port Location Mapping Charge Login Page | Configure |
| Custom Pages | Logout Page                             | Configure |
| Custom Pages | Login Success Page                      | Configure |
|              | Login Failed Page                       | Configure |
|              | Login Success Page for On-demand User   | Configure |
|              | Logout Success Page                     | Configure |
|              | Logout Failed Page                      | Configure |

Now, let us discus two examples: Login Page and Logout Page

# 13.3 Loading a Customized Login Page

### 1 Custom Pages >> Login Page

The administrator can use the default login page or get the customized login page by setting the template page, uploading the page or downloading from a designated website. After finishing the setting, click *Preview* to see the login page.

Custom Pages >> Login Page >> Default Page
 Choose Default Page to use the default login page.

| Login Page Selection for Users - Service Zone: Default |                 |  |  |
|--------------------------------------------------------|-----------------|--|--|
| Default Page                                           | ○ Template Page |  |  |
| O Uploaded Page                                        | O External Page |  |  |
|                                                        |                 |  |  |
| Default Page Setting - Service Zone: Default           |                 |  |  |
| This is the default login page for users               |                 |  |  |

You could click Preview to preview the default login page.

<u>Preview</u>

### • Custom Pages >> Login Page >> Template Page

Choose Template Page to make a customized login page. Click Select to pick up a color and then fill in all of the blanks. You can also upload a background image file for your template. Click *Preview* to see the result first.

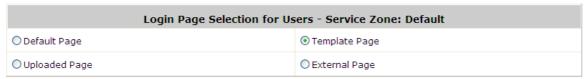

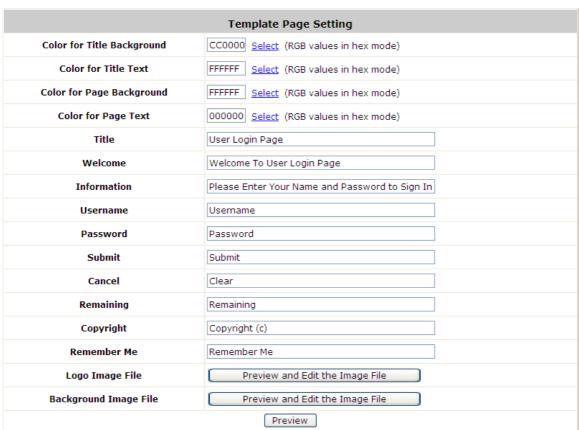

Custom Pages >> Login Page >> Uploaded Page
 Choose Uploaded Page and upload a login page to the built-in HTTP server.

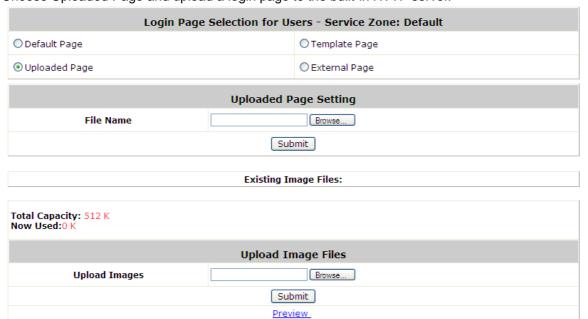

The user-defined login page must include the following HTML codes to provide the necessary fields for user name and password.

```
<form action="userlogin.shtml" method="post" name="Enter">
<input type="text" name="myusername">
<input type="password" name="mypassword">
<input type="submit" name="submit" value="Enter">
<input type="reset" name="clear" value="Clear">
</form>
```

And if the user-defined login page includes an image file, the image file path in the HTML code must be the image file to be uploaded.

Default Service Zone: <img src=images0/xx.jpg">
Service Zone 1 : <img src=images1/xx.jpg">
Service Zone 2 : <img src=images2/xx.jpg">
Service Zone 3 : <img src=images3/xx.jpg">
Service Zone 4 : <img src=images4/xx.jpg">

Click the *Browse* button to select the file to upload. Then click *Submit* to complete the upload process.

Next, enter or browse the filename of the images to upload in the **Upload Images** field on the **Upload Images**Files page and then click *Submit*. The system will show the used space and the maximum size of the image file of 512K. If the administrator wishes to restore the factory default of the login page, click the *Use Default*Page button to restore it to default.

After the image file is uploaded, the file name will show on the "Existing Image Files" field. Check the file and click *Delete* to delete the file.

After the upload process is completed and applied, the new login page can be previewed by clicking *Preview* button at the button.

# 13.4 Using an External Login Page

Custom Pages >> Login Pages >> External Page

External URL

| Login Page Selection for Users - Service Zone: Default |  |  |  |
|--------------------------------------------------------|--|--|--|
| ○ Template Page                                        |  |  |  |
| ● External Page                                        |  |  |  |
|                                                        |  |  |  |
|                                                        |  |  |  |

**External Page Setting** 

Preview

http://

Choose the *External Page* selection and get the login page from a designated website. In the External Page Setting, enter the URL of the external login page and then click *Apply*.

After applying the setting, the new login page can be previewed by clicking *Preview* button at the bottom of this page.

The user-defined logout page must include the following HTML codes to provide the necessary fields for username and password.

```
<form action="userlogin.shtml" method="post" name="Enter">
<input type="text" name="myusername">
<input type="password" name="mypassword">
<input type="submit" name="submit" value="Enter">
<input type="reset" name="clear" value="Clear">
</form>
```

# 13.5 Load a Customized Logout Page

Custom Pages >> Logout Page

The administrator can apply their own logout page in the menu. As the process is similar to that of the Login Page, please refer to the "Login Page >> Uploaded Page" instructions for more details.

| Logout Page Selection for Users - Service Zone: Default |                    |  |  |  |
|---------------------------------------------------------|--------------------|--|--|--|
| O Default Page                                          | ○ Template Page    |  |  |  |
| Uploaded Page                                           | O External Page    |  |  |  |
|                                                         |                    |  |  |  |
| Uploaded Page Setting                                   |                    |  |  |  |
| File Name                                               | Browse             |  |  |  |
| Submit                                                  |                    |  |  |  |
|                                                         |                    |  |  |  |
| Exi                                                     | sting Image Files: |  |  |  |
|                                                         |                    |  |  |  |
| Total Capacity: 512 K<br>Now Used: 0 K                  |                    |  |  |  |
| Upload Image Files                                      |                    |  |  |  |
| Upload Images                                           | Browse             |  |  |  |
| Submit                                                  |                    |  |  |  |
| <u>Preview</u>                                          |                    |  |  |  |

Note:

The different part is the HTML code of the user-defined logout interface must include the following HTML code that the user can enter the username and password. After the upload is completed, the customized logout page can be previewed by clicking **Preview** at the bottom of this page. If restore to factory default setting is needed for the logout interface, click the "**Use Default Page**" button.

```
<form action="userlogout.shtml" method="post" name="Enter">
<input type="text" name="myusername">
<input type="pa ssword" name="mypas sword">
<input type="submit" name="submit" value="Logout">
<input type="reset" name="clear" value="Clear">
</form>
```

# 13.6 How External Page Operates

Choose *External Page* if you desire to use an external web page for your custom pages. Simply enter the URL of your external webpage, click *Preview* button to check if it is reachable, take a look at how your external webpage will be displayed, then click *Apply* button.

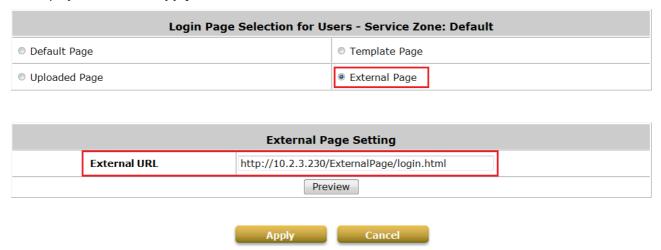

Main Menu>System>Service Zone>Service Zone Configuration>Login Page

When a user connects to this Service Zone, opens a web browser and attempts to access the internet, the system will redirect the user to the external login page configured. Gateway while redirecting users to the external web page will also send URL parameters required for the operation, for instance user authentication. Therefore, each self-defined external pages (*Login, Logout, Login Success, Logout Success,* etc.) requires codes to handle **URL parameters** to and from the Gateway. A simple example is illustrated below for Login Page, please refer to **External Login Page Parameters** for URL parameter relating to other pages such as *Login Success Page* ... and etc. Therefore it is important that your external pages are designed by someone with good knowledge of URL parameter utilization.

Diagram below explains how External Page operates using user login flow as illustration:

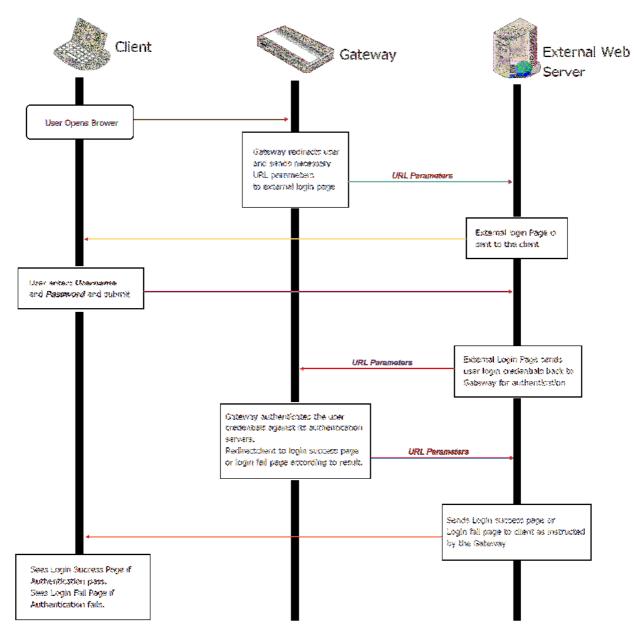

The URL parameters sent by the Gateway to the external login page are as follows:

| Field        | Value                         | Description                                                                                   |
|--------------|-------------------------------|-----------------------------------------------------------------------------------------------|
| loginurl     | String (URL encoded)          | The URL which shall be submitted when user login.                                             |
| remainingurl | String (URL encoded)          | The URL which shall be submitted when user want to get remaining quota.                       |
| vlanid       | Integer (1 ~ 4094)            | VLAN ID                                                                                       |
| gwip         | IP format                     | Gateway activated WAN IP address                                                              |
| client_ip    | IP format                     | Client IP address                                                                             |
| umac         | MAC format (separated by ':') | Client MAC address                                                                            |
| session      | String                        | Encrypted session information, include: client IP address, MAC address, date, and return URL. |

You will need to parse the required parameters in your html code. The following HTML code segment is an example of parsing *loginurl* parameter with a self define javascrip function:

```
<FORM action="" method="post" name="form">
<script language="Javascript">
form.action = getVarFromURL(window.location.href, 'loginurl');
</script>
<INPUT type="text" name="myusername" size="25">
<INPUT type="password" name="mypassword" size="25">
<INPUT name="button_submit" type="submit" value="Enter">
<INPUT name="button_clear" type="button" value="Clear">
</FORM>
```

The following shows the corresponding self-defined javascript function used to parse the *loginurl* parameter:

```
function getVarFromURL(url, name) {
    if(name == "" || url == "") { return ""; }
    name = name.replace(/[\[]/|"\\[").replace(/[\]]/|"\\]");
    var regObj = new RegExp("[\\?&]"+name+"=([^&#]*)");
    var result = regObj.exec(url);
    if(result == null) { return ""; }
    else { return decodeURIComponent(result[1]); }
}
```

An external page example that the user will see upon launching a browser, highlighted in red you can see the URL parameters sent from the system:

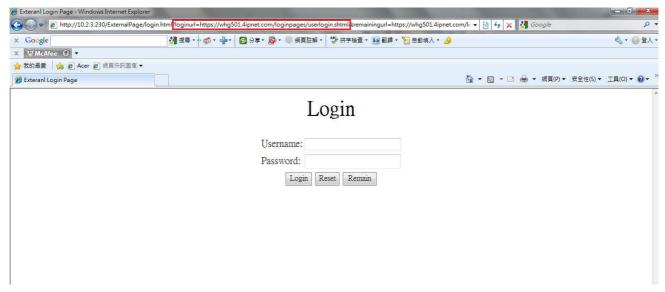

## URL Variables from Gateway

This section displays all the URL parameters that are sent from the Gateway to the various external pages.

## External Login Page:

#### Variables:

| Field        | Value                         | Description                                                                                  |  |
|--------------|-------------------------------|----------------------------------------------------------------------------------------------|--|
| loginurl     | String (URL encoded)          | The URL which shall be submitted when user login.                                            |  |
| remainingurl | String (URL encoded)          | The URL which shall be submitted when user want to get remaining quota.                      |  |
| vlanid       | Integer (1 ~ 4094)            | VLAN ID                                                                                      |  |
| gwip         | IP format                     | Gateway activated WAN IP address                                                             |  |
| client_ip    | IP format                     | Client IP address                                                                            |  |
| umac         | MAC format (separated by ':') | Client MAC address                                                                           |  |
| session      | String                        | Encrypted session information, include: client IP address, MAC address, date, an return URL. |  |

## External Login Successful Page:

| Field                 | Value                                                              | Description                                                                                               |
|-----------------------|--------------------------------------------------------------------|----------------------------------------------------------------------------------------------------|
| Uid                   | String                                                             | User ID (postfix is included)                                                                             |
| Utype                 | String (LOCAL, RADIUS,<br>ONDEMAND, POP3, LDAP, SIP,<br>NT Domain) | Authentication server name                                                                                |
| Umac                  | MAC format (separated by ':')                                      | Client MAC address                                                                                        |
| sessionlength         | Integer (Sec.)                                                     | RADIUS user session length (Only available for RADIUS user)                                               |
| byteamount            | Integer (Bytes)                                                    | RADIUS user volume limit (Only available for RADIUS user)                                                 |
| idletimeout           | Integer (Sec.)                                                     | Idle timeout                                                                                              |
| acct-interim-interval | Integer (Sec.)                                                     | RADIUS accounting interim update interval (Only available for RADIUS user)                                |
| logouturl             | String (URL encoded)                                               | The URL which shall be submitted when user want to logout.                                                |
| Change_passwd_url     | String (URL encoded)                                               | The URL which shall be submitted when user want to change password. (Only available for LOCAL user)       |
| ondemand_creation_url | String (URL encoded)                                               | The URL which shall be submitted when user want to create on-demand user. (Only available for LOCAL user) |
| Vlanid                | Integer (1~4094)                                                   | VLAN ID                                                                                                   |
| Gwip                  | IP format                                                          | Gateway activated WAN IP address                                                                          |
| client_ip             | IP format                                                          | Client IP address                                                                                         |

| Sz                                     | Integer                                   | Service Zone ID                                                                                                    |
|----------------------------------------|-------------------------------------------|----------------------------------------------------------------------------------------------------|
| Group                                  | Integer                                   | Group index                                                                                                    |
| Policy                                 | Integer                                   | Policy index                                                                                                    |
| max_uplink                             | Integer (b/s)                             | Maximum up-link rate                                                                                                    |
| max_downlink                           | Integer (b/s)                             | Maximum down-link rate                                                                                                    |
| req_uplink                             | Integer (b/s)                             | Minimum up-link rate                                                                                                    |
| req_downlink                           | Integer (b/s)                             | Minimum down-link rate                                                                                                    |
| next_page                              | String                                    | Client redirection URL                                                                                                    |
| CLASS                                  | String                                    | RADUIS CLASS attribute (Only available for RADIUS user)                                                                         |
| WISPR-SESSION-TERMINATE-TI<br>ME       | String, format:<br>YYYY-MM-DDThh:mm:ssTZD | WISPr Session-Terminate-Time attribute (Only available for RADIUS user)                                                         |
| WISPR-SESSION-TERMINATE-E<br>ND-OF-DAY | Integer (0/1)                             | WISPr<br>Session-Terminate-End-Of-Day<br>attribute, 0 or 1 to indicate<br>termination rule. (Only available for<br>RADIUS user) |
| WISPR-BILLING-CLASS-OF-SER VICE        | String                                    | WISPr Billing-Class-Of-Service attribute (Only available for RADIUS user)                                                       |
| WISPR-LOCATION-ID                      | String                                    | WISPr Location-ID attribute (Only available for RADIUS user)                                                                    |
| WISPR-LOCATION-NAME                    | String                                    | WISPr Location-Name attribute (Only available for RADIUS user)                                                                  |
| WISPR-BILLING-TIME                     | String, format:<br>HH:MM                  | WISPr Billing-Time attribute (Only available for RADIUS user)                                                                   |
| session                                | String                                    | Encrypted session information                                                                                                   |

## External Error Page:

| Field | Value                                                                                                    | Description   |
|-------|----------------------------------------------------------------------------------------------------|---------------|
| msg   | String, includes:                                                                                                    | Error message |
|       | The system is busy. Please try again later.                                                                                               |               |
|       | Cannot find session related information.<br>Please enable the Cookie in the browser setting or open a website to get a Cookie.            |               |
|       | Invalid IP address. Please check the IP address and try again.                                                                            |               |
|       | Invalid MAC address. Please check the MAC address and try again.                                                                          |               |
|       | Sorry, your account is not usable, because the authentication option is currently disabled.<br>Please contact your network administrator. |               |

| because your account is currently on the Black List.  Sorry, you are not allowed to log in, because it is currently not the service hour for your account.  You have already logged in.  Sorry, there is a system problem checking the information of your account (XXX) <bp>Please contact your network administrator.  Invalid username or password.<br/>Please check your username and password and try again.  Cannot identify the policy for your account.<br/>Please contact your network administrator.  User of this device (the MAC address) is not allowed to use this account.<br/>Please contact your network administrator.  Sorry, the external authentication server is currently unreachable.  <br/>Please contact your network administrator.  Sorry, you are not allowed to create a remote VPN connection.  VIanid  Integer (1~4094)</bp> |        | because the authentication option<br>(associated with the postfix) is not<br>found.<br>Please contact your |                              |
|----------------------------------------------------------------------------------------------------|--------|----------------------------------------------------------------------------------------------------|------------------------------|
| because it is currently not the service hour for your account.  You have already logged in.  Sorry, there is a system problem checking the information of your account (XXX).<br>Please contact your network administrator.  Invalid username or password.<br>Please check your username and password and try again.  Cannot identify the policy for your account.<br>Please contact your network administrator.  User of this device (the MAC address) is not allowed to use this account.<br>Please contact your network administrator.  Sorry, the external authentication server is currently unreachable.  BR>Please contact your network administrator.  Sorry, you are not allowed to create a remote VPN connection.                                                                                                    |        | because your account is currently                                                                          |                              |
| Sorry, there is a system problem checking the information of your account (XXX).<br>Please contact your network administrator.  Invalid username or password.<br>Please check your username and password and try again.  Cannot identify the policy for your account.<br>Please contact your network administrator.  User of this device (the MAC address) is not allowed to use this account.<br>Please contact your network administrator.  Sorry, the external authentication server is currently unreachable.  BR>Please contact your network administrator.  Sorry, you are not allowed to create a remote VPN connection.  Vianid                                                                                                    |        | because it is currently not the                                                                            |                              |
| checking the information of your account (XXX).<br>Please contact your network administrator.  Invalid username or password.<br>Please check your username and password and try again.  Cannot identify the policy for your account.<br>Please contact your network administrator.  User of this device (the MAC address) is not allowed to use this account.<br>Please contact your network administrator.  Sorry, the external authentication server is currently unreachable.<br>Please contact your network administrator.  Sorry, you are not allowed to create a remote VPN connection.  Vlanid  Integer (1–4094)  VLAN ID                                                                                                    |        | You have already logged in.                                                                                |                              |
| password.<br>Please check your username and password and try again.  Cannot identify the policy for your account.<br>Please contact your network administrator.  User of this device (the MAC address) is not allowed to use this account.<br>Please contact your network administrator.  Sorry, the external authentication server is currently unreachable.<br>Please contact your network administrator.  Sorry, you are not allowed to create a remote VPN connection.  Vlanid  Integer (1~4094)  VLAN ID                                                                                                    |        | checking the information of your account (XXX).<br>Please                                                  |                              |
| account.<br>Please contact your network administrator.  User of this device (the MAC address) is not allowed to use this account.<br>Please contact your network administrator.  Sorry, the external authentication server is currently unreachable.<br>Please contact your network administrator.  Sorry, you are not allowed to create a remote VPN connection.  Vlanid  Integer (1~4094)  VLAN ID                                                                                                    |        | password.<br>Please check your username and password and try                                               |                              |
| address) is not allowed to use this account.<br>Please contact your network administrator.  Sorry, the external authentication server is currently unreachable.<br>Please contact your network administrator.  Sorry, you are not allowed to create a remote VPN connection.  Vlanid  Integer (1~4094)  VLAN ID                                                                                                    |        | account.<br>Please contact your                                                                            |                              |
| server is currently unreachable.<br>Please contact your network administrator.  Sorry, you are not allowed to create a remote VPN connection.  Vlanid  Integer (1~4094)  VLAN ID                                                                                                    |        | address) is not allowed to use this account.<br>Please contact your                                        |                              |
| create a remote VPN connection.  Vlanid Integer (1~4094) VLAN ID                                                                                                    |        | server is currently unreachable.<br>Please contact your network                                            |                              |
|                                                                                                    |        |                                                                                                    |                              |
| Gwip IP format Gateway activated IP address                                                                                                    | Vlanid | Integer (1~4094)                                                                                           | VLAN ID                      |
|                                                                                                    | Gwip   | IP format                                                                                                  | Gateway activated IP address |

## • External Logout Successful Page:

## Variables:

| Field  | Value            | Description                   |
|--------|------------------|-------------------------------|
| Uid    | String           | User ID (postfix is included) |
| Vlanid | Integer (1~4094) | VLAN ID                       |
| Gwip   | IP format        | Gateway activated IP address  |

## • External On-demand login successful page:

| Field         | Value                                                              | Description                           |
|---------------|--------------------------------------------------------------------|---------------------------------------|
| Uid           | String                                                             | User ID (postfix is included)         |
| Utype         | String (LOCAL, RADIUS,<br>ONDEMAND, POP3, LDAP, SIP,<br>NT Domain) | Authentication server name            |
| Umac          | MAC format (separated by ':')                                      | Client MAC address                    |
| sessionlength | Integer (Sec.)                                                     | On-demand user's quota of time type   |
| byteamount    | Integer (byte)                                                     | On-demand user's quota of volume type |
| idletimeout   | Integer (Sec.)                                                     | Idle timeout                          |
| logouturl     | String (URL encoded)                                               | Logout URL                            |
| redeemurl     | String (URL encoded)                                               | Redeem URL                            |
| Vlanid        | Integer (1~4094)                                                   | VLAN ID                               |
| Gwip          | IP format                                                          | Gateway activated WAN IP address      |
| client_ip     | IP format                                                          | Client IP address                     |
| Sz            | Integer                                                            | Service Zone ID                       |
| Group         | Integer                                                            | Group index                           |
| Policy        | Integer                                                            | Policy index                          |
| next_page     | String                                                             | Client redirection URL                |
| max_uplink    | Integer (b/s)                                                      | Maximum up-link rate                  |
| max_downlink  | Integer (b/s)                                                      | Maximum down-link rate                |
| req_uplink    | Integer (b/s)                                                      | Minimum up-link rate                  |
| req_downlink  | Integer (b/s)                                                      | Minimum down-link rate                |
| session       | String                                                             | Encrypted session information         |

## • External Logout Fail Page:

| Field  | Value            | Description                      |
|--------|------------------|----------------------------------|
| Uid    | String           | User ID                          |
| Gwip   | IP format        | Gateway activated WAN IP address |
| Vlanid | Integer (1~4094) | VLAN ID                          |

- External Port Location Mapping Free Login Page:
- External Port Location Mapping Charge Login Page: The URL and variables are the same as Login page.

#### 1. URL Variables to Gateway

This section presents the parameters that need to be sent back to the Gateway for the various external pages. **Path**: is the URL destination; **Input**: the parameters required to send back; **Output**: the feedback from system.

#### User Login:

Path:

(LAN IP address or Internal Domain Name) /loginpages/userlogin.shtml

Input:

| Field      | Required | Value  | Description                                                                                   |
|------------|----------|--------|-----------------------------------------------------------------------------------------------|
| myusername | Required | String | User ID                                                                                       |
| mypassword | Required | String | User password                                                                                 |
| session    | Optional | String | Encoded string which contains some information of this session, default is taken from cookie. |

#### **Output:**

No output, redirect user to login successful page.

#### User Logout:

Path:

(LAN IP address or Internal Domain Name) /loginpages/logoff.shtml

Input:

| Field   | Required | Value  | Description                                                                                  |
|---------|----------|--------|----------------------------------------------------------------------------------------------|
| Uid     | Optional | String | User ID, default is taken from cookie                                                        |
| session | Optional | String | Encoded string which contains some information of this session, default is taken from cookie |

#### Output:

No output, redirect user to logout successful page.

#### Remaining quota (Credit balance):

Path:

(LAN IP address or Internal Domain Name) /loginpages/reminder.shtml Input:

| Field      | Required | Value                | Description                                                                                                    |
|------------|----------|----------------------|----------------------------------------------------------------------------------------------------|
| myusername | Required | String               | User name                                                                                                    |
| mypassword | Required | String               | Password                                                                                                    |
| ret_url    | Optional | String (URL encoded) | Returned URL, default is pop_reminder.shtml                                                                                                    |
| command    | Optional | String               | getValue: If command is<br>set to "getValue", the<br>return URL would be<br>ignored, and the page<br>would only print out the<br>available quota. |

#### **Output:**

If command is set to "getValue", the output is simply "value".(secs. or bytes according to user type)

If command is not set and there is no ret\_url is presented, client would be redirected to pop\_reminder.shtml page, which shows remaining quota in our UI style. If ret\_url is presented, client would be redirected to ret\_url, and gateway would add these four variables in URL.

| Field | Value                                                                                                    | Description                                                                                                    |
|-------|----------------------------------------------------------------------------------------------------|----------------------------------------------------------------------------------------------------|
| msg   | String, including: Sorry, this feature is available for on-demand user only. Sorry, this username: XXX is not found. Sorry, this username: XXX is out of quota. Sorry, this username: XXX is expired. Sorry, this username: XXX is | Error messages                                                                                                    |
| Value | redeemed. Integer (Sec. Or Byte) or error no1: Account not found2: Out of quota3: Expired4: Redeemed.                                                                                                    | Remaining quota, if user is time type, the value is remaining seconds, if user is volume type, the value remaining bytes. |
| Uname | String                                                                                                    | User name                                                                                                    |
| Туре  | String, includes:  TIME: Time type  DATA: Volume type  CUTOFF: Cut-off type                                                                                                    | On-demand user billing type                                                                                               |

#### Change password (Local User):

Path:

(LAN IP address or Internal Domain Name) /loginpages/user\_change\_password.shtml

Input:

| mp at:  |          |                      | i                      |
|---------|----------|----------------------|------------------------|
| Field   | Required | Value                | Description            |
| Save    | Required | 1 (have to be 1)     |                        |
| Opw     | Required | String               | Old password           |
| Npw     | Required | String               | New password           |
| Npwc    | Required | String               | Confirmed new password |
| ret_url | Required | String (URL encoded) | Return URL             |

#### **Output:**

Client would be redirected to ret\_url and gateway would add result in ret\_url which indicates the result of changing password.

| Field  | Value              | Description               |
|--------|--------------------|---------------------------|
| Result | String, including: | Result and error messages |

| Change password successfully |  |
|------------------------------|--|
| User password is incorrect   |  |
| Invalid password format      |  |

#### Redeem (On-demand user):

Path:

(LAN IP address or Internal Domain Name) /loginpages/redeemuserlogin.shtml

Input:

| Field      | Required | Value                | Description                                                                              |
|------------|----------|----------------------|------------------------------------------------------------------------------------------|
| Uid        | Optional | String               | Current user ID (If not presented, user name stored in cookie is the default value)      |
| upassword  | Optional | String               | Current user password (If not presented, password stored in cookie is the default value) |
| myusername | Required | String               | Redeem user ID                                                                           |
| mypassword | Required | String               | Redeem user password                                                                     |
| ret_url    | Optional | String (URL encoded) | Return URL, login<br>successful page is the<br>default value                             |

#### **Output:**

If no ret\_url is presented, client would be redirected to login successful page, and in addition, a JavaScript window would pop-up and show the result. If ret\_url is presented, client would be redirected to ret\_url and gateway would add an additional variable rmsg to indicate redeem procedure result.

| Field | Value                                                   | Description               |
|-------|---------------------------------------------------------|---------------------------|
| rmsg  | String, including:                                      | Result and error messages |
|       | Redeem process completed.                               |                           |
|       | Original user name can not be found from the database.  |                           |
|       | Redeem user name can not be found from the database.    |                           |
|       | Original user password is incorrect.                    |                           |
|       | Redeem user password is incorrect.                      |                           |
|       | Original user type and ondemand user type do not match. |                           |
|       | Original user has not login.                            |                           |
|       | Redeem user login already.                              |                           |
|       | Had been redeemed before.                               |                           |

| User run out of quota.                      |  |
|---------------------------------------------|--|
| Maximum allowable time is exceeded.         |  |
| Maximum allowable memory space is exceeded. |  |
| Wrong postfix please check it.              |  |
| This account is expired.                    |  |

#### On-demand account creation (Local User)

Path:

 $(LAN\ IP\ address\ or\ Internal\ Domain\ Name)\ / loginpages/UserAuthentication/OnDemandRecept.shtml$ 

Input:

| Field    | Required | Value                | Description                                                             |
|----------|----------|----------------------|-------------------------------------------------------------------------|
| buttonNo | Required | Integer (1~10)       | Billing Plan No.                                                        |
| random   | Optional | Integer              | A random number, this number is to prevent quick-click issue in IE 6.0. |
| ret_url  | Optional | String (URL encoded) | Return URL.                                                             |

#### **Output:**

If no ret\_url is presented, the client would be redirected to a ticket page in our UI style. If ret\_url is presented, client would be redirected to ret\_url and receive the result containing created on-demand account information.

| Field  | Value                                                                                                    | Description                                                                                                    |
|--------|----------------------------------------------------------------------------------------------------|----------------------------------------------------------------------------------------------------|
| Result | String, the format is: (separated by ',') username, password, expiretime, usage, price, duration, serial number | If ret_url is presented, the client would be redirected to ret_url page and carry the result valuable. expiretime is account expiration time which is a Linux time stamp, and duration is account duration time and the unit is 'day', serial number is account s/n. |

# 14Payment Gateways

# 14.2 Payments via Authorize.Net

Before setting up "Authorize.Net", it is required that the merchant owners have a valid Authorize.Net account.

> Authorize.Net Payment Page Configuration

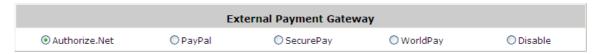

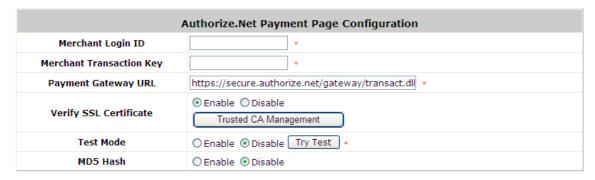

Merchant ID: This is the "Login ID" that comes with the Authorize. Net account

**Merchant Transaction Key:** The merchant transaction key is similar to a password and is used by Authorize.Net to authenticate transactions.

Payment Gateway URL: This is the default website address to post all transaction data.

**Verify SSL Certificate**: This is to help protect the system from accessing a website other than Authorize.Net.

**Test Mode**: In this mode, merchants can post **test** transactions **for free** to check if the payment function works properly.

**MD5 Hash:** If transaction responses need to be encrypted by the Payment Gateway, enter and confirm a MD5 Hash Value and select a reactive mode. The MD5 Hash security feature enables merchants to verify that the results of a transaction, or transaction response, received by their server were actually sent from the Authorize.Net.

## Service Disclaimer Content/ Choose Billing Plan for Authorize.Net Payment Page/Client's Purchasing Record

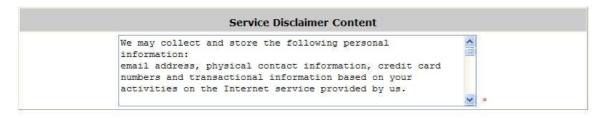

| Plan |                            | Enable/Disable            | Quota             | Price |
|------|----------------------------|---------------------------|-------------------|-------|
| 1    | Enable                     | Disable                   | 5 hr(s) 5 min(s)  | 0     |
| 2    | Enable                     | <ul><li>Disable</li></ul> |                   |       |
| 3    | O Enable                   | ① Disable                 | 10 hr(s) 6 min(s) | 9000  |
| 4    | O Enable                   | <ul><li>Disable</li></ul> |                   |       |
| 5    | <ul><li>Enable</li></ul>   | Disable                   | Until 18:30       | 88    |
| 6    | O Enable                   | <ul><li>Disable</li></ul> |                   |       |
| 7    | O Enable                   | ⊙ Disable                 | 20.73 Mbyte(s)    | 0.59  |
| 8    | <ul><li>Enable</li></ul>   | <ul><li>Disable</li></ul> |                   |       |
| 9    | <ul> <li>Enable</li> </ul> | Disable                   |                   |       |
| 10   | ○ Enable                   | Disable                   | 600 Mbyte(s)      | 6.99  |

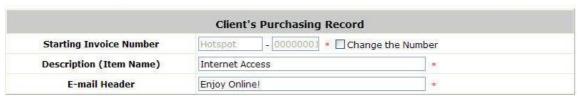

#### Service Disclaimer Content

- View service agreements and fees for the standard payment gateway services here as well as adding new or editing services disclaimer.
- o Choose Billing Plan for Authorize.Net Payment Page
- These 10 plans are the plans configured in **Billing Plans** page, and all previously enabled plans can be further enabled or disabled here, as needed.
- o Client's Purchasing Record
- Starting Invoice Number: An invoice number may be provided as additional information with a transaction. The number will be incremented automatically for each following transaction.
   Click the "Change the Number" checkbox to change it.
- Description (Item Name): This is the item information to describe the product (for example, Internet Access).
- o **Email Header:** Enter the information that should appear in the header of the invoice.

#### Authorize.Net Payment Page Fields Configuration/ Authorize.Net Payment Page Remark Content

| Item                        | Displ                                              | ayed Text | Required |
|-----------------------------|----------------------------------------------------|-----------|----------|
| ☑ Credit Card Number        | Credit Card Number                                 | *         | [Nº]     |
| Credit Card Expiration Date | Credit Card Expiration Date                        | *         |          |
| First Name                  | First Name                                         | *         | M.       |
| ☑ Last Name                 | Last Name                                          | *         | [w]      |
|                             | Card Type                                          | *         |          |
| ☑ Card Type                 | ✓ Visa ✓ American Express ✓ Master Card ✓ Discover |           |          |
| ☑ Card Code                 | Card Code                                          | *         | V        |
| ☑ E-mail                    | E-mail                                             | *         |          |
| Customer ID                 | Room Number                                        | *         |          |
| ✓ Company                   | Company                                            | *         |          |
| Address                     | Address                                            | *         |          |
| ☑ City                      | City                                               | *         |          |
| ☑ State                     | State                                              | *         |          |
| ☑ Zip                       | Zip                                                | *         |          |
| ☑ Country                   | Country                                            | *         |          |
| <b>☑</b> Phone              | Phone                                              | *         |          |
| <b>☑</b> Fax                | Fax                                                | *         |          |

<sup>\*</sup>Displayed text fileds must be filled.

| Authorizie.Net Payment Page Remark Content             |      |
|--------------------------------------------------------|------|
| You must fill in the correct credit card number and    | ^    |
| expiration date. Card code is the last 3 digits of the |      |
| security code located on the back of your credit card. | If v |

#### Authorize.Net Payment Page Fields Configuration

- o **Item:** Check the box to show this item on the customer's payment interface.
- Displayed Text: Enter what needs to be shown for this field.
- Required: Check the box to indicate this item as a required field.
- Credit Card Number: Credit card number of the customer. The Payment Gateway will only accept card numbers that correspond to the listed card types.
- Credit Card Expiration Date: Month and year expiration date of the credit card. This should be
  entered in the format of MMYY. For example, an expiration date of July September 2009 should be
  entered as 0709.
- Card Type: This value indicates the level of match between the Card Code entered on a transaction and the value that is on file with a customer's credit card company. A code and narrative description are provided indicating the results returned by the processor.
- Card Code: The three- or four-digit code assigned to a customer's credit card number (found either on the front of the card at the end of the credit card number or on the back of the card).
- E-mail: An email address may be provided along with the billing information of a transaction. This is the customer's email address and should contain an @ symbol.
- Customer ID: This is an internal identifier for a customer that may be associated with the billing

- information of a transaction. This field may contain any format of information.
- First Name: The first name of a customer associated with the billing or shipping address of a transaction. In the case when John Doe places an order, enter John in the First Name field indicating this customer's name.
- Last Name: The last name of a customer associated with the billing or shipping address of a transaction. In the case when John Doe places an order, enter Doe in the Last Name field indicating this customer's name.
- Company: The name of the company associated with the billing or shipping information entered on a given transaction.
- Address: The address entered either in the billing or shipping information of a given transaction.
- o **City:** The city is associated with either the billing address or shipping address of a transaction.
- State: A state is associated with both the billing and shipping address of a transaction. This may be entered as either a two-character abbreviation or the full text name of the state.
- Zip: The ZIP code represents the five or nine digit postal code associated with the billing or shipping address of a transaction. This may be entered as five digits, nine digits, or five digits and four digits.
- Country: The country is associated with both the billing and shipping address of a transaction. This
  may be entered as either an abbreviation or full value.
- Phone: A phone number is associated with both a billing and shipping address of a transaction. Phone number information may be entered as all number or it may include parentheses or dashes to separate the area code and number.
- Fax: A fax number may be associated with the billing information of a transaction. This number may be entered as all number or contain parentheses and dashes to separate the area code and number.

#### > Authorizie.Net Payment Page Remark Content

Enter additional details for the transaction such as Tax, Freight and Duty Amounts, Tax Exempt status, and a Purchase Order Number, if applicable.

# 14.3 Payments via PayPal

Configure Payments via PayPal, go to: User >> Authentication >> On-demand.

Before setting up "PayPal", it is required that the hotspot owners have a valid PayPal "Business Account". After opening a PayPal Business Account, the hotspot owners should find the "Identity Token" of this PayPal account to continue "PayPal Payment Page Configuration".

#### External Payment Gateway / PayPal Payment Page Configuration

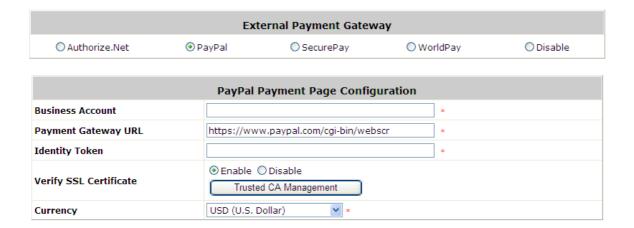

**Business Account:** The "Login ID" (an email address) that is associated with the PayPal Business Account.

Payment Gateway URL: The default website address to post all transaction data.

**Identity Token:** This is the key used by PayPal to validate all the transactions.

Verify SSL Certificate: This is to help protect the system from accessing a website other than PayPal

**Currency:** The currency to be used for the payment transactions.

#### Service Disclaimer Content / Billing Configuration for Payment Page

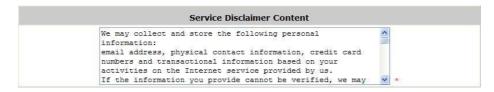

| Plan |                            | Enable/Disable            | Quota             | Price |
|------|----------------------------|---------------------------|-------------------|-------|
| 1    | O Enable                   | Disable                   | 5 hr(s) 5 min(s)  | 0     |
| 2    | O Enable                   | Disable                   |                   |       |
| 3    | O Enable                   | <ul><li>Disable</li></ul> | 10 hr(s) 6 min(s) | 9000  |
| 4    | O Enable                   | Disable                   |                   |       |
| 5    | <ul> <li>Enable</li> </ul> | Disable                   | Until 18:30       | 88    |
| 6    | Enable                     | Disable                   |                   |       |
| 7    | O Enable                   | <ul><li>Disable</li></ul> | 20.73 Mbyte(s)    | 0.59  |
| 8    | O Enable                   | <ul><li>Disable</li></ul> |                   |       |
| 9    | O Enable                   | Disable                   |                   |       |
| 10   | O Enable                   | Disable                   | 600 Mbyte(s)      | 6.99  |

**Service Disclaimer Content:** View the service agreement and fees for the standard payment gateway services as well as add or edit the service disclaimer content here.

Choose Billing Plan for PayPal Payment Page: These 10 plans are the plans in Billing Configuration, and the desired plan(s) can be enabled.

#### Client's Purchasing Record / PayPal Payment Page Remark Content

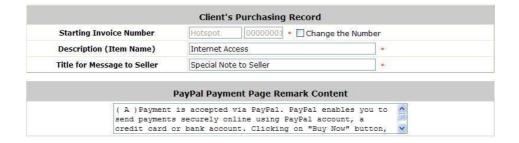

#### **Client's Purchasing Record:**

Invoice Number: An invoice number may be provided as additional information against a transaction.

This is a reference field that may contain any kind of information.

**Description:** Enter the product/service description (e.g. wireless access service).

**Title for Message to Seller:** Enter the information that will appear in the header of the PayPal payment page.

**PayPal Payment Page Remark Content:** The message content will be displayed as a special notice to end customers in the page of "Rate Plan". For example, it can describe the cautions for making a payment via PayPal.

# 14.4 Payments via SecurePay

Configure Payments via SecurePay, go to: Users >> Authentication >> On-demand.

Before setting up "SecurePay", it is required that the hotspot owners have a valid SecurePay "Merchant Account" from its official website.

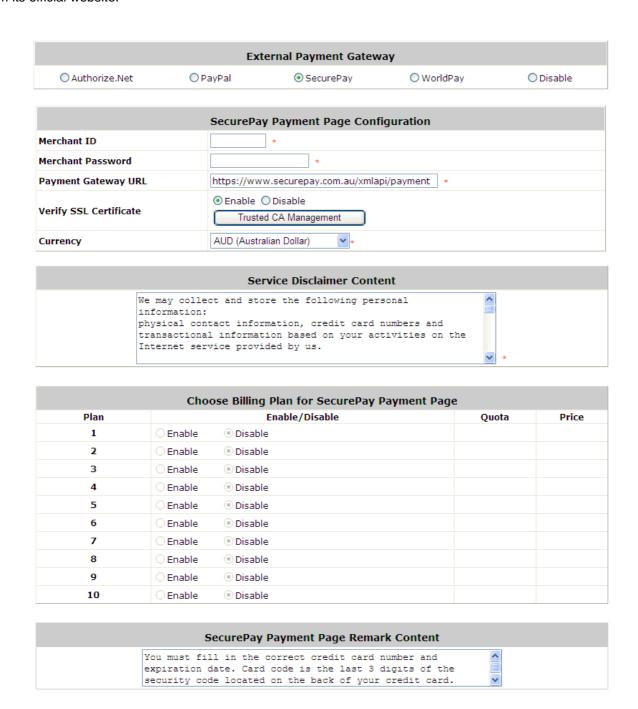

#### > Payment Page Configuration

Merchant ID: The ID that is associated with the Business Account.

Password: This is the key used by Secure Pay to validate all the transactions.

Payment Gateway URL: The default website address to post all transaction data.

Verify SSL Certificate: This is to help protect the system from accessing a website other than Secure

Pay.

**Currency:** The currency to be used for the payment transactions.

#### > Service Disclaimer Content

View the service agreement and fees for the standard payment gateway services as well as add or edit the service disclaimer content here.

#### > SecurePay Payment Page Billing Configuration

These 10 plans are the plans in Billing Configuration, and the desired plan(s) can be enabled.

#### > SecurePay Payment Page Remark Content

The message content will be displayed as a special notice to end customers.

# 14.5 Payments via WorldPay

|                                                                      | Ex                                | ternal Payment Gatew                                                                 | vay         |           |
|----------------------------------------------------------------------|-----------------------------------|--------------------------------------------------------------------------------------|-------------|-----------|
| O Authorize.Net                                                      | ○ PayPal                          | O SecurePay                                                                          | ● WorldPay  | O Disable |
|                                                                      | WorldPa                           | y Payment Page Conf                                                                  | iguration   |           |
| Installation ID                                                      |                                   | *                                                                                    |             |           |
| Payment Gateway URL https://select.wp3.rbsworldpay.com/wcc/purchase* |                                   |                                                                                      |             |           |
| Currency GBP (Pound Sterling)                                        |                                   |                                                                                      |             |           |
|                                                                      | Se                                | rvice Disclaimer Conte                                                               | ent         |           |
| ini<br>phy<br>tra                                                    | formation:<br>rsical contact info | ore the following per<br>mation, credit card<br>tion based on your ac<br>ided by us. | numbers and |           |

| Plan |          | Enable/Disable | Quota | Price |
|------|----------|----------------|-------|-------|
| 1    | ○ Enable | Disable        |       |       |
| 2    | O Enable | Disable        |       |       |
| 3    | O Enable | Disable        |       |       |
| 4    | ○ Enable | Disable        |       |       |
| 5    | O Enable | Disable        |       |       |
| 6    | O Enable | Disable        |       |       |
| 7    | O Enable | Disable        |       |       |
| 8    | O Enable | Disable        |       |       |
| 9    | ○ Enable | Disable        |       |       |
| 10   | O Enable | Disable        |       |       |

| WorldPay Payment Page Remark Content                                                                          |   |
|----------------------------------------------------------------------------------------------------|---|
| You must fill in the correct credit card number and                                                           | ^ |
| expiration date. Card code is the last 3 digits of the                                                        |   |
| expiration date. Card code is the last 3 digits of the security code located on the back of your credit card. |   |

## > WorldPay Payment Page Configuration

Installation ID: The ID of the associated Merchant Account.

Payment Gateway URL: The default website of posting all transaction data.

**Currency:** The currency to be used for the payment transactions.

#### > Service Disclaimer Content

View the service agreement and fees for the standard payment gateway services as well as add or edit the service disclaimer content here.

#### ➤ WorldPay Payment Page Billing Configuration

These 10 plans are the plans in Billing Configuration, and the desired plan(s) can be enabled.

#### WorldPay Payment Page Remark Content

The message content will be displayed as a special notice to end customers.

Before setting up "WorldPay", it is required that the hotspot owners have a valid WorldPay "Merchant Account" from its official website: RBS WorldPay: Merchant Services & Payment Processing, going to *rbsworldpay.com* >> *support center* >> *account login*.

STEP1). Log in to the Merchant Interface.

- ➤ Login url: <u>www.rbsworldpay.com/support/index.php?page=login&c=WW</u>
- > Select Business Gateway Formerly WorldPay
- ➤ Click Merchant Interface
- ➤ Username: user2009
- Password: user2009
- STEP2. Select Installations from the left hand navigation
- STEP③. Choose an installation and select the Integration Setup button for the specific environment.
  - ➤ Installation ID: 239xxx

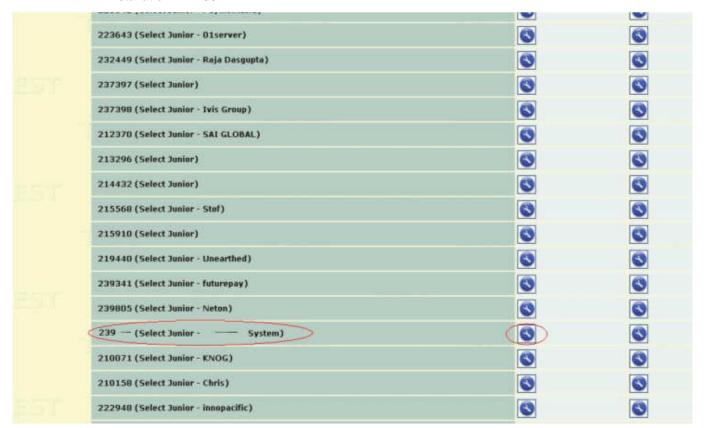

- STEP4. Check the Enable Payment Response checkbox.
- STEP5. Enter the Payment Response URL.
  - ➤ URL: <wpdisplay item=MC\_callback>
- STEP6. Check the Enable the Shopper Response.

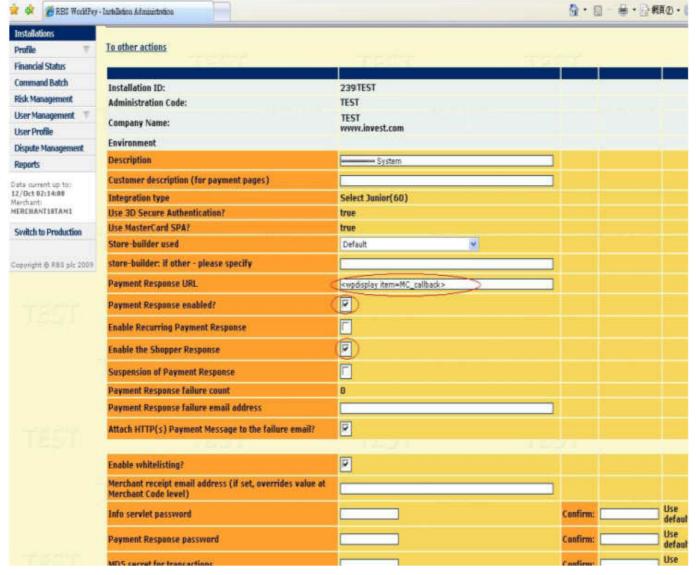

STEP7. Select the Save Changes button

STEP®. Input Installation ID and Payment Gateway URL in gateway UI.

- ➤ Installation ID: 2009test
- ➤ URL: <a href="https://select.wp3.rbsworldpay.com/wcc/purchase">https://select.wp3.rbsworldpay.com/wcc/purchase</a>

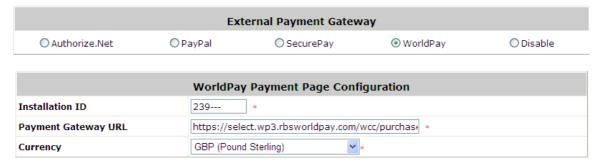

Note: The WAN IP of gateway must be real IP.

# 15Additional Applications

# 15.2 Upload / Download Local Users Accounts

Configure Upload / Download Local Users Accounts, go to: Users >> Authentication > Local.

 Upload User: Click Upload User to enter the Upload User from File interface. Click the Browse button to select the text file for uploading user accounts, then click Upload to complete the upload process.

Note 1: The format of each line in the file is "Username, Password, MAC Address, Applied Group, Remark, Local VPN Enabled" without quotes. There must be no space between the fields and commas. The MAC Address field could be omitted but the trailing comma must be retained. When adding user accounts by uploading a file, existing accounts in the embedded database that are also defined in the data file will not be replaced by the new ones.

Note 2: If users need to use Local VPN, please set Local VPN Enabled field to 1.

Note 3: Only "0~9", "A~Z", "a~z", ".", "-", and "\_" are acceptable for password field.

Upload User from File

File Name

Upload

When uploading a file, any format error or duplicated username will terminate the uploading process and no account will be uploaded. Please correct the format in the uploading file or delete the duplicated user account in the database, and then, try again.

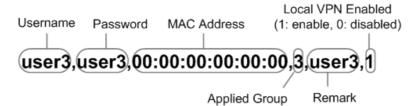

Download User: Use this function to create a .txt file with all built-in user account information and then save it
on disk.

|          |          |                | Applied Group     |
|----------|----------|----------------|-------------------|
| Username | Password | MAC<br>Address | Local VPN Enabled |
|          |          |                | Remark            |
|          |          |                | 0                 |
| 1        | 1        |                | 0                 |
|          |          |                | 0                 |
| 2        | 2        |                | 0                 |

# 15.3 Backup / Restore and Upload New On-demand Users Accounts

Configure Backup / Restore On-demand Users Accounts, go to: Users >> Authentication.

- Backup Current Accounts: Use this function to create a .txt file with all current user account information and then save it on disk.
- Restore Accounts: After the current user accounts have backup, you can restore all these accounts to
  another system. Click Restore Accounts to enter the Restore On-demand User Account interface. Click the
  Browse button to select the text file for restore the user accounts, and then click Submit to complete the
  restore process.

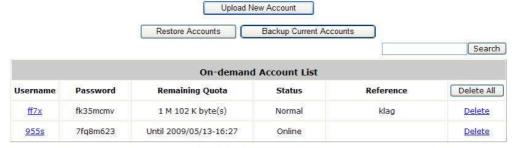

(Total:2) First Prev Next Last

• **Upload New Account:** Create new accounts by upload a text file. When uploading a file, any format error or duplicated username will terminate the uploading process and no account will be uploaded. Please correct the format in the uploading file or delete the duplicated user account in the database and then try again.

Note 1: The format of each line in the file is "Username, Password, MAC Address, Applied Group, Remark, Local VPN Enabled" without quotes. There must be no space between the fields and commas. The MAC Address field could be omitted but the trailing comma must be retained. When adding user accounts by uploading a file, existing accounts in the embedded database that are also defined in the data file will not be replaced by the new ones.

Note 2: If users need to use Local VPN, please set Local VPN Enabled field to 1.

Note 3: Only "0~9", "A~Z", "a~z", ".", "-", and "\_" are acceptable for password field.

Upload User from File

File Name

Upload

Example Format: Time

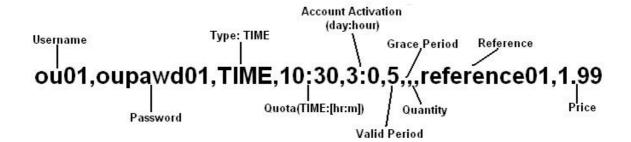

#### • Example Format: Volume

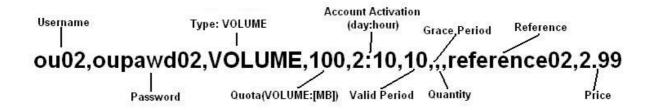

#### Example Format: Cut-Off

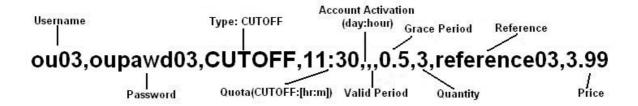

The upload result will be as follow:

| On-demand Account List |          |                        |        |             |               |
|------------------------|----------|------------------------|--------|-------------|---------------|
| Username               | Password | Remaining Quota        | Status | Reference   | Delete All    |
| <u>ou01</u>            | oupawd01 | 10 hr(s) 30 min(s)     | Normal | reference01 | <u>Delete</u> |
| <u>ou02</u>            | oupawd02 | 100 M byte(s)          | Normal | reference02 | <u>Delete</u> |
| <u>ou03</u>            | oupawd03 | Until 2009/08/08-12:00 | Normal | reference03 | Delete        |

The mail different between **Upload New Account** and **Backup/Restore Accounts** is **Upload New Account** is for new accounts creations. So the format of the upload file does not need to add any hidden columns, just need to input the required information in each column. But the Restore Accounts file contain many hidden columns that administrator do not know, such as, "First Login Time", "Logout Time" ...

# 15.4 POP3 login with complete name format

Configure POP3 login with complete name format, go to: Users >> Authentication >> POP3.

For POP3 authentication, there have a option to send the complete username with postfix or username only. **Username Format:** When **Complete** option is checked, both the username and postfix will be transferred to the POP3 server for authentication. When **Only ID** option is checked, only the username will be transferred to the external server for authentication.

| External POP3 Server Related Settings |                                                             |  |
|---------------------------------------|-------------------------------------------------------------|--|
| Username Format                       | Ocomplete (e.g. user1@companyname.com) Only ID (e.g. user1) |  |
| Primary POP3 Server                   |                                                             |  |
| Server                                | *(Domain Name/IP Address)                                   |  |
| Port                                  | *(Default: 110)                                             |  |
| SSL Connection                        | □ Enable                                                    |  |

# 15.5 RADIUS Advance settings

Configure RADIUS Advance settings, go to: *User Authentication >> Authentication Configuration*.

## 5.2.2 Complete Name vs. Only ID

For RADIUS authentication, there have an option to send the complete username with postfix or username only. **Username Format:** When **Complete** option is checked, both the username and postfix will be transferred to the RADIUS server for authentication. On the other hand, when **Only ID** option is checked, only the username will be transferred to the external RADIUS server for authentication.

#### 5.2.2 NAS Identifier

System will send this value to the external RADIUS server, if the external RADIUS server needs this.

#### 5.2.2 NAS Port Type

System will send this value to the external RADIUS server, if the external RADIUS server needs this.

#### 5.2.2 Class-Group Mapping

This function is to assign a *Group* to a RADIUS class attribute sent from the RADIUS server. When the clients classified by RADIUS class attributes log into the system via the RADIUS server, each client will be mapped to its assigned Group.

| able ③ Disable  Group | Remark            |
|-----------------------|-------------------|
| Group                 | The second second |
| (SEC 4950, 50)        | кетагк            |
| Group 1               |                   |
| Group 2               |                   |
| Group 3               |                   |
|                       | Group 2           |

# 15.6 LDAP Advance settings - Attribute-Group Mapping

This function is to assign a *Group* to a LDAP attribute sent from the LDAP server. When the clients classified by LDAP attributes log into the system via the LDAP server, each client will be mapped to its assigned Group. To get and show the attribute name and value from the configured LDAP server, enter *Username* and *Password* and click *Show Attribute*. Then, the table of attribute will be displayed. Enter the *Attribute Name* and *Attribute Value* chosen from the attribute table, and select a *Group* from the drop-down list box.

| Attribute Name | Attriubute Value |
|----------------|------------------|
| αN             | USER01           |
| С              | TW               |

|     | LDAP Group Mapping - Server 4 |                      |           |        |  |
|-----|-------------------------------|----------------------|-----------|--------|--|
|     | ○ Enable                      |                      |           |        |  |
| No. | LDAP Attribute Name           | LDAP Attribute Value | Group     | Remark |  |
| 1   | CN                            | USER01               | Group 1 💌 |        |  |
| 2   | С                             | TW                   | Group 2 💌 |        |  |

# 15.7 NT Transparent Login

Configure NT Transparent Login, go to: *Users >> Authentication*.

This function refers to Windows NT Domain single sign-on. In Windows NT or AD environment, users must need to login to Domain first, and then they will be assigned the access right in this domain.

On the other hand, user also need to login to WHG-401 to get the network access right. So user must login twice for network access right and domain resource access right.

So, this function is use to combine these by a single user login. Users only need to login once, and then they will be assigned the access right in this domain and network access right from WHG-401.

When *Transparent Login* is enabled, clients will log into the system automatically after they have logged into the NT domain.

**Enable Local VPN:** Check the checkbox to enable local VPN under transparent login mode. When enabled, local VPN connection will be automatically created under transparent login mode. For the local VPN to work under transparent login mode, however, it requires support from Windows Server – need to install additional logon script on Windows Server.

# 15.8 Roaming Out

Configure Roaming Out, go to: **Users >> Authentication**.

In sometime, WHG-401 can act as a RADIUS server for Roaming Out from other system. The Local User database will act as the RADIUS user database.

Account Roaming Out & 802.1X Authentication: When Account Roaming Out is enabled; the link of this
function will be available to define the authorized device with IP address, Subnet Mask, and Secret Key.

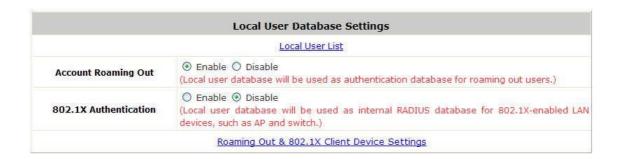

|     |             | Roaming Out 8 | & 802.1x Client Device Settings |            |
|-----|-------------|---------------|---------------------------------|------------|
| No. | Туре        | IP Address    | Subnet Mask                     | Secret Key |
| 1   | Roaming Out | 10.0.0.0      | 255.0.0.0 (/8)                  | •••••      |
| 2   | Disable 💌   |               | 255.255.255.255 (/32)           | 1          |
| 3   | Disable 💌   |               | 255.255.255.255 (/32)           |            |
| 4   | Disable     |               | 255.255.255.255 (/32)           |            |

Click the hyperlink *Roaming Out & 802.1x Client Device Settings* to enter the *Roaming Out & 802.1x Client Device Settings* interface. Choose *Roaming Out* and key in the Roaming Out client's IP address and network mask and then click *Apply* to complete the settings.

In the other system, such as another WHG-401, setup it's RADIUS server to this WHG-401 with same postfix, then the local user in this WHG-401 can login success from another WHG-401 by RADIUS authentication.

## 15.9 SIP Proxy

SIP (Session Initiation Protocol) is a protocol for making real-time calls over IP network. Currently, most of the SIP extensions address audio communication. WHG-401 can act like a SIP Proxy Server, it forwards end point' requests and responses. In other words, SIP Proxy server needs to log in the trusted registrar to verify identities of 2 clients. After enabling SIP proxy server, all SIP traffic pass through NAT with a selective but fixed WAN interface. In this example, client extension #301 is trying to call #303. WHG-401 asks an external trusted SIP registrar to verify both identities. After SIP registrar responds with a YES, call is established through WHG-401.

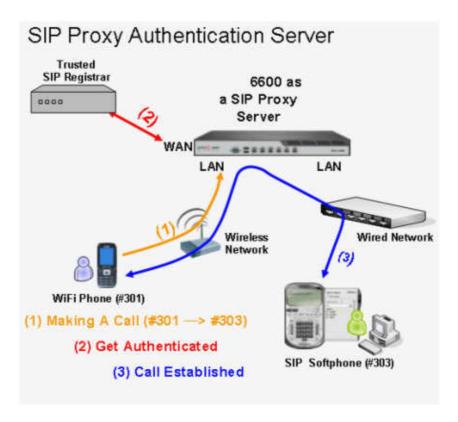

The system provides SIP proxy for SIP clients (devices or soft clients) pass through NAT. After enable SIP proxy server, all SIP traffic can pass through NAT with a selective but fixed WAN interface. If the SIP Registrar settings in SIP client is same as the system setting, when the client try to access the SIP Registrar, system will let this client login automatically and all SIP traffic can pass through.

Configure SIP Trusted Registrar, go to: Users >> Authentication.

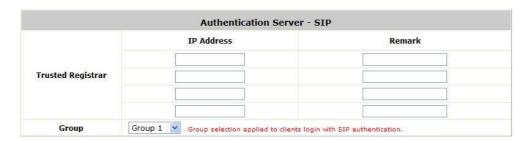

- SIP: SIP authentication supports 4 Trusted SIP Registrar.
- IP Address: The IP address of the Trusted SIP Registrar.

- Remark: The administrator can enter extra information in this field for remark.
- Group: A Group option can be applied to the clients who login with SIP Authentication. Be noted that the
  specific route of the applied Policy for the selected Group cannot conflict with the assigned WAN interface
  for SIP authentication.

#### **SIP Interface Configuration**

Configure SIP WAN Interface, go to: **System Configuration >> Service Zones**.

|         | SIP Interface Configuration |      |
|---------|-----------------------------|------|
| Enabled | WAN Interface               | WAN1 |

The system provides SIP proxy functionality, which allows SIP clients to pass through NAT. When enabled, all SIP traffic can pass through NAT via a fixed WAN interface. The policy route setting of SIP Authentication must be configured carefully because it must cooperate with the fixed WAN interface for SIP authentication.

SIP Transparent Proxy can be activated in both NAT and Router mode. SIP Authentication must support in either mode. For users logging in through SIP authentication, a group can be chosen to govern SIP traffic. The policy's login schedule profile will be ignored for SIP authentication. Specific route and firewall rules of the chosen group will be applied to SIP traffic.

# Appendix A. Proxy Configuration

Basically, a proxy server can help clients access the network resources more quickly. This section presents basic examples for configuring the proxy server settings of the WHG-401.

## Using Internet Proxy Server

The first scenario is that a proxy server is placed outside the LAN environment or in the Internet.

Follow the following steps to complete the proxy configuration:

- Step 1. Log into the WHG-401 by using the admin account.
- Step 2. Network >> Proxy Server >> External Proxy Servers page. Add the IP address (leaving it blank means any IP address) and port number of the proxy servers into External Proxy Servers setting. Enable the Built-in Proxy Server. Click Apply to save the settings.

|     | External Proxy Servers |      |  |  |  |
|-----|------------------------|------|--|--|--|
| No. | IP Address             | Port |  |  |  |
| 1   |                        | 6588 |  |  |  |
| 2   |                        | 8080 |  |  |  |
| 3   |                        | 8023 |  |  |  |
| 4   |                        | 3128 |  |  |  |
| 5   |                        |      |  |  |  |
| 6   |                        |      |  |  |  |
| 7   |                        |      |  |  |  |
| 8   |                        |      |  |  |  |
| 9   |                        |      |  |  |  |
| 10  |                        |      |  |  |  |

(Total: 10) First Prev Next Last

| Redirect Outgoing Proxy Traffic to Built-in Proxy Server |  |
|----------------------------------------------------------|--|
| Built-in Proxy Server                                    |  |

**Step 3.** Make sure that the proxy server settings match with at least one of the proxy server setting of the WHG-401 – for example, in this case, 203.125.142.1:3128 matches with blank:3128.

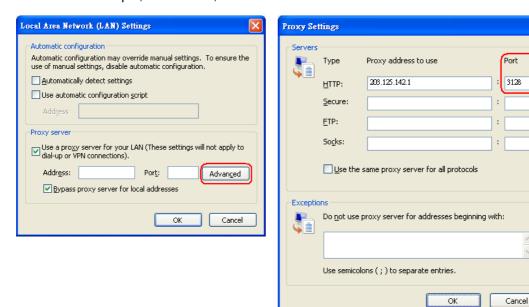

#### Note:

- **1.** It is required that the proxy server setting of the clients match with at least one of the proxy server setting of the WHG-401. Otherwise, users will not be able to get the Login page for authentication via browsers and it will show an error page in the browser.
- 2. When the **Built-in Proxy Server** is enabled, all the outgoing proxy requests will be processed by the built-in proxy server. This will be useful when the specific proxy servers of clients are not listed in the **External Proxy Servers** setting.

## Using Extranet Proxy Server

The second scenario is that a proxy server is placed in the Extranet (such as DMZ), which all users from the Intranet or the Internet are able to access.

**Note:** A special scenario is that a proxy server is placed in a zone like Intranet – where users can reach each other without going through the WHG-401. In this case, whenever any one of users in the Intranet has been authenticated and connects to the network via the proxy server, other users using the same proxy setting in their browsers will be able to access the network without any authentication. Therefore, to stop the risk, it is strongly recommended to put all proxy servers outside the Intranet.

Follow the following steps to complete the proxy configuration:

- Step 1. Log in the WHG-401 by using the admin account.
- Step 2. Network >> Proxy Server >> External Proxy Servers page. Add the IP address and port number of the proxy server into External Proxy Servers setting. Click Apply to save the settings.

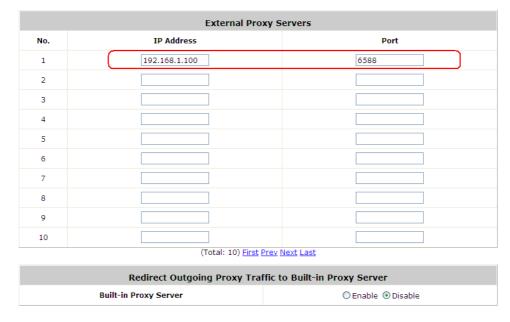

**Step 3.** Make sure that clients use the same proxy server settings. Please also configure appropriate exceptions if there is any traffic which is not needed to go through proxy server – for example, there is no need to use proxy server for the Default Gateway (172.30.1.254).

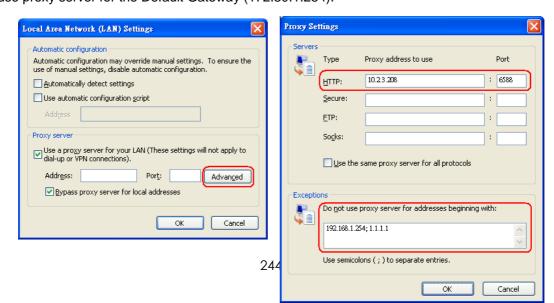

**Note:** It is required that the proxy server setting of the clients match with the proxy server setting of the WHG-401. Otherwise, users will not be able to get the Login page for authentication via browsers and it will show an error page in the browser.

# Appendix B. Certificate Settings for IE6 and IE7

## Certificate setting for the company with Certificate Authority

## > Background information

Any website or high-value Web Applications will require a client to access their websites via Secure Sockets Layer (SSL). The browser will automatically ask for a public SSL certificate from the website and check if it is valid. The public SSL Certificate consists of the public key and identity information which can be signed by any established certificate authority (e.g. VeriSign). The certificate authority guarantees that the public key belongs to the named entity. Usually, website's security certificate may encounter problem only if the security certificate presented to the browser has not been signed by any certificate authority which can be trusted.

As long as the SSL function is enabled in the WHG-401, there must be a public SSL certificate signed by an established certificate authority. To avoid the error message in the browser, a company should have its own Certificate Authority (CA). The IT department must therefore install the SSL certificate for each normal user when deploying the WHG-401.

## Secure Certificate setting for both IE6 and IE7

For the company with its own Certificate Authority (CA), the certificate of the company should be trusted by all his employees' computers, and the certificate should be delivered through a trusted media. For example, the MIS staff should install the CA certificate in each computer. The company CA will issue a certificate for the WHG-401 and export it to the WHG-401.

**Note:** If the WHG-401 is installed in a company, the administrator can create a certificate using software instead of purchasing a public trusted certificate.

# Certificate setting for the company without Certificate Authority

For a company that does not have it own Certificate Authority (CA), the administrators should first apply for a trusted certificate, or create one by using certificate software. Second, the administrators should use some trusted media to install this certificate (as trusted CA) in each employee's computer, and in the meantime export this certificate to the WHG-401.

In some circumstance, the company without Certificate Authority may follow the steps stated below to avoid error message. When in the LAN environment of the office instead of a wireless environment, administrators may already have recognized certificates in the system which the CA must be verified as secured.

## Certificate setting for Internet Explorer 7

For IE7, regarding certificate issues caused by certificate publisher not being trusted by IE7, the following steps may be taken to provide a workaround or to bypass the issue.

(1) Open the IE7 browser, and you will be redirected to the default login page. If the certificate is not trusted, the following page will appear.

Click "Continue to this website".

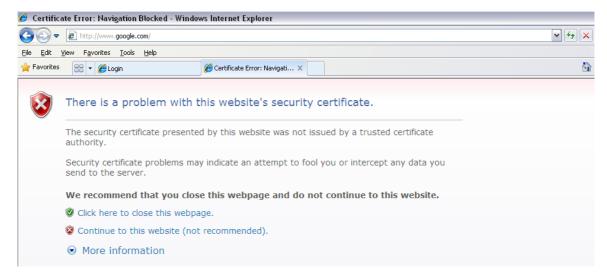

(2) The default User Login Page will appear and the users can then login normally.

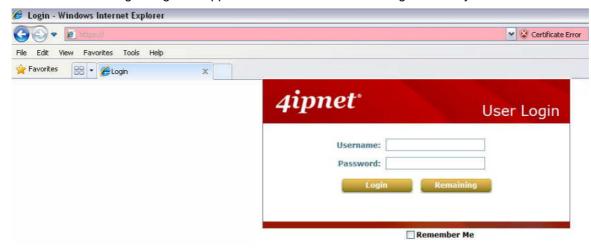

For installing a trusted certificate to solve the IE7 certificate issue, please follow the instructions stated below.

(1) When the User Login page appears, click "Certificate Error" at the top.

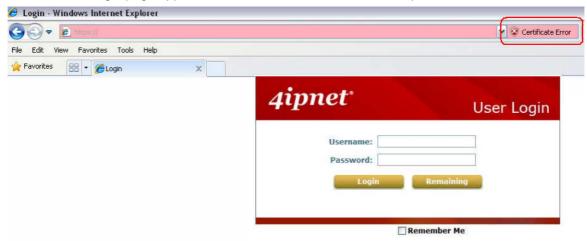

(2) Click "View Certificate".

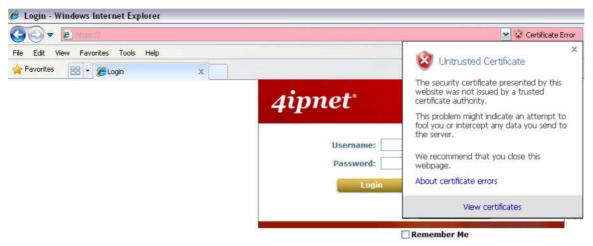

(3) Click "Certification path".

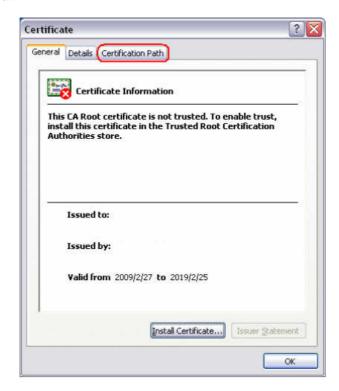

(4) Select root certification, and then click "View Certificate".

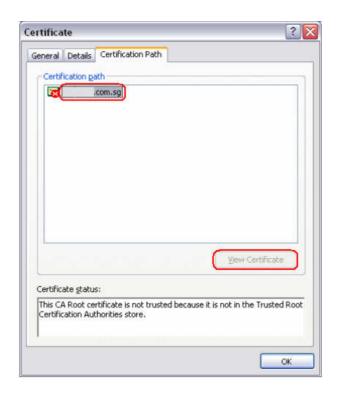

(5) Click "Install Certificate".

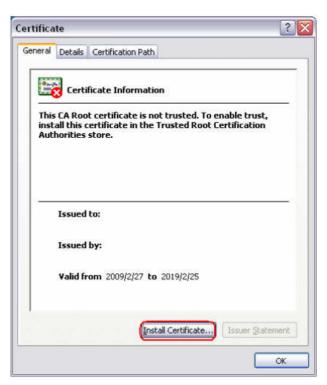

(6) Click "Next".

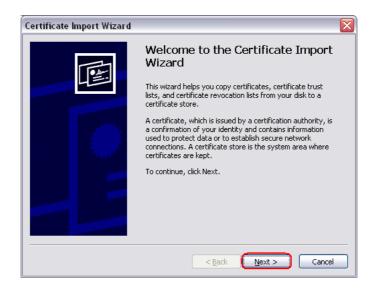

(7) Select "Automatically select the certificate store based on the type of certificate", and then click "Next".

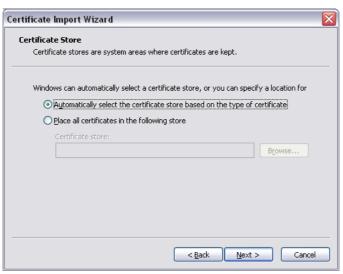

(8) Click "Finish".

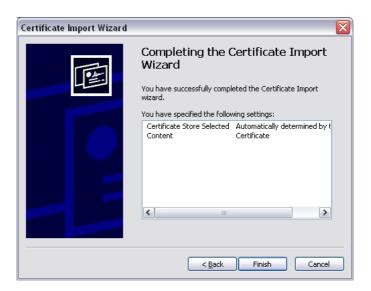

(9) Click "Yes".

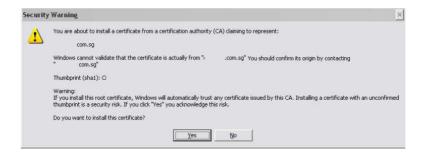

(10) Click "OK".

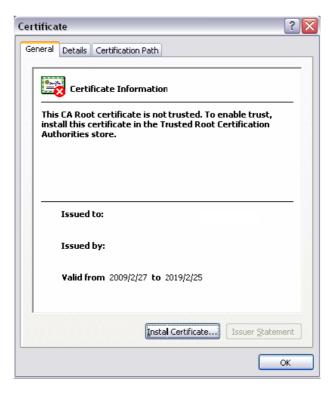

(11) Launch a new IE7 browser. The certificate is now trusted via IE7 according to the key symbol shown at top next to the address field.

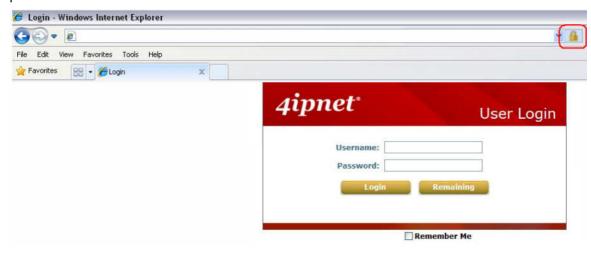

## Certificate setting for Internet Explorer 6

For issues relating to IE6 certificate error, the following information provides the step to take when the certificate publisher is not trusted by IE6.

(1) Open an IE6 browser, the Security Alert message will be appeared if the certificate is not trusted. Click "Yes" to proceed.

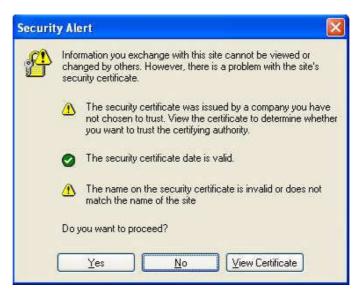

(2) The User Login Page will appear.

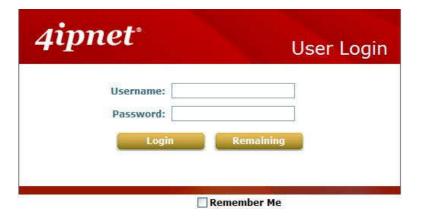

(3) The user can now login normally.

## Appendix C. Service Zones – Deployment Examples

## Typical Application Scenario: Employee vs. Guest

Typical service zone settings will separate users groups into **Employee** and **Guest** for the purpose of different authentication level.

| Service Zone Settings |          |       |                 |                |                       |          |           |
|-----------------------|----------|-------|-----------------|----------------|-----------------------|----------|-----------|
| Service Zone Name     | VLAN Tag | SSID  | WLAN Encryption | Applied Policy | Default Authen Option | Status   | Details   |
| Default               | N/A      | SSID0 | None            | Policy 1       | Server 1              | Enabled  | Configure |
| SZ1                   | î        | SSID1 | None            | Policy 1       | Server 1              | Disabled | Configure |
| SZ2                   | 2        | SSID2 | None            | Policy 1       | Server 1              | Disabled | Configure |
| 523                   | 3        | SSID3 | None            | Policy 1       | Server 1              | Disabled | Configure |

#### Application Network:

As shown in the diagram, assign service zone 1 to Employee and service zone 2 to Guest.

#### Requirements for the Application Scenario :

- Regardless of the location in the office, all users should be divided into two groups (Employee and Guest) for the purpose of authentication differences.
- Each service zone must setup its own SSID to let users to access the wireless network using the specific ID. The system will give a unique Session ID to authenticated users when they start new sessions.
- 3. Both groups, **Employee** and **Guest**, will be redirected to different login portal pages and will be authenticated against different authentication database.
- 4. Apply different access control policies to separated groups Employee and Guest.

#### Solution and Configuration in WHG-401

➤ Configure two **service zones** to map to the two groups

Step 1: Select "Tag-Based mode" for all "service zones"

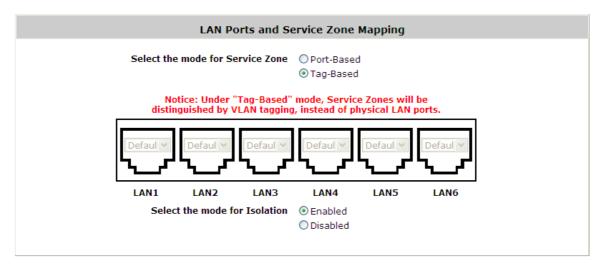

**Step 2**: Choose and configure the desired "**service zone**" for the specific group (e.g. Choose and configure "**SZ1**" for **Employee**)

|                   |          |       | Service         | Zone Settings  | i                     |          |           |
|-------------------|----------|-------|-----------------|----------------|-----------------------|----------|-----------|
| Service Zone Name | VLAN Tag | SSID  | WLAN Encryption | Applied Policy | Default Authen Option | Status   | Details   |
| Default           | N/A      | SSID0 | None            | Policy 1       | Server 1              | Enabled  | Configure |
| SZ1               | 1        | SSID1 | None            | Policy 1       | Server 1              | Disabled | Configure |
| SZ2               | 2        | SSID2 | None            | Policy 1       | Server 1              | Disabled | Configure |
| SZ3               | 3        | SSID3 | None            | Policy 1       | Server 1              | Disabled | Configure |

Step 3: Configure the "service zone" accordingly

|                     | Basic Settings     |                          |  |  |  |  |  |  |
|---------------------|--------------------|--------------------------|--|--|--|--|--|--|
| Service Zone Status | Enable             |                          |  |  |  |  |  |  |
| Service Zone Name   | Employee           |                          |  |  |  |  |  |  |
|                     | VLAN Tag           | 1111 * (Range: 1 ~ 4094) |  |  |  |  |  |  |
|                     | Operation Mode     | NAT                      |  |  |  |  |  |  |
| Network Interface   | IP Address         | 192.168.2.1 *            |  |  |  |  |  |  |
|                     | Subnet Mask        | 255.255.255.0 *          |  |  |  |  |  |  |
|                     | Network Alias List | Configure                |  |  |  |  |  |  |

#### ➤ Configure the **SSID**

| Wireless Settings |                |                              |  |  |
|-------------------|----------------|------------------------------|--|--|
| SSID              | SZ1-Employee   | *                            |  |  |
|                   |                | Open System ▼                |  |  |
| Security          | Authentication | Enable 802.1X Authentication |  |  |
|                   | Encryption     | None ▼                       |  |  |

> Choose the authentication option and configure the login page

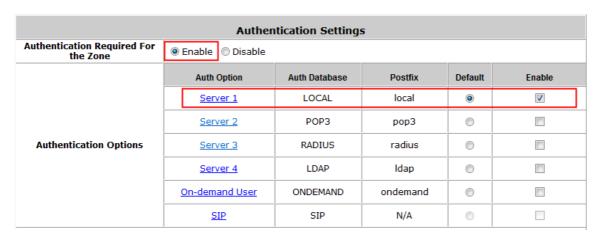

|              | Login Page                              | Configure |
|--------------|-----------------------------------------|-----------|
|              | Port Location Mapping Free Login Page   | Configure |
|              | Port Location Mapping Charge Login Page | Configure |
|              | Logout Page                             | Configure |
| Custom Pages | Login Success Page                      | Configure |

➤ Choose the appropriate policy for this "service zone"

| Default Policy in this Service Zone | Policy 1 ▼            | Edit System Policies |
|-------------------------------------|-----------------------|----------------------|
| Email Message for Login Reminding   | © Enable<br>© Disable | Edit Mail Message    |

## Finished Configuration – Service Zone Settings:

Once the settings of two service zones are completed, the configured result will be displayed on screen in the **Service Zone Settings**. The name of the service zone and the enabled status should appear in the display.

|                      |             |                  | Service Zon        | e Settings        |                          |          |          |
|----------------------|-------------|------------------|--------------------|-------------------|--------------------------|----------|----------|
| Service Zone<br>Name | VLAN<br>Tag | SSID             | WLAN<br>Encryption | Applied<br>Policy | Default Authen<br>Option | Status   | Details  |
| Default              | N/A         | SSIDO            | None               | Policy 1          | Disabled                 | Enabled  | Configur |
| Employee             | 1111        | SZ1-Employee     | None               | Policy 1          | Server 1                 | Enabled  | Configur |
| Ondemand             | 2222        | SZ2-<br>Ondemand | None               | Policy 2          | On-demand User           | Enabled  | Configur |
| SZ3                  | 3           | SSID3            | None               | Policy 1          | Server 1                 | Disabled | Configur |
| SZ4                  | 4           | SSID4            | None               | Policy 1          | Server 1                 | Disabled | Configur |

## Appendix D. DHCP Relay

The WHG-401 supports DHCP Relay defined according to RFC 3046. For scaling reasons, it is advantageous to set up an external DHCP server apart from using the internal DHCP server implemented in the WHG-401 for assigning IP. When client-originated DHCP packets are forwarded to a DHCP server, a new option called the "Relay Agent Information option" is inserted by the DHCP relay agent. External DHCP servers that recognize the Relay Agent Information option may use this information to implement IP address or other parameter assignment policies. The external DHCP server will echo the option back to the relay agent in server-to-client replies, and strip-off the option before forwarding the reply to the client..

A graphic example of connecting 2 gateways with an external DHCP server:

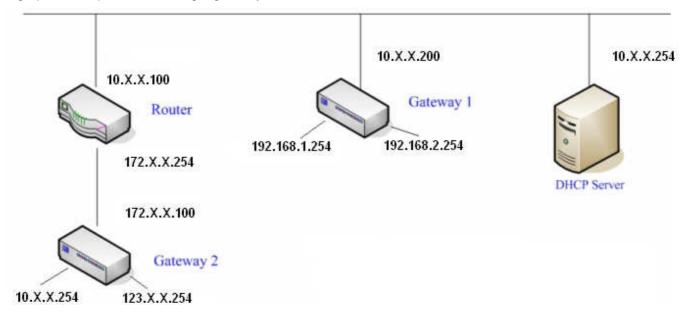

Please note that the Router and Gateway 1 connected to the DHCP Server have to be under the same network segment as the DHCP Server.

When a client requests IP address from Gateway 1 Public LAN through the build-in DHCP relay agent of the WHG-401, the DHCP server will receive a DHCP REQUEST packet with Option 82 (a code defined in RFC 3046). A Circuit ID will be sent by the WHG-401 when the DHCP relay is enabled to define where the packet is sent from, and this Circuit ID will have a format of MAC\_IP, such as 00:E0:22:DF:AC:DF\_172.30.1.254. When the external DHCP server gets the request packet, it will therefore know where to reply to and which IP to assign.

Here is an example of configuration file of the DHCP server:

```
class "g1 public lan" {
       match if option agent.circuit-id = ["00:90:0B:07:60:91 192.168.1.254";
class "g1 private lan" {
       match if option agent.circuit-id = "00:90:08:07:60:92 192.168.2.254";
class "g2 public lan" {
       match if option agent.circuit-id = "00:12:43:AD:32:F2 10.10.10.254";
class "g2 private lan" {
       match if option agent.circuit-id = "00:12:43:AD:32:F2 123.100.1.254";
subnet 0.0.0.0 netmask 0.0.0.0 {
       option domain-name-servers
                                        168.95.1.1:
        pool {
                allow members of "g1 public lan";
                range (192.168.1.30 192.168.1.50);
               option routers (192.168.1.254);
                option subnet-mask (255.255.255.0);
        pool {
                allow members of "g1 private lan";
                range 192.168.2.30 192.168.2.50;
                option routers 192.168.2.254;
                option subnet-mask 255.255.255.0;
```

Based on the above example, the client that connects to the WHG-401 sends out a DHCP request. The DHCP relay function being enabled in the WHG-401 sends a Circuit ID 00:90:0B:07:60:91\_172.30.1.254 to the external DHCP server. When the DHCP server gets the Circuit ID, it recognizes that the request is sent from g1\_public\_lan and thus assigns the client a DNS server of 169.95.1.1, an IP that is in the range of 172.30.1.30 and 172.30.1.50, a default gateway of 172.30.1.254, and a subnet-mask of 255.255.255.0

## Appendix E. Session Limit and Session Log

#### Session Limit

To prevent ill-behaved clients or malicious software from using up system's connection resources, administrators will have to restrict the number of concurrent sessions that a user can establish.

- The maximum number of concurrent sessions (TCP and UDP) for each user can be specified in the Global policy, which applies to authenticated users, users on a non-authenticated port, privileged users, and clients in DMZ zones.
- When the number of a user's sessions reaches the session limit (a choice of Unlimited, 10, 25, 50, 100, 200, 350, and 500), the user will be implicitly suspended upon receipt of any new connection request. In this case, a record will be logged to the SYSLOG server specified in the *Email & SYSLOG*.
- Since this basic protection mechanism may not be able to protect the system from all malicious DoS attacks, it is strongly recommended to build some immune capabilities (such as IDS or IPS solutions) in the network deployment to protect the network in daily operation.

#### Session Log

The system can record connection details of each user accessing the Internet. In addition, the log data can be sent out to a specified SYSLOG Server, Email Box or FTP Server based on pre-defined interval time.

The following table shows the fields of a session log record.

| Field         | Description                                                              |  |
|---------------|--------------------------------------------------------------------------|--|
| Date and Time | The date and time that the session is established                        |  |
| Session Type  | [New]: This is the newly established session.                            |  |
|               | [Blocked]: This session is blocked by a Firewall rule.                   |  |
| Username      | The account name (with postfix) of the user; It shows "N.A." if the user |  |
|               | or device does not need to log in with a username. For example, the      |  |
|               | user or device is on a non-authenticated port or on the privileged       |  |
|               | MAC/IP list. Note: Only 31 characters are available for the              |  |
|               | combination of Session Type plus Username. Please change the             |  |
|               | account name accordingly, if the name is not identifiable in the record. |  |
| Protocol      | The communication protocol of session: TCP or UDP                        |  |
| MAC           | The MAC address of the user's computer or device                         |  |
| SIP           | The source IP address of the user's computer or device                   |  |
| SPort         | The source port number of the user's computer or device                  |  |
| DIP           | The destination IP address of the user's computer or device              |  |
| DPort         | The destination port number of the user's computer or device             |  |

#### > The following table shows an example of the session log data.

| Jul 20 12:35:05 2 | 2009 | [New]user1@local TCP MAC=00:09:6b:cd:83:8c SIP=10.1.1.37 SPort=1626 DIP=203.125.164.132 DPort=80 |
|-------------------|------|--------------------------------------------------------------------------------------------------|
| Jul 20 12:35:05 2 | 2009 | [New]user1@local TCP MAC=00:09:6b:cd:83:8c SIP=10.1.1.37 SPort=1627 DIP=203.125.164.132 DPort=80 |
| Jul 20 12:35:06 2 | 2009 | [New]user1@local TCP MAC=00:09:6b:cd:83:8c SIP=10.1.1.37 SPort=1628 DIP=203.125.164.142 DPort=80 |
| Jul 20 12:35:06 2 | 2009 | [New]user1@local TCP MAC=00:09:6b:cd:83:8c SIP=10.1.1.37 SPort=1629 DIP=203.125.164.142 DPort=80 |
| Jul 20 12:35:07 2 | 2009 | [New]user1@local TCP MAC=00:09:6b:cd:83:8c SIP=10.1.1.37 SPort=1630 DIP=67.18.163.154 DPort=80   |
| Jul 20 12:35:09 2 | 2009 | [New]user1@local TCP MAC=00:09:6b:cd:83:8c SIP=10.1.1.37 SPort=1631 DIP=202.43.195.52 DPort=80   |
| Jul 20 12:35:10 2 | 2009 | [New]user1@local TCP MAC=00:09:6b:cd:83:8c SIP=10.1.1.37 SPort=1632 DIP=203.84.196.242 DPort=80  |

# Appendix F. Network Configuration on PC & User Login

#### Network Configuration on PC

After WHG-401 is installed, the following configurations must be set up on the PC: **Internet Connection Setup** and **TCP/IP Network Setup**.

- Internet Connection Setup
  - Windows 9x/2000
  - Choose Start >> Control Panel >> Internet
    Options.

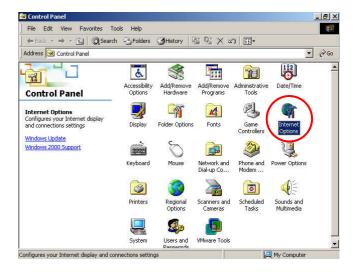

2) Choose the **Connections** tab, and then click **Setup**.

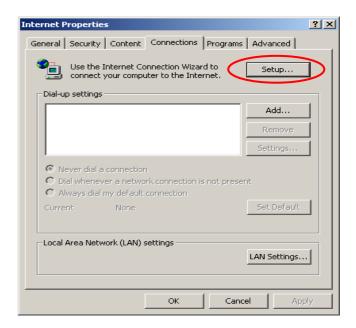

 Choose "I want to set up my Internet connection manually, or I want to connect through a local Area network (LAN)", and then click Next.

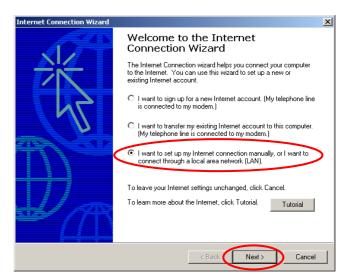

 Choose "I connect through a local area network (LAN)" and then click Next.

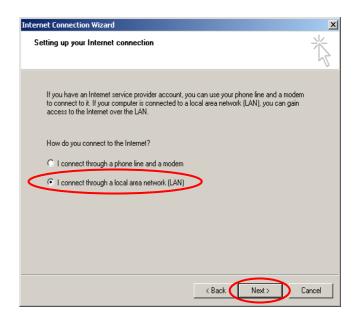

 DO NOT choose any option in the following LAN window for Internet configuration, and just click Next.

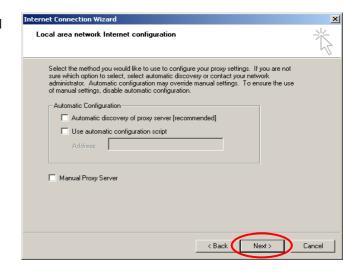

6) Choose "No" and then click Next.

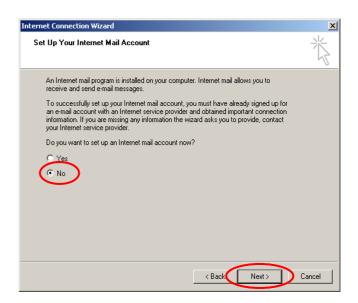

Finally, click *Finish* to exit the **Internet** Connection Wizard. Now, the set up is completed.

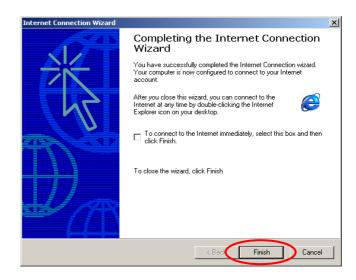

#### Windows XP

Choose Start >> Control Panel >> Internet
Option.

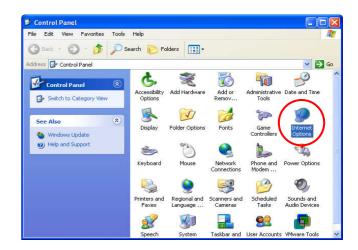

2) Choose the **Connections** tab, and then click **Setup**.

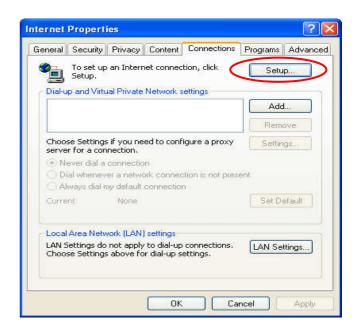

 When the Welcome to the New Connection Wizard window appears, click Next.

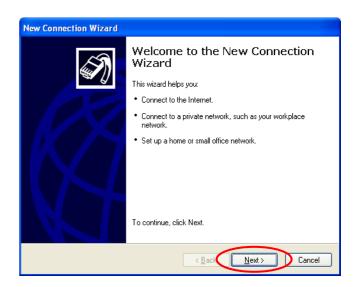

 Choose "Connect to the Internet" and then click Next.

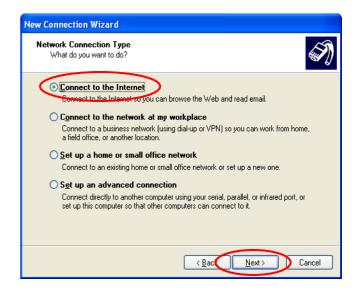

5) Choose "**Set up my connection manually**" and then click **Next**.

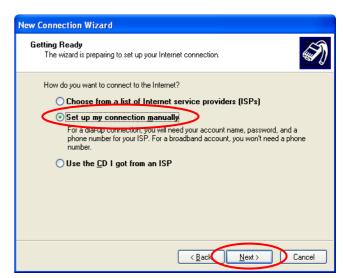

6) Choose "Connect using a broadband connection that is always on" and then click Next.

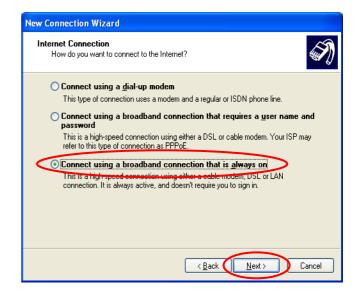

 Finally, click *Finish* to exit the Connection Wizard. Now, the setup is completed.

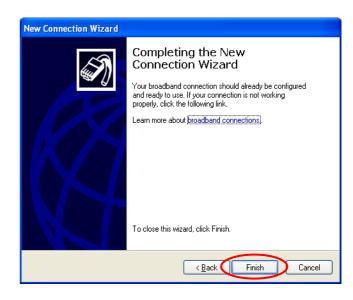

#### • TCP/IP Network Setup

If the operating system of the PC in use is Windows 95/98/ME/2000/XP, keep the default settings without any changes to directly start/restart the system. With the factory default settings, during the process of starting the system, WHG-401 with DHCP function will automatically assign an appropriate IP address and related information for each PC. If the Windows operating system is not a server version, the default settings of the TCP/IP will regard the PC as a DHCP client, and this function is called "Obtain an IP address automatically". If checking the TCP/IP setup or using the static IP in the LAN1/LAN2 or LAN3/LAN4 section is desired, please follow these steps:

- Check the TCP/IP Setup of Window 9x/ME
- 1) Choose Start >> Control Panel >> Network.

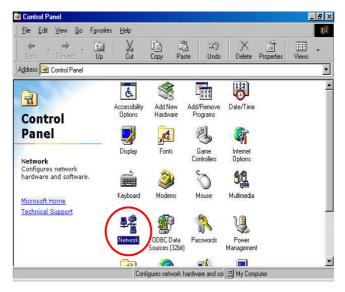

2) Click on the Configuration tab and select "TCP/IP >> AMD PCNET Family Ethernet Adapter (PCI-ISA)", and then click Properties. Now, you can choose to use DHCP or a specific IP address.

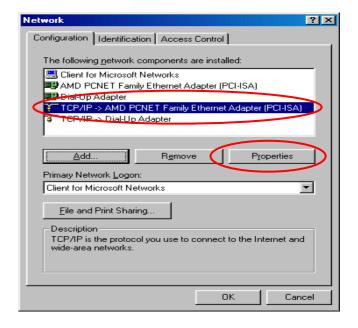

3) Using DHCP: If you want to use DHCP, click on the IP Address tab and choose "Obtain an IP address automatically", and then click OK. This is also the default setting of Windows. Then, reboot the PC to make sure an IP address is obtained from WHG-401.

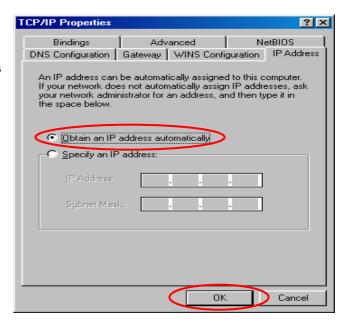

4) **Using Specific IP Address:** If you want to use a specific IP address, acquire the following information from the network administrator: the *IP Address*, *Subnet Mask* and *DNS Server address* provided by your ISP and the *Gateway address* of WHG-401.

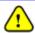

If your PC has been set up completely, please inform the network administrator before proceeding to the following steps.

4.1) Click on the **IP Address** tab and choose "**Specify an IP address**". Enter the *IP Address*, *Subnet Mask* and then click **OK**.

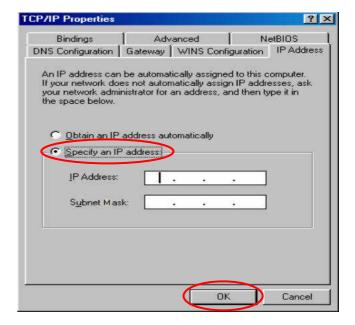

4.2) Click on the Gateway tab. Enter the gateway address of WHG-401 in the "New gateway" field and click Add. Then, click OK.

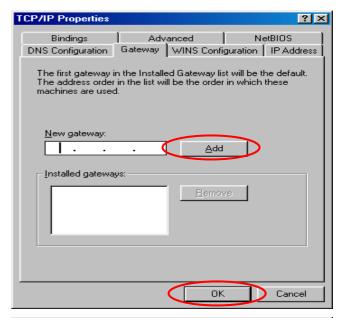

4.3) Click on DNS Configuration tab. If the DNS Server field is empty, select "Enable DNS" and enter DNS Server address. Click Add, and then click OK to complete the configuration.

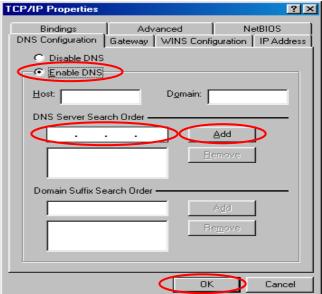

- Check the TCP/IP Setup of Window 2000
- Select Start >> Control Panel >> Network and Dial-up Connections.

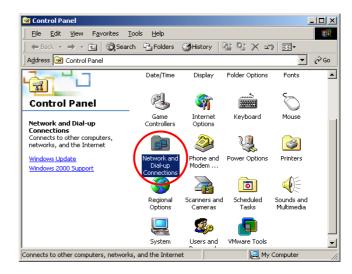

2) Right click on the **Local Area Connection** icon and select "**Properties**".

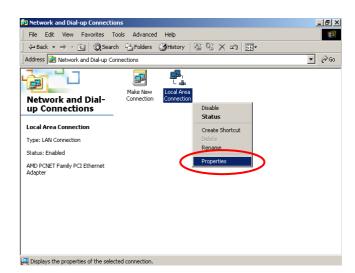

 Select "Internet Protocol (TCP/IP)" and then click Properties. Now, you can choose to use DHCP or a specific IP address.

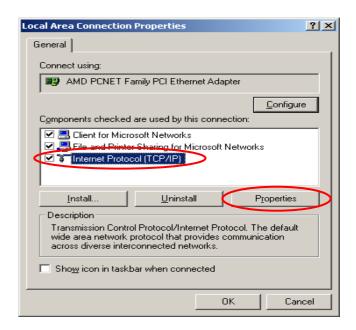

4) Using DHCP: If you want to use DHCP, choose "Obtain an IP address automatically", and then click OK. This is also the default setting of Windows. Then, reboot the PC to make sure an IP address is obtained from WHG-401.

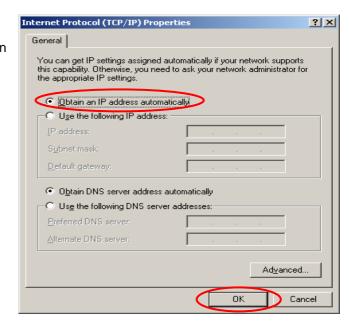

5) **Using Specific IP Address:** If you want to use a specific IP address, acquire the following information from the network administrator: the *IP Address*, *Subnet Mask* and *DNS Server address* provided by your ISP and the *Gateway address* of WHG-401.

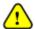

If your PC has been set up completely, please inform the network administrator before proceeding to the following steps.

- 5.1) Choose "Use the following IP address" and enter the IP address, Subnet mask. If the DNS Server field is empty, select "Using the following DNS server addresses" and enter the DNS Server address. Then, click **OK**.
- 5.2) Click Advanced to enter the Advanced TCP/IP Settings window.

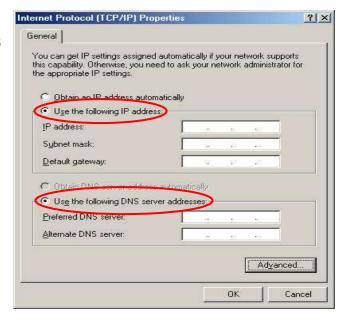

5.3) Click on the IP Settings tab and click Add below the "Default gateways" column and the TCP/IP Gateway Address window will appear.

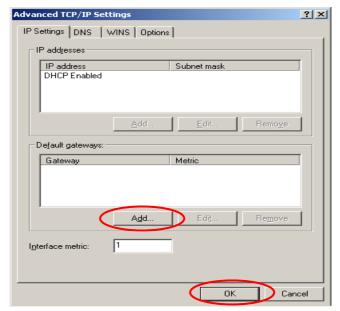

5.4) Enter the gateway address of WHG-401 in the "Gateway" field, and then click Add. After back to the IP Settings tab, click OK to complete the configuration.

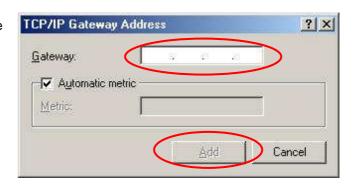

- Check the TCP/IP Setup of Window XP
- Select Start >> Control Panel >> Network Connection.

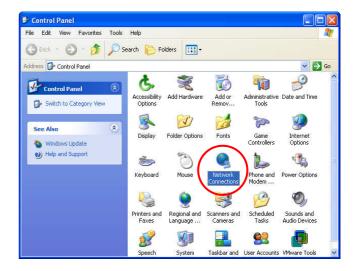

2) Right click on the **Local Area Connection** icon and select "**Properties**".

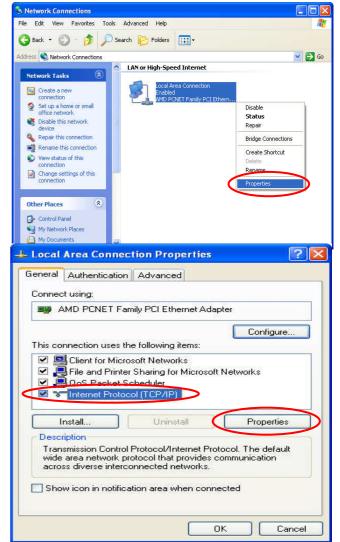

 Click on the General tab and choose "Internet Protocol (TCP/IP)", and then click Properties. Now, you can choose to use DHCP or a specific IP address.

- 4) Using DHCP: If you want to use DHCP, choose "Obtain an IP address automatically" and click OK. This is also the default setting of Windows. Then, reboot the PC to make sure an IP address is obtained from WHG-401.
- 5) **Using Specific IP Address:** If you want to use a specific IP address, acquire the following information from the network administrator: the *IP Address*, *Subnet Mask* and *DNS Server address* provided by your ISP and the *Gateway address* of WHG-401.

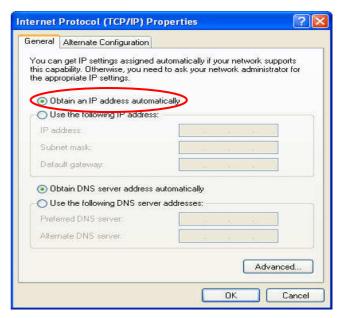

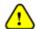

If your PC has been set up completely, please inform the network administrator before proceeding to the following steps.

- 5.1) Choose "Use the following IP address" and enter the IP address, Subnet mask. If the DNS Server field is empty, select "Using the following DNS server addresses" and enter the DNS Server address. Then, click OK.
- 5.2) Click Advanced to enter the Advanced TCP/IP Settings window.

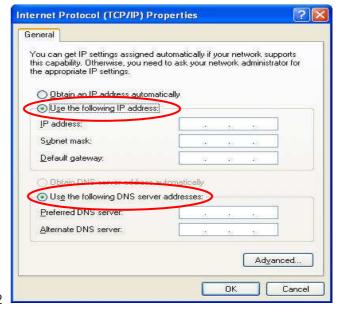

5.3) Click on the IP Settings tab and click Add below the "Default gateways" column and the TCP/IP Gateway Address window will appear.

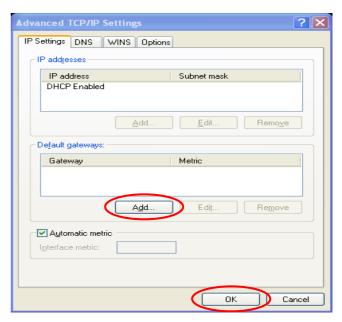

5.4) Enter the gateway address of WHG-401 in the "Gateway" field, and then click Add. After back to the IP Settings tab, click OK to finish the configuration.

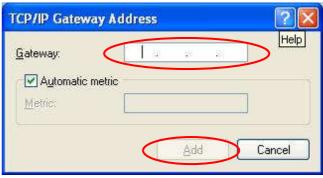

## Appendix G. Policy Priority

## Global Policy, Service Zone Policy, Authentication Policy and User Policy

WHG-401 supports multiple Policies, including one **Global Policy** and 40 individual **Policy** can be assigned to different **Group**. **Global Policy** is the system's universal policy and applied to all clients, while other individual Policy can be selected and defined to be applied to any Service Zone. On the other hand, **Service Zone** also has a **Default Policy**. For some authentication, such as Local, RADIUS and LDP, user can assign to different Group individually. The clients belonging to a Service Zone will be bound by an applied Policy. In addition, a Policy can be applied at a Group basis; a Group of users can be bound by a Policy. So one user may be applied different policy at the same time. Which policy is actually applied to this user?

The Policy Priority must be:

#### User Policy >> Authentication Policy >> Service Zone Policy >> Global Policy

Now, let us discus different user policy type:

- 15.9..1 For Local, RADIUS and LDAP, if these users are assigned to different Group individually, these users can be assigned to their Group. For example, a Local user, user01, is assigned to Group1 and the Local Authentication is assigned to Group2. If Group1 in Service Zone1 can be applied Policy1. Then user01 login to Service Zone1 will get Policy1. This is a common case for users that can assign Group individually.
- 15.9..2 For Local, RADIUS and LDAP, if these users do not assigned any Group individually, so they are same as other authentication server users that they can not assign to Group individually. For example, a POP3 user, pop01, the POP3 Authentication is assigned to Group1. If Group1 in Service Zone1 can be applied Policy1. Then pop01 login to Service Zone1 will get Policy1. This is another common case for users that can assign Group by authentication server.
- 15.9..3 If Authentication server also do not assign to a Group, then the user will applied the Service Zone Default Policy. For example, a Local user, user01, is assigned to Group *None* and the Local Authentication is also assigned to Group *None*. If the Default Policy of Service Zone1 is applied Policy1. Then user01 login to Service Zone1 will get Policy1.
- 15.9..4 If the Default Service Zone Policy is *None*. Authentication server does not assign to a Group and user Group is *None* too. For example, a Local user, user01, is assigned to Group *None* and the Local Authentication is also assigned to Group *None*. If the Default Policy of Service Zone1 is *None*. Then user01 login to Service Zone1 will apply the Global Policy.

So, the Global Policy has the lowest policy priority; on the other hand, the User Policy will be the highest one.

## Appendix H. RADIUS Accounting

This section is trying to organize the basic configuration with RADIUS server to work with VSA. The aim is trying to control the maximum usage (upload; download or upload + download traffic) of clients in each session.

This **VSA** will send from RADIUS server to gateway along with an **Access-Accept** packet. In other words, when the external RADIUS server accepts the request, it will not only reply with an **Access-Accept** and it will also carry a maximum value in bytes that each user is allowed to transfer. This value may be the maximum upload traffic; download traffic or the summation of each user's download plus upload traffic in bytes.

Gateway will check this value every minute, if the user is reached this value, gateway will stop the session of this user and send a "Stop" to RADIUS server.

#### 1. Description

This Attribute is available to allow vendors to support their own extended Attributes not suitable for general usage. It MUST not affect the operation of the RADIUS protocol.

The standard **Attribute Type** of VSA is "26". Also we need to know the "**Vendor ID**", in this example; the **Vendor ID** of LevelOne is "31932". There must have other attribute to define the amount of traffic with "**Attribute Number**" and "**Attribute Value**":

| Attribute Name           | Attribute Number | Attribute Value                    |
|--------------------------|------------------|------------------------------------|
| LevelOne-Byte-Amount     | 10               | To be defined by administrator for |
|                          |                  | different user group               |
| LevelOne-MaxByteIn       | 11               | To be defined by administrator for |
|                          |                  | different user group               |
| LevelOne-MaxByteOut      | 12               | To be defined by administrator for |
|                          |                  | different user group               |
| LevelOne-Byte-Amount-4GB | 20               | To be defined by administrator for |
|                          |                  | different user group               |
| LevelOne-MaxByteIn-4GB   | 21               | To be defined by administrator for |
|                          |                  | different user group               |
| LevelOne-MaxByteOut-4GB  | 22               | To be defined by administrator for |
|                          |                  | different user group               |

If the amount of traffic is larger than 4 GB, then the attribute of "XXXX-4GB" is for the carry. For example, if the amount is 5 GB, you must set "LevelOne-Byte-Amount = 1048576" and "LevelOne-Byte-Amount-4GB = 1".

On the other hand, if administrator fills in all attributes, it means that if any condition is reached, the user will be kicked out from system. For example, if administrator set "LevelOne-Byte-Amount = 1048576"; "LevelOne-MaxByteIn = 1048576" and "LevelOne-MaxByteOut = 1048576". It means that whatever the downlink or uplink or total traffic exceeded the limit, the user will be kicked out from system.

#### 2. VSA configuration in RADIUS server (IAS Server)

This section will guide you through a VSA configuration in your external RADIUS server. Before getting start, please access your external RADIUS server's desktop directly or remotely from other PC.

#### **2.1.** Step 1

Assume there are already have users in RADIUS Server

Assume there are already have **Groups** and assigned **users** to belong these **Groups** in RADIUS Server Assume there are already have **Policies** and assigned **Groups** to belong these **Policies** in RADIUS Server

#### 2.2. Step 2

Run "Internet Authentication Server"

Open "Remote Access Policies"

Select a Policy

Right click and scroll down to its properties page

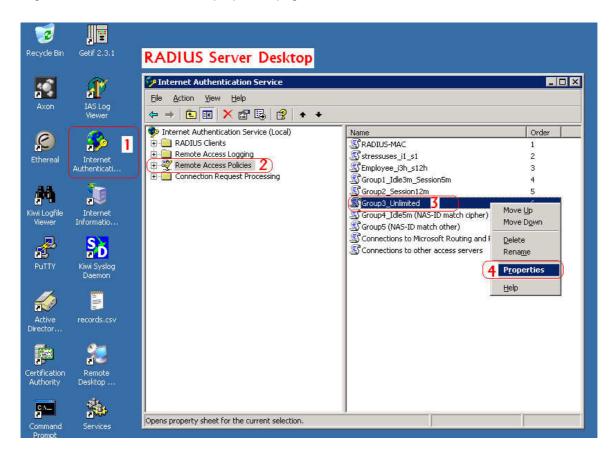

#### **2.3.** Step 3

**Edit Profile** 

Select the Advanced Tag

Add a new attribute

Add a new Vendor-specific attribute

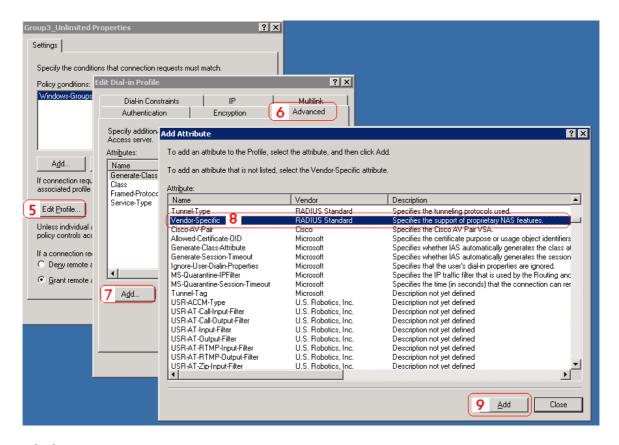

#### 2.4. Step 4

Add a new attribute under Vendor-specific

Set "Vendor Code = 31932"

Set it conforms to the RADIUS RFC

Configure Attribute

Set "Vendor-assigned attribute number = 10"

Set "Attribute format = Hexadecimal"

Set "Attribute Value = 1000000"

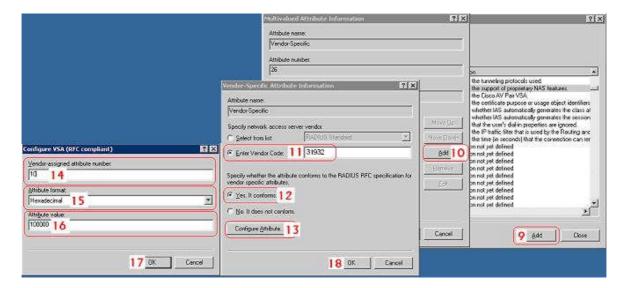

#### 2.5. Step 5

Confirm the Vendor-specific Attribute has been added success

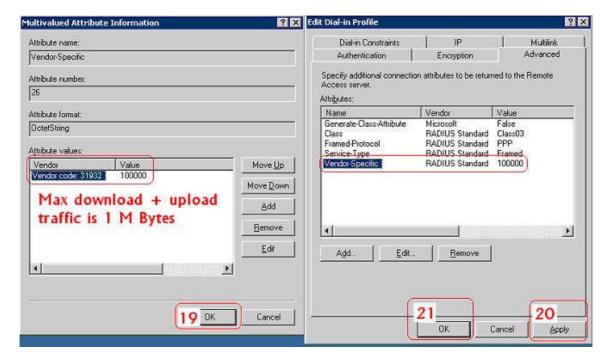

#### 2.6. Step 6

Follow the same steps to create other Vendor-specific Attribute as you need.

#### 3. VSA configuration in RADIUS server (FreeRADIUS)

This section will guide you through a **VSA** configuration using the operating system "Fedora" FreeRADIUS version 1.0.5. Before getting start, open the shell of RADIUS server, for example, use *Putty* to access the Linux Host:

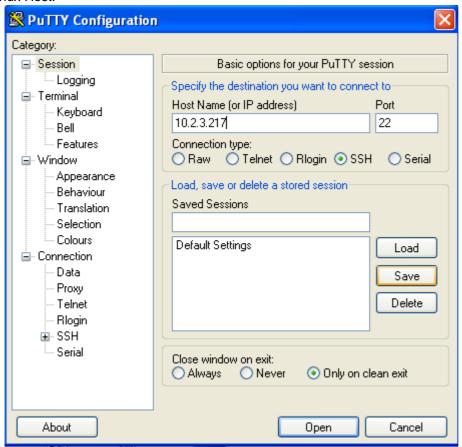

#### 3.1. Step 1

Assume there are already have users in RADIUS Server

Assume there are already have Groups and assigned users to belong these Groups in RADIUS Server

#### **3.2.** Step 2

Login the Linux Host of the RADIUS server.

```
login as: vivian
vivian@linux:~

Last login: Thu Oct 30 13:53:37 2008 from 10.29.2.97
[vivian@linux ~]$ □
```

#### 3.3. Step 3

Create a file "dictionary.4ipnet" under the "freeradius" folder.

```
[vivian@linux ~]$ vi /usr/share/freeradius/dictionary.4ipnet
```

#### 3.4. Step 4

Edit and save the content of the file "dictionary.4ipnet" as the following:

```
VENDOR 4ipnet 31932

#

# Standard attribute

#

ATTRIBUTE 4ipnet-Byte-Amount 10 interger 4ipnet
```

Administrator also can add other attributes as the table stated in Section 2 with same format.

```
VENDOR
                4ipnet
                                31932
       Standard attribute
ATTRIBUTE
                4ipnet-Byte-Amount
                                                 10
                                                         interger 4ipnet
ATTRIBUTE
                4ipnet-MaxByteIn
                                                 11
                                                         interger 4ipnet
ATTRIBUTE
                4ipnet-MaxByteIn
                                                 12
                                                         interger 4ipnet
ATTRIBUTE
                4ipnet-Byte-Amount-4GB
                                                 20
                                                         interger 4ipnet
ATTRIBUTE
                4ipnet-MaxByteIn-4GB
                                                 21
                                                         interger 4ipnet
ATTRIBUTE
                4ipnet-MaxByteIn-4GB
                                                         interger 4ipnet
```

#### **3.5.** Step 5

Edit the file "dictionary" under the folder "freeradius".

#### 3.6. Step 6

Include "dictionary.4ipnet" in the dictionary of RADIUS server. Insert it in an incremental position that easy to find it again.

```
$INCLUDE dictionary.ascend
$INCLUDE dictionary.bay
$INCLUDE dictionary.bintec
$INCLUDE dictionary.cabletron
$INCLUDE dictionary.4ipnet
$INCLUDE dictionary.cisco
#
# This is the same as the altiga dictionary.
#
#$INCLUDE dictionary.cisco.vpn3000
$INCLUDE dictionary.cisco.vpn5000
$INCLUDE dictionary.cisco.bbsm
$INCLUDE dictionary.cisco.bbsm
$INCLUDE dictionary.colubris
$INCLUDE dictionary.exx
```

#### **3.7.** Step 7

Open the "radius" database.

```
[vivian@linux ~] $ mysql -u root -p radius
Enter password:
Reading table information for completion of table and column names
You can turn off this feature to get a quicker startup with -A

Welcome to the MySQL monitor. Commands end with; or \g.
Your MySQL connection id is 98 to server version: 5.0.27

Type 'help;' or '\h' for help. Type '\c' to clear the buffer.

mysql>
```

#### 3.8. Step 8

Insert **VSA** into RADIUS respond. In this example, the maximum download and upload in bytes for **group03 users** is 1MBytes.

```
mysql> INSERT INTO radgroupreply (GroupName,Attribute,op,Value)
VALUES ('groupO3',4ipnet-Byte-Amount',':=','1048576')
Query OK, 1 row affected (0.00 sec);
mysql> exit
Bye
```

#### 3.9. Step 9

Restart RADIUS to get your settings activated.

```
[vivian@linux ~] # /etc/init.d/radiusd restart
Stopping RADIUS server: [ OK ]
Starting RADIUS server: Thu Oct 30 14:26:41 2008 : Info: Starting - reading conf
iguration files ... [ OK ]
```

# Appendix I. VLAN Port Location Mapping and PMS Middleware

This section introduces the Port Location Mapping feature. This feature is designed for creating multiple VLAN divisions (as if they were separate LAN ports) under a Service Zone and mapping these VLANs to different locations individually. This feature can be utilized to provide separate VLAN to separate clients in MTU/MDU deployments where a VLAN switch is deployed under the gateway to provide VLAN connection to individual rooms.

The Port Location Mapping feature is also commonly used in hospitality venues to manage the internet service for their guest rooms and public areas. In addition it can operate in conjunction with third party hospitality applications and has been tested with the Net Retriever middleware which provides seamless integration between the gateway and the popular High Speed Internet Access (HSIA) hardware and Front Office System (FOS) software.

Each Port Location Mapping entry can be configured to provide charged (single or multiple user), free or blocked internet service at the location corresponding to the entry's VLAN Tag. Please note that for charged service to work, it is required that least one or more On-demand Billing Plans are created, allowing the user to choose a desired plan to pay for their internet access.

Note:

For more detail of On-demand Billing Plan configuration, please refer to the section of **On-demand Users**.

### 1. Enabling Port Location Mapping

The Port Location Mapping feature allows each Service Zone to own multiple VLANs (as if each VLAN is a port) in order to identify where the clients are coming from.

Before the configuration of the PMS Middleware or adding VLANs to a Service Zone, the Port Mapping feature must be enabled first; go to: **System** >>**Port Location Mapping**.

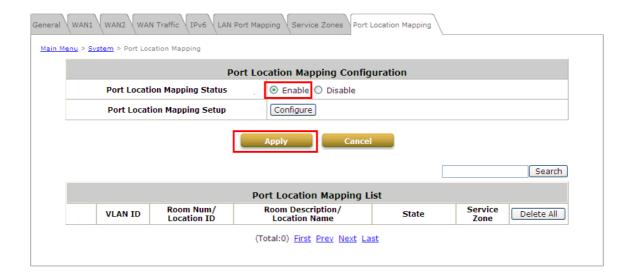

### 2. Port Location Mapping

To configure Port Location Mapping, go to: System >>Port Location Mapping>> Configure.

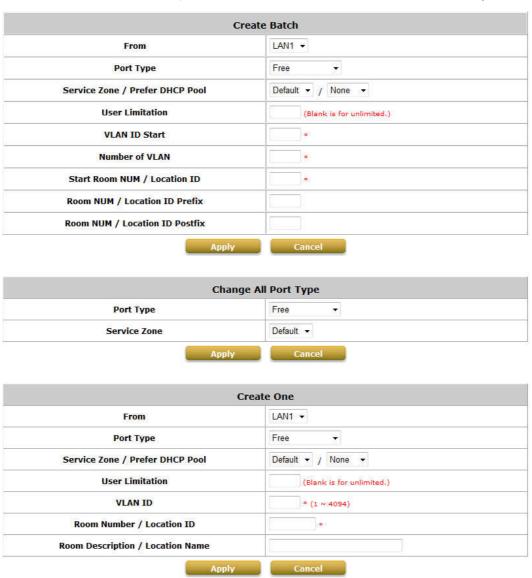

Administrator could use Port Location Mapping feature to map a location (such as a hotel room) to a VLAN port of VLAN switch or a DSLAM device. Each Room is mapped to a VLAN Tag. And each Room can be assign to different Service Zone to get different policy. Furthermore, according to your application, you can configure the different rooms to different Port Type: **Single User**, **Multiple User**, **Free** or **Block**.

- Free, this port type means the user can access internet in this room without any charge.
- If you do not want to provide any internet access right in the rooms, you may change the Port type of the rooms to **Block**. If the user opens a browser and tries to access internet, it will pop up a Blocking message to notify the user.
- Single User port type is used mainly for hospitality application to charge a single user. If the user opens a browser and tries to access internet, a page with disclaimer and billing plan options will be displayed. User can select the desired plan and click confirm button to purchase an account. The account cost will be sent to the PMS and added to the hotel bill via the configured middleware. The room with this port type only allows one user at most to access the network within the room.
- Multiple User is the port type used for rooms with many users for example dormitory applications. If the user opens a browser and tries to access internet, a user login page without billing plan options will be displayed.
   The user needs to buy accounts from the front dorm office in order to login. The room with this port type allows more than one user to access the network within the room.

Now, let us begin to configure the Port Mapping. There are three main groups of operations that can be performed in this configuration page: **Create Batch**, **Change All Port Type** and **Create One**.

You can create the Room Mapping by batch processing if you wish to create a contiguous VLAN Tag and Room number.

#### Port Location Mapping Setup – Create Batch

| Create                          | Batch                     |
|---------------------------------|---------------------------|
| From                            | LAN1 ▼                    |
| Port Type                       | Free ▼                    |
| Service Zone / Prefer DHCP Pool | Default ▼ / None ▼        |
| User Limitation                 | (Blank is for unlimited.) |
| VLAN ID Start                   | *                         |
| Number of VLAN                  | *                         |
| Start Room NUM / Location ID    | *                         |
| Room NUM / Location ID Prefix   |                           |
| Room NUM / Location ID Postfix  |                           |

From: Set the Physical LAN port on the gateway to provide Port Location Mapping Service.

Port Type: The default state of the rooms, it may be: Free, Block, Single User, Multiple User.

**Service Zone / Prefer DHCP Pool:** The service zone profile used to provide internet service to the corresponding room or location. Select the desired DHCP pool to assign IP address to clients in these locations.

**User Limitation:** The maximum number of clients that can access the internet in the corresponding room or location.

VLAN ID Start: The starting VLAN ID.

Number of VLAN: The total number of VLAN.

Start Room Number / Location ID: The start room number.

Room NUM / Location ID Prefix: The prefix of room number.

Room NUM / Location ID Postfix: The postfix of room number.

After you have created the VLAN Tag and Room number mapping, you can change the **Port Type** for all entries in a particular Service Zone.

### Port Location Mapping Setup – Change All Port Type

| Change All   | Port Type |
|--------------|-----------|
| Port Type    | Free ▼    |
| Service Zone | Default ▼ |

**Port Type:** The Port Type that will be applied to all of the mapping entries, it may be: Free, Block, Single User, Multiple User.

**Service Zone:** Select to change the Port Type of which Service Zone.

If you want to create the Room Mapping with noncontiguous VLAN Tag and Room number, then you can create them individually.

#### Port Location Mapping Setup – Create One

| Creat                            | e One                     |
|----------------------------------|---------------------------|
| From                             | LAN1 ▼                    |
| Port Type                        | Free ▼                    |
| Service Zone / Prefer DHCP Pool  | Default ▼ / None ▼        |
| User Limitation                  | (Blank is for unlimited.) |
| VLAN ID                          | * (1 ~ 4094)              |
| Room Number / Location ID        | *                         |
| Room Description / Location Name |                           |

From: Set the Physical LAN port on the gateway to provide Port Location Mapping Service.

Port Type: The default state of the rooms, it may be: Free, Block, Single User, Multiple User.

**Service Zone / Prefer DHCP Pool:** The service zone profile used to provide internet service to the corresponding room or location. Select the desired DHCP pool to assign IP address to clients in these locations.

**User Limitation:** The maximum number of clients that can access the internet in the corresponding room or location.

**VLAN ID:** The VLAN ID to be designated to this room.

Room Number / Location ID: The room number mapping to this VLAN ID.

Room Description / Location Name: Additional reference or remark information of this room.

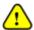

The VLAN Tags configured in Port Location Mapping must not conflict with any of the VLAN Tags that has been assigned to each Service Zone.

When you have finished creating Port Location Mapping profiles, go back to the Port Location Mapping page, the **Port Location Mapping List** displays all the profile entries with information such as its' *VLAN ID*, *Room Num/Location ID*, *Port Type* and *Service Zone*.

# 3. PMS Middleware (For hospitality application)

Now, let us begin to configure the PMS Middleware (Net Retriever) connection:

To configure Net Retriever, go to: **Users >>Middleware >>Connection Setup**.

#### Middleware Connection Setup

| Authentica<br>Main Me | ation Black List Group Policy Additional Control |                      |
|-----------------------|--------------------------------------------------|----------------------|
|                       |                                                  | Connection Setup     |
|                       | Secret                                           |                      |
|                       | Interface Port                                   | 8324 *               |
|                       | Middleware ID (MI ID)                            | *(1 ~ 9999)          |
|                       | Access Controller ID (AC ID)                     | *(1 ~ 9999)          |
|                       | Link Test Interval                               | 60 *(60~600 seconds) |
|                       |                                                  | Apply Cancel         |

**Secret:** The secret key between **Guest Service Device** and **PMS Middleware** for challenge and response (MD5 Hash) to test the authenticity of the link. It should contain one or more lowercase letters, uppercase letters, numbers and symbols. It also should be between 8 ~ 16 characters.

Interface Port: The port used by Net Retriever, the default is "8324".

MI ID: The ID of the Middleware.

AC ID: The ID of the Access Controller (the gateway).

**Link Test Interval:** The time interval for the gateway to perform Link Test, the default is "300" seconds.

Now, the PMS Middleware connection is finished in the **Access Controller** side. In the **PMS Middleware** (Net Retriever) side, it has to know the *IP address* of **Access Controller**, *Secret Key*, *AC ID* and *MD ID* configured in Middleware Connection Setup in order for the two interfaces to communicate to each other.

# 4. Check or modify the Port Location Mapping profile

If you want to check the room mapping information or you want to change any setting of the room mapping.

The **Port Location Mapping List** displays all the profile entries with information such as its' *VLAN ID*, *Room Num/Location ID*, *Port Type* and *Service Zone*. Clicking the **Delete** link can erase an individual Port Location Mapping profile. Clicking **Delete All** button will erase all of the Port Location Mapping profiles.

|   |         |                          |                                    |             |                 | Search        |
|---|---------|--------------------------|------------------------------------|-------------|-----------------|---------------|
|   |         |                          | Port Location Mapping I            | List        |                 |               |
|   | VLAN ID | Room Num/<br>Location ID | Room Description/<br>Location Name | Port Type   | Service<br>Zone | Delete All    |
| • | 100     | R001                     |                                    | Single User | Default         | <u>Delete</u> |
| • | 101     | R002                     |                                    | Single User | Default         | <u>Delete</u> |
| • | 102     | R003                     |                                    | Single User | Default         | <u>Delete</u> |
| • | 103     | R004                     |                                    | Single User | Default         | <u>Delete</u> |
| • | 104     | R005                     |                                    | Single User | Default         | <u>Delete</u> |
| • | 105     | R006                     |                                    | Single User | Default         | <u>Delete</u> |
| • | 106     | R007                     |                                    | Single User | Default         | <u>Delete</u> |
| • | 107     | R008                     |                                    | Single User | Default         | <u>Delete</u> |
| • | 108     | R009                     |                                    | Single User | Default         | <u>Delete</u> |
| • | 109     | R010                     |                                    | Single User | Default         | <u>Delete</u> |
|   |         |                          | <del>-</del>                       |             |                 | <del></del>   |

The Search field allows administrator to search for mapping entries according to VLAN ID, Room Num/Location ID or Service Zone. Click the **VLAN ID** link to enter the **Port Mapping Profile** page for that entry. You can change the **Port Type** or **Service Zone** of this room. You also can check the present user account information.

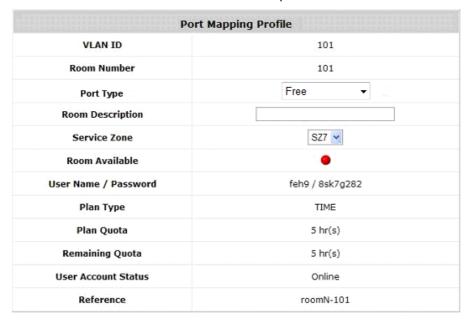

# 5. Accessing Internet from a room

After planning your VLAN network and completing all the Port Location Mapping settings, you should verify whether the configurations are working properly. According to the Port Type set, when a user tries to access the internet from a VLAN mapped room, the pages or messages displayed are as follows:

When a user tries to access internet from a "Single User" room, the browser will show the Login page with a list of available plans and service agreement. The Service Agreement body can be configured at the applied Service Zone's Custom Pages settings. User may chose a billing plan, click the Confirm button and the system will display the generated account name and password. If you already have a user account, you can click the "here" link to login with the user account that you possess.

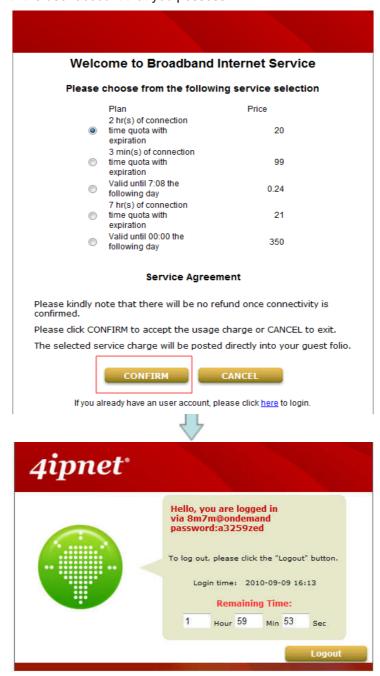

When a user tries to access internet from a "**Multiple User**" room, the browser will show the Login page without billing plans options to select. The User will need to buy accounts from the front desk or reception to login.

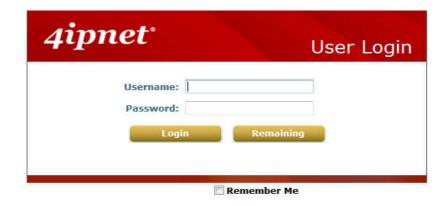

When a user tries to access internet from a "Free" room, the browser will show service agreement page, simply by clicking CONFIRM and the user can access the internet. The Service Agreement body can be configured at the applied Service Zone's Custom Pages settings.

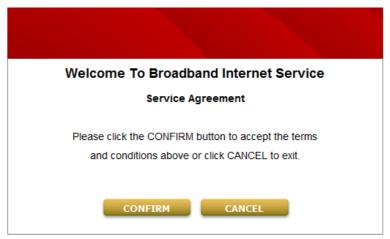

When a user tries to access internet from a "Block" room, the browser will show service unavailable page.

Service Not Available

Notice
Service for network access is currently not available.
Please contact administrator for further assistance.

# 6. View the Event Login

After the user select a billing plan and buy it to access Internet. You can check the Middleware Event Log for information relating to users that have purchased accounts from VLAN mapped rooms.

To View Net Retriever Event Log, go to: *Users >>Middleware >>Event Log*.

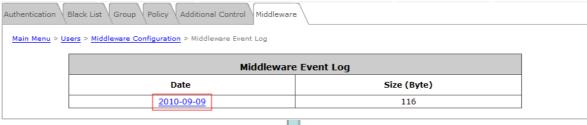

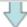

|     | Net Retriever Billing Log 2010-09-09 |          |        |          |      |         |     |       |    |           |                |           |           |        |    |   |      |            |
|-----|--------------------------------------|----------|--------|----------|------|---------|-----|-------|----|-----------|----------------|-----------|-----------|--------|----|---|------|------------|
| Roo | n Cos                                | Date     | Time   | Duration |      |         |     |       |    |           | Description    | 1         |           |        |    |   | Name | Bytes Used |
| 10  | 20                                   | 20100909 | 161353 | 000000   | Roon | number: | 10, | plan: | 1, | username: | 8m7m@ondemand, | password: | a3259zed, | price: | 20 | И | VA   | 0          |

# Appendix J. AP WDS Management

Configure AP WDS, go to: **Access Points >> WDS Management**.

**WDS Management** (Wireless Distribution System) is a function used to connect APs (Access Points) wirelessly. The WDS management function of the system can help administrators to setup a "Tree" structure of WDS network.

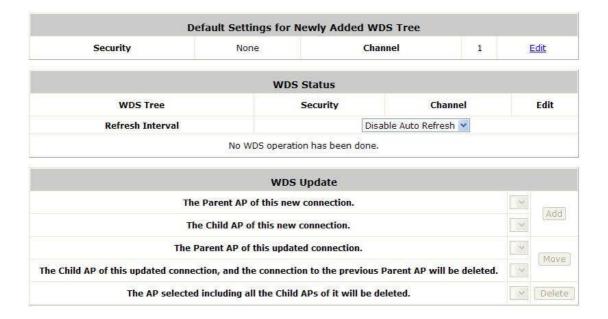

- WDS Status: Status shows the added APs in the WDS Tree with the Security and Channel settings. The WDS could be set up more than one tree. Click the *Edit* is to change the WDS connection settings for the associated WDS Tree.
- WDS Update: Update the WDS connection with the following operations.
  - Add: Add a new WDS connection with a Child AP not in the WDS and a Parent AP from the AP List. A new WDS Tree will be added if the selected Parent AP is not in any of the current WDS Trees. Click Edit is to change the WDS connection settings for the new added WDS Tree.
  - > Move: Update a WDS connection with a Child AP from WDS and a Parent AP which could be anymore from WDS, and the previous WDS connection of the Child AP to the previous Parent AP will be deleted.
  - > **Delete:** All the WDS connections of the selected AP will be deleted including the WDS connections to its Child APs, and the Child APs without wired connection will become unreachable.

# Appendix K. Rogue AP Detection

Configure Rogue AP Detection, go to: Access Points >>Rogue AP Detection.

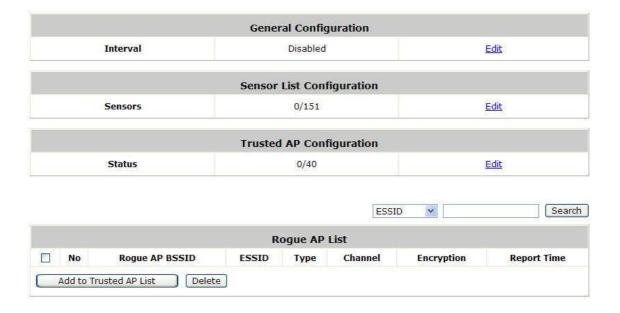

This function is designed to detect the non-managed or possibly malicious AP in the deployed environment. It takes the managed AP as sensors to find out the non-managed AP even if the AP uses the same SSID with the managed AP's. You can setup the Detection Interval, e.g. 5 minutes; system will detect the rogue AP for every 5 minutes. All of the detected rogue AP will list in the **Rogue AP List**, it contain the AP's BSSID, ESSID, Type, Channel, Encryption, and the detection time.

## 1. Setup the Detection Interval

Configure Detection Interval, go to: Access Points >>Rogue AP Detection >>General Configuration.

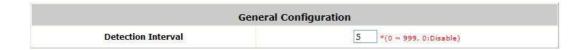

Input a **Detection Interval**, if you input "0", it will "*Disable*" this function, and system will not enable the Rogue AP Detection function.

### 2. Let the managed AP be the sensor

Configure Rogue AP Sensor, go to: Access Points >> Rogue AP Detection >> Sensor List Configuration.

Before setup the AP sensor, you must discovery the APs and apply template first.

Note: For more detail of AP Management, please refer to the section of Managing Wireless Network.

Basically, all of the managed AP can become a Rogue AP sensor, but some earlier version AP will not support this function, they will list in the **Sensor List**, but they are not available for selection, so the **Sensor List** will list all of the managed AP. Select the APs and click **Apply**.

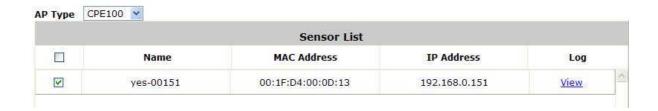

# 3. Add the non-managed AP to the Trust List

Configure Trust AP List, go to: Access Points >> Rogue AP Detection >> Trusted AP Configuration.

After the AP detection is finished. All of the non-managed AP will show in the List.

| No | Rogue AP BSSID    | ESSID         | Type | Channel | Encryption | Report Time            |
|----|-------------------|---------------|------|---------|------------|------------------------|
| 1  | 00:03:7F:0C:82:F4 | A600-1        | AP   | 6       | NONE       | 2009/06/18<br>11:09:21 |
| 2  | 00:1F:D4:00:0D:14 | CPE100-APTEST | AP   | 6       | WEP        | 2009/06/18<br>11:09:21 |
| 3  | 0A:11:A3:08:09:56 | Cip-AP        | AP   | 6       | NONE       | 2009/06/18<br>11:09:21 |
| 4  | 06:11:A3:08:09:56 | Cip-Cherry    | AP   | 6       | WPA        | 2009/06/18<br>11:09:21 |
| 5  | 0E:11:A3:08:09:56 | Cip-psk       | AP   | 6       | WPA        | 2009/06/18<br>11:09:21 |
| 6  | 00;11:A3:08;09:56 | Cip-wep       | AP   | 6       | WEP        | 2009/06/18<br>11:09:21 |
| 7  | 00:06:19:00:AB:D3 | EAP100-1      | AP   | 6       | NONE       | 2009/06/18<br>11:09:21 |
| 8  | 06:06:19:00:AB:D3 | EAP100-tag1   | AP   | 6       | NONE       | 2009/06/18<br>11:09:21 |

If there are some APs that are trusted by administrator, or these APs are just temporary usage. So you can add these APs to the Trust List, and then system will ignore these APs and will not show in the **Rogue AP List** again. Also you can check which AP had added to trust list by the **Trusted AP List**.

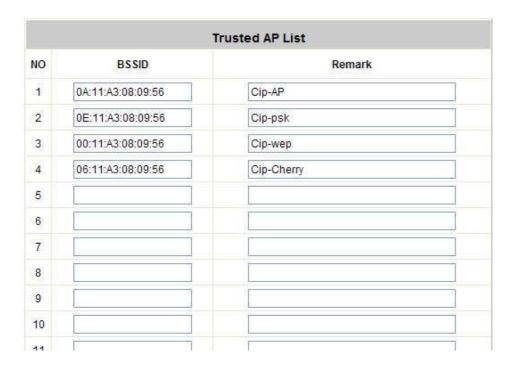

# Appendix L. AP Load Balancing

Configure AP Load Balancing, go to: Access Points >> AP Load Balancing.

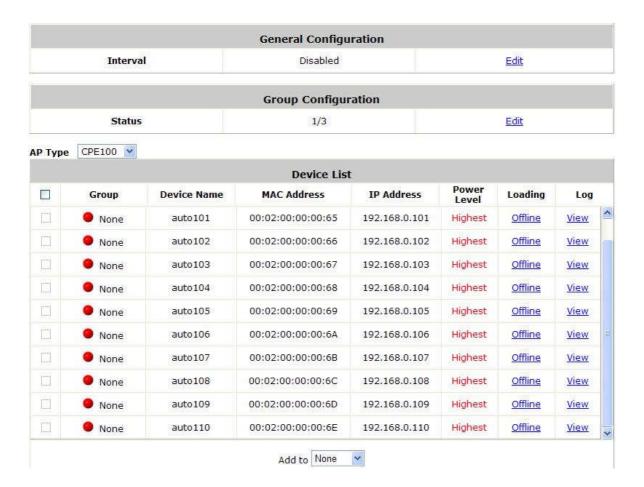

This function is trying to prevent the managed APs occur overloading. When the system detects the occurrence of APs' associated-client numbers is exceeding the predefined threshold. At circumstances other APs in the same group are still below the threshold, the balancing function will be activated to decrease the transmit power of the overloading APs and increase other available APs' transmit power. This will let other available APs have more chance to be associated.

The system can divide the managed APs into groups; define the group threshold, and a time interval which will trigger the AP load balancing.

### 1. Setup the Interval

Configure Interval, go to: **Access Points >>AP Load Balancing >>General Configuration**.

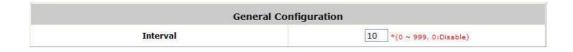

Input an Interval, if you input "0", it means "Disabled", and system will not enable the AP Load Balancing function.

# 2. Configure the Loading of Threshold of each Group

Configure Group Configuration, go to: Access Points >>AP Load Balancing >> Group Configuration.

| Group Configuration |            |                   |  |  |  |
|---------------------|------------|-------------------|--|--|--|
| Group               | Status     | Loading Threshold |  |  |  |
| 1                   | Enabled 💌  | 15 🕶              |  |  |  |
| 2                   | Disabled 💌 | 20 🕶              |  |  |  |
| 3                   | Enabled 💌  | 10 🕶              |  |  |  |

You can choose the Loading Threshold of each group. Also you can disable the AP group, if the group is disabled; this group of AP will not enable the Load Balancing function.

# 3. Add the AP to the Group

Configure AP to the Group, go to: Access Points >>AP Load Balancing >>Device List.

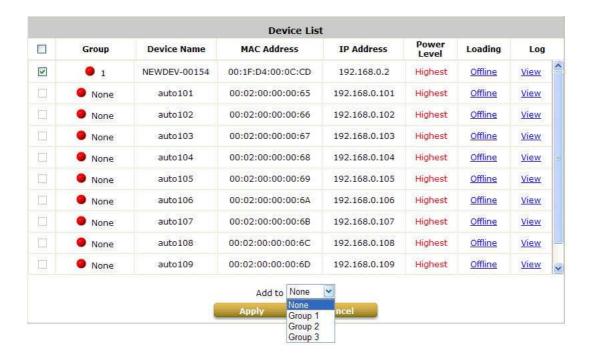

Before setup the AP Load Balancing, you must discovery the APs and apply template first.

**Note:** For more detail of AP Management, please refer to the section of **Managing Wireless Network**.

All of the managed AP can join to any of the Load Balancing Group, so the **Device List** will list all of the managed AP. Select the APs, chose a **Group** and click **Apply**. The APs will join into this group.

If the overloading is happened, you can check the Power Level from this List. It will record the changing process, such as, "Highest to High"; "Low to Medium".

- >> Note: It is strongly recommended that don't choose different type of AP to create the Load Balance Group.
- Note: It is strongly recommended that don't choose the Multi-SSID AP to create the Load Balance Group.